# INFO-OS documentation

Version: 2.4

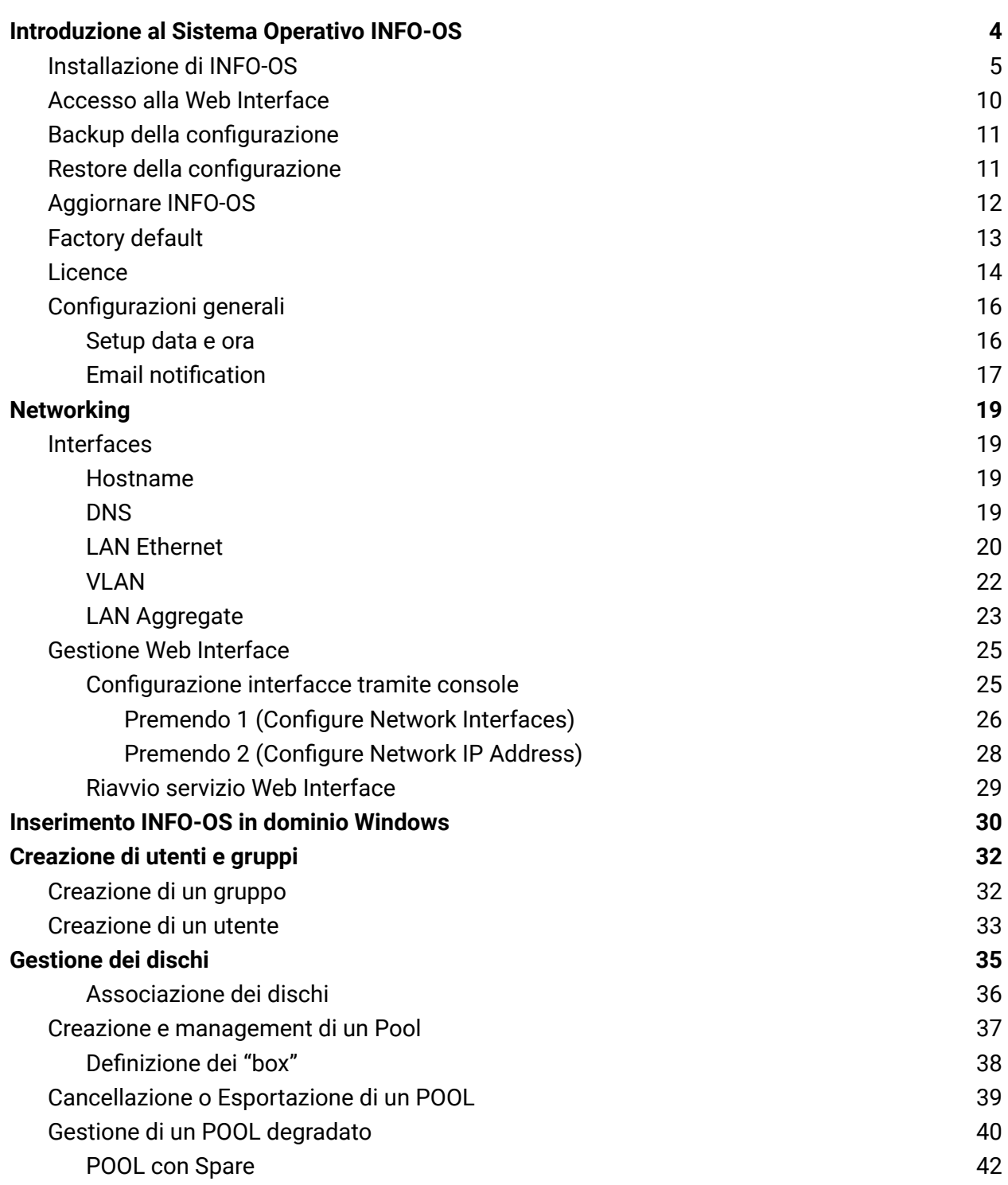

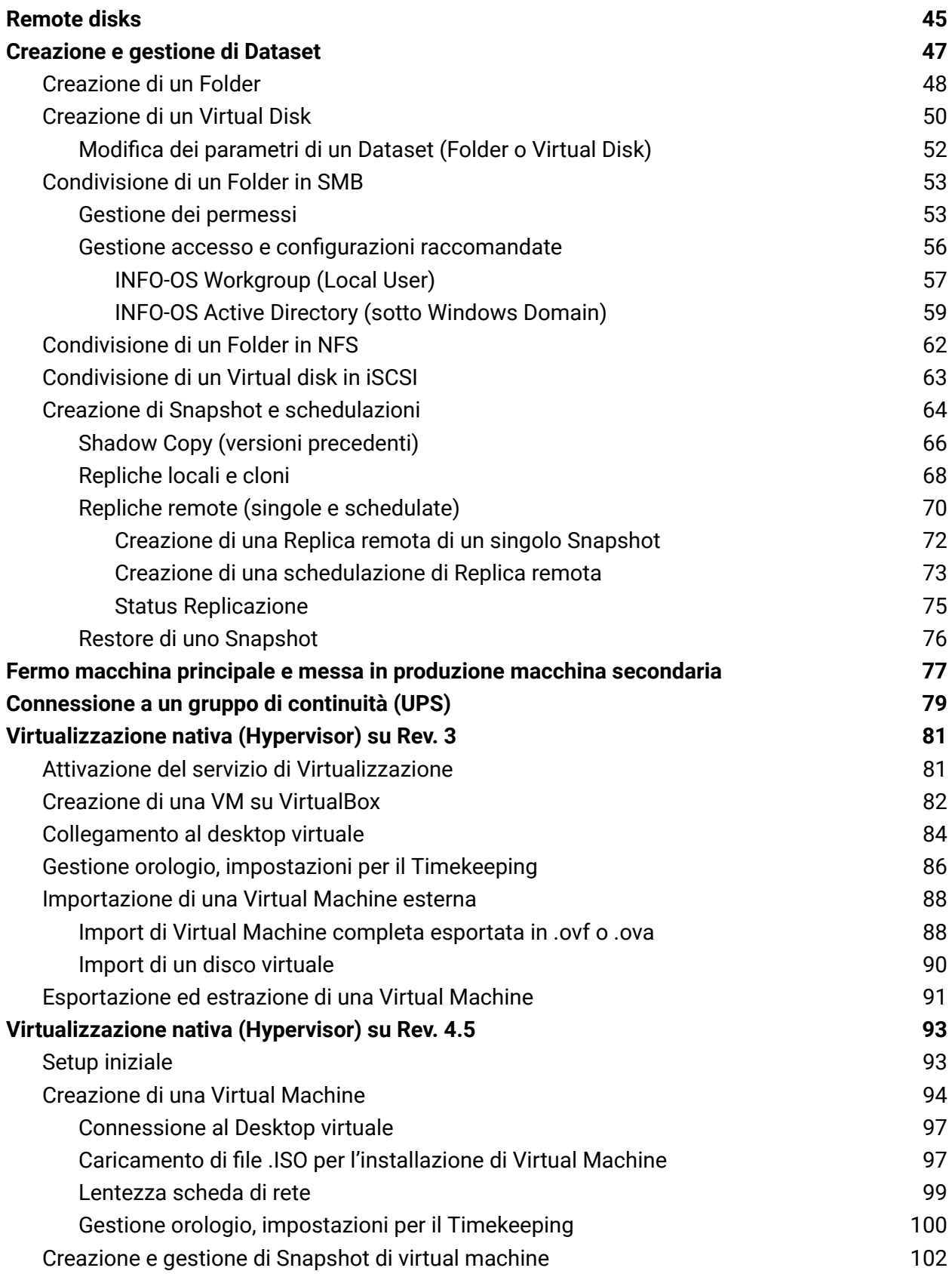

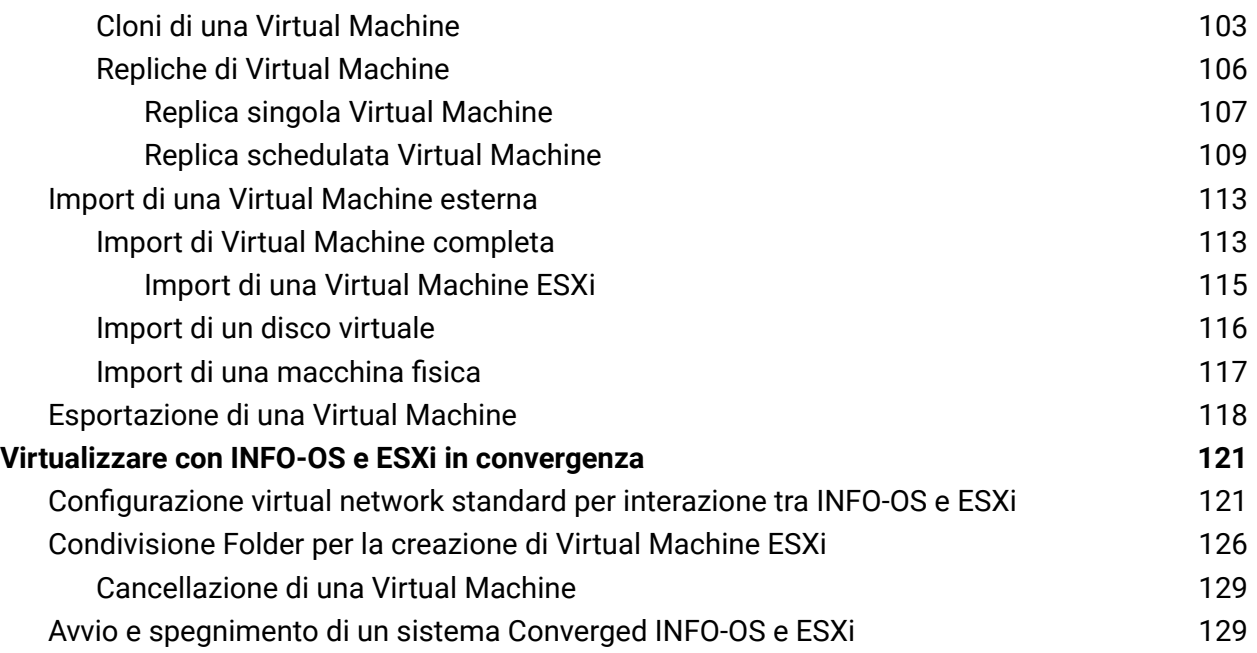

## <span id="page-3-0"></span>**Introduzione al Sistema Operativo INFO-OS**

INFO-OS è un Sistema Operativo Embedded Storage definito dal software, che incorpora tecnologie di rilevamento della corruzione dei dati e self-healing, inoltre integra tecnologie di backup e replica automatici.

Utilizzando la tecnologia dei sistemi INFO-OS è possibile gestire policy di accesso dirette ai dati o tramite la semplice integrazione con Microsoft Active Directory. INFO-OS vanta inoltre una serie di funzioni avanzate quali: file system ZFS, RAIDZ, Copy-On-Write, snapshot istantanei, replica (a)sincrona, backup remoti e incrementali automatizzati.

I sistemi Converged e Storage INFO-OS sono in grado di proteggere le VM e i dati attraverso un numero potenzialmente illimitato di copie di snapshot, con la possibilità di replica locale o remota.

In questo modo, i sistemi potranno essere sempre immediatamente ripristinati in tempi praticamente istantanei. Errori del software, errori degli utenti e altre problematiche come attacchi informatici non saranno più un problema.

La piattaforma INFO-OS integra tutte queste soluzioni in un unico sistema, semplice da configurare e facile da usare.

Questa guida utente riporta le informazioni utili all'utilizzo, configurazione e manutenzione del sistema INFO-OS.

## <span id="page-4-0"></span>**Installazione di INFO-OS**

Una volta eseguito il BOOT dal file .ISO o chiavetta USB di installazione di INFO-OS si presenterà la seguente schermata, qui sarà necessario premere "7" per eseguire il Wizard di installazione:

```
FreeBSD/amd64 (info-os.local) (ttyv0)
Welcome to Info-OS
   Info-0S: 4.0.0.1 (revision 0066)
   Compiled: Sat Feb 18 09:05:10 GMT 2023 Platform: x64-liveusb
   Copyright (c) 2017-2023 Info-OS, All Rights Reserved,
   Visit: http://www.infomove.it for system updates!
       WebGUI Address: http://192.168.1.117
        LAN Network IPv4 Address: 192.168.1.117
       LAN Network Interface:
                                   igb<sub>8</sub>
Now, the blank USB memory for installation can be inserted.
To redisplay Console Menu, press enter key.
Console Menu
1) Configure Network Interfaces
2) Configure Network IP Address
3) Reset to Factory Defaults
4) Ping Host
5) Reboot Server
6) Shutdown Server
7) Install/Upgrade from LiveCD/LiveUSB
Enter a number:
```
Una volta avviato il Wizard verrà richiesto quale tipo di installazione eseguire:

- 1. Installazione/upgrade 'Embedded'
- 2. Installazione/upgrade 'Full'
- 3. Conversione di installazione da 'Full' a 'Embedded'
- 4. Opzioni avanzate

Un sistema installato Full legge e scrive sul dispositivo fisico su cui è installato durante l'operatività del sistema, mentre un'installazione Embedded decomprime il S.O. nella RAM e lo esegue da lì, assicurando l'integrità dei file scritti sul disco fisico prevenendo buona parte dei possibili eventi disastrosi.

Nella maggior parte delle configurazioni il sistema viene installato in modalità 'Embedded', pertanto selezioniamo l'opzione "1" (già preselezionata) e premiamo invio sull'OK:

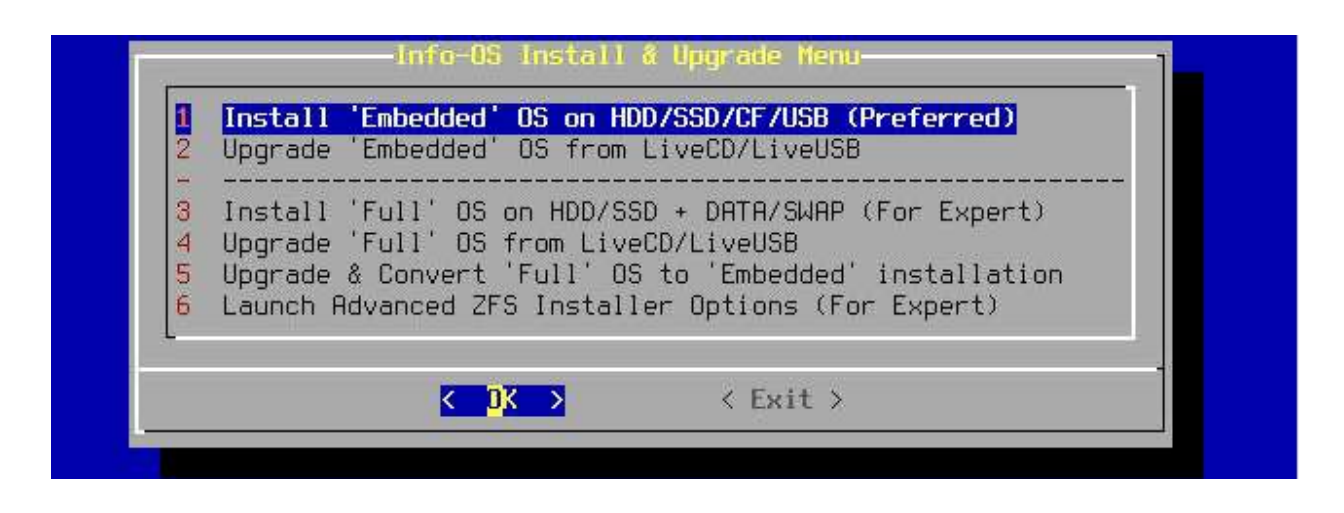

Alla successiva schermata verrà richiesto come effettuare l'installazione, se in GPT, UEFI o MBR e se utilizzare o no una partizione SWAP per i dati.

Generalmente si installa in modalità GPT poiché equivale a Legacy. Se dovesse essere impossibile l'installazione Legacy, si procede in EFI per UEFI. In entrambi i casi con la SWAP attiva, pertanto selezioniamo la prima opzione "1" o "2" e ri-confermiamo al riepilogo che si presenta successivamente:

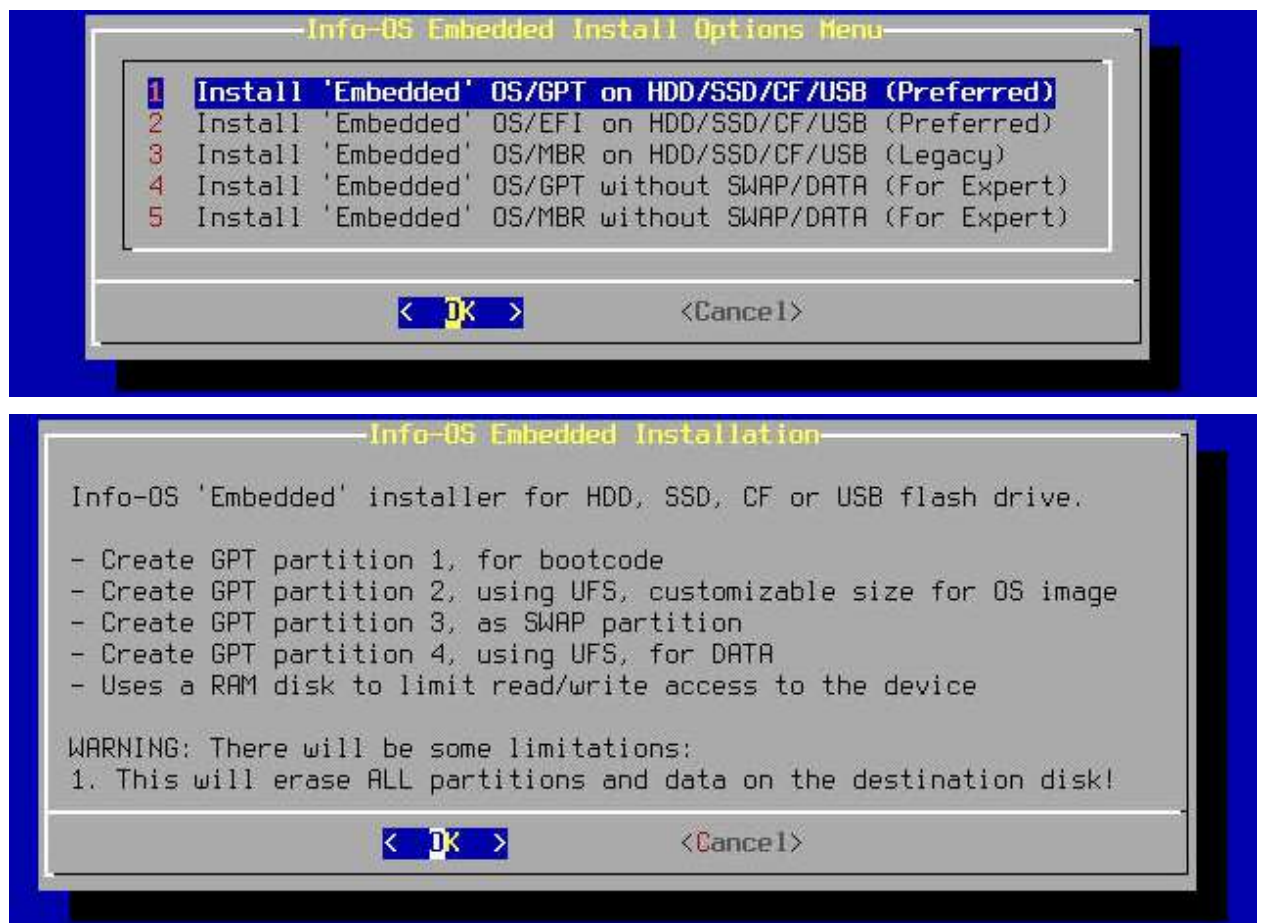

Ora verrà richiesto quale disco contiene i file di installazione, selezioniamo la .ISO o l'USB e andando avanti verrà richiesto il disco nella quale installare il sistema operativo:

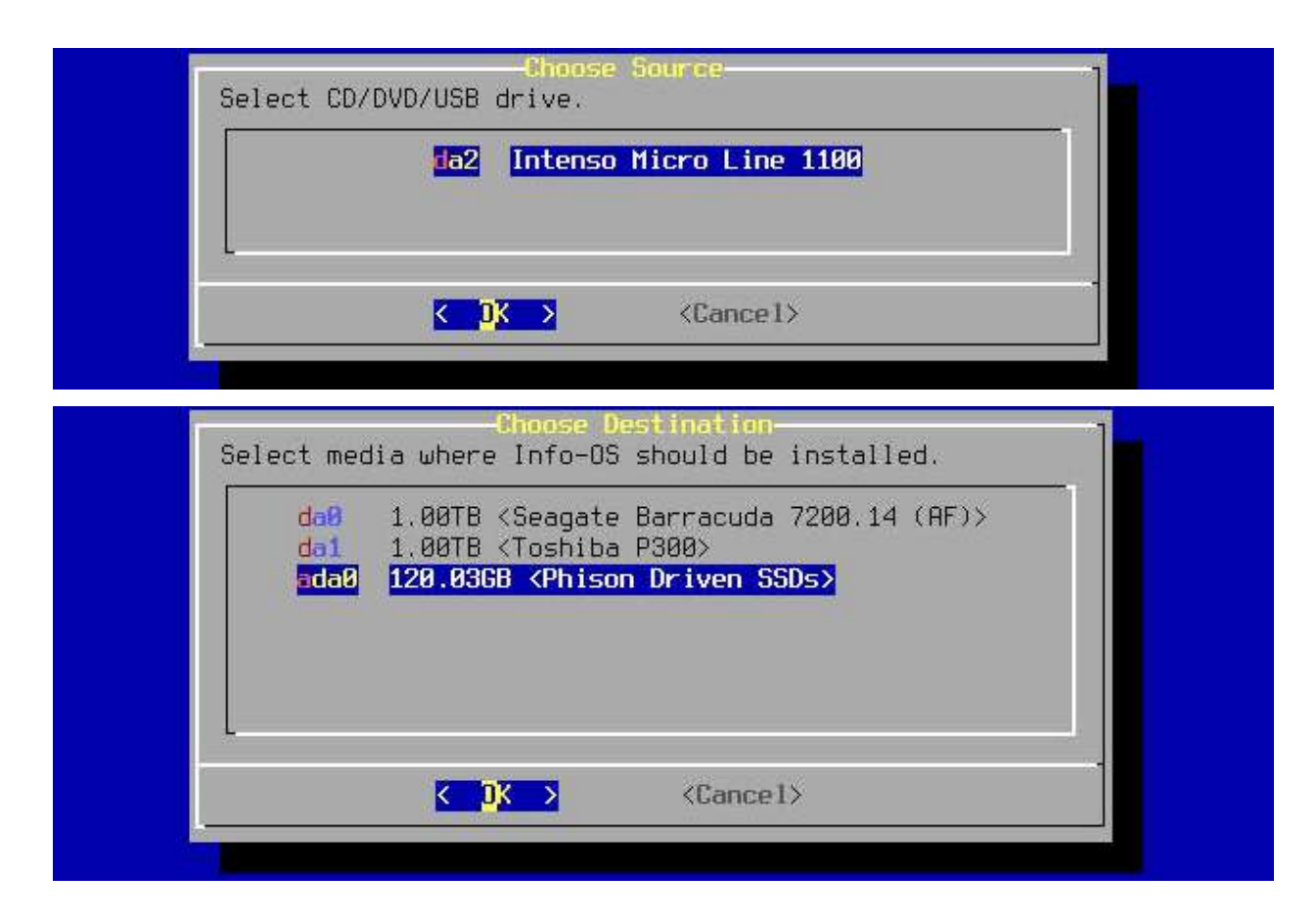

Infine verranno richieste le dimensioni delle partizioni da creare, è best practice configurarle come segue:

- 1. Size of the OS partition (Dimensione della partizione del S.O.) = 4G Che sta a significare che tale partizione sarà da 4 GB.
- 2. Size of the SWAP partition (Dimension della partizione SWAP) = 16G Che sta a significare che tale partizione sarà da 16 GB.
- 3. Size of the DATA partition (Dimensione della partizione DATA) = ALL Che sta a significare che tale partizione sarà equivalente allo spazio restante sul disco in questione.

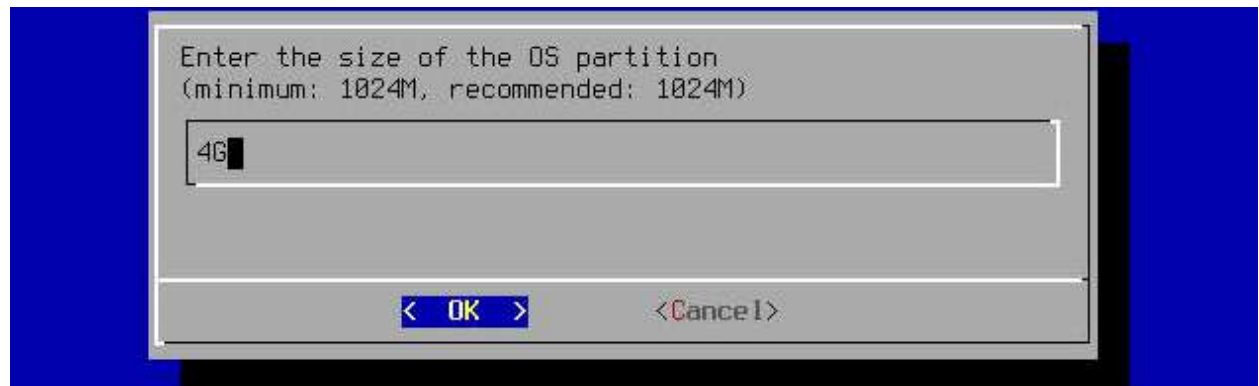

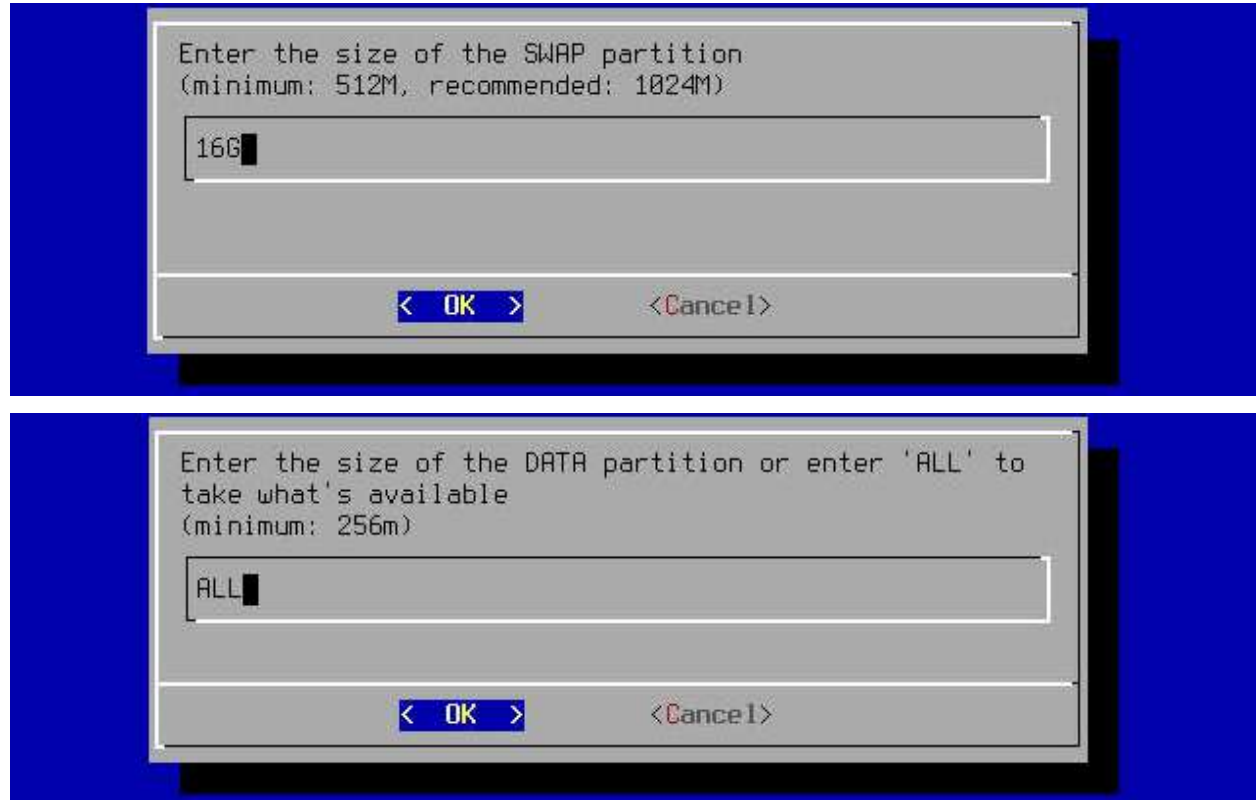

A questo punto l'installazione inizierà e quando completata mostrerà l'esito con la dicitura: "Info-OS has been installed on [...]".

Qui si potrà, come suggerito a video, premere INVIO per continuare e si verrà riportati alla prima schermata del Wizard di installazione dove potremo selezionare Exit per uscire ed eseguire lo spegnimento/riavvio (6 o 5) per rimuovere a sistema spento la .ISO o chiavetta USB di Installazione:

Create file system on partition: ada0p1: skipped ada0p2: success ada0p3: skipped ada0p4: success <ern.qeom.debuqflaqs: 16 -> 0 <ern.qeom.debuqflaqs: 0 -> 16 Installing system image on device ada0p2, /mnt/cdrom/Info-OS-x64-embedded.xz (1/1) 268.6 MiB / 478.5 MiB = 0.561 100 MiB/s 0:04 100 % kern.geom.debugflags: 16 → 0 Unmount CDROM/USB. Info-OS has been installed on ada0p2. You can now safely remove the LiveCD/USB and reboot the server. To use the DATA partition: . Add the disk ada0 on the 'Disks!Management' page. Add the mount point on the 'Disks Mount Point Management' page. Use the following parameters: Disk ada0, Partition 4, Partition type GPT, Filesystem UFS DO NOT format the drive ada0! The DATA partition has already been formated as part of the installation! Press ENTER to continue. Info-OS Install & Upgrade Menu 0 Install 'Embedded' OS on HDD/SSD/CF/USB (Preferred) Upgrade 'Embedded' OS from LiveCD/LiveUSB 3 Install 'Full' OS on HDD/SSD + DATA/SWAP (For Expert) Upgrade 'Full' OS from LiveCD/LiveUSB  $\overline{4}$ Upgrade & Convert 'Full' OS to 'Embedded' installation 5  $6\overline{6}$ Launch Advanced ZFS Installer Options (For Expert) < OK >  $\langle$  stit  $\rangle$ Console Menu 1) Configure Network Interfaces 2) Configure Network IP Address 3) Reset to Factory Defaults 4) Ping Host 5) Reboot Server

- 6) Shutdown Server
- 7) Install/Upgrade from LiveCD/LiveUSB

Enter a number:

## <span id="page-9-0"></span>**Accesso alla Web Interface**

In fase di prima installazione della macchina sarà necessario visualizzare la console a video per identificare e/o modificare l'indirizzo IP di accesso alla Web Interface (di default impostato in DHCP - vedi: [Configurazione](#page-24-1) interfacce tramite console per ulteriori informazioni).

Si potrà eseguire il login alla stessa tramite browser (Mozilla Firefox) con le seguenti credenziali:

- Utente: useradmin
- Password: admin

Di seguito la schermata principale alla quale si accede una volta eseguito il login alla Web Interface:

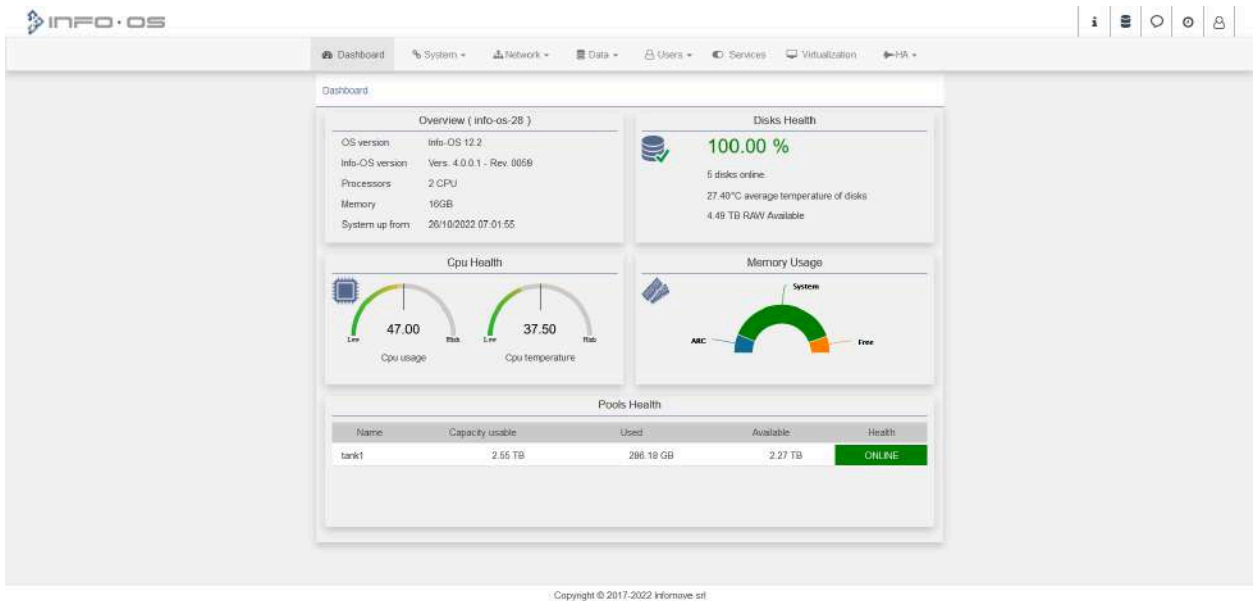

## <span id="page-10-0"></span>**Backup della configurazione**

Per eseguire un backup della configurazione (si tratta della configurazione del S.O. e non ha nulla a che vedere con i dati del pool):

 $\bullet$  System  $\rightarrow$  Backup  $\rightarrow$  [Download Configuration]

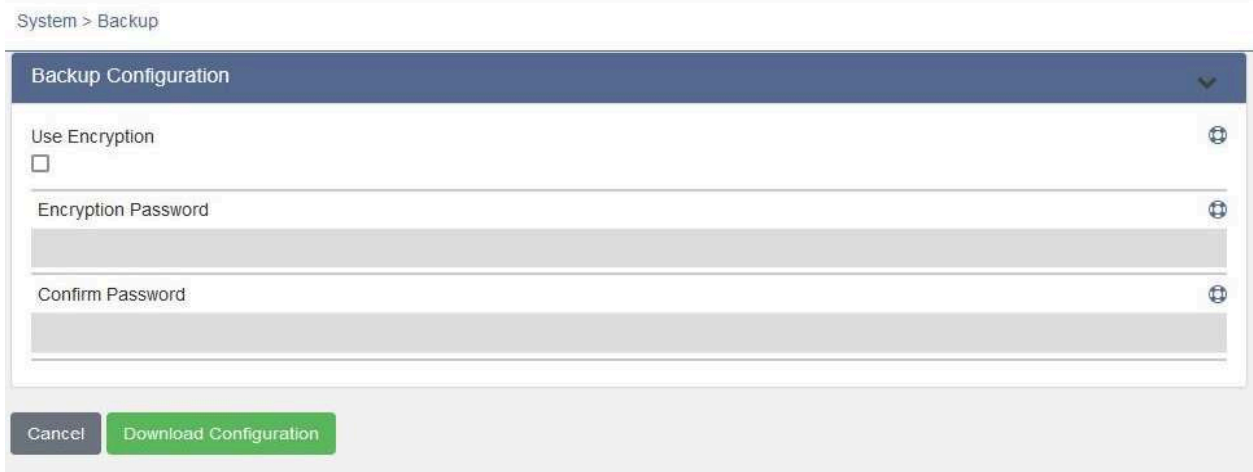

#### <span id="page-10-1"></span>**Restore della configurazione**

Per eseguire il restore della configurazione è sufficiente caricare il file .xml della quale in precedenza si è fatto il back nella seguente pagina:

 $\bullet$  System  $\rightarrow$  Restore  $\rightarrow$  [Restore Configuration]

*N.B.: In seguito al Restore della configurazione INFO-OS si riavvierà in automatico.*

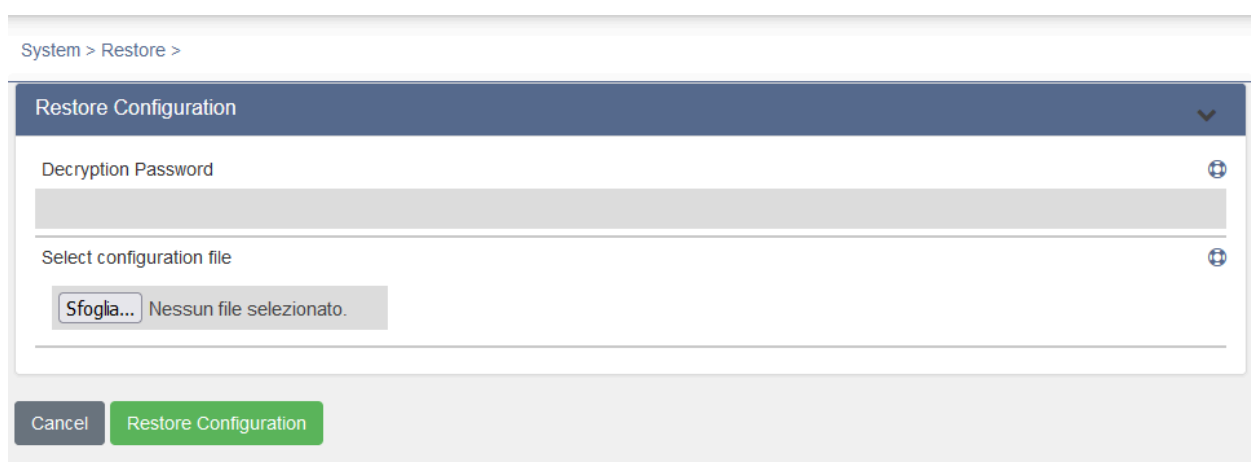

## <span id="page-11-0"></span>**Aggiornare INFO-OS**

Per eseguire un aggiornamento di sistema è necessario programmare un fermo macchina, poiché ogni aggiornamento comporta il riavvio automatico di INFO-OS.

Prima di eseguire l'aggiornamento è necessario eseguire il backup della configurazione e assicurarsi di non aggiornare mentre si stanno eseguendo operazioni come Snapshot schedulati o Repliche.

Per scaricare il file di aggiornamento:

• System  $\rightarrow$  Firmware  $\rightarrow$  Download

Per eseguire l'aggiornamento:

• System  $\rightarrow$  Firmware  $\rightarrow$  Enable Firmware Upgrade  $\rightarrow$  Sfoglia [file]  $\rightarrow$  Upgrade Firmware

#### *N.B.: A partire dalla revisione 4 di INFO-OS, prima di eseguire un aggiornamento è obbligatorio eseguire il Backup della configurazione dalla pagina stessa di aggiornamento del Firmware.*

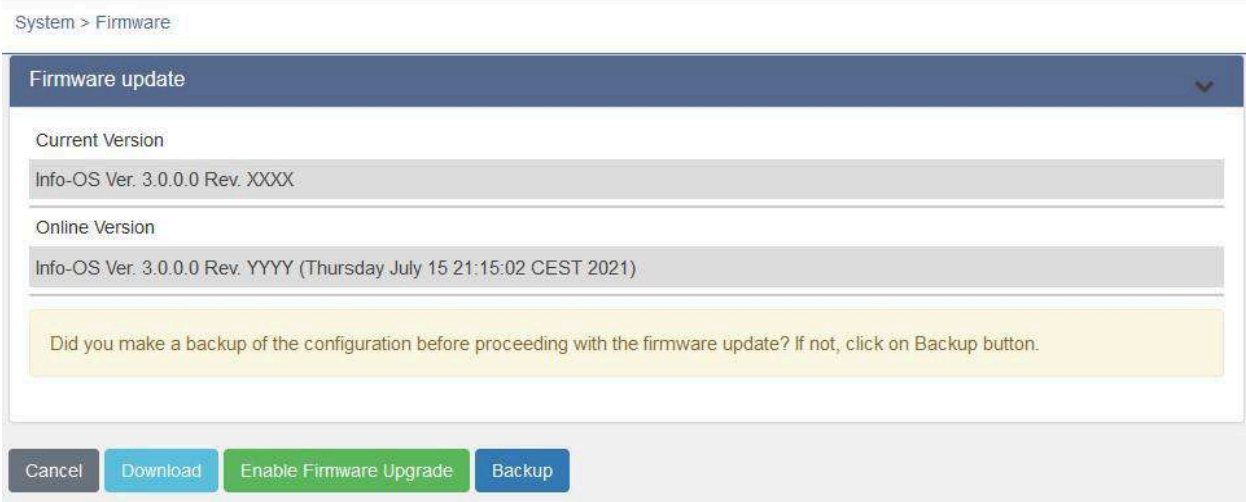

## <span id="page-12-0"></span>**Factory default**

L'operazione di Factory Default riporta il sistema INFO-OS alle impostazioni di fabbrica (cioè alla stessa situazione di una macchina appena installata) reimpostando il file di configurazione e viene eseguita da:

 $\bullet$  System  $\rightarrow$  Factory default

In seguito al Factory default è possibile che INFO-OS si riavvii o richieda un riavvio manuale.

**Attenzione!** Questa operazione può invalidare le licenze. Pertanto è da eseguire unicamente previa richiesta da parte di un nostro tecnico che si occuperà anche di assegnare le licenze al sistema.

*N.B.: Questa operazione non ha alcun effetto sul pool dati, ma agisce unicamente sul disco/volume di sistema.*

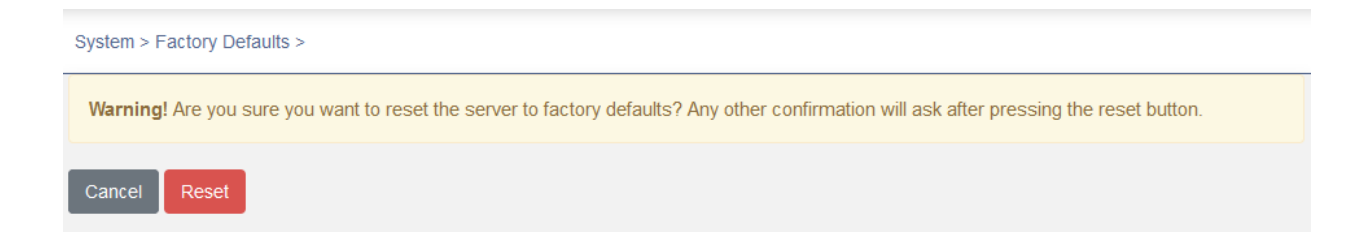

### <span id="page-13-0"></span>**Licence**

Nel seguente tab è possibile visualizzare le licenze assegnate al sistema.

• System  $\rightarrow$  Licence

Esse definiscono le funzioni abilitate su di essa, come segue:

- *UUID:* Stringa univoca assegnata al sistema, ad essa sono legate le licenze. Varia sia a seguito di modifiche hardware, sia in caso di reinstallazione del sistema operativo o di Factory Default.
- *Max Size (TB):* Definisce i TB di dischi che possono essere gestiti nei pool dati.
- *Maintenance:* è l'unica licenza con data di decorso, definita dall'acquisto di pacchetti estensione assistenza Base o Avanzata.
- *Send:* Consente l'invio di snapshot remoti verso un altro sistema, se associati tramite Replication Keys.
- *Receive:* Consente di ricevere snapshot da un altro sistema, se associati tramite Replication Keys.
- *Upgrade:* Consente l'aggiornamento del Sistema Operativo.
- *Hast:* Consente di configurare il sistema in Cluster HA.
- *Cache:* Abilita l'utilizzo dei BOX Cache READ e WRITE MIRROR nel pool dati.
- *Virtualization:* Abilita la virtualizzazione nativa tramite VBox.
- *Remote Disks:* Permette a un sistema INFO-OS di gestire dischi e pool distribuiti su più macchine.

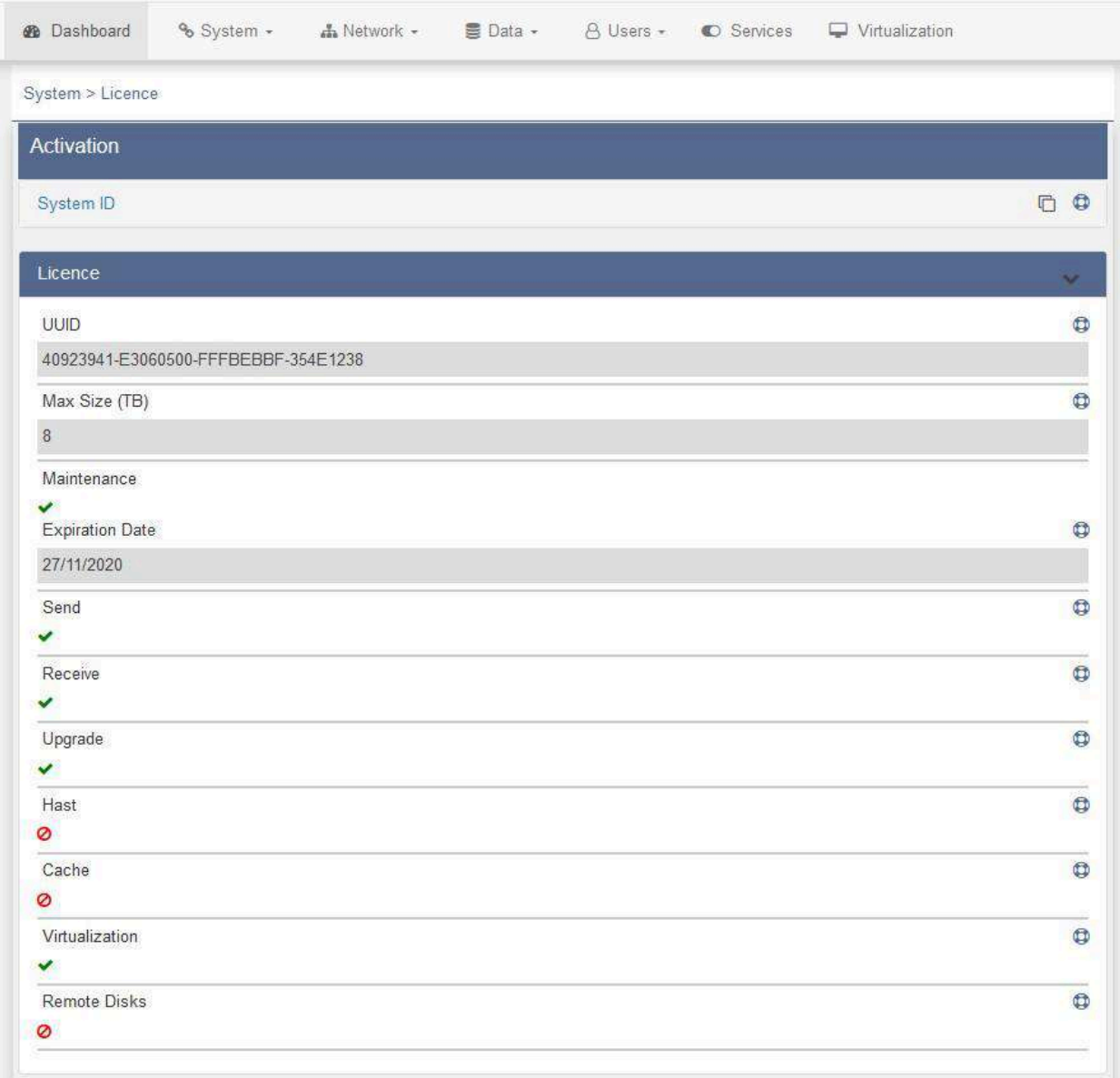

### <span id="page-15-0"></span>**Configurazioni generali**

<span id="page-15-1"></span>**Setup data e ora**

È possibile configurare la data ed ora di INFO-OS sia manualmente che tramite servizio NTP, tramite la pagina:

• System  $\rightarrow$  Setup  $\rightarrow$  Time

Si potrà quindi specificare:

- Il fuso orario (Time Zone)
- Il formato di presentazione della data (Data Format)
- L'orario manualmente (System Time)
- Attivare e disattivare il servizio NTP
- Impostare l'indirizzo web del server NTP (NTP Time Server)
- La frequenza (in minuti) con cui aggiornare l'orario tramite NTP (Time Synchronization)

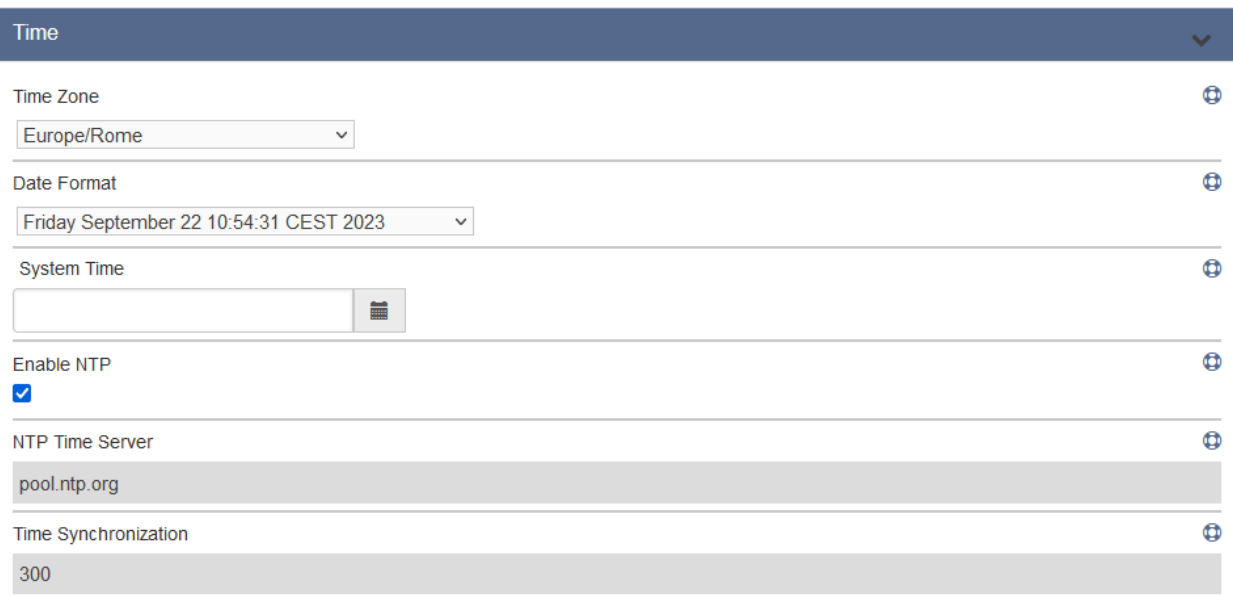

#### <span id="page-16-0"></span>**Email notification**

Dalla pagina di impostazione di Email è possibile gestire il servizio di notifica tramite e-mail per essere informati di novità, ad esempio aggiornamenti, o ricevere segnalazioni di eventi.

Si potrà definire per quali eventi essere notificati e modificarne i relativi parametri tramite:

• System  $\rightarrow$  Email

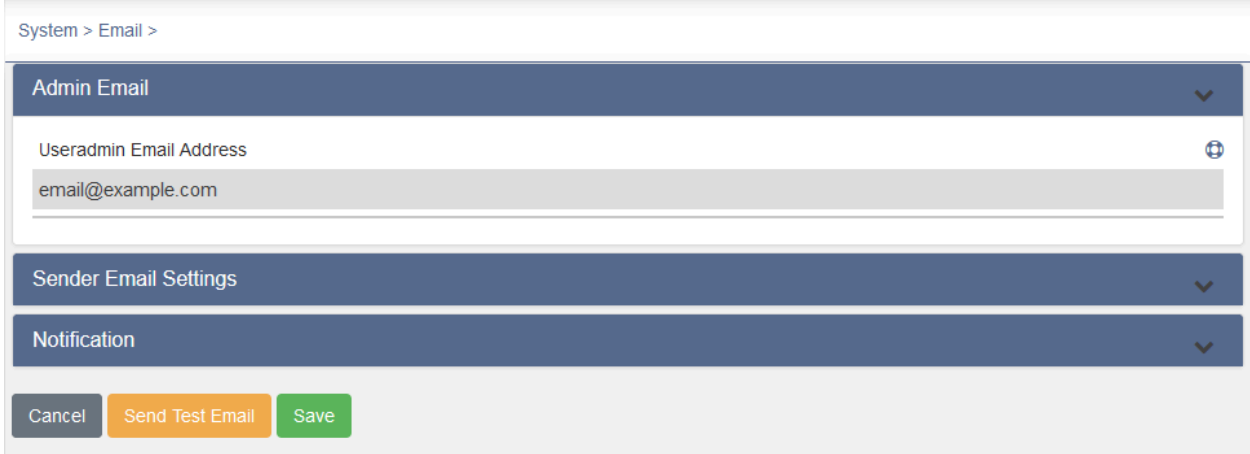

#### Suggerimenti:

Soglia pool: consigliamo di impostare la notifica "pool used space" intorno al 60% per diversi motivi.

- Quando viene impegnato più del 60% del volume del POOL (in particolare se formato da SSD), si possono riscontrare cali di prestazioni.
- Prevedere una parte di pool libera è sempre utile in caso di emergenza, per poter ospitare repliche da parte di un altro sistema, dati da salvaguardare momentaneamente, la copia di una VM o altro.
- In base alle statistiche di normale crescita aziendale, raggiunto il 60% di impiego del pool è bene iniziare a valutarne l'espansione, l'aggiunta di un pool secondario, o simili alternative.
- Il 60% è una soglia che consente di avere tempo e spazio di manovra sia per gestire situazioni di emergenza che per valutazioni sul sistema.

#### *N.B.: È bene ricordare che questo è un servizio di alert atto ad affiancare il normale controllo e manutenzione da parte dei sistemisti e NON a sostituirli.*

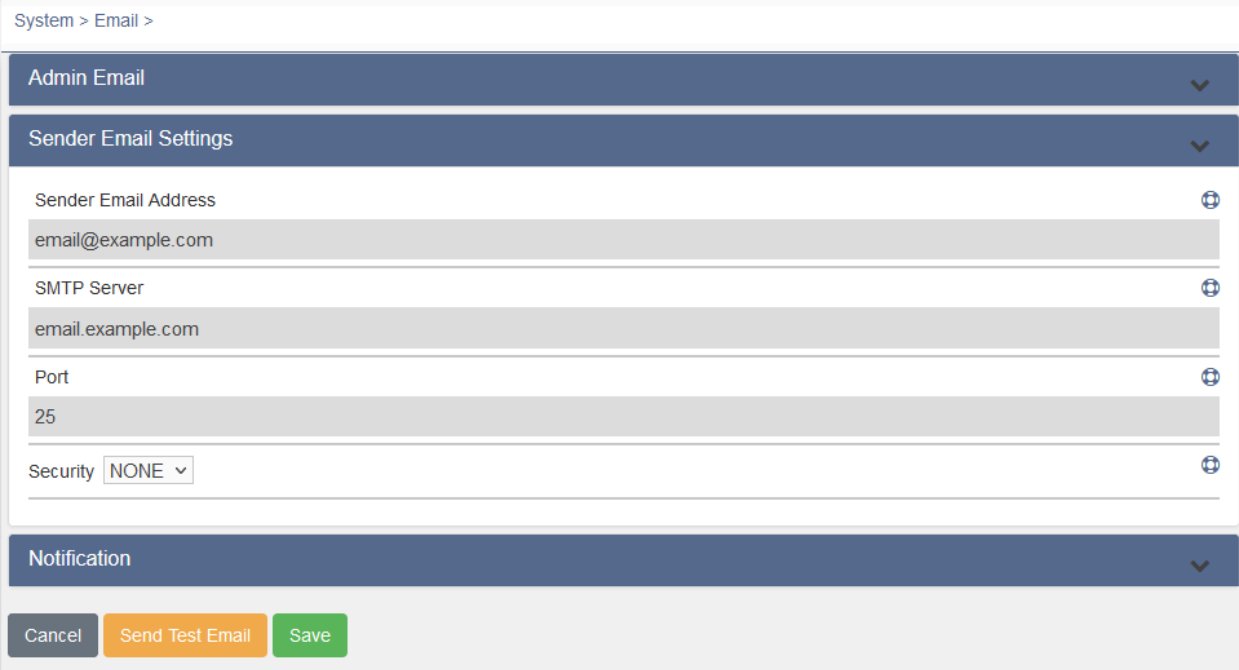

×

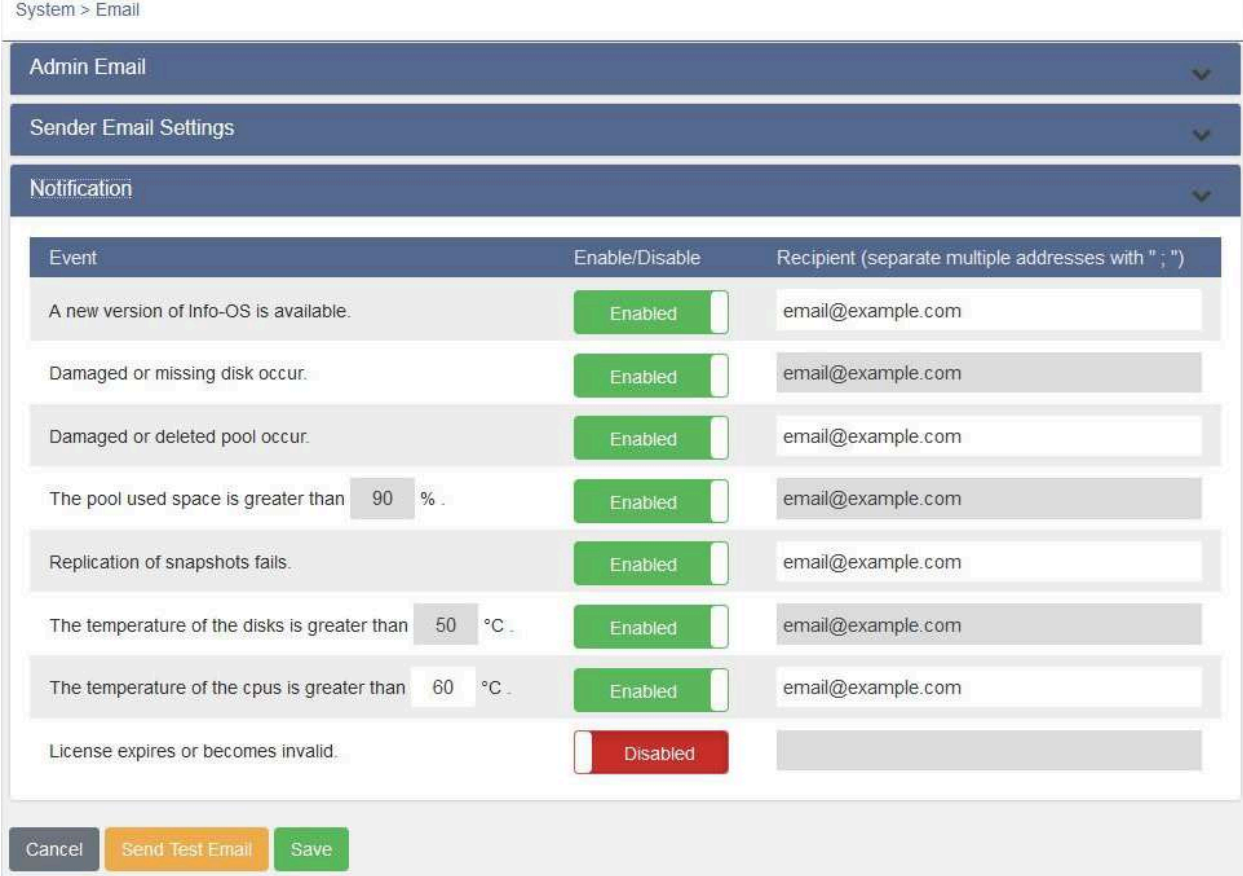

<span id="page-18-1"></span><span id="page-18-0"></span>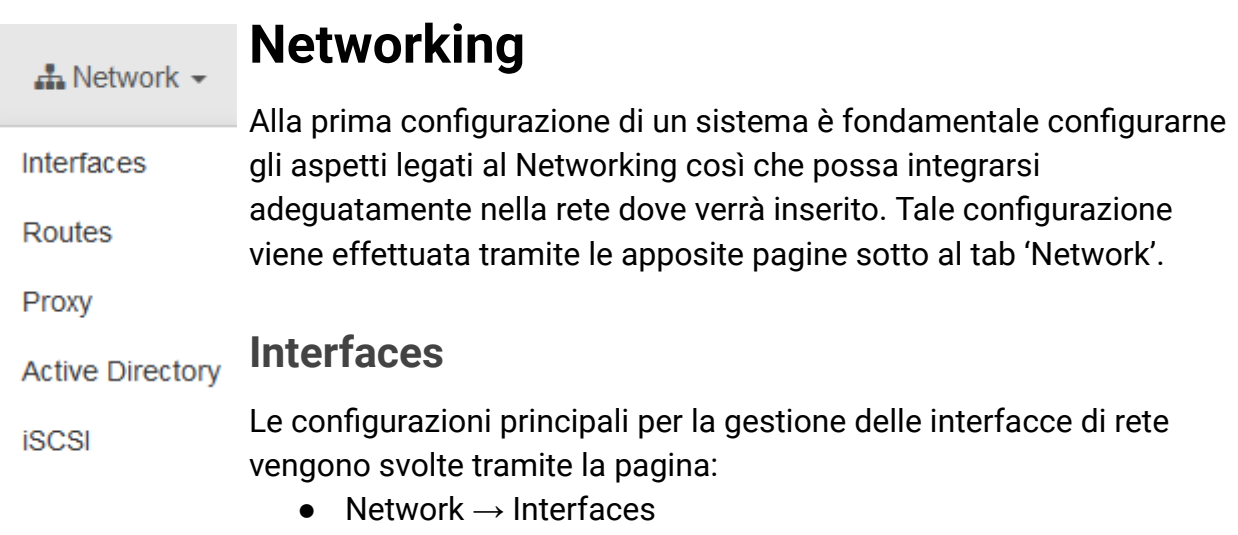

#### <span id="page-18-2"></span>**Hostname**

l'Hostname è il nome con il quale il NAS si pubblica nella rete. È raccomandato l'utilizzo di un Hostname univoco per ogni sistema.

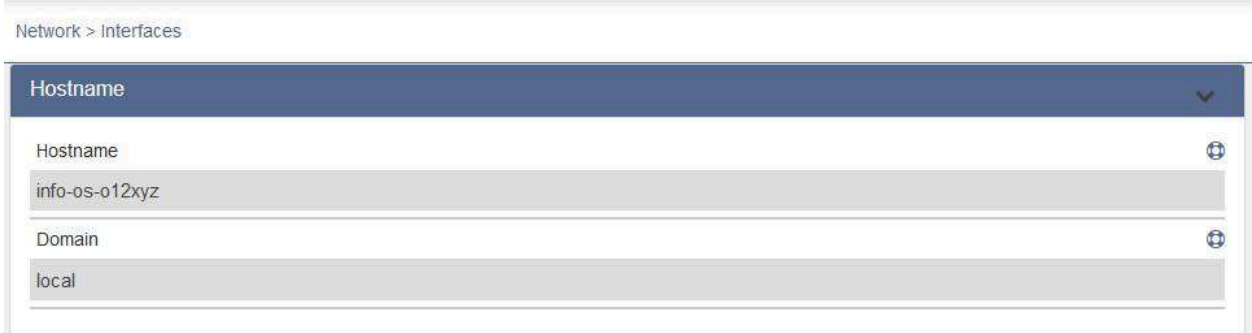

#### <span id="page-18-3"></span>**DNS**

I DNS vengono autocompilati nel caso le schede di rete siano impostate in DHCP, mentre andranno compilate nel caso le schede siano impostate in modalità Static. È sempre bene verificare che i DNS siano impostati correttamente, anche in caso di DHCP.

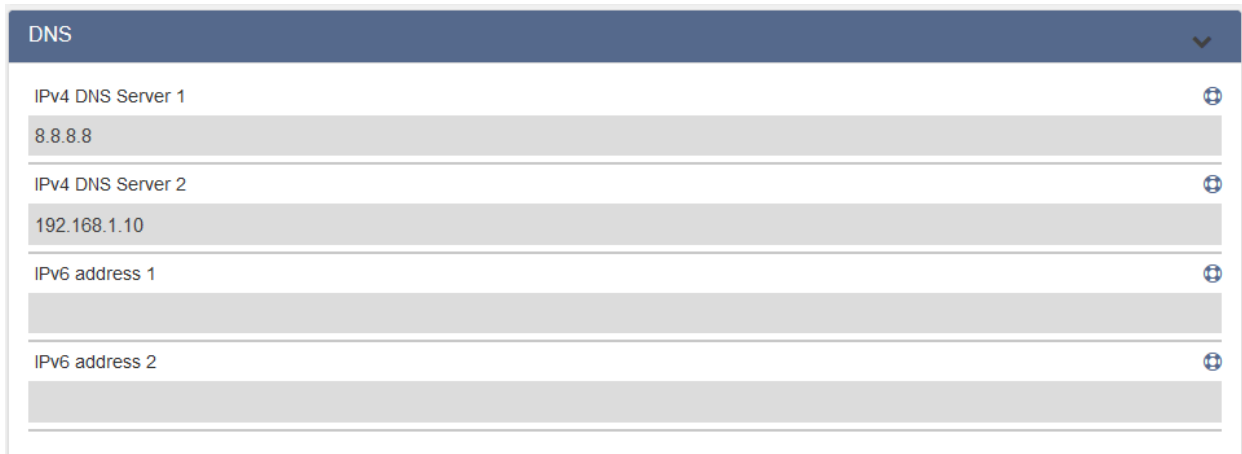

#### <span id="page-19-0"></span>**LAN Ethernet**

In questa pagina vengono mostrate le interfacce di rete che sono state abilitate all'uso. È possibile assegnare un'interfaccia diversa a svolgere una determinata funzione tramite la tendina che ne indica nome e MAC Address.

È possibile aprire la pagina di modifica dei parametri di una specifica interfaccia tramite gli ingranaggi sulla destra.

È inoltre possibile aggiungere/attivare nuove interfacce tramite il tasto [+] sulla destra.

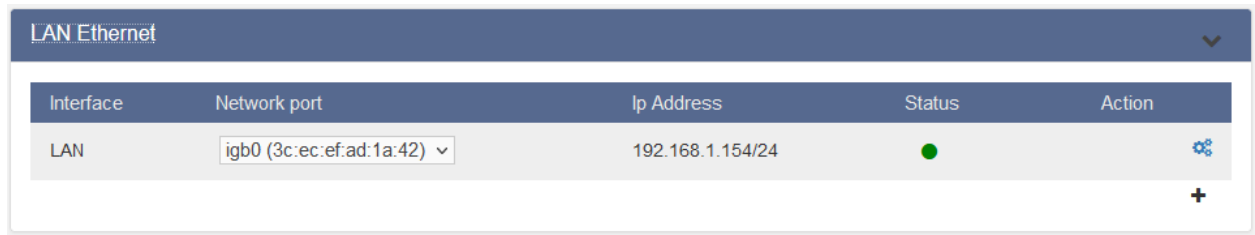

L'aggiunta di una nuova interfaccia prevede che le venga assegnata una scheda di rete indicata nella tendina con nome e MAC Address.

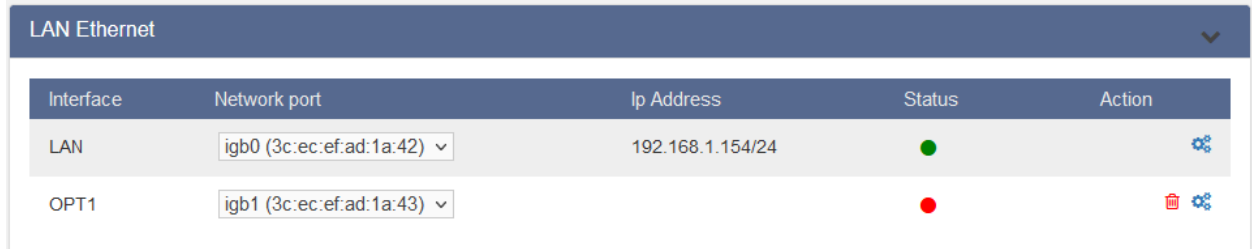

Si andranno poi ad assegnare i parametri desiderati alla nuova interfaccia di rete.

Nello specifico, sarà possibile impostare un nome descrittivo all'interfaccia in questione (OPT1 di default) e si potrà definire la modalità di acquisizione dell'IP, scegliendo fra DHCP e Static.

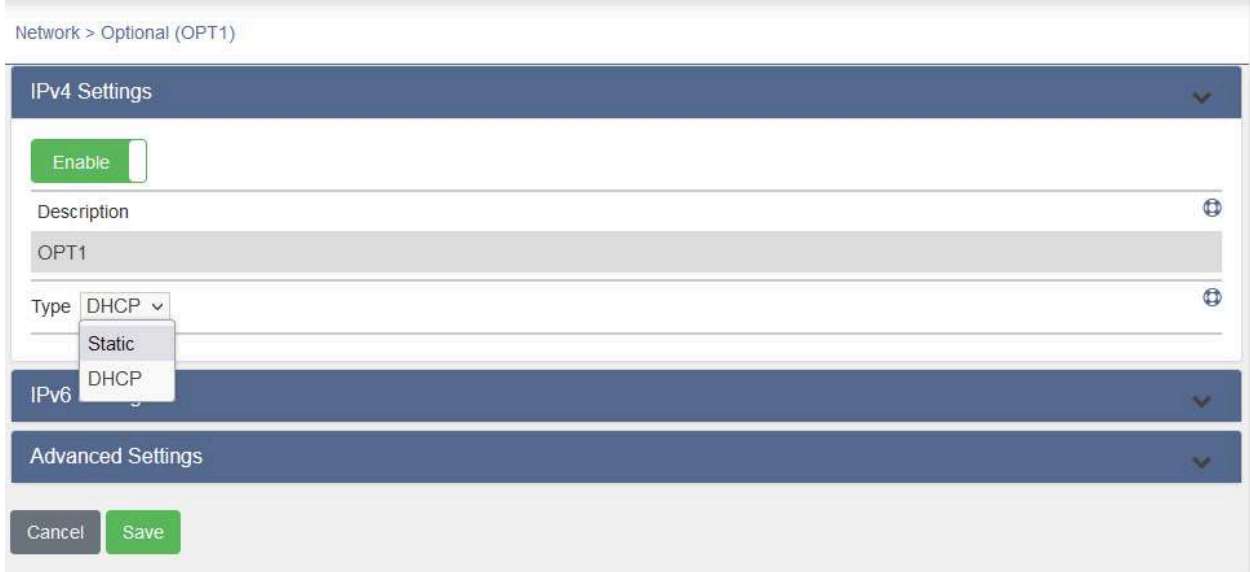

Selezionando Static sarà necessario compilare i campi proposti. È bene assicurarsi di non impostare all'interfaccia un IP già in uso nella rete.

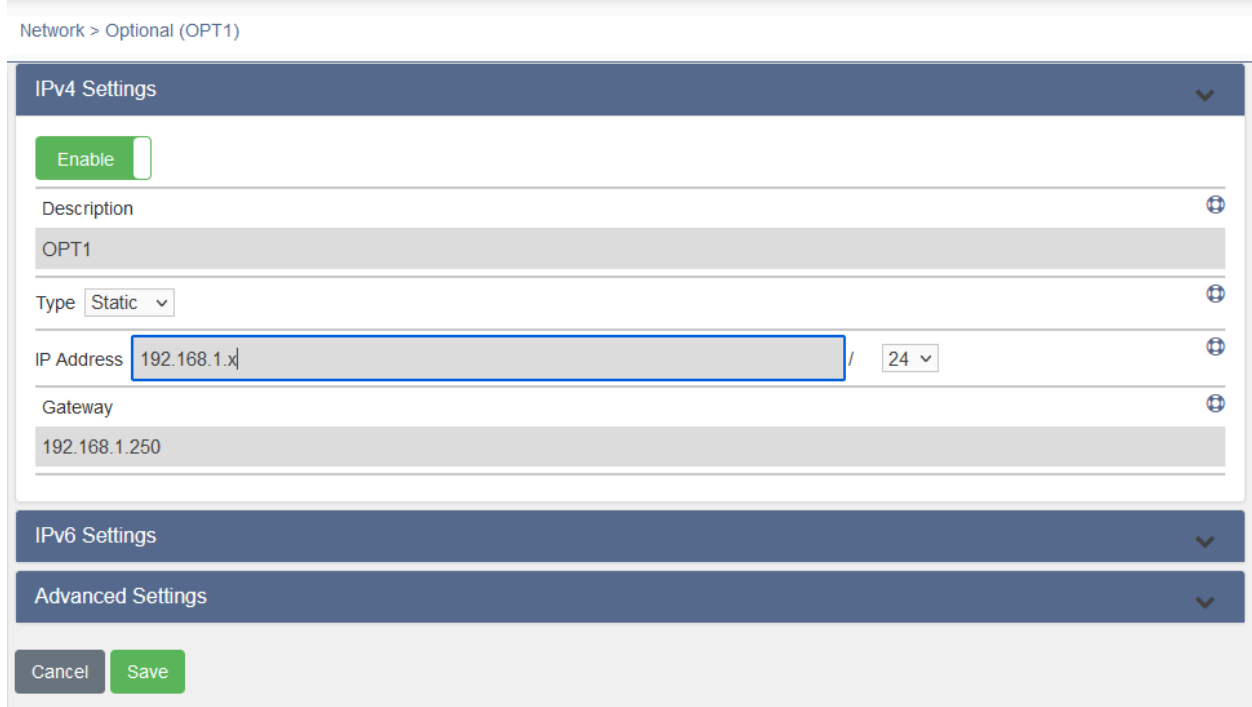

È buona norma impostare in full-duplex l'interfaccia tramite l'apposita tendina Duplex che si trova negli Advanced Settings.

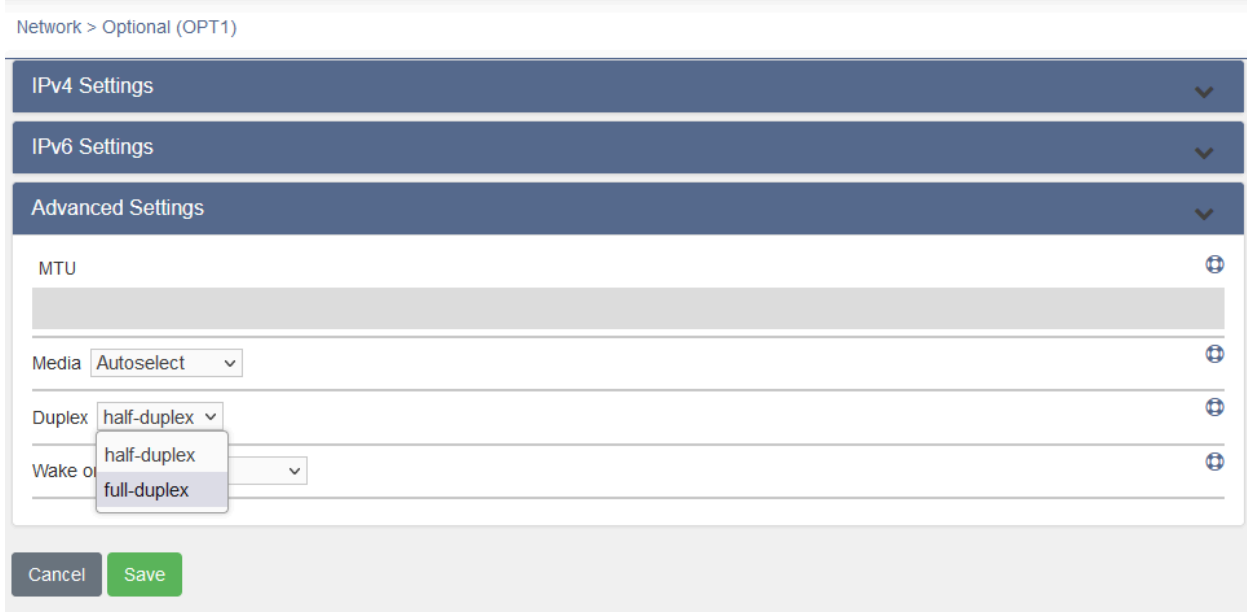

#### <span id="page-21-0"></span>**VLAN**

Alla voce VLAN è possibile configurare determinate interfacce di rete all'utilizzo di VLAN allo scopo di isolare il traffico di rete per quella determinata porta su quella determinata Lan virtuale.

Per creare nuove connessioni VLAN sarà sufficiente premere il bottone [+] e configurarne i parametri.

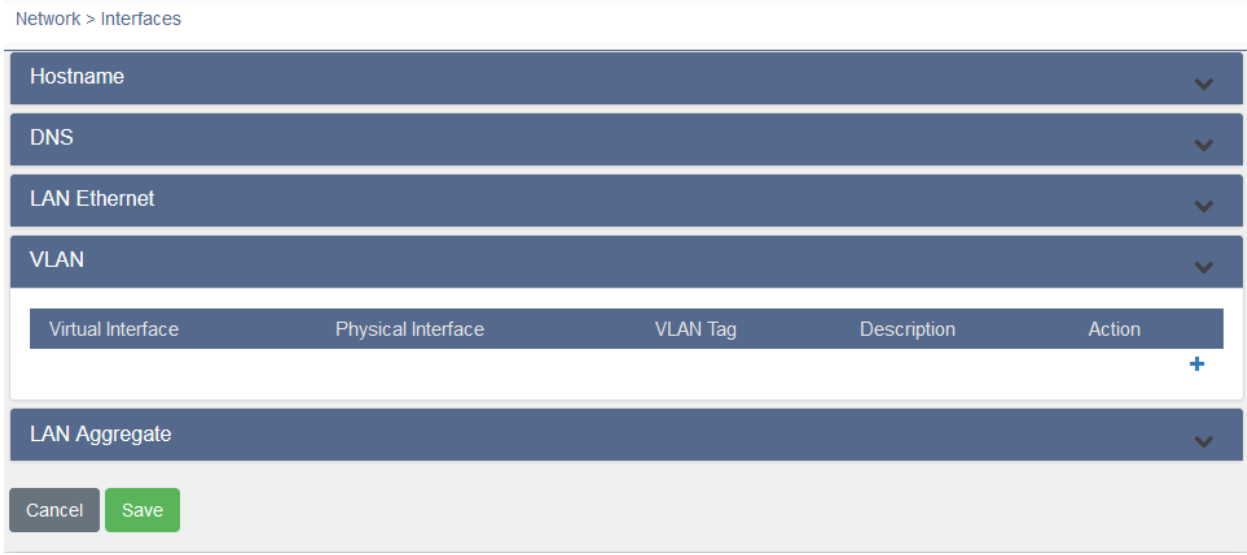

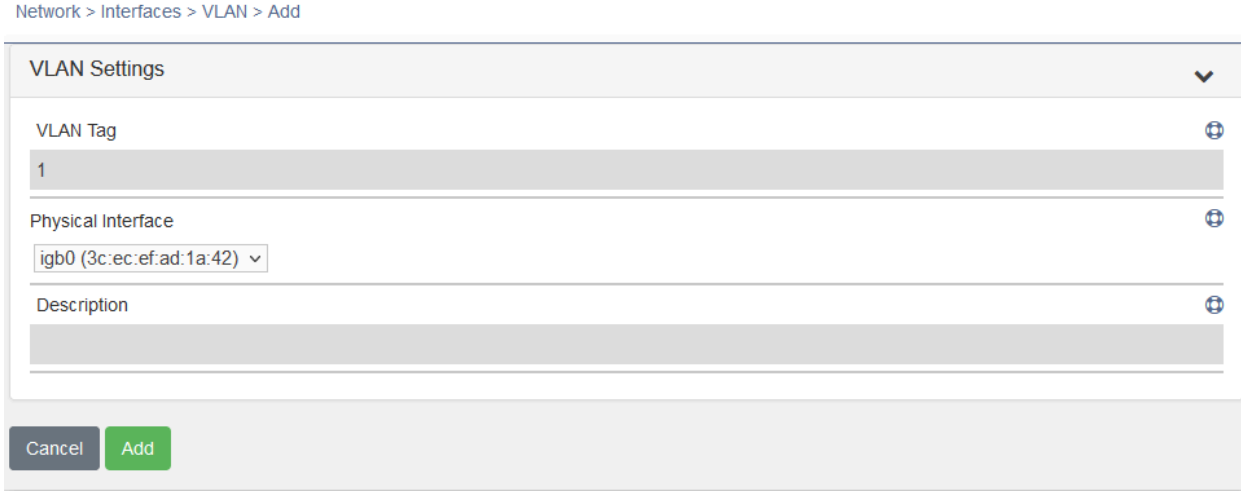

Tale nuova interfaccia sarà dunque presente e potrà essere selezionata per l'utilizzo in LAN [Ethernet](#page-19-0) tramite l'apposita tendina di scelta insieme agli altri MAC Address.

#### <span id="page-22-0"></span>**LAN Aggregate**

Alla voce LAN Aggregate è possibile visualizzare eventuali aggregati di porte di rete, se presenti, e impostarne di nuovi tramite l'apposito bottone [+]

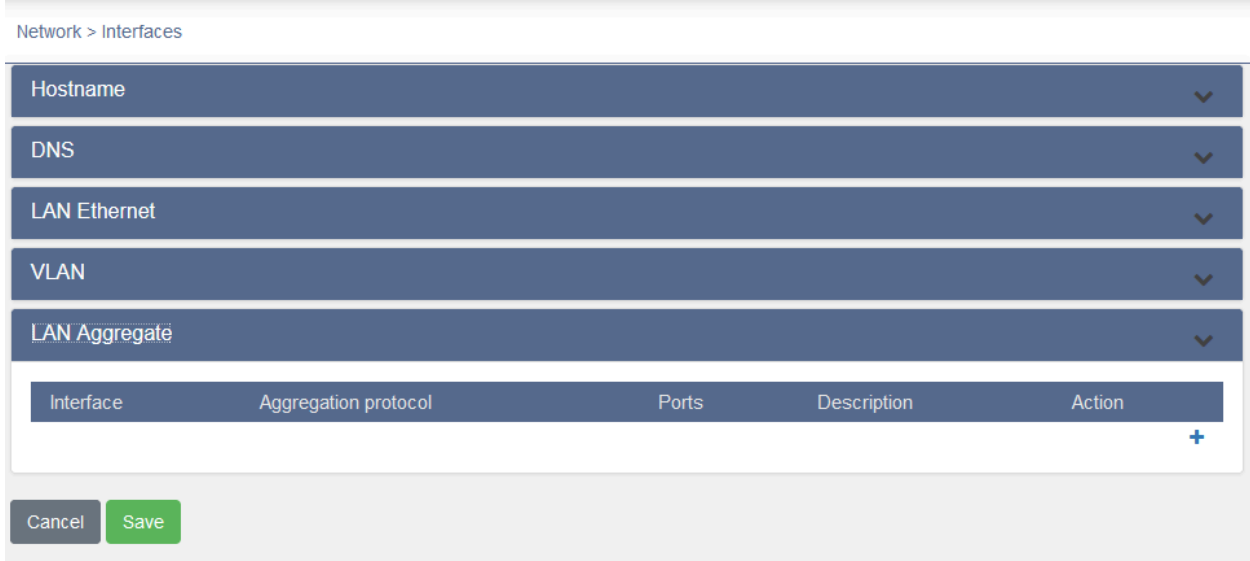

Per creare un nuovo aggregato sarà necessario assegnare il nome dell'interfaccia che verrà creata, per esempio lagg0. Andrà poi definito il tipo di protocollo in uso, scegliendo fra LACP, Failover, Loadbalance, Roundrobin, None.

*N.B.: è sempre bene tenere presente che determinati tipi di aggregazione richiedono Switch appositi per poter funzionare.*

Sarà infine possibile selezionare le porte di rete da aggregare fra quelle proposte (CTRL+Click)

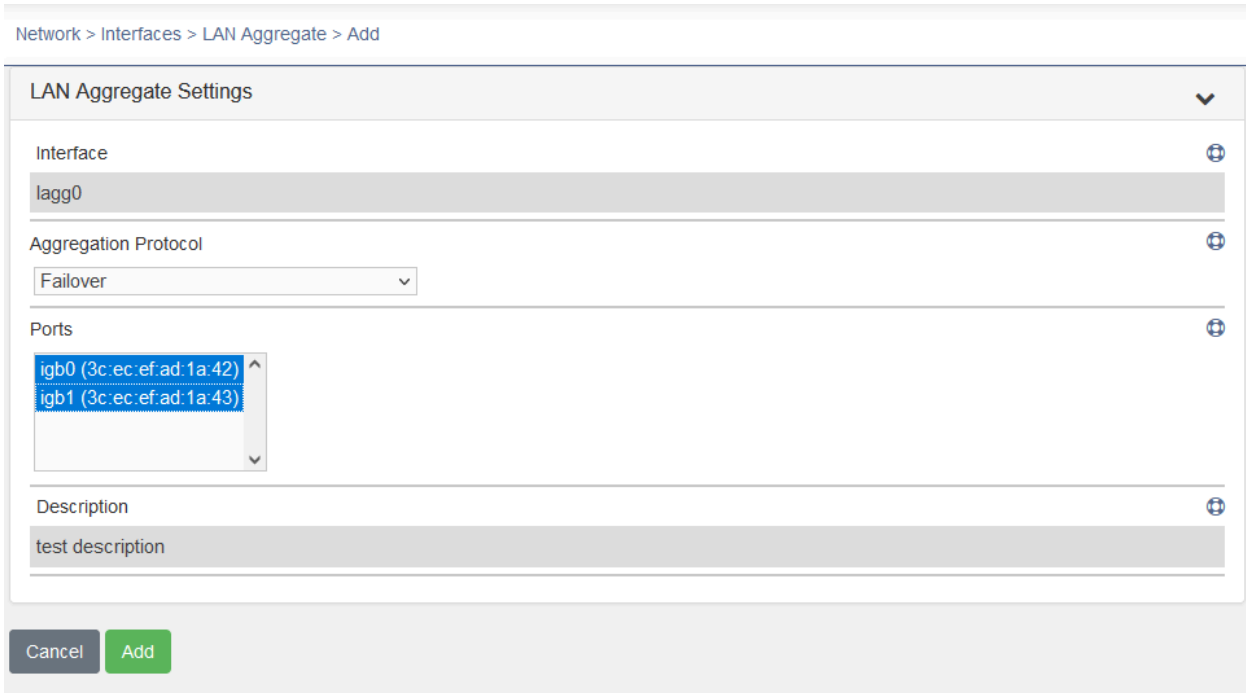

Il nuovo aggregato verrà quindi presentato nel menù LAN Aggregate dal quale potrà sempre essere modificato o cancellato.

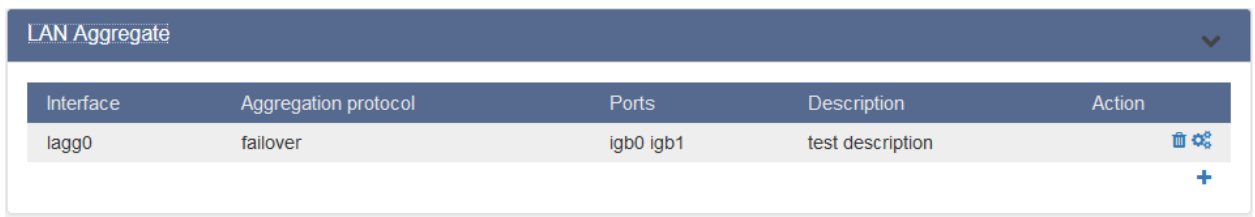

Tale nuova interfaccia sarà dunque presente e potrà essere selezionata per l'utilizzo in LAN [Ethernet](#page-19-0) tramite l'apposita tendina di scelta insieme agli altri MAC Address.

### <span id="page-24-0"></span>**Gestione Web Interface**

È possibile configurare il protocollo di rete (HTTP, HTTPS) della Web Interface tramite:

• System  $\rightarrow$  Setup  $\rightarrow$  Web Interface

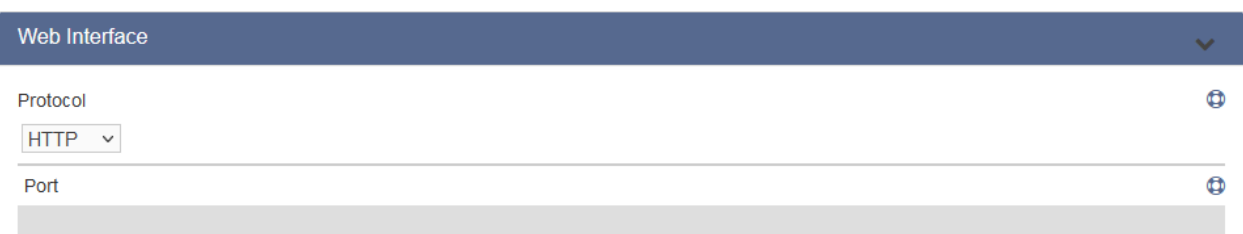

<span id="page-24-1"></span>**Configurazione interfacce tramite console**

Tramite la console è possibile modificare le impostazioni relative all'uso delle interfacce di rete.

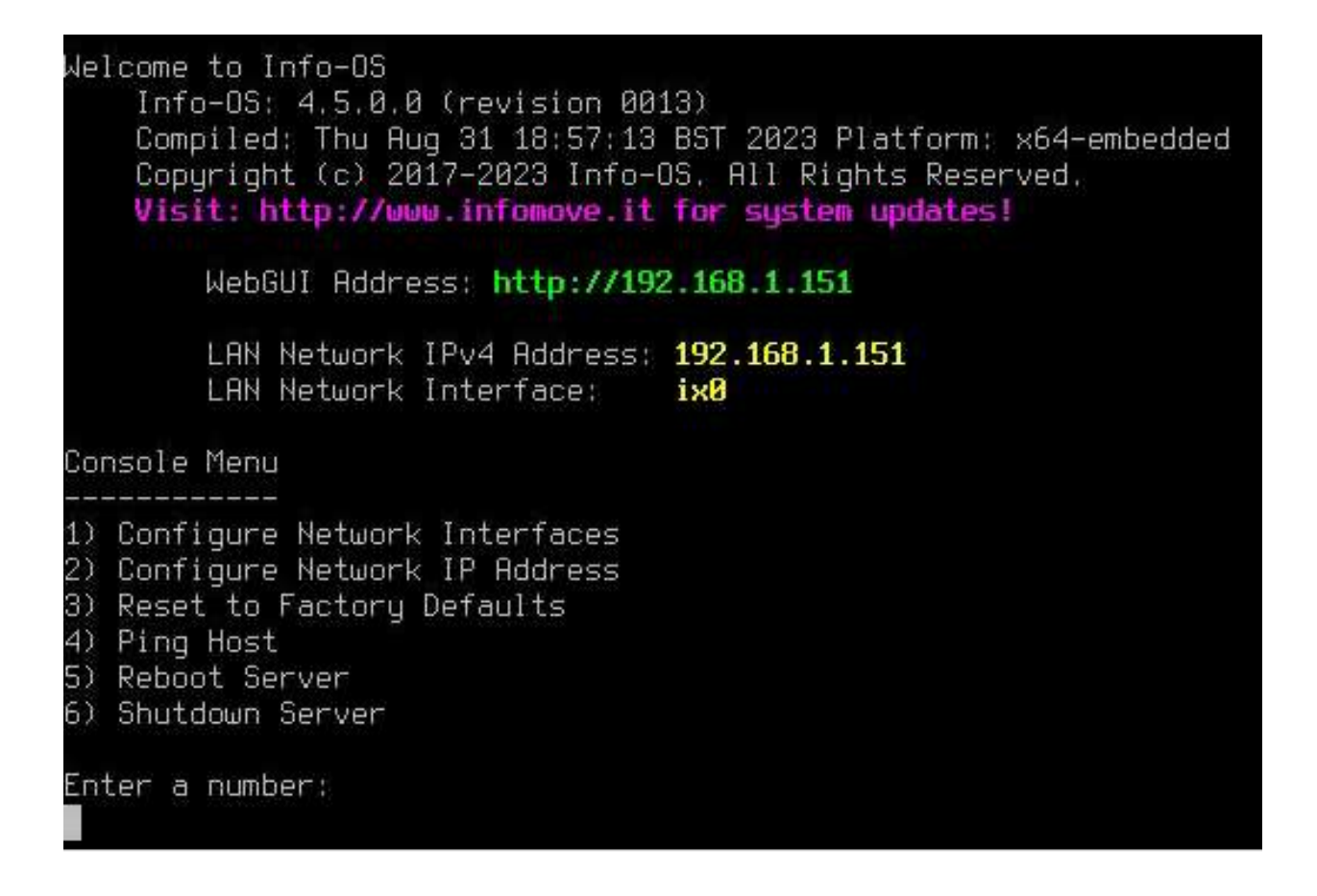

<span id="page-25-0"></span>**Premendo 1 (Configure Network Interfaces)**

Si aprirà un wizard di configurazione con la quale si potrà determinare quali schede di rete rendere attive.

Partendo dall'interfaccia principale (LAN) verrà richiesto quale scheda di rete fisica assegnare all'interfaccia, se attivarne più di una, se fare un auto-selezione in base alle porte collegate o se completare/interrompere la configurazione.

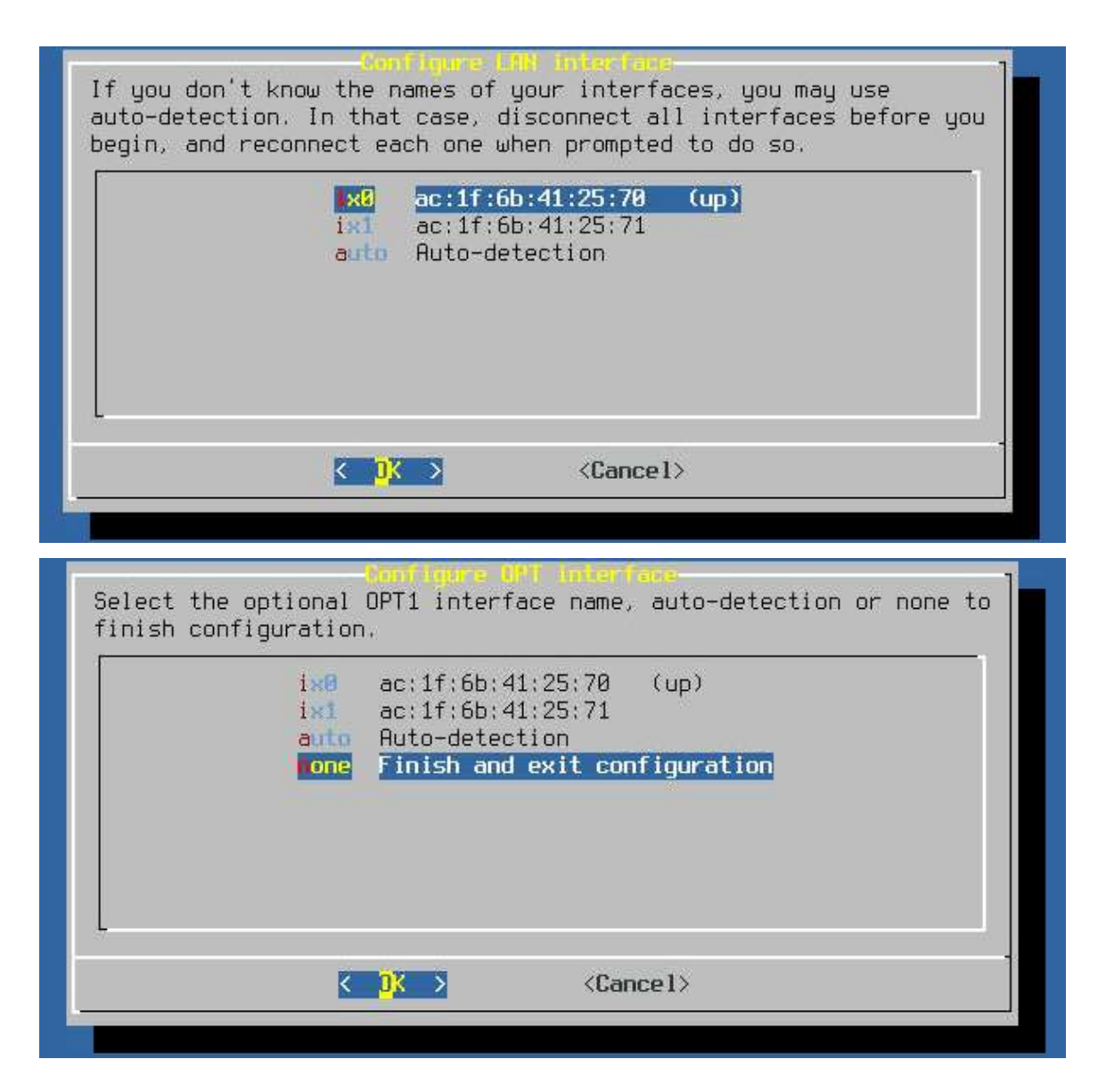

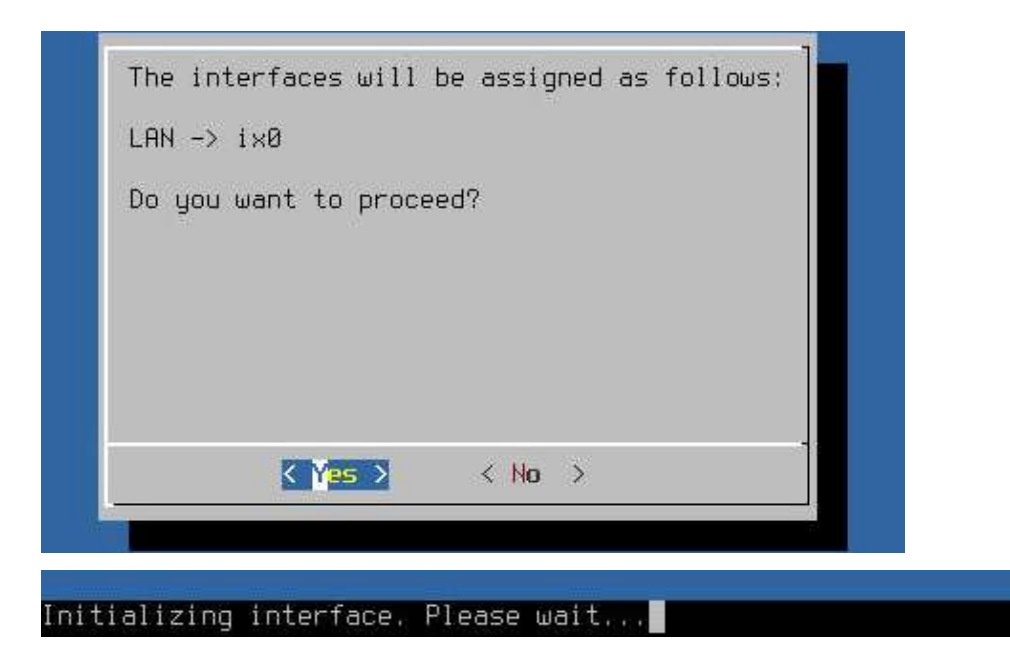

#### <span id="page-27-0"></span>**Premendo 2 (Configure Network IP Address)**

Si potrà invece configurare l'indirizzo IPv4 e IPv6 (statico, DHCP, disattivato) delle schede di rete seguendo il Wizard proposto a video.

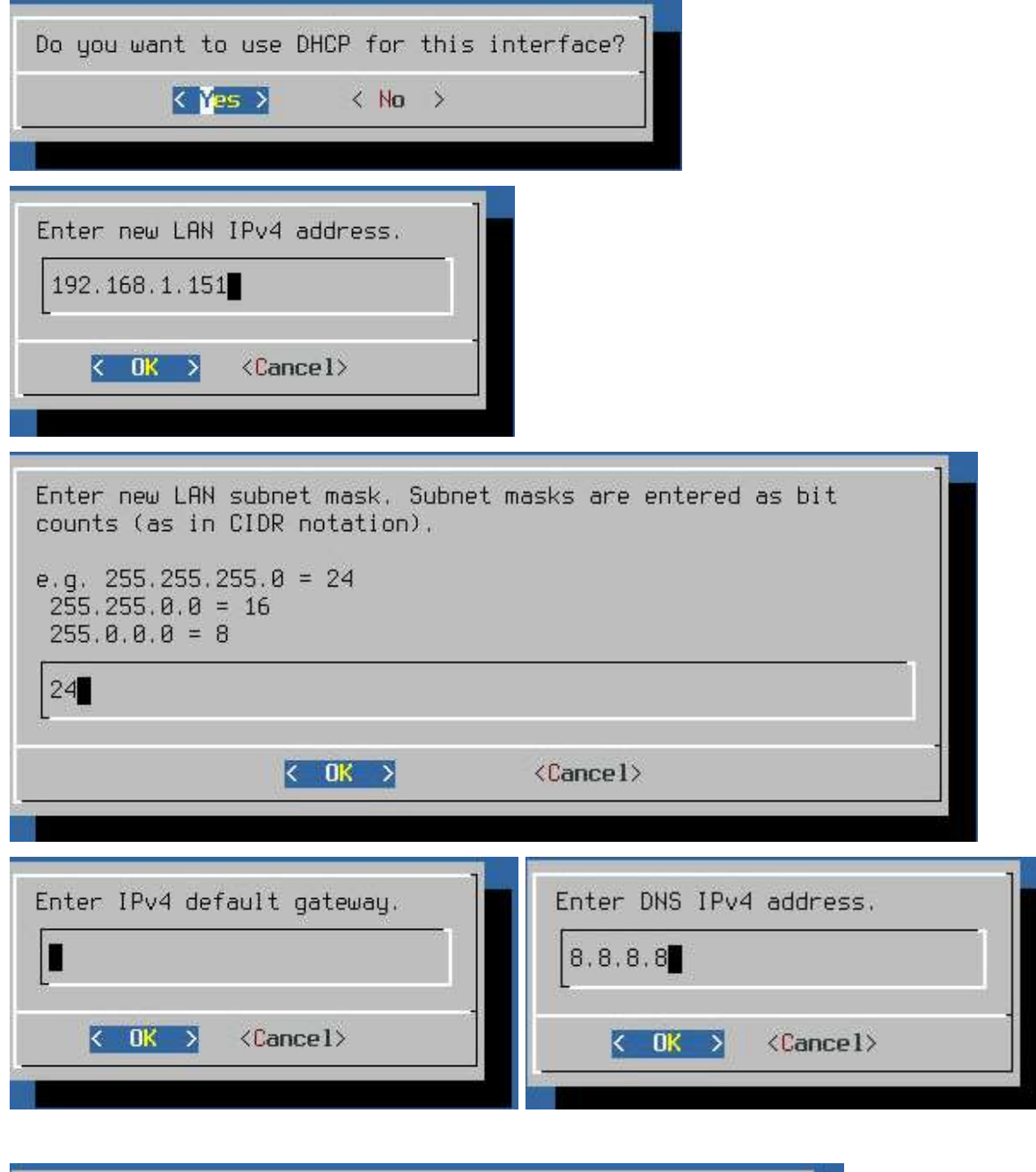

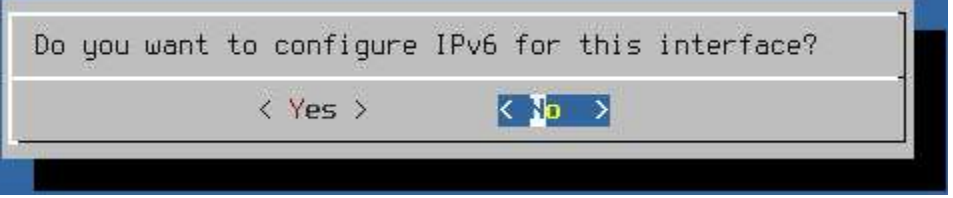

#### <span id="page-28-0"></span>**Riavvio servizio Web Interface**

In alcuni casi, come per esempio errori ripetuti di accesso/comunicazione di rete o sovraccarico delle risorse di sistema, è possibile che la pagina Web di gestione di INFO-OS diventi non responsiva.

In questi casi prima di optare per un riavvio di sistema è possibile tentare di riavviare il servizio di Web Interface tramite la console ('desktop' INFO-OS) digitando "12" e premendo INVIO.

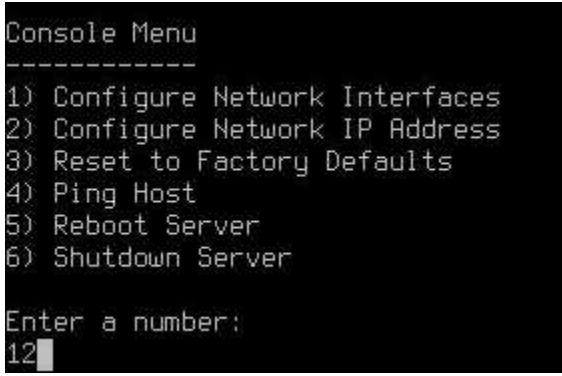

## <span id="page-29-0"></span>**Inserimento INFO-OS in dominio Windows**

Di seguito i passaggi necessari all'inserimento di un sistema INFO-OS in un Dominio Windows.

Innanzitutto è necessario modificare il tipo di autenticazione ai folder condivisi da Local User a Active Directory:

• Services  $\rightarrow$  CIFS/SMB  $\rightarrow$  Edit  $\stackrel{\leftrightarrow}{\rightarrow}$  Authentication  $\rightarrow$  Active Directory

*N.B.: Il NetBIOS Name richiesto è il nome della macchina INFO-OS, NON deve essere uguale al nome del dominio (DC) per non creare problemi. Il NetBIOS Name è quello che identifica lo storage nella rete e tramite il quale si possono raggiungere le cartelle condivise, usandolo in alternativa all'IP.*

Successivamente, se si prevede di condividere Folder tramite protocollo SMB, in Advanced Settings impostare:

**EA Support** 

● "EA Support" su Enable utilizzando il relativo visto

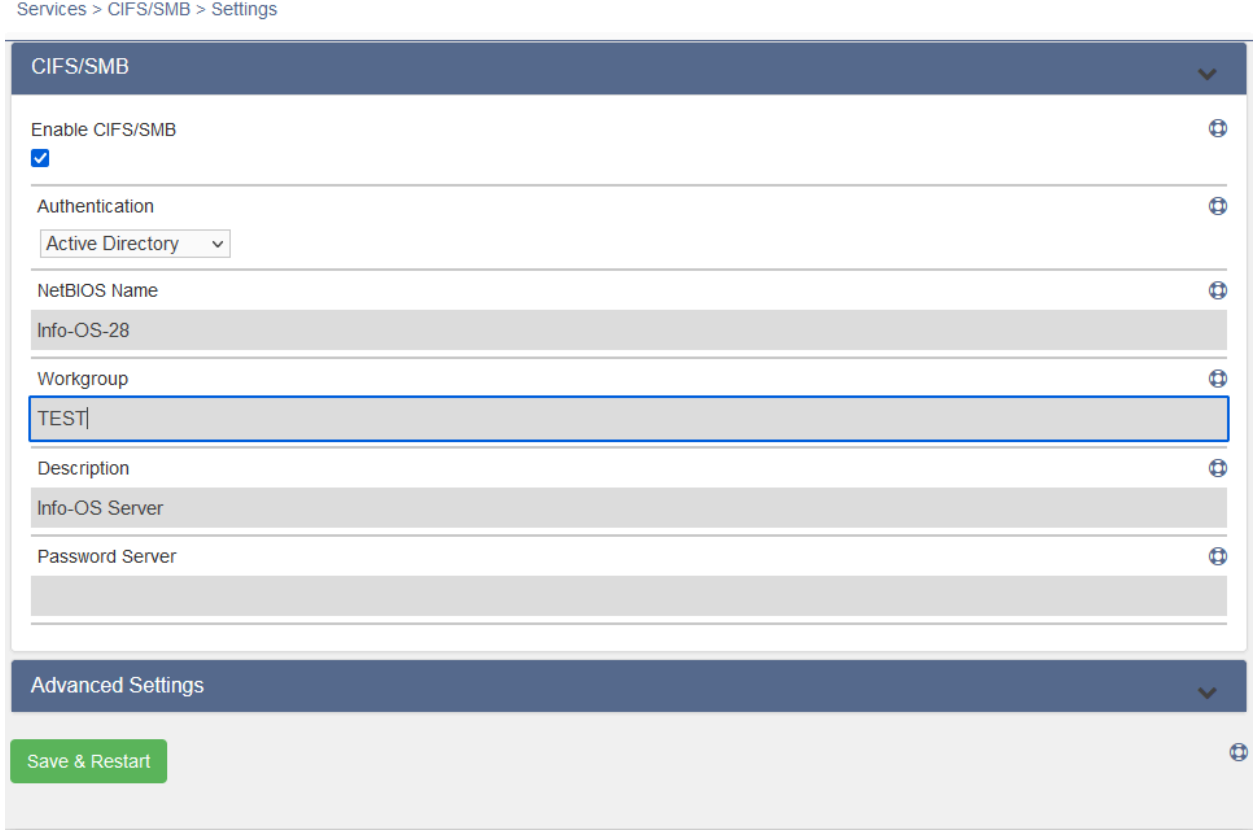

In seguito si potrà inserire INFO-OS nel Dominio:

 $\bullet$  Network  $\rightarrow$  Active Directory  $\rightarrow$  Compilare i parametri e salvare

È possibile controllare il corretto inserimento nel Dominio tramite il pulsante Check status.

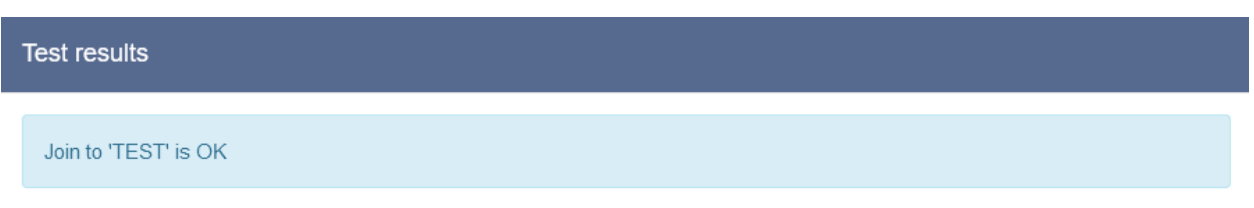

Note sui parametri:

- Domain Controller Name: nome del computer del Server di Dominio (DC). *Esempio: SRV-DP00 (deve essere in MAIUSCOLO)*
- Domain Name (DNS/Realm-Name): nome del dominio. *Esempio: test.domain (deve essere in minuscolo)*
- Domain Name (NetBIOS-Name): è il nome del dominio in formato pre-Windows 2000, generalmente identico alla parte iniziale del Domain Name (DNS/Realm-Name). *Esempio: TEST (deve essere in MAIUSCOLO)*

*N.B.: È bene riavviare il servizio Active Directory sul server di Dominio Windows dopo aver effettuato il join tramite INFO-OS, assicurandosi che l'operazione sia avvenuta con successo.*

Fare riferimento a INFO-OS Active Directory (sotto [Windows](#page-58-0) Domain) per la configurazione di condivisioni di rete in SMB.

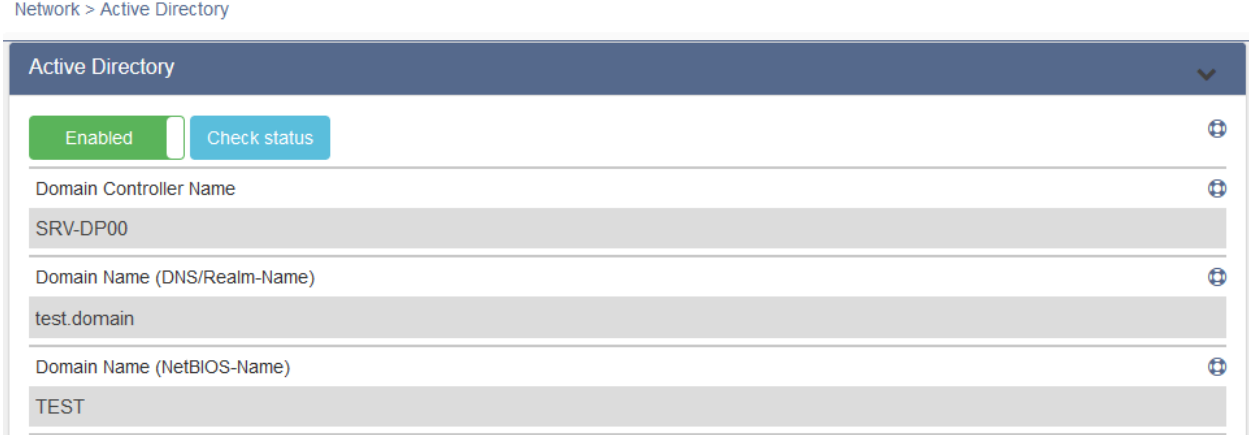

## <span id="page-31-0"></span>**Creazione di utenti e gruppi**

Se il sistema INFO-OS non è associato ad un dominio, è possibile gestire gli accessi ai Dataset condivisi tramite Utenti e Gruppi di INFO-OS.

## <span id="page-31-1"></span>**Creazione di un gruppo**

È possibile visualizzare i gruppi predefiniti (indicati con lucchetto), quelli esistenti e crearne di nuovi, tramite:

 $\bullet$  Users  $\rightarrow$  Groups

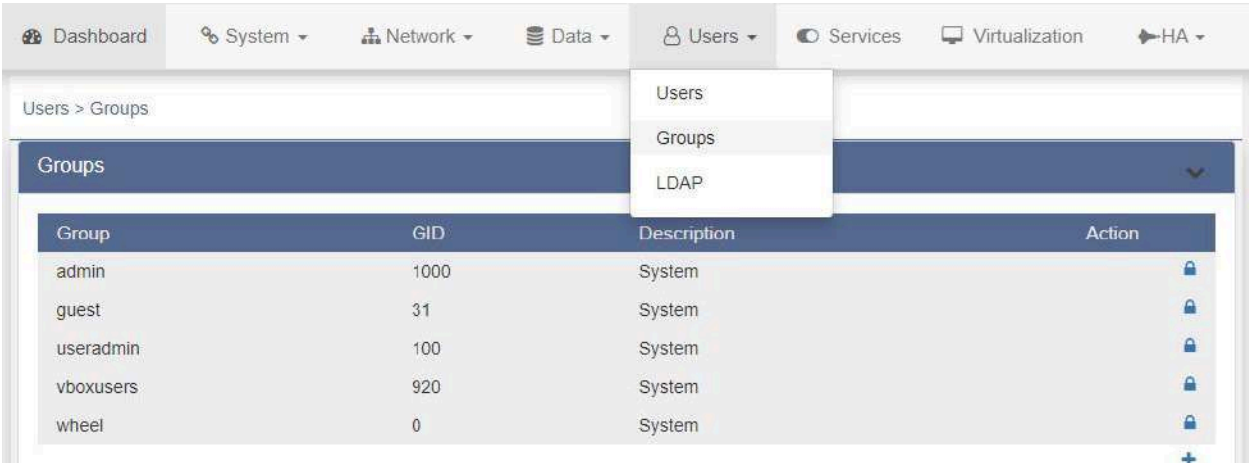

La creazione di un gruppo richiede un nome, un ID che INFO-OS assegnerà automaticamente in maniera sequenziale, e eventualmente una descrizione con informazioni utili al riconoscimento.

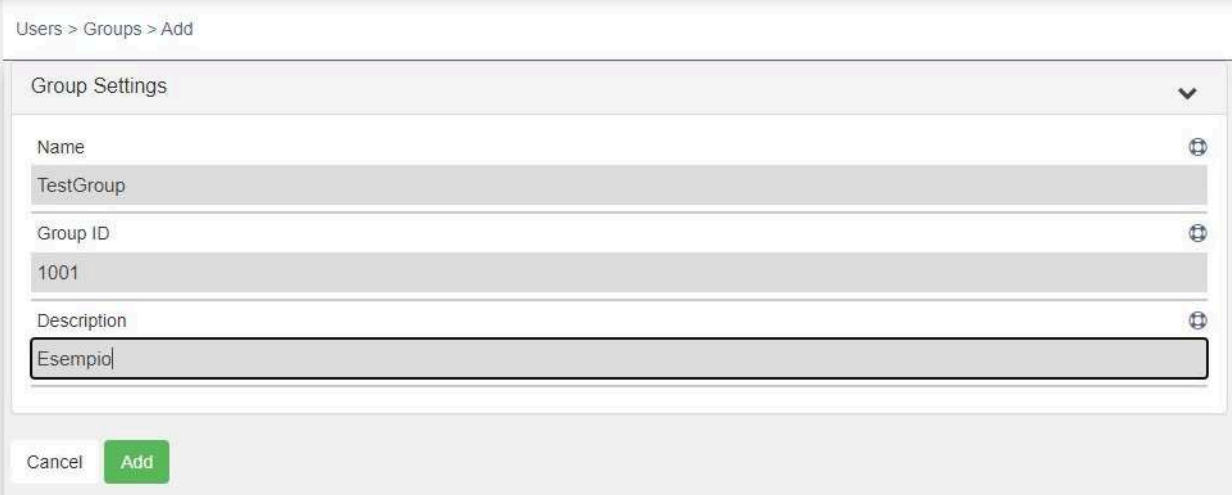

Una volta aggiunto il gruppo esso comparirà nell'elenco assieme agli altri, lasciando la possibilità di modificarlo successivamente tramite l'apposito pulsante.

## <span id="page-32-0"></span>**Creazione di un utente**

Tramite:

 $\bullet$  Users  $\rightarrow$  Users

è possibile visualizzare gli utenti esistenti, modificarne i parametri e crearne di nuovi

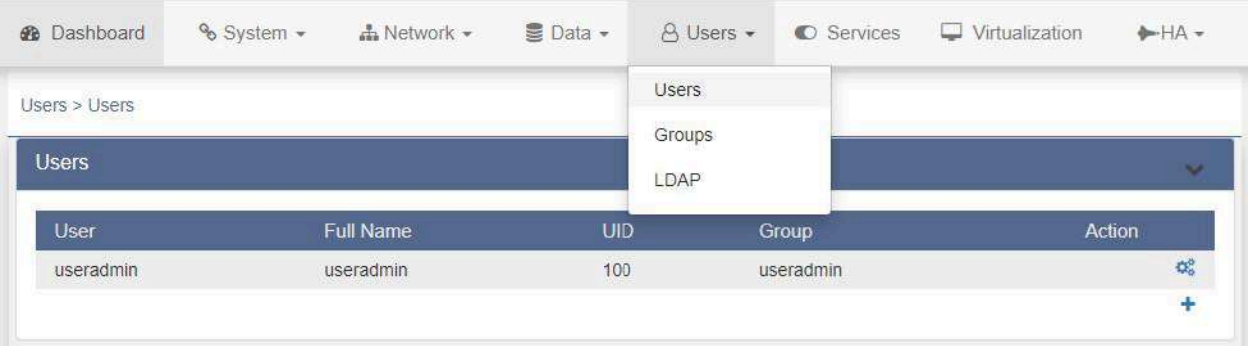

Durante la creazione di un nuovo utente verranno mostrati i seguenti parametri:

- *Name:* Nome che verrà richiesto per il login.
- *Full Name:* nome per esteso, può essere uguale a "Name".
- *Email:* indirizzo mail dell'utente (opzionale).
- *Password:* password dell'utente che si sta creando, verrà richiesta per il login.
- *Confirm Password:* deve coincidere con il campo precedente.
- *User ID:* numero identificativo univoco assegnato all'utente da INFO-OS, lasciando il default proposto INFO-OS li assegnerà in maniera incrementale.

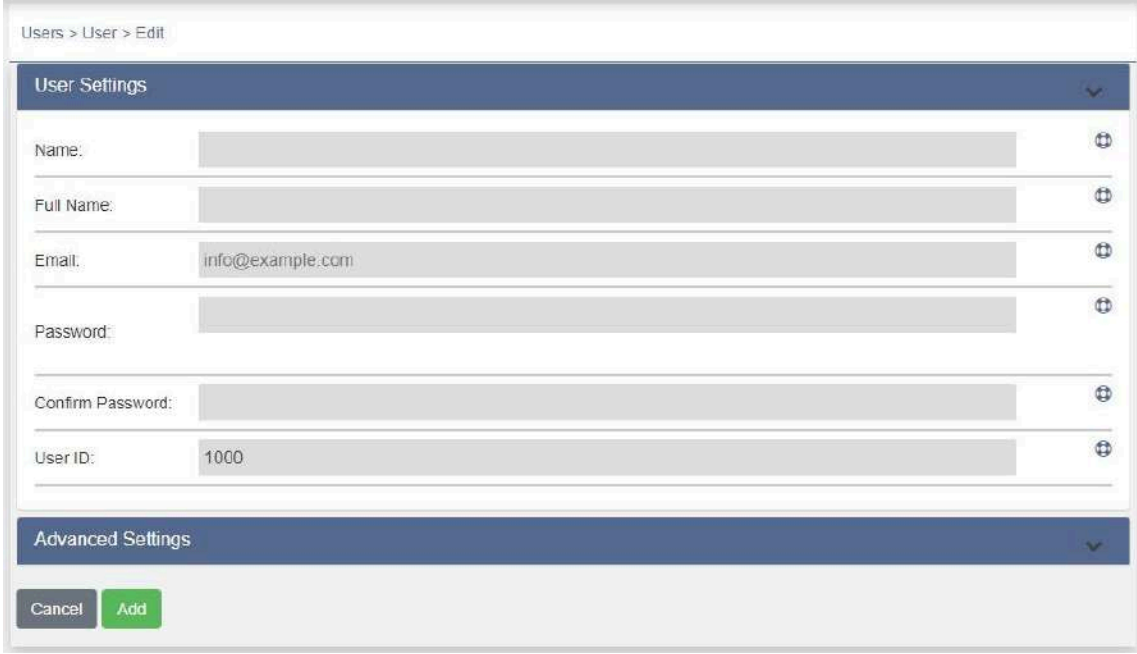

In Advanced Settings si imposteranno poi:

- *Primary group:* gruppo principale nel quale verrà inserito l'utente.
- *Additional Group:* eventuali gruppi secondari in cui inserire l'utente (ctrl+click per selezionare più elementi).
- *Enable Portal:* abilita l'utente all'accesso alla web interface.

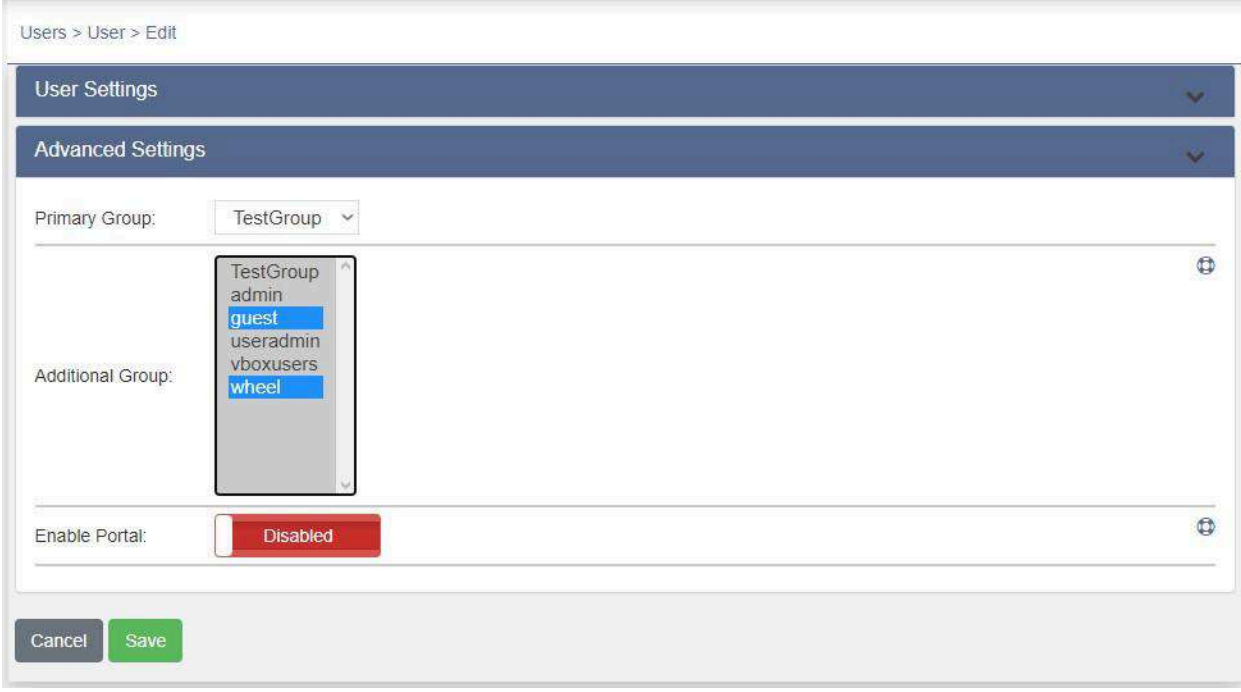

Terminata questa configurazione, l'utente comparirà nell'elenco assieme agli altri.

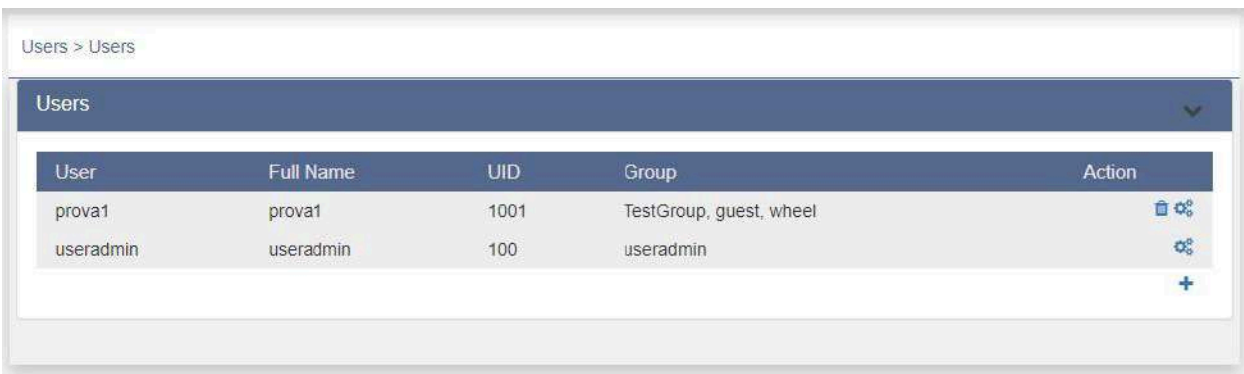

## <span id="page-34-0"></span>**Gestione dei dischi**

È possibile verificare lo stato dei dischi dello Storage navigando in:

 $\bullet$  Data  $\rightarrow$  Disks Manager

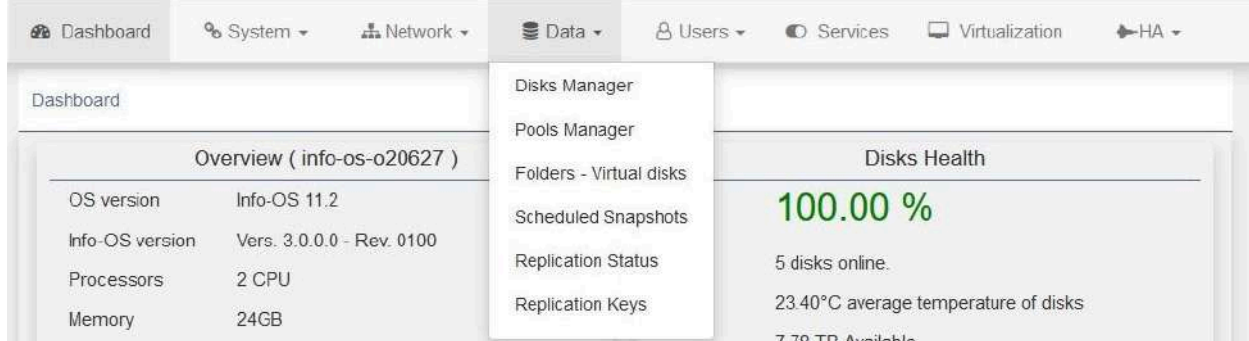

In caso di aggiunta di dischi sarà necessario utilizzare il comando Rebuild per aggiornare la lista dei dischi visualizzati.

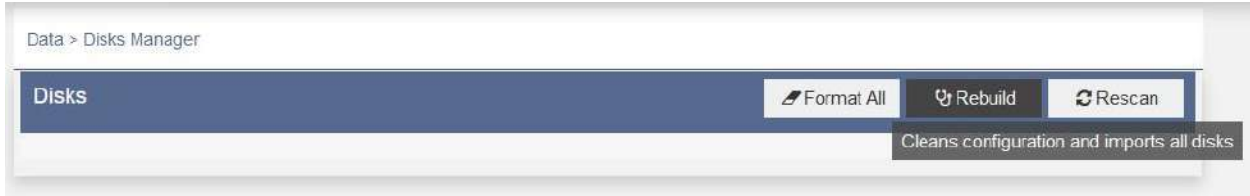

Nel caso dovesse essere necessario formattare uno o più dischi si potrà o selezionare "Format All" formattando così tutti i dischi (tranne quello del sistema operativo OS) oppure selezionare il singolo disco interessato e premere l'apposito bottone "Format".

È possibile che l'operazione venga bloccata nel caso uno o più dischi che si desidera formattare sia contenuto all'interno di un POOL importato, per risolvere sarà necessario [esportare/cancellare](#page-38-0) il POOL o/e modificarlo in modo da rendere libero ("Available") i dischi in questione.

Infine, sempre dalla pagina di Disks Manager è possibile eseguire il "Blink" dei dischi così da poterne riconoscere la posizione fisica nel server.

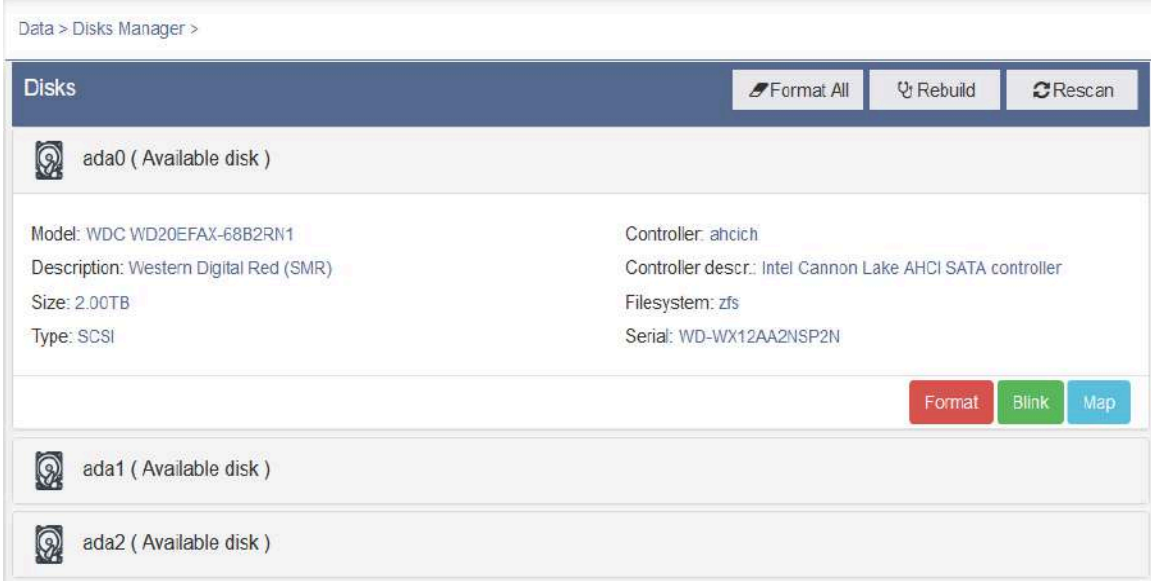

#### <span id="page-35-0"></span>**Associazione dei dischi**

Nella pagina di Disks Manager è possibile verificare quale ruolo sta svolgendo un determinato disco leggendo quanto riportato tra parentesi di fianco al nome dello stesso.

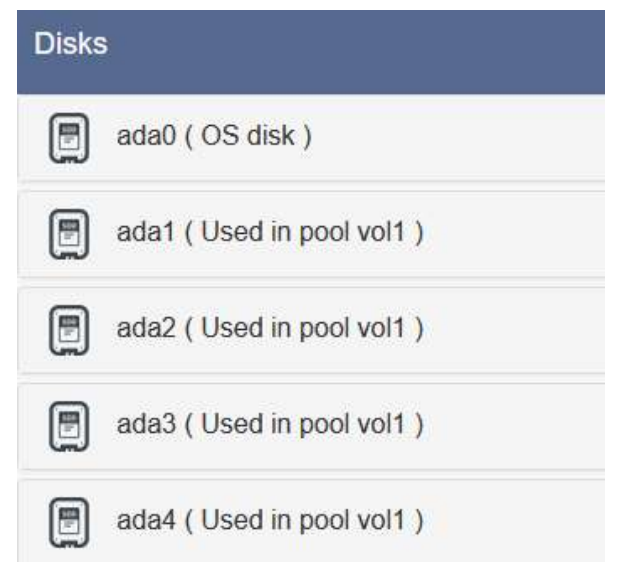

Generalmente in seguito a guasti hardware, è possibile che tali diciture non siano più accurate. Per aggiornare e ottenere una corretta visualizzazione, andare in:

- $\bullet$  Data  $\rightarrow$  Folders Virtual disks
	- E eseguire una ricaricamento delle risorse

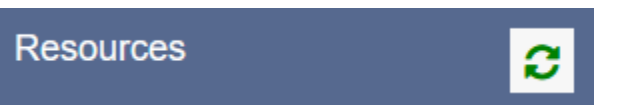
# **Creazione e management di un Pool**

I Pool possono essere creati, gestiti e importati tramite la pagina:

● Data → Pools Manager

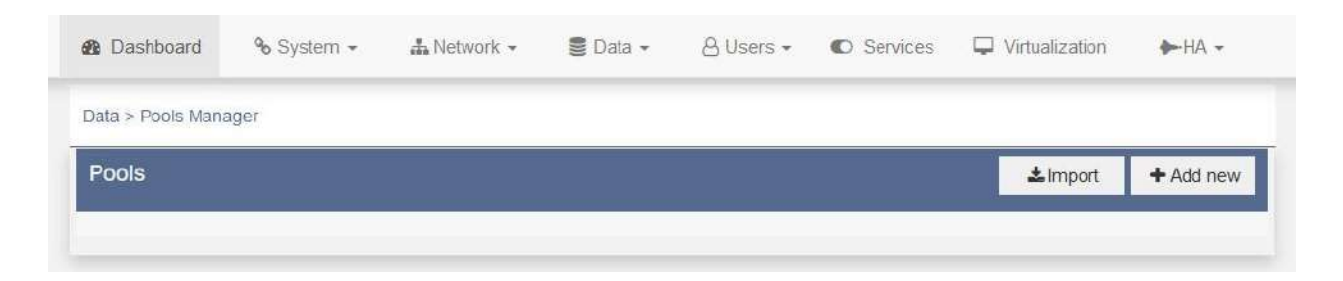

Nella fase di creazione di un Pool verranno visualizzati tutti i dischi disponibili all'uso. Selezionando i box desiderati e trascinando al loro interno i dischi disponibili si andrà a determinare la struttura del pool (STRIPE, RAID e CACHE):

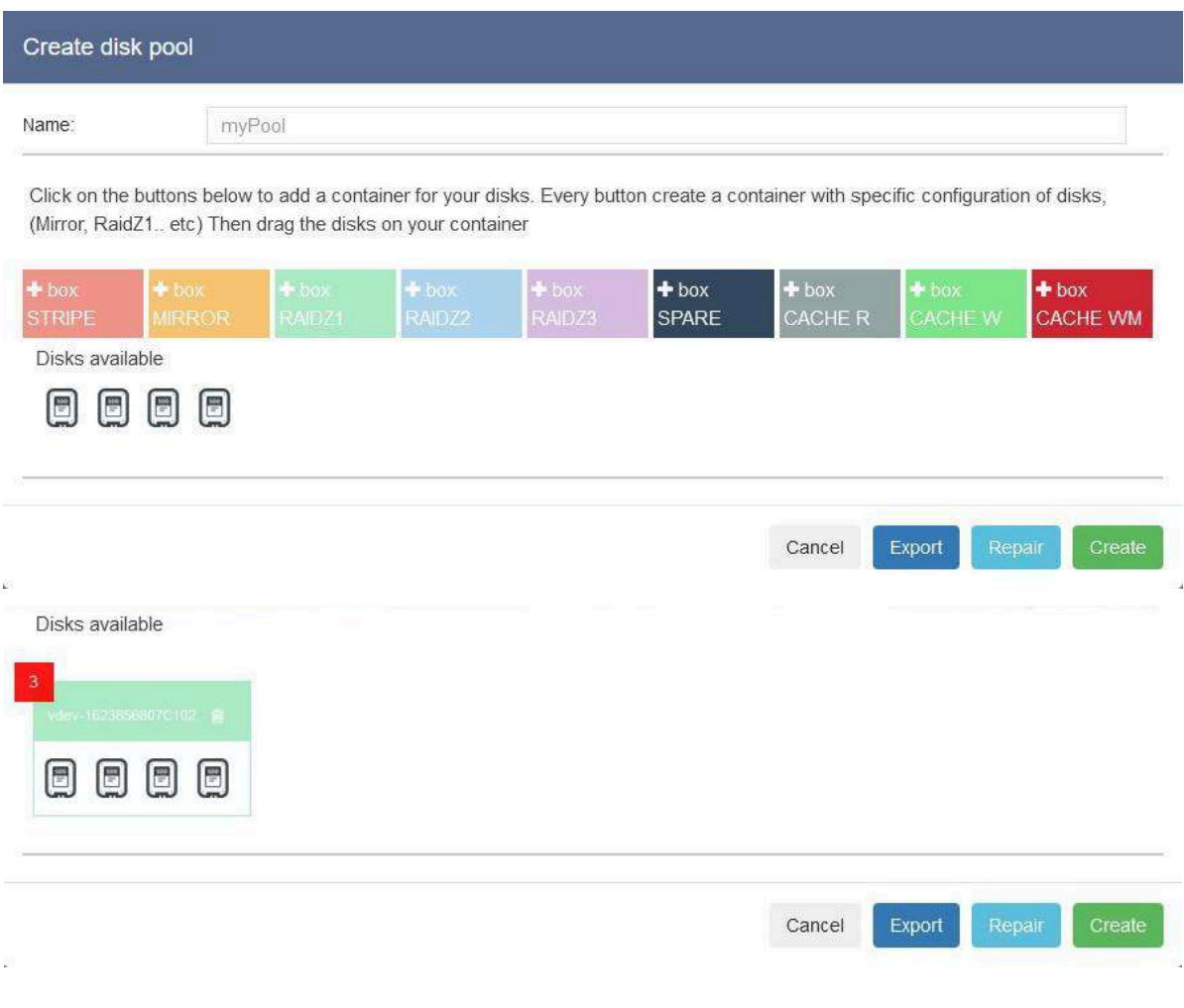

### **Definizione dei "box"**

- *STRIPE:* con questa configurazione si disporrà della massima capacità dei dischi inseriti, ma non si avrà alcun tipo di ridondanza. In caso di avaria di anche un solo disco non si potrà ricostruire il pool.
- *MIRROR:* con questa configurazione metà dei dischi del Pool saranno utilizzati per ridondanza. Finché almeno metà dei dischi funziona, i dati saranno utilizzabili.
- *RAIDZ1:* questa configurazione usa una suddivisione dei dati a livello di blocchi dinamici, distribuendo i dati di parità uniformemente tra tutti i dischi che lo compongono. È quindi possibile la perdita di un disco prima della perdita dei dati. La capacità utilizzabile sarà pari al numero di dischi meno uno. Servono almeno 3 dischi per utilizzare questa configurazione.
- *RAIDZ2:* questa configurazione suddivide i dati in maniera simile a un RAIDZ1 ma consente la perdita di due dischi prima della perdita dei dati. La capacità utilizzabile sarà pari al numero di dischi meno due. Servono almeno 4 dischi per utilizzare questa configurazione.
- *RAIDZ3:* questa configurazione suddivide i dati in maniera simile a un RAIDZ1 ma consente la perdita di tre dischi prima della perdita dei dati. La capacità utilizzabile sarà pari al numero di dischi meno tre. Servono almeno 5 dischi per utilizzare questa configurazione.
- *SPARE:* i dischi inseriti in questo "box" verranno utilizzati automaticamente dal Pool per la ricostruzione dei dati nel caso di avaria di uno dei dischi principali.
- *CACHE R:* i dischi inseriti in questo "box" verranno utilizzati come READ CACHE.
- *CACHE WM:* i dischi inseriti in questo "box" verranno utilizzati come WRITE MIRROR CACHE. Per una maggiore sicurezza del dato in questa configurazione i dischi sono posti in MIRROR.

Una volta creato il Pool si potrà facilmente visualizzare il suo stato e modificarne le proprietà tramite l'apposito bottone a forma di ingranaggio:

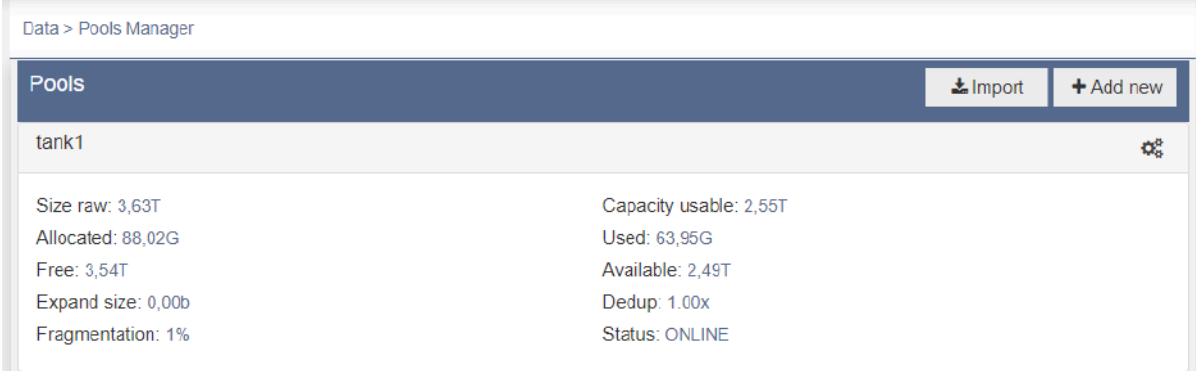

## **Cancellazione o Esportazione di un POOL**

Per esportare o cancellare un POOL è necessario innanzitutto rimuovere eventuali condivisioni di rete (SMB, AFP, NFS, ISCSI) e schedulazioni di Snapshot che si ha creato. In alcune configurazioni sarà anche richiesto/necessario rimuovere tutti gli Snapshot presenti nei Dataset contenuti dal POOL.

Dopodiché ci si potrà dirigere in:

- Data → Pools Manager → [POOL interessato] → Edit
	- Per cancellare il POOL si potrà poi premere Delete

**Delete** 

○ Per esportare il POOL si potrà poi premere Export

**Export** 

Nel caso si proceda con la cancellazione ("Delete") tutti i dati contenuti nel POOL verranno eliminati, mentre se si procede con l'Export si potrà procedere in un secondo momento o da un altra appliance INFO-OS all'importazione ("Import") dello stesso con tutti i dati contenuti al suo interno.

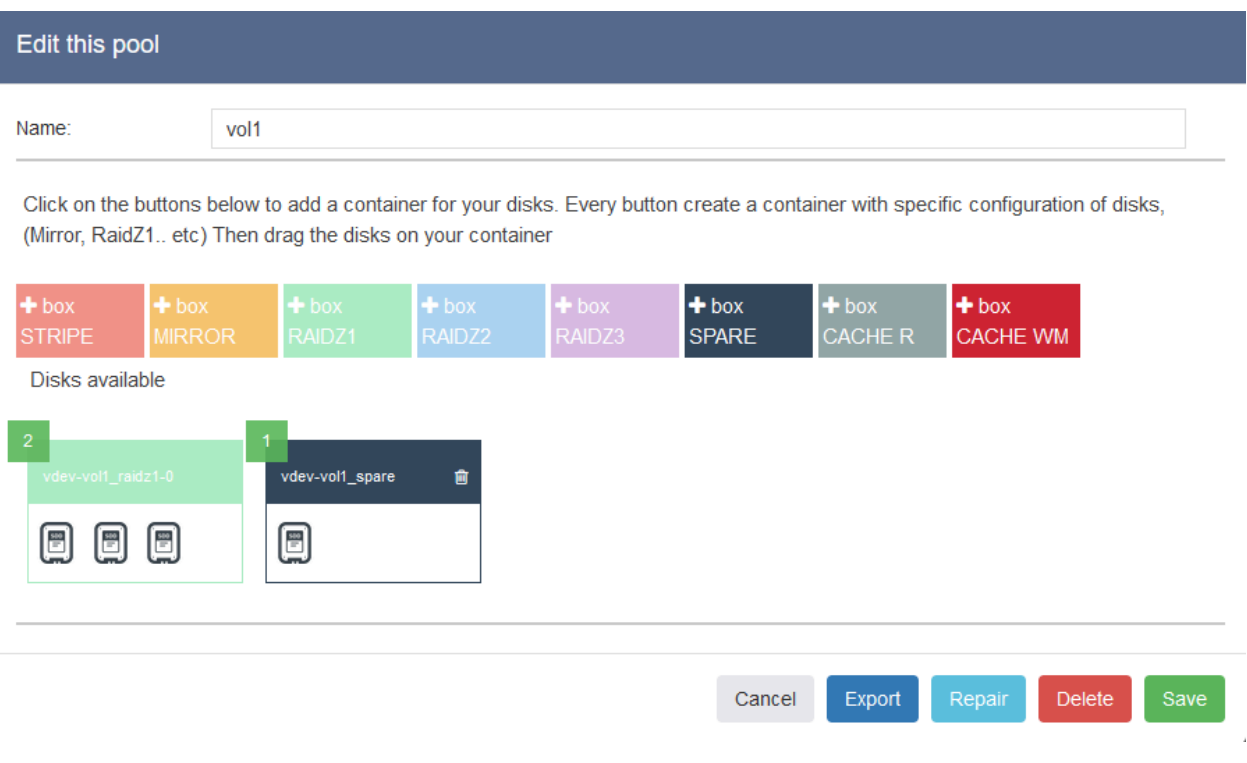

# **Gestione di un POOL degradato**

In caso di avaria del POOL ci si può trovare di fronte a diversi scenari. Generalmente nella vista di gestione del POOL apparirà un'area gialla e il disco guasto in questione sarà evidenziato in rosso se rotto o in blu con lente se mancante. È possibile che un disco mancante appaia come rotto, in rosso.

In base alla situazione in cui ci si trova si possono verificare due scenari:

- Se sono già presenti dischi a disposizione per sostituire quello in avaria: sarà necessario trascinare uno dei dischi disponibili e il disco guasto/mancante all'interno della zona gialla poi cliccare su Repair nell'Edit del Pool.
- Se invece si inserisce un nuovo disco nello slot precedentemente occupato da quello in avaria:
	- $\circ$  Data  $\rightarrow$  Disk Manager  $\rightarrow$  Rebuild Per verificare che il disco nuovo sia visto correttamente dal sistema.
	- $\circ$  Data  $\rightarrow$  Pool Manager  $\rightarrow$  Edit  $\rightarrow$ Sarà sufficiente premere "Repair" senza trascinare dischi nell'area gialla.

*N.B.: in alcune casistiche il disco guasto sarà comunque mostrato nella lista dei dischi del POOL e sarà riconoscibile per via del nome, che mostrerà una lunga stringa di numeri al posto del nome più 'tradizionale' (ada\* ; da\*), in questo caso sarà necessario trascinare il nuovo disco ed il disco rotto (che ha stringa per nome) nell'area gialla prima di cliccare Repair.*

Le operazioni descritte sono effettuabili con il sistema in funzione, pertanto non necessitano di un fermo macchina. In seguito al Repair sarà necessario attendere e monitorare il rebuild del disco, finché lo stato del pool non passerà da DEGRADED a OPTIMAL.

*N.B.: La ricostruzione avverrà in background, in secondo piano rispetto ad altre attività di lettura/scrittura.*

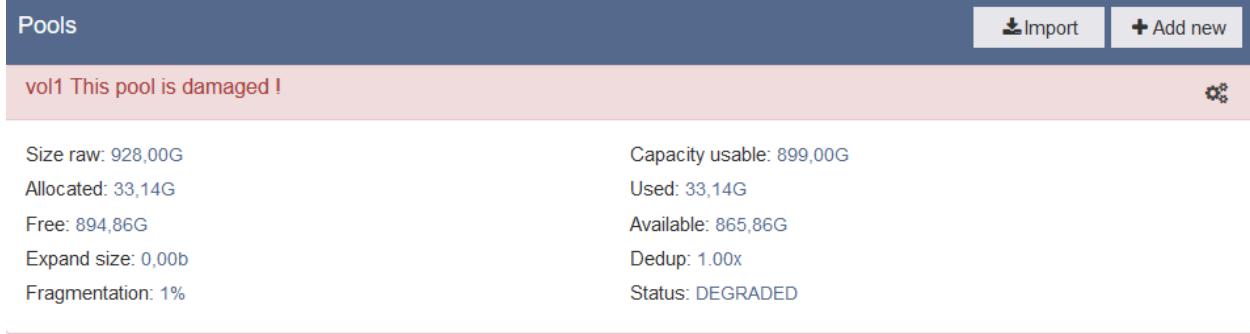

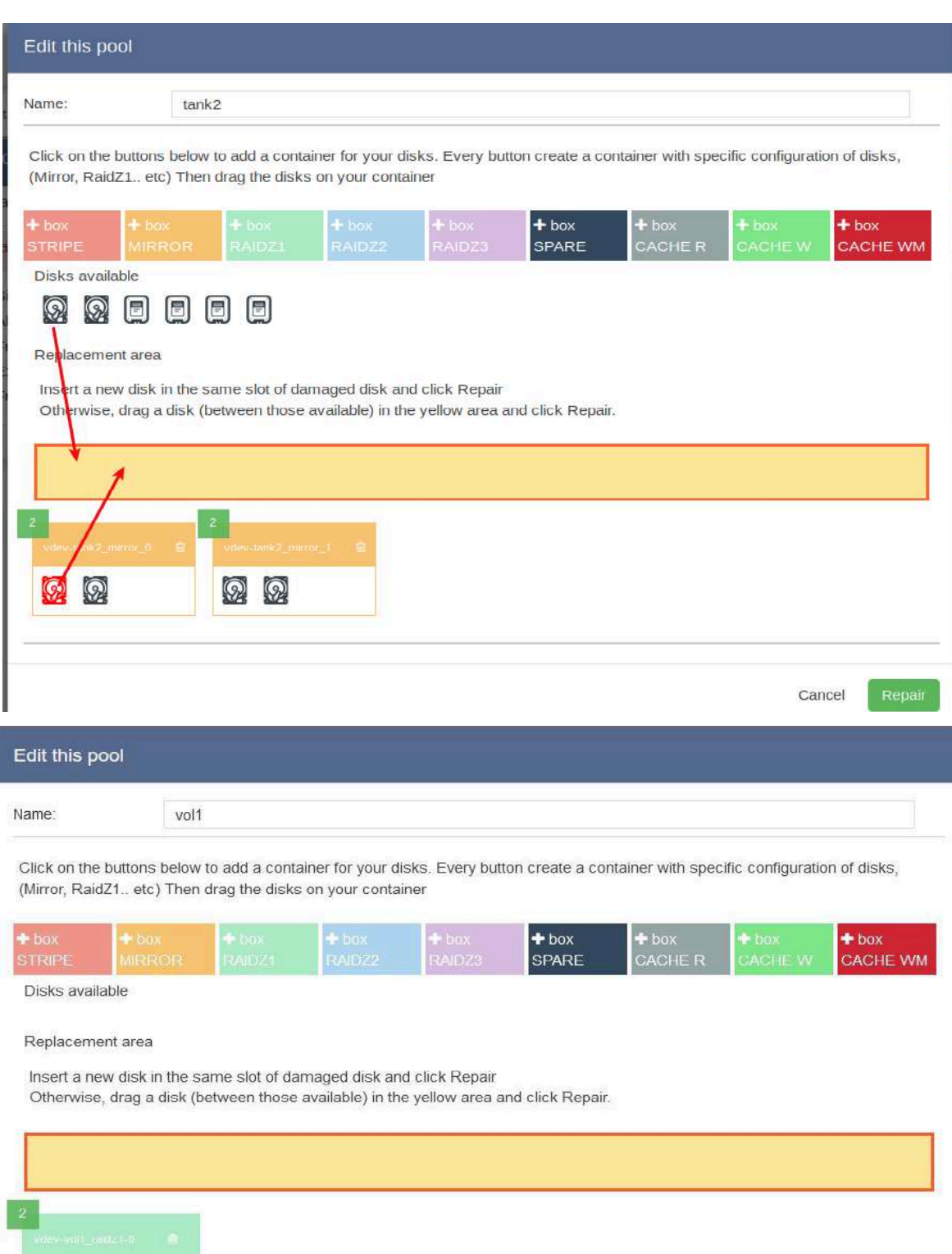

Cancel

Export

Repair

 $\n **②**\n **②**\n **②**\n$ 

### **POOL con Spare**

Nel caso all'interno del POOL si disponga di un disco collocato nel box Spare, in caso di guasto di uno dei dischi facenti parte dei box principali, questo interverrà in automatico rimpiazzando il guasto così da assicurare la ridondanza del POOL.

Dopodiché il POOL resterà in stato degradato finché il disco guasto non verrà sostituito e, una volta sostituito, il nuovo disco prenderà il posto del disco guasto mentre lo Spare attualmente in uso tornerà nel suo box originale a fungere nuovamente da Spare.

In questo caso, quindi, non sarà necessario nessun intervento manuale all'infuori della sostituzione fisica del disco guasto.

*N.B.: È sempre consigliato monitorare la situazione finché il POOL non è tornato completamente online e sano.*

Di seguito un esempio di un guasto in un POOL con Spare:

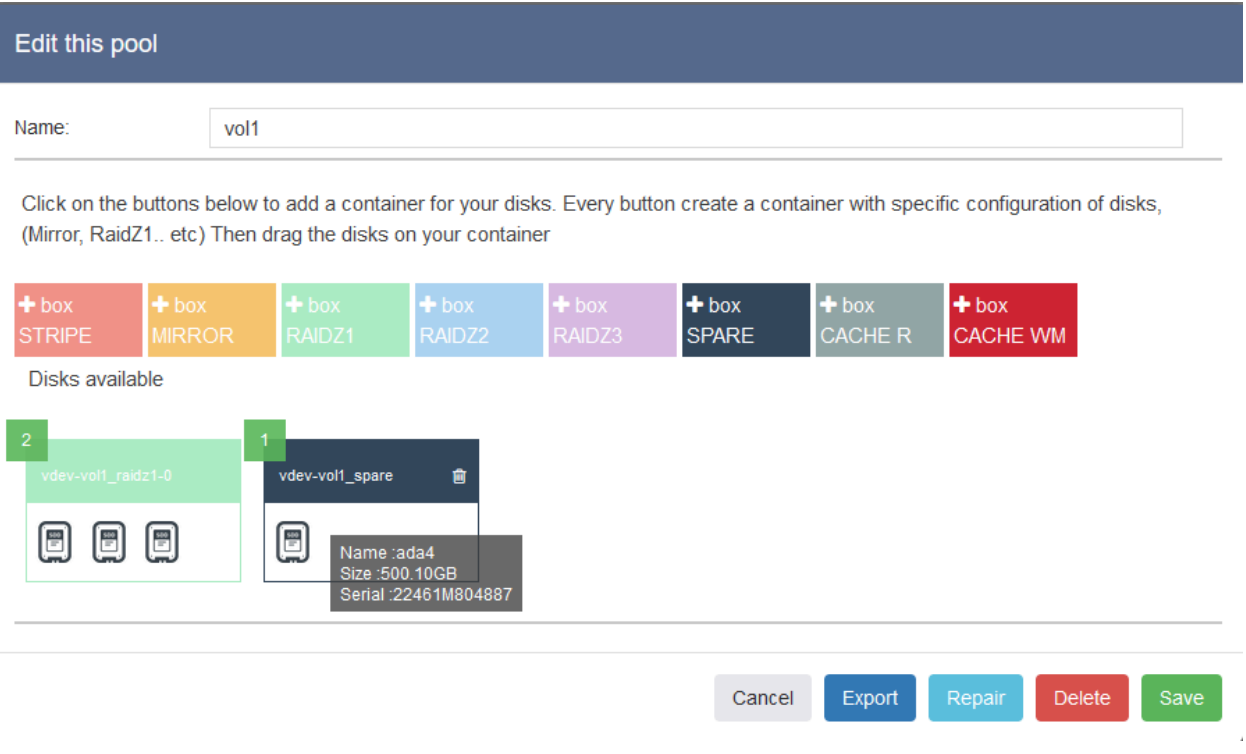

### Il disco ada2 si guasta:

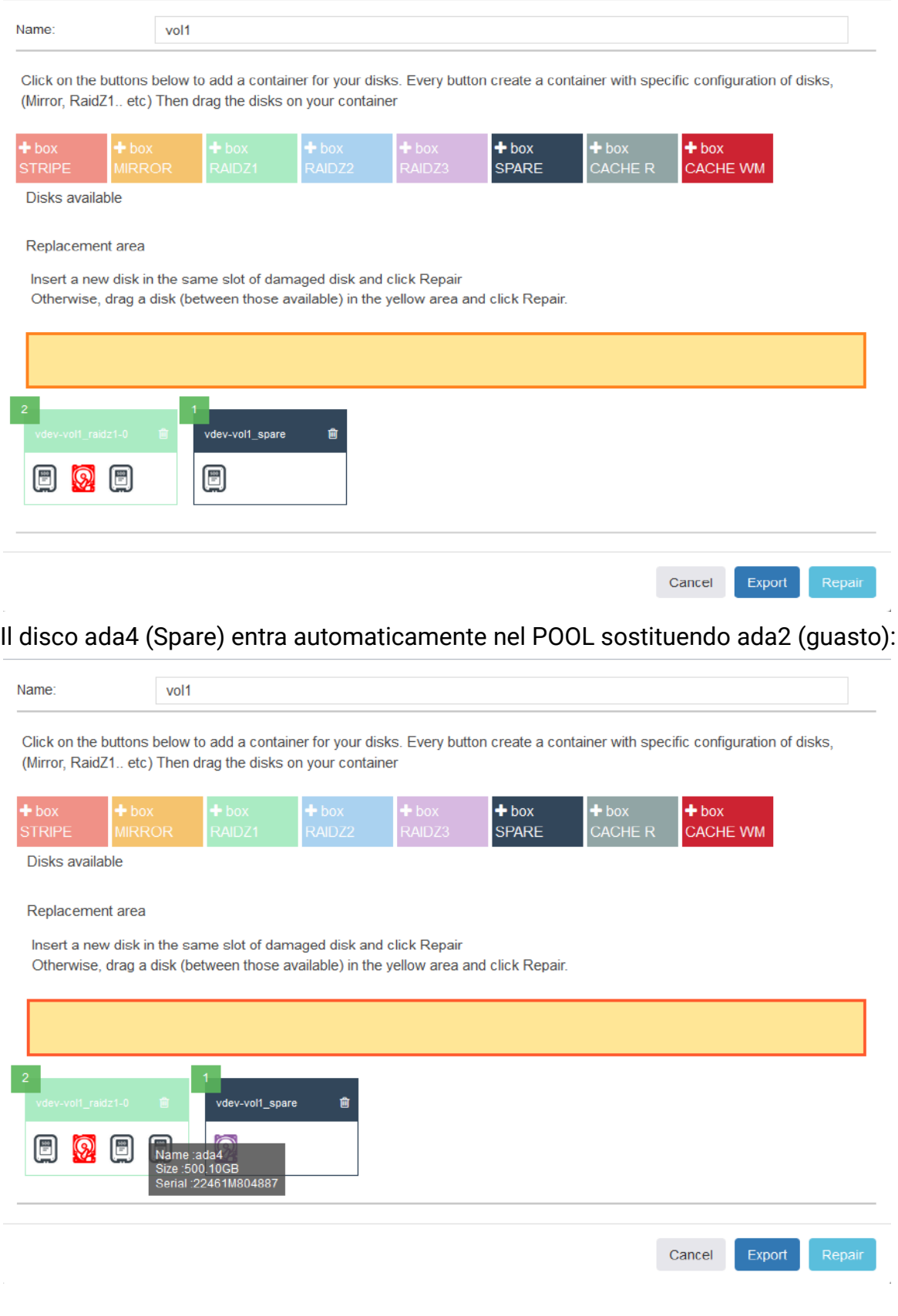

### Sostituendo il disco ada2 fisicamente inizia automaticamente il processo di ricostruzione (Resilver) del POOL definitivo:

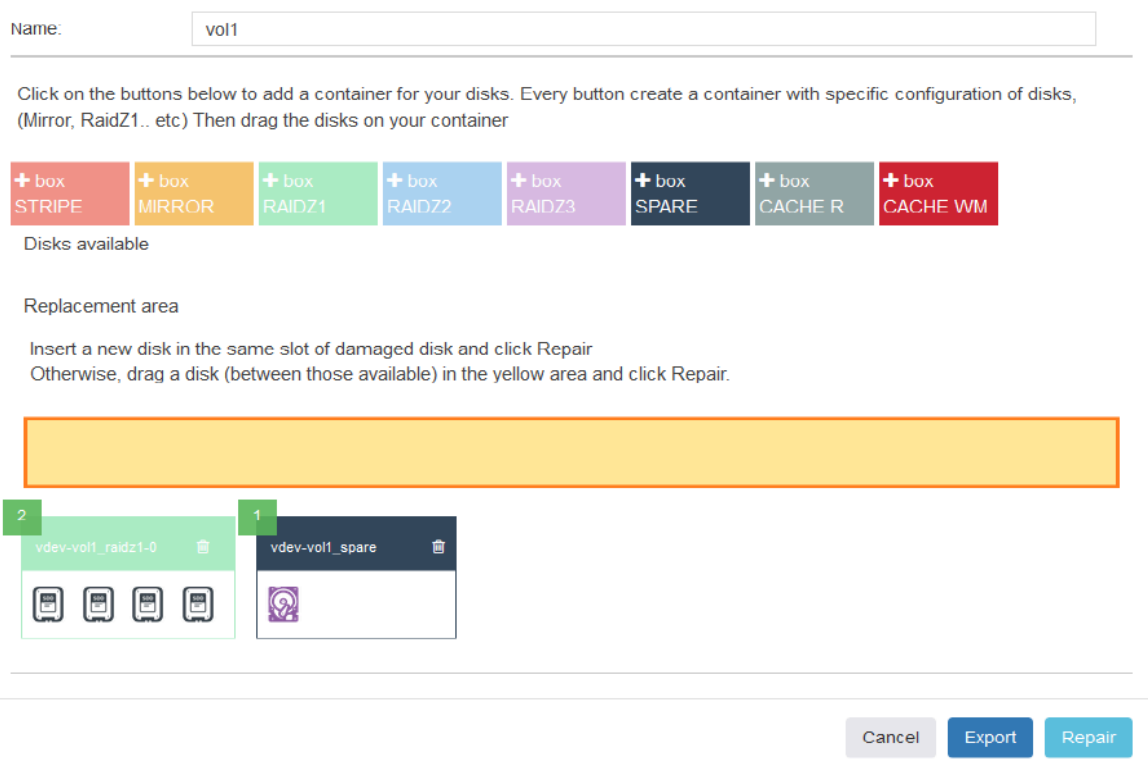

Una volta terminata la ricostruzione ada4 torna ad essere un disco Spare e il POOL torna in stato ONLINE:

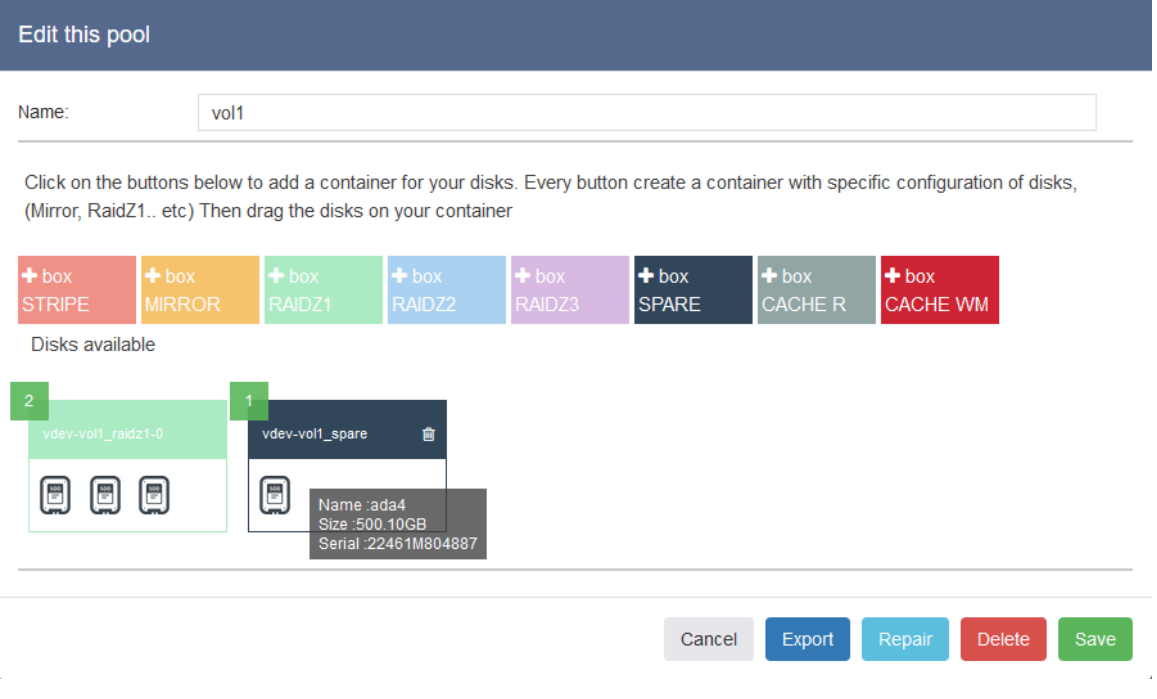

# **Remote disks**

La licenza "Remote Disks" permette di collegare dischi virtuali tramite protocollo iSCSI all'Host INFO-OS. Questi dischi saranno poi utilizzabili per la creazione di POOL.

Per collegare un disco in iSCSI è necessario dirigersi su:

● Network → iSCSI → Initiator▼

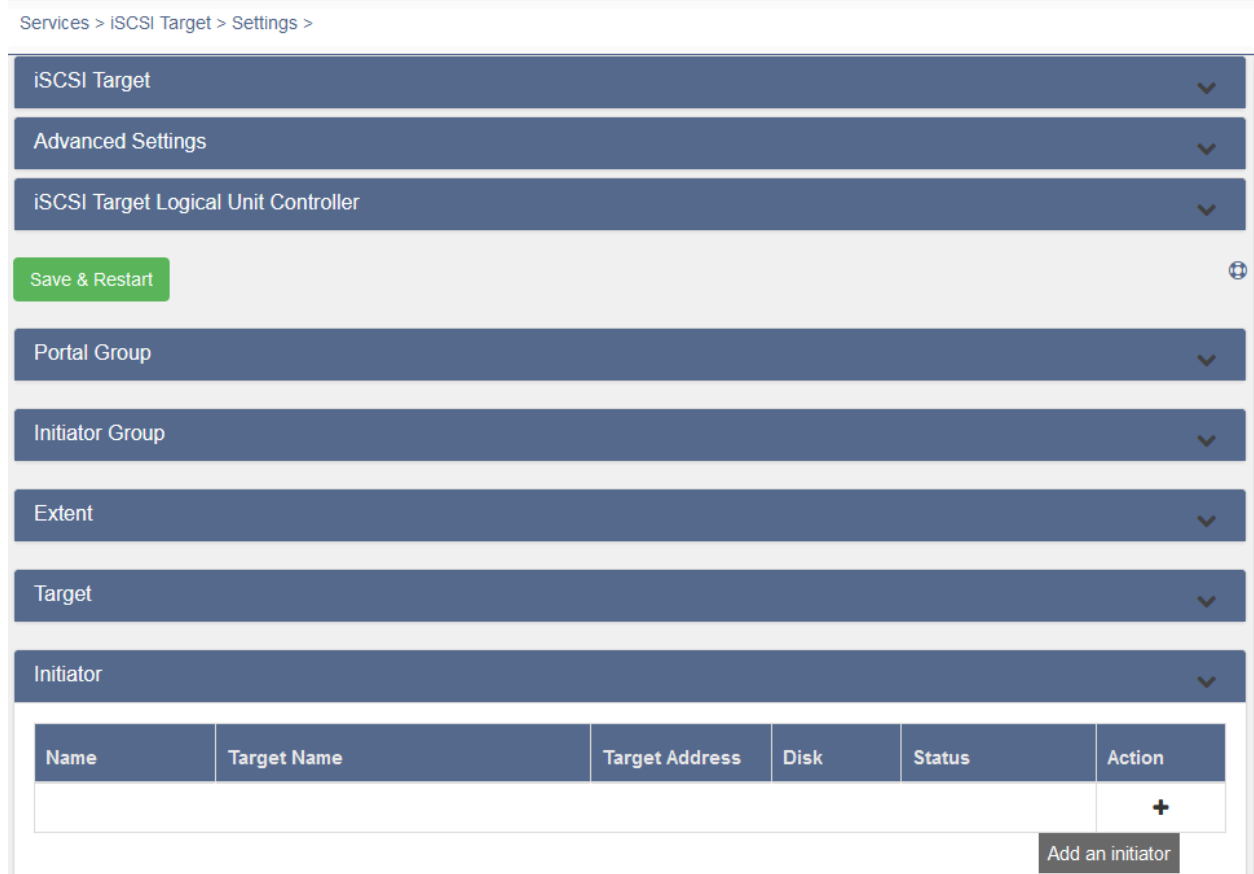

Qui tramite il bottone "+" si potranno aggiungere dischi virtuali remoti all'iniziatore iSCSI inserendo il nome identificativo, l'IQN e l'indirizzo dei relativi Target iSCSI.

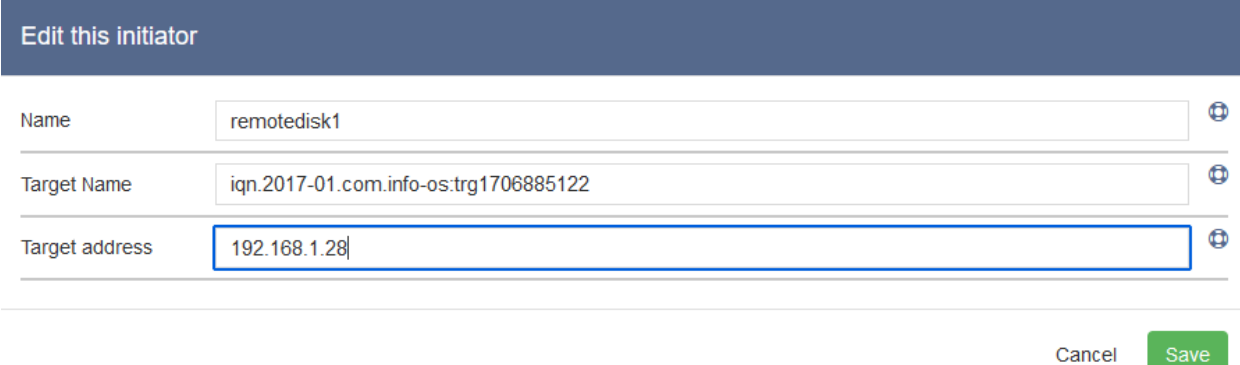

Save

In seguito tramite un riavvio di INFO-OS o premendo l'apposito bottone di collegamento si potrà tentare la connessione al disco.

*N.B.: in alcune casistiche potrebbe essere necessario riavviare il servizio iSCSI tramite:*

*● Services → iSCSI → Restart*

*Oppure riavviare l'intero sistema INFO-OS*

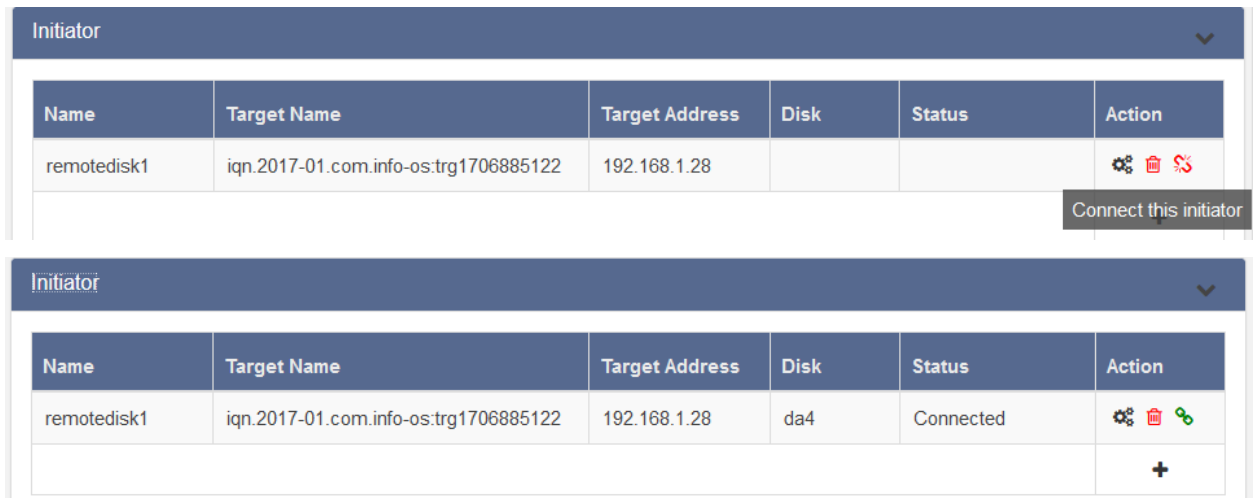

Una volta confermata la corretta connessione al/ai dischi remoti, questi saranno visibili ed utilizzabili tramite la pagina di modifica/creazione di POOL.

*N.B.: è possibile creare POOL "ibridi" di dischi fisici "locali" e dischi remoti ed è anche possibile creare POOL con dischi remoti di diversi Target iSCSI.*

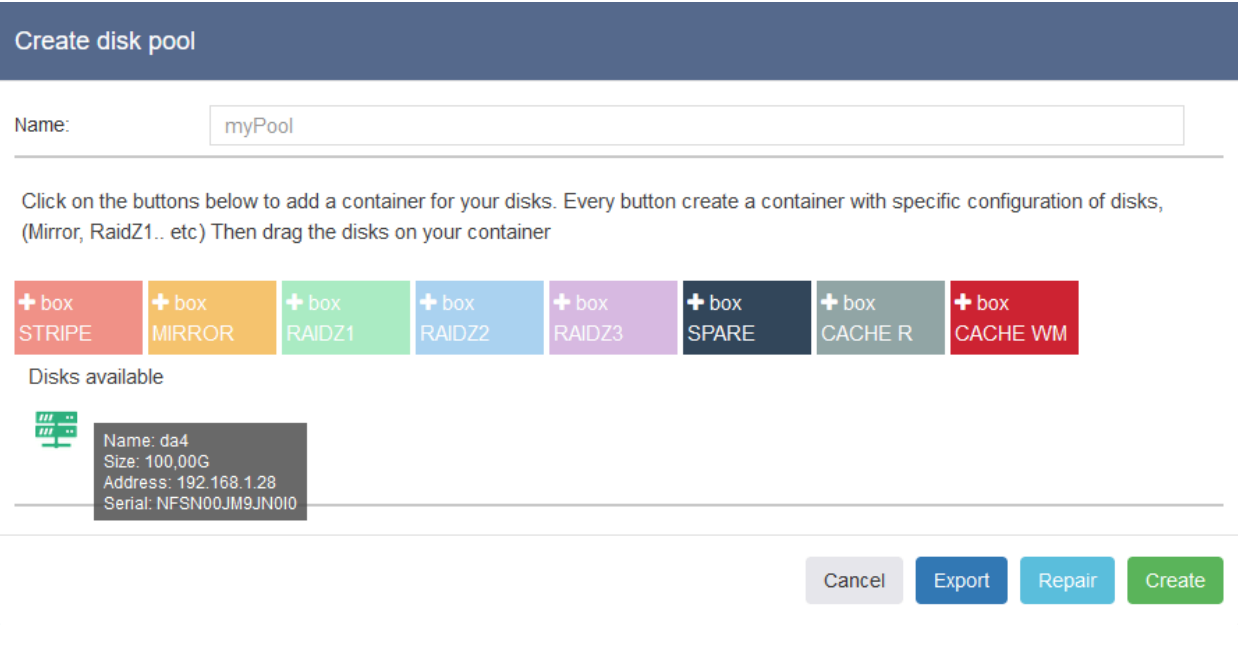

# **Creazione e gestione di Dataset**

In INFO-OS i Dataset sono entità logiche che rappresentano una porzione del POOL di archiviazione e possono essere creati per rappresentare un file system completo o una porzione di esso, ad esempio una cartella o sottocartella.

I Dataset sono molto flessibili e consentono di organizzare i dati in modo logico ed efficiente. Ogni Dataset può avere diverse proprietà, come la compressione dei dati, l'utilizzo di cache, la deduplicazione e la quota di spazio massimo.

Infine, a differenza di cartelle e sottocartelle "tradizionali", disponendo di filesystem, i Dataset possono eseguire operazioni avanzate, come gli Snapshot, Clonazione e Repliche (locali e remote) dando la possibilità al sistema INFO-OS di fungere da soluzione completa di backup, Disaster Recovery e Data manager.

La gestione dei contenuti del Pool, cioè Dataset, viene effettuata dalla pagina:

 $\bullet$  Data  $\rightarrow$  Folders - Virtual disks

Qui si avrà visione dei contenuti sotto la voce "Resources": il Dataset principale sarà il Pool e al suo interno sarà presente di default un Folder "Clones" dove verranno inseriti i Folder [clonati](#page-67-0) e all'interno del Pool si potranno creare i Dataset da utilizzare.

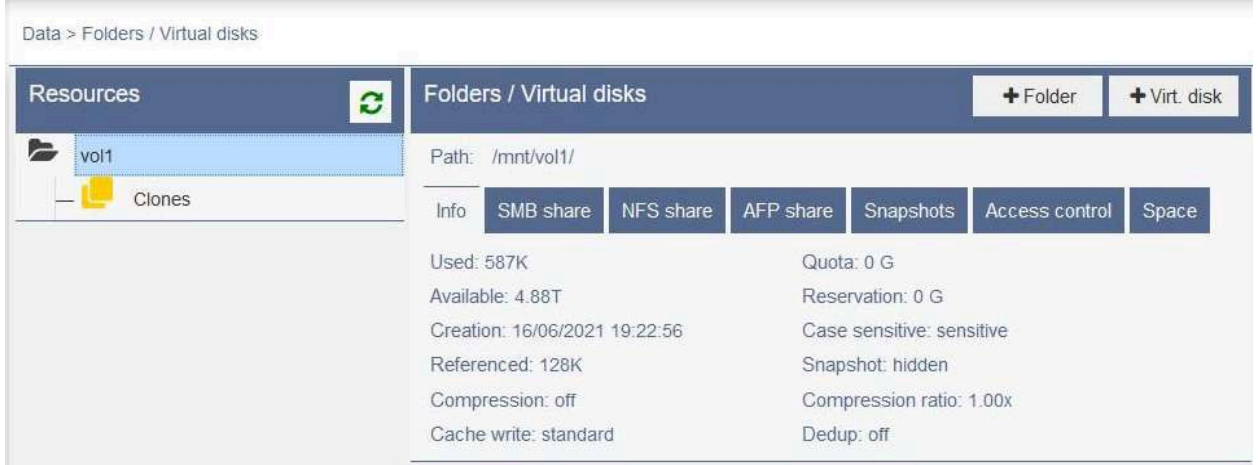

*N.B.: Quando si creano [Folder](#page-47-0) e/o [Virtual](#page-49-0) Disk, questi saranno inseriti all'interno del Pool o Folder attualmente selezionato al momento della pressione del bottone di creazione. Generalmente è consigliato creare Folder e Virtual Disk all'interno della root del Pool evitando quindi nidificazioni.*

# <span id="page-47-0"></span>**Creazione di un Folder**

Per creare un Folder è sufficiente premere l'apposito bottone come segue:

 $\bullet$  Data  $\rightarrow$  Folders - Virtual disks  $\rightarrow$  [Pool/Folder interessato]  $\rightarrow$  +Folder

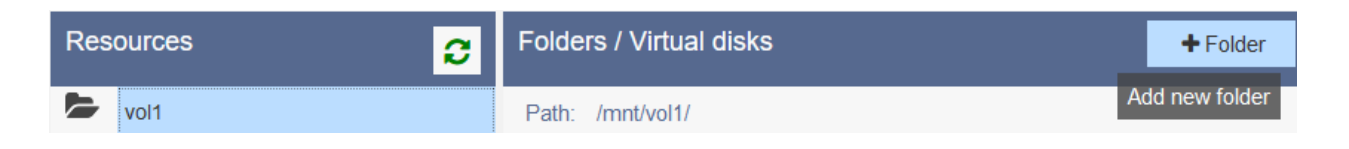

Durante il processo di creazione verranno richieste le informazioni ed impostazioni di base da dare al Folder.

Le principali ed importanti da assegnare durante la creazione poiché non modificabili successivamente sono:

- *Name:* definisce il nome del Folder
- *Case sensitivity:* determina se il sistema operativo deve distinguere tra lettere maiuscole e minuscole nei nomi dei file e delle sottocartelle.

In dettaglio riguardo a quest'ultima opzione:

In un Folder case-sensitive (dove cioè il parametro è impostato su: "Sensitive") un file chiamato "File.txt" e un file chiamato "file.txt" sarebbero considerati due file distinti, mentre nella maggior parte dei Folder non case-sensitive (parametro su: "Insensitive") sarebbero considerati lo stesso file.

In alcuni sistemi operativi, come Linux e macOS, le cartelle sono case-sensitive per impostazione predefinita, mentre in altri, come Windows, le cartelle sono generalmente non case-sensitive, ma possono essere create cartelle case-sensitive se necessario.

Dove sistemi operativi case-sensitive lavorano correttamente in Folder case-insensitive lo stesso non è sempre vero nel caso contrario.

**Pertanto si consiglia di rendere i Folder case-insensitive (quindi di impostare il parametro su: "Insensitive") per garantire maggiore compatibilità con sistemi Windows in caso di condivisione del Folder.**

Per ulteriori dettagli sugli altri parametri, vedi: Modifica dei [parametri](#page-51-0) di un Dataset [\(Folder](#page-51-0) o Virtual Disk)

*N.B.: É raccomandato lavorare con Folder e Virtual Disk creati nella root del pool, senza creare nidificazioni di subfolder. La creazione di subfolder, a seconda dell'utilizzo e delle impostazioni, può generare problemi di sorta come incongruenze dei permessi nelle condivisioni e ricorsività degli snapshot e repliche.*

#### Create new folder

i.

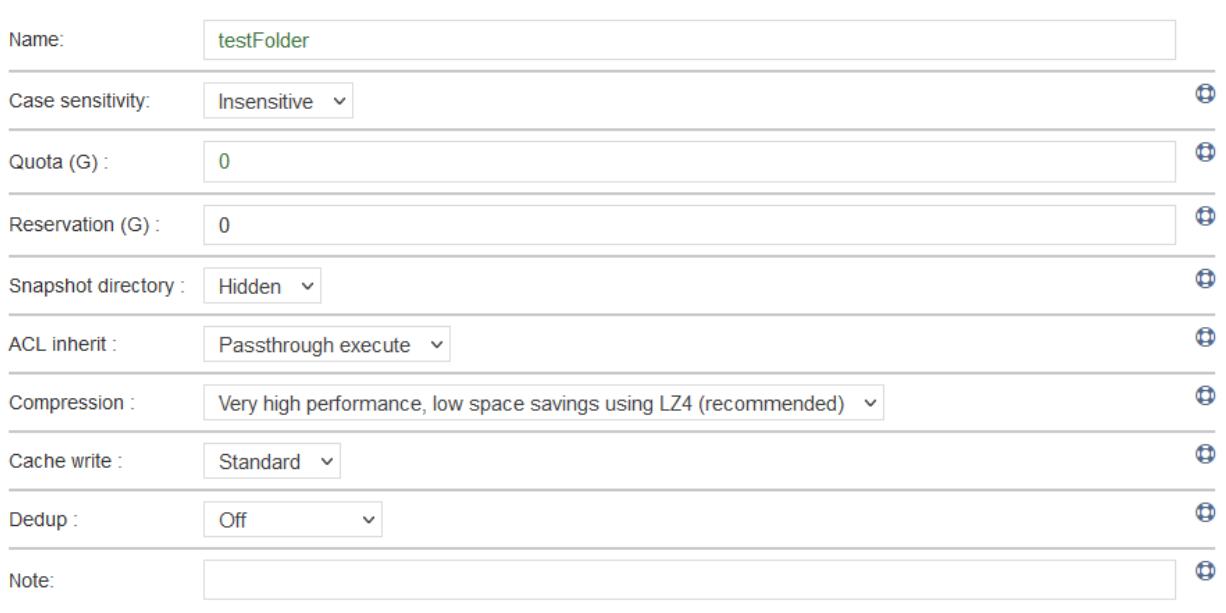

Cancel

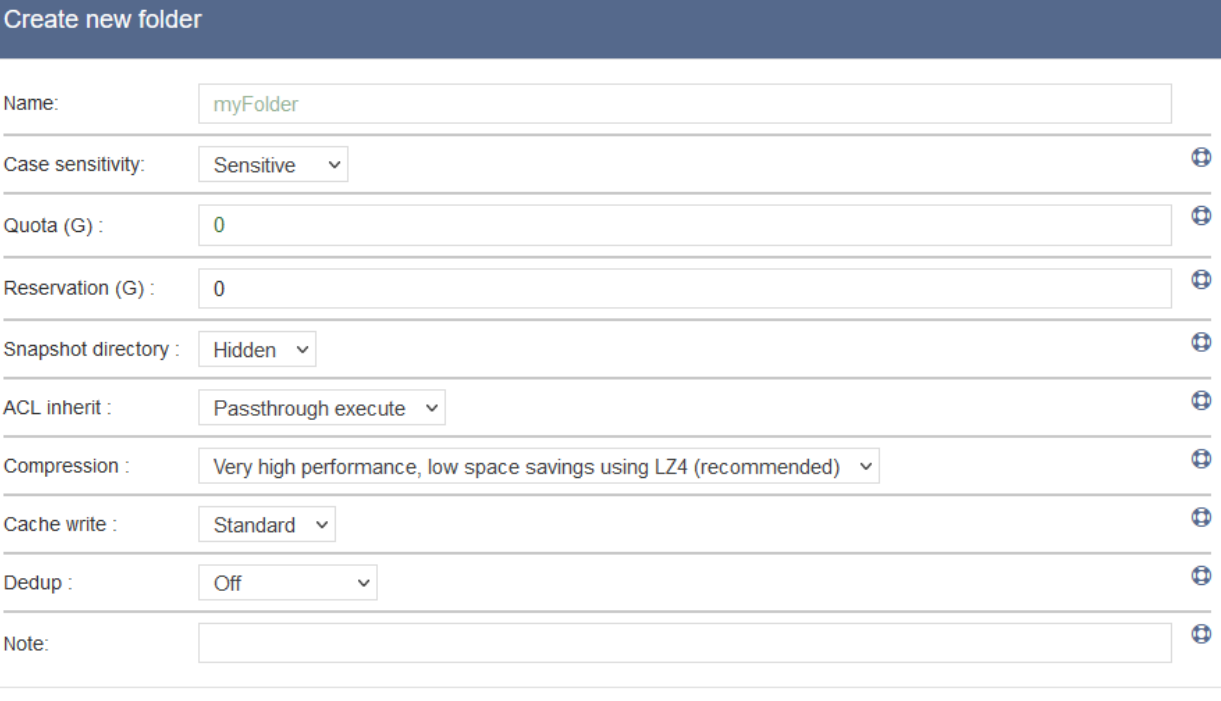

Cancel

 $\bar{a}$ 

# <span id="page-49-0"></span>**Creazione di un Virtual Disk**

Per creare un Virtual Disk è sufficiente premere l'apposito bottone come segue:

• Data  $\rightarrow$  Folders - Virtual disks  $\rightarrow$  [Pool/Folder interessato]  $\rightarrow$  +Virt. Disk

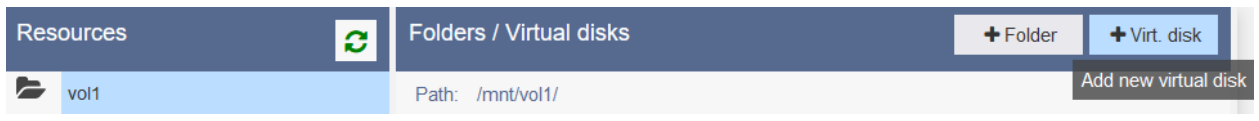

Durante il processo di creazione verranno richieste le informazioni ed impostazioni di base da dare al Virtual Disk.

Di seguito le impostazioni più importare da assegnare alla creazione poiché non modificabili successivamente (ad eccezione di *Size (G)*):

- *Name:* definisce il nome del Virtual Disk
- *Size (G):* definisce la grandezza del disco virtuale in GigaByte e può essere modificata dopo la creazione del Virtual Disk.
- *Block size:* si riferisce alla dimensione dei blocchi di dati utilizzati per memorizzare e organizzare i dati sul disco virtuale. Un block size più grande può consentire una maggiore efficienza nella lettura e scrittura di grandi file, ma può anche portare a uno spreco di spazio. Al contrario, un block size più piccolo può consentire una maggiore precisione nell'allocazione dello spazio, ma può rallentare le operazioni di lettura e scrittura.
- *Thin:* definisce se il disco virtuale utilizzerà l'allocazione di tipo Thin (Yes) o Thick (No) provisioning.

Thick provisioning prevede l'allocazione immediata di tutto lo spazio richiesto per un determinato volume di storage, indipendentemente dal fatto che questo spazio venga utilizzato o meno. Lo spazio viene quindi riservato all'interno del sistema di storage e non può essere utilizzato per altre forme di dati. Questa opzione può essere più performante in alcune situazioni.

Thin provisioning, invece, consente di allocare lo spazio richiesto solo quando effettivamente viene utilizzato. In questo modo, lo spazio sul disco viene allocato in modo dinamico, in base alle effettive esigenze, utilizzando quindi lo spazio in modo più efficiente.

Per ulteriori dettagli sugli altri [parametri](#page-51-0), vedi: Modifica dei parametri di un Dataset [\(Folder](#page-51-0) o Virtual Disk)

#### Create new virtual disk

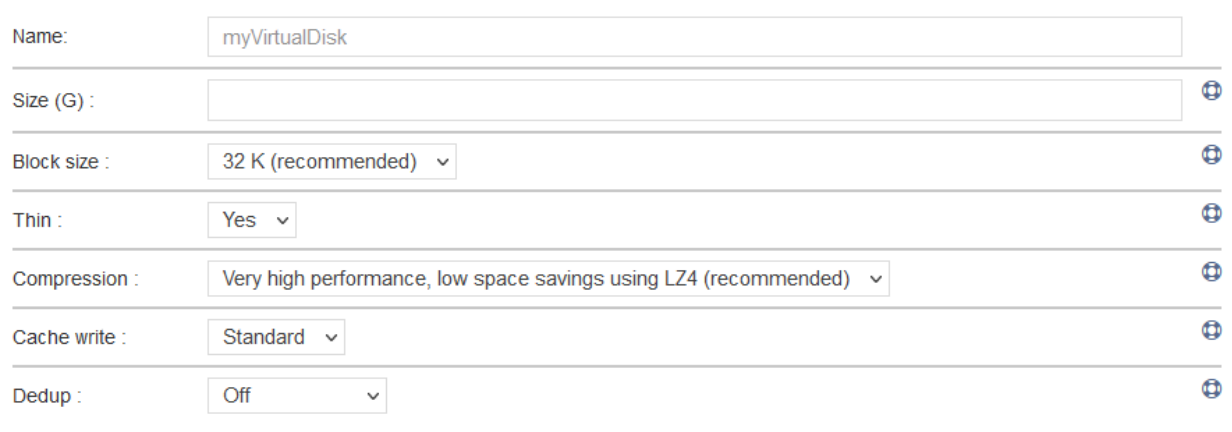

Cancel

#### Create new virtual disk

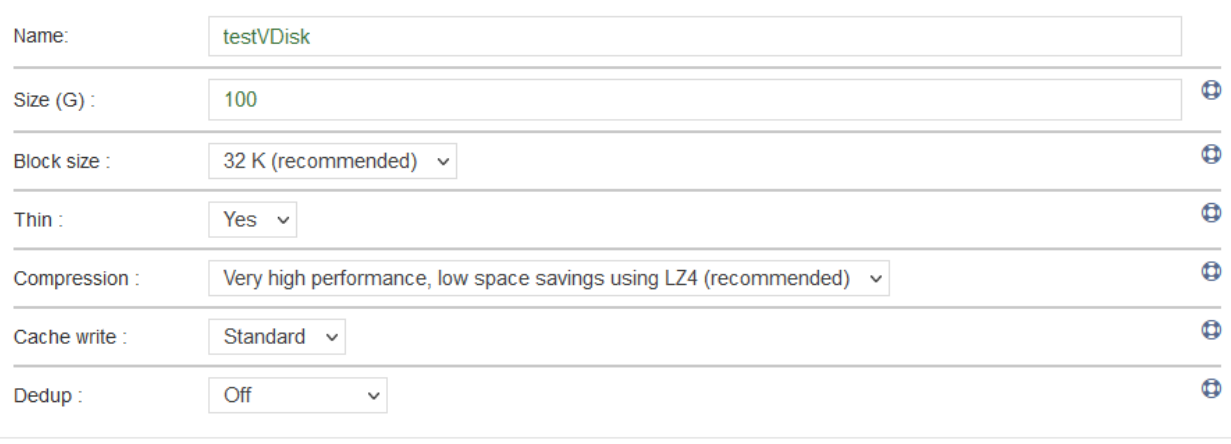

Cancel

**51**

<span id="page-51-0"></span>**Modifica dei parametri di un Dataset (Folder o Virtual Disk)**

Per modificare le proprietà e parametri di un Folder o Virtual Disk esistenti andare in:

Data  $\rightarrow$  Folders - Virtual disks  $\rightarrow$  [Dataset interessato]  $\rightarrow$  Edit<sup>6</sup>

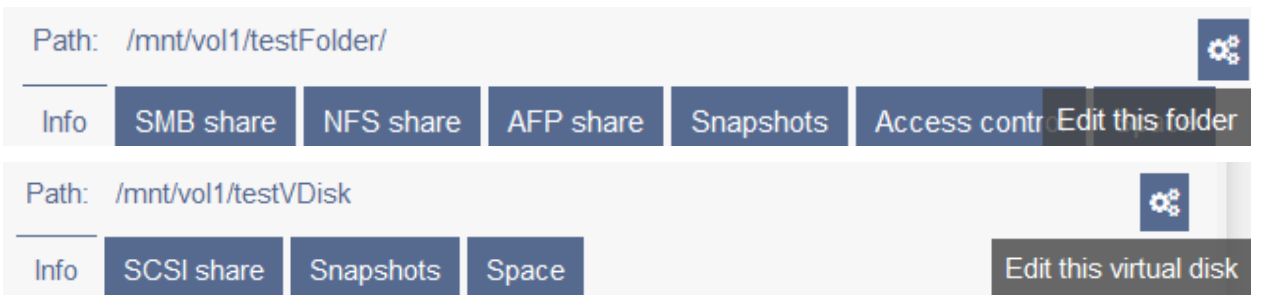

Di seguito alcune descrizioni e raccomandazioni sulla configurazione dei parametri:

- *Quota (G):* disponibile nei Folder, consente di specificare una quota limite in GigaByte della grandezza del Folder. Impostandolo, il Folder non potrà occupare più spazio di quanto indicato in questo parametro.
- *Reservation (G):* disponibile nei Folder, consente di specificare in GigaByte spazio sul disco da riservare così che non venga utilizzato da altri Folder o Virtual Disk.
- *Snapshot directory:* disponibile nei Folder, nel caso di condivisione del Folder, permette di vedere (Visible) o nascondere (Hidden) la cartella di INFO-OS contenente gli Snapshot. È consigliato lasciare il default: Hidden.
- *ACL inherit:* disponibile nei Folder, definisce il metodo di ereditarietà delle ACL Unix.
- *Compression:* di default impostato su "Very high performance, low space savings using LZ4 (recommended)" quando attivo, comprime automaticamente i dati contenuti nel Folder. È consigliato mantenere il default e assegnare a tutti i Folder creati la medesima impostazione di compressione.
- *Cache write:* di default impostato su "Standard" gestisce la modalità di scrittura e l'utilizzo della Cache. Quando impostato su "Disabled" si avrà il massimo delle performance. Se impostato in "Standard" si avrà una scrittura sincrona dei dati su Cache e storage. Se impostato in "Always" il dato verrà sempre scritto su storage stabile per prevenire la perdita di dati con conseguenti riduzioni di performance (raccomandata solo in caso di utilizzo di sistema High Availability).
- *Dedup:* di default impostato su "Off", gestisce la possibilità di deduplicare i dati, identificando e rimuovendo i dati doppi. Per il suo utilizzo sono necessari 5 GB di RAM per ogni TeraByte deduplicato e alta capacità prestazionale computazionale.
- *Note:* disponibile nei Folder dopo la loro creazione, consente di inserire delle note e commenti sotto forma di testo semplice.

# <span id="page-52-1"></span>**Condivisione di un Folder in SMB**

Per condividere un folder in SMB:

- Data  $\rightarrow$  Folders Virtual disks  $\rightarrow$  [Folder interessato]  $\rightarrow$  SMB Share
	- Impostare i parametri di condivisione e cliccare su "Save changes and share"

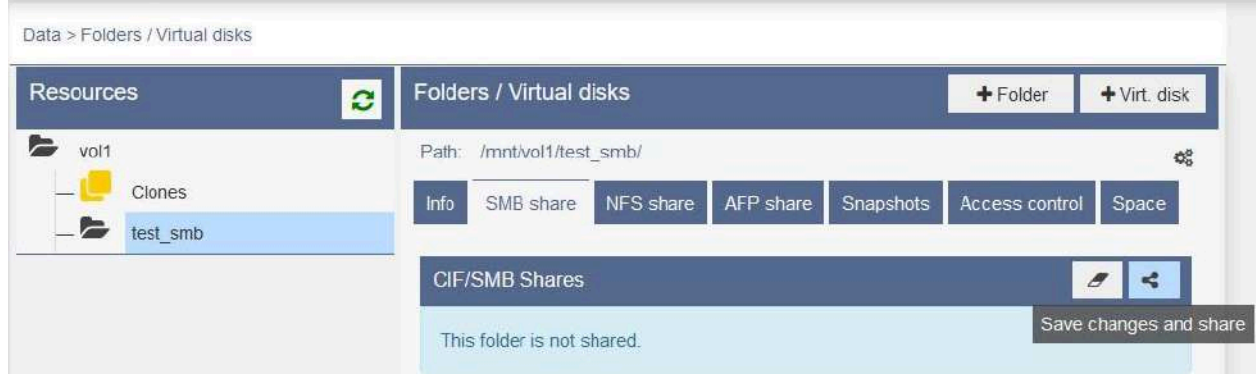

### <span id="page-52-0"></span>**Gestione dei permessi**

Relativamente ai permessi è importante definire la differenza tra Dataset e Cartelle. I Dataset sono i Folder e i Virtual Disk creati, gestiti e condivisi da INFO-OS, che ne definisce quindi i permessi. Mentre le Cartelle sono quelle che vengono create dagli utenti, ad esempio tramite Windows, all'interno dei Dataset condivisi. I permessi delle Cartelle vengono quindi gestiti dall'utente Windows che le ha create.

Questa distinzione è importante poiché con INFO-OS si possono gestire i permessi dei Dataset come segue:

- $\bullet$  Data  $\rightarrow$  Folders Virtual disks  $\rightarrow$  [Dataset interessato]  $\rightarrow$  Access control
	- Owner: cioè il proprietario del Dataset, generalmente avrà tutti i flag attivi (Read, Write, Execute) per il controllo e gestione del Dataset.
	- Group: definisce il gruppo di appartenenza del Dataset ed i relativi permessi.
	- Other: definisce i permessi di utenti che non sono Owner e non fanno parte di Group.

Quando invece si creano Cartelle all'interno dei Dataset condivisi, le loro proprietà verranno gestite dal loro creatore (ad esempio utente Windows che ha creato tale cartella).

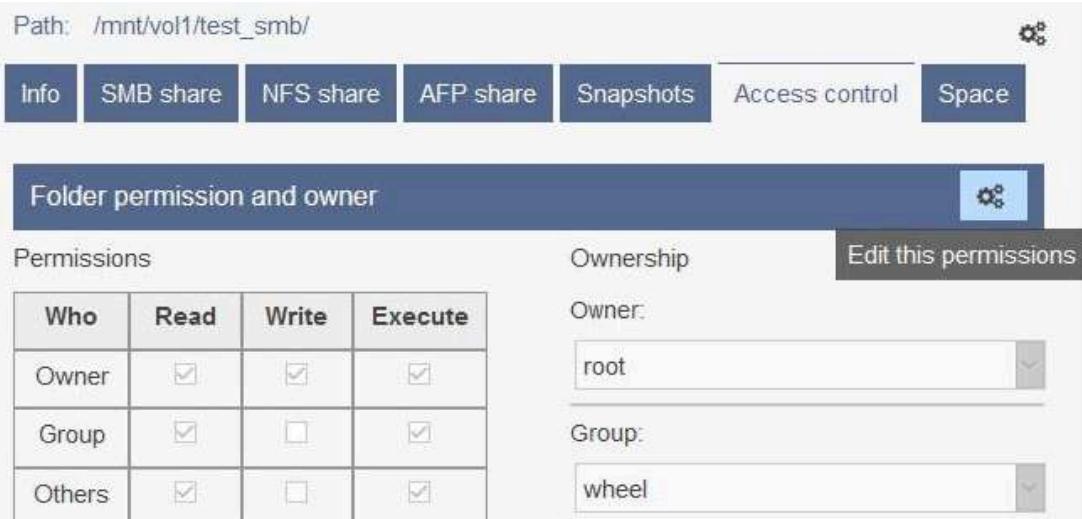

#### Path: /mnt/tank1/test\_smb/

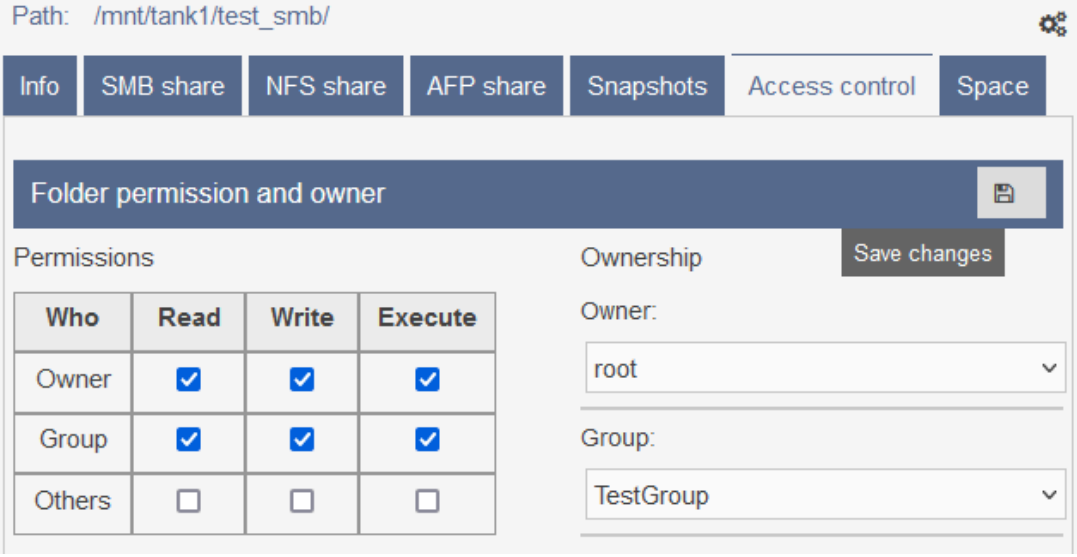

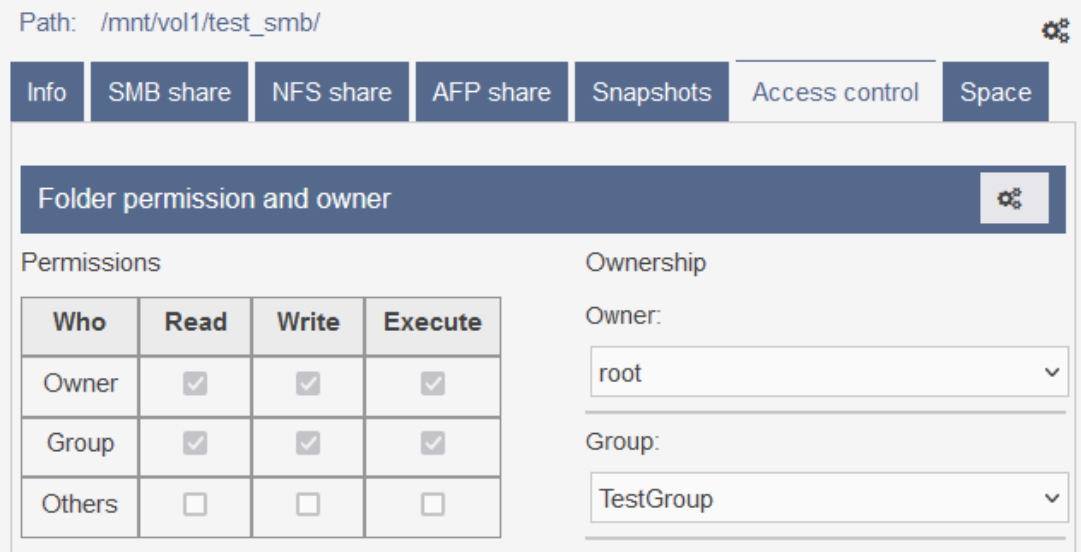

Ulteriormente, dal momento in cui si modificano i permessi di Folder, file o cartelle tramite Windows, questi non saranno più determinati dall'ereditarietà imposta dal Dataset di INFO-OS, ma saranno determinati da Windows. Nello specifico, una volta modificati, i permessi ereditati saranno SOLO quelli modificati tramite Windows, quelli non modificati NON saranno presenti nella lista dei permessi.

Nel caso l'oggetto di modifica dei permessi sia una Cartella, se NON si attiva l'opzione "Si applica a: La cartella selezionata, le sottocartelle e i file" - in Proprietà di Sicurezza avanzate Windows, i permessi di file e sottocartelle create all'interno NON riceveranno i permessi né da INFO-OS (poiché sovrascritti da Windows) né da Windows (poiché l'ereditarietà non è attiva) e potrebbero quindi risultare inutilizzabili.

Per esempio, quando si modificano i permessi di una cartella che nella lista dei permessi dispone di Utente1, Gruppo1 e Everyone, se si modifica solo Utente1 le sottocartelle che si andranno a creare erediteranno solo Utente1 mentre Gruppo1 e Everyone NON saranno presenti in lista.

Il consiglio è quindi quello di modificare i permessi di tutte le voci anche solo abilitando la voce "Si applica a: La cartella selezionata, le sottocartelle e i file" per renderli ereditabili.

Similarmente, una volta attivata l'opzione sopra indicata, NON si deve selezionare la spunta in basso "Applica queste autorizzazioni solo ad oggetti e/o contenitori in questo contenitore", poiché altrimenti le autorizzazioni verranno applicate solo al primo livello della cartella e si potrebbe incorrere in errori durante la creazione di sottocartelle.

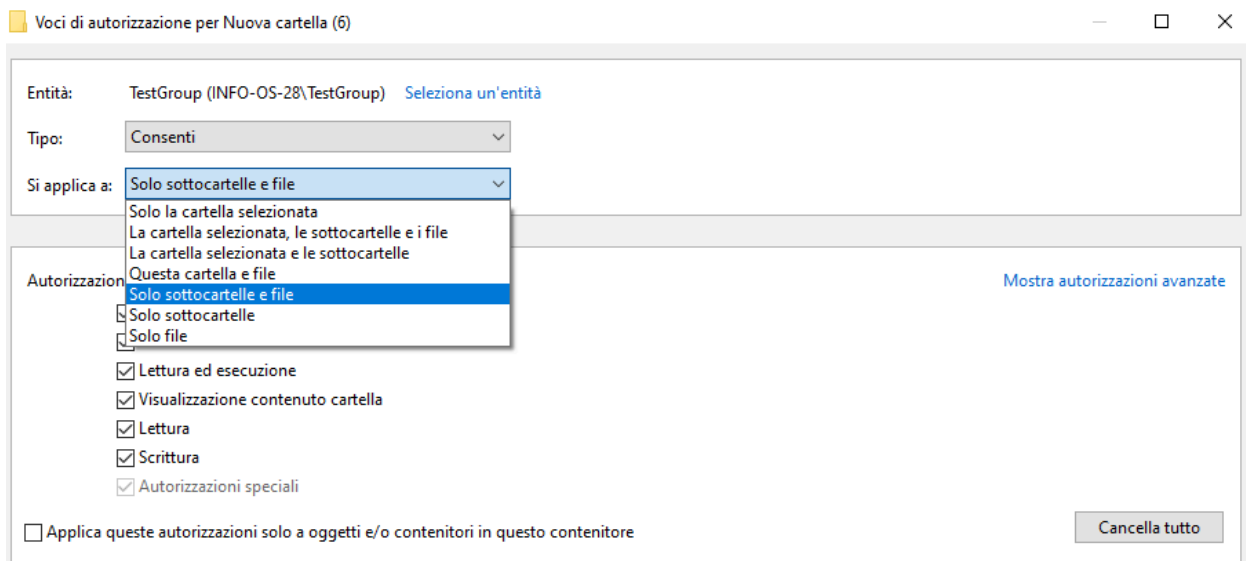

**Gestione accesso e configurazioni raccomandate**

Riguardo all'accesso del Folder, se in Access control "Others" è abilitato almeno a lettura "Read", si può definire se permettere l'accesso al Folder anche ad utenti non autenticati, tramite la seguente opzione:

• Data  $\rightarrow$  Folders - Virtual disks  $\rightarrow$  [Folder interessato]  $\rightarrow$  SMB share ○ Guest access

*N.B.: Generalmente i client Windows tenteranno l'accesso utilizzando le proprie credenziali in automatico, pertanto se:*

- *● "Guest access" dovesse essere attivo [Yes] e*
- *● "Others" in "Access control" non dovesse avere alcun permesso attivo,*

*quando si eseguirà l'accesso questo verrà negato senza richiesta di nome utente e password, sarà quindi necessario collegare come unità di rete il Folder, abilitando il flag "Connetti con credenziali diverse".*

È bene tenere anche a mente che la voce Recycle bin nella pagina di condivisione è una funzione nativa di SMB che crea un 'cestino' in cui verranno inseriti tutti i file eliminati.

Per svuotarlo è necessario accedere alla cartella come proprietario della stessa, ciò potrebbe risultare complicato in alcune configurazioni, consigliamo quindi di disabilitarlo poiché gli Snapshot svolgono una funzione equivalente ma più avanzata e sono compatibili anche con Shadow copy (versioni [precedenti\)](#page-65-0).

*N.B.2: In caso di difficoltà ad accedere ai Folder condivisi in SMB, consigliamo di connettere come unità di rete il Folder in questione o/e di tentare un riavvio del servizio CIFS/SMB tramite la pagina Services.*

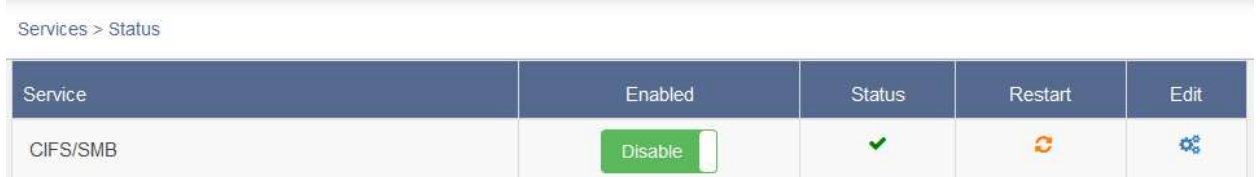

In base alla configurazione che si vuole andare a creare si possono configurare i parametri di condivisione SMB in diversi modo, di seguito alcuni esempi in base alle casistiche specifiche:

**INFO-OS Workgroup (Local User)**

Quando INFO-OS non fa parte di un dominio Windows, per gestire gli accessi e i permessi sarà necessario creare gli Utenti ed i Gruppi [direttamente](#page-31-0) su di lui.

Una volta fatto ciò è consigliato adibire un Utente a ruoli amministrativi rendendolo Owner dei Folder condivisi così che possa definirne i permessi nel caso sia necessario.

Per via delle differenze tra i permessi di INFO-OS e di Windows è possibile configurare i parametri in diversi modi in base a quel che si vuole configurare.

Di seguito la configurazione ideale nel caso si vogliano sfruttare i permessi nativi di INFO-OS:

- $\bullet$  Services  $\rightarrow$  CIFS/SMB  $\rightarrow$  Edit<sup> $\overline{\bullet}$ </sup> → Advanced Settings
	- Abilitare la voce: EA Support
	- Abilitare la voce: Store DOS Attributes
	- Abilitare la voce: Mapping DOS Attributes
- Data  $\rightarrow$  Folders Virtual disks  $\rightarrow$  [Folder interessato]  $\rightarrow$  SMB share
	- Impostare "NTFS ACLs:" su "No"
	- Impostare "ZFS ACL:" su "No"
	- Impostare "Permission inheritance:" su "Yes"
	- Impostare "Enable ACL inheritance:" su "Yes"
	- Impostare il resto delle configurazioni in base ai propri bisogni e salvare ed eseguire lo Share del Folder.

In questo modo, l'Owner, il gruppo (Group) e Everyone (Others) (indicati in Access control) ed i loro permessi verranno ereditati automaticamente da file e sottocartelle creati all'interno del Folder condiviso.

Tuttavia con questa configurazione non sarà possibile modificare i Permessi tramite Windows, questo significa che non si potranno aggiungere altri Utenti o Gruppi individualmente ai Permessi del Folder ed i suoi contenuti. Per far ciò quindi si dovrà aggiungere Utenti all'interno del Gruppo di INFO-OS che ha i permessi nel Folder.

Questa è quindi un ideale configurazione per infrastrutture medio-piccole che dispongono di poche regole di autorizzazioni e permessi.

Nel caso si voglia controllare i permessi tramite Windows invece, si consiglia la seguente configurazione:

- Data  $\rightarrow$  Folders Virtual disks  $\rightarrow$  [Folder interessato]  $\rightarrow$  SMB share
	- Impostare "Guest access:" su "No"
	- Impostare "NTFS ACLs:" su "Yes"
	- Impostare "ZFS ACL:" su "Yes"
	- Impostare "Permission inheritance:" su "Yes"
	- Impostare "Enable ACL inheritance:" su "Yes"
	- Impostare il resto delle configurazioni in base ai propri bisogni e salvare ed eseguire lo Share del Folder.

Come nella casistica precedente, quanto indicato in Access control verrà automaticamente ereditato.

È possibile che in base alle versioni di Windows e di SMB utilizzati alcuni permessi non vengano ereditati allo stesso modo, per esempio è possibile che i permessi del gruppo ereditati da sottocartelle e file non siano completi (solo controllo parziale anziché totale).

In questi casi si consiglia di modificare i permessi tramite Windows, preferibilmente utilizzando l'Utente Owner del Folder che abbiamo adibito come amministratore della rete, prendendone il pieno di controllo.

*N.B.: Per via di quanto già spiegato nel capitolo precedente (Gestione dei [permessi](#page-52-0)) si consiglia di verificare il comportamento di ereditarietà dei permessi nella propria rete/infrastruttura ed eventualmente modificare tramite Windows tutti i permessi (anche di Everyone) del Folder alla sua prima configurazione.*

**INFO-OS Active Directory (sotto Windows Domain)**

Quando INFO-OS fa parte di un Dominio Windows Server, eredita da esso gli utenti ed i gruppi (salvo non gli venga negato dal DC) così che possa gestire gli accessi ai Dataset condivisi.

Questa possibilità diventa particolarmente rilevante quando si condivide un Folder in SMB tramite INFO-OS, poiché si potrà impostare come Owner l'utente Administrator del Server di Dominio, demandando a lui la gestione dei permessi delle cartelle e sottocartelle.

È infatti consigliato modificare a priori i permessi del Folder di INFO-OS utilizzando l'utente Administrator del DC.

Di seguito la configurazione raccomandata di un Folder condiviso in SMB sotto dominio Windows:

- Data  $\rightarrow$  Folders Virtual disks  $\rightarrow$  [Folder interessato]  $\rightarrow$  Edit this Folder ○ Impostare "ACL inherit:" su "Restricted"
- $\bullet$  Data  $\rightarrow$  Folders Virtual disks  $\rightarrow$  [Folder interessato]  $\rightarrow$  Access control
	- Impostare "Owner"' l'administrator del DC e abilitare tutti i suoi Flag in "Permissions"
		- È anche possibile impostare come "Group" un gruppo del Dominio che si desidera possa utilizzare e modificare il Folder, nel nostro esempio selezioniamo tutti gli utenti di Dominio con domain users.
- Data  $\rightarrow$  Folders Virtual disks  $\rightarrow$  [Folder interessato]  $\rightarrow$  SMB share
	- Impostare "NTFS ACLs:" su "Yes"
	- Impostare "ZFS ACL:" su "Yes"
	- Impostare "Permission inheritance:" su "Yes"
	- Impostare "Enable ACL inheritance:" su "Yes"
	- Impostare il resto delle configurazioni in base ai propri bisogni e salvare ed eseguire lo Share del Folder.

La configurazione sopra indicata consente di gestire i permessi del Folder e delle sottocartelle tramite Administrator, gli Utenti e Gruppi del dominio usando l'interfaccia di Proprietà e Sicurezza di Windows.

*N.B.: Se si vuole aggiungere alla lista dei permessi, di un Folder o cartella, ulteriori utenti o gruppi del Dominio, è necessario modificare le proprietà di sicurezza tramite un Computer facente parte del Dominio stesso. Generalmente, è consigliato l'utilizzo del Server di Dominio Administrator stesso.*

#### Create new folder

 $\mathbf{L}$ 

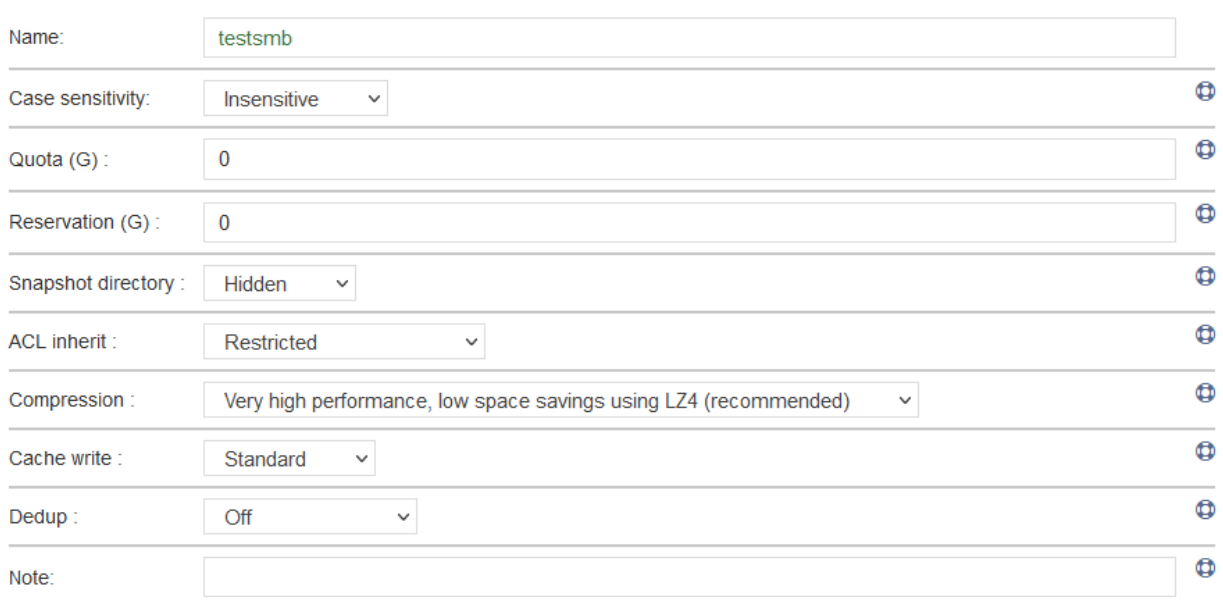

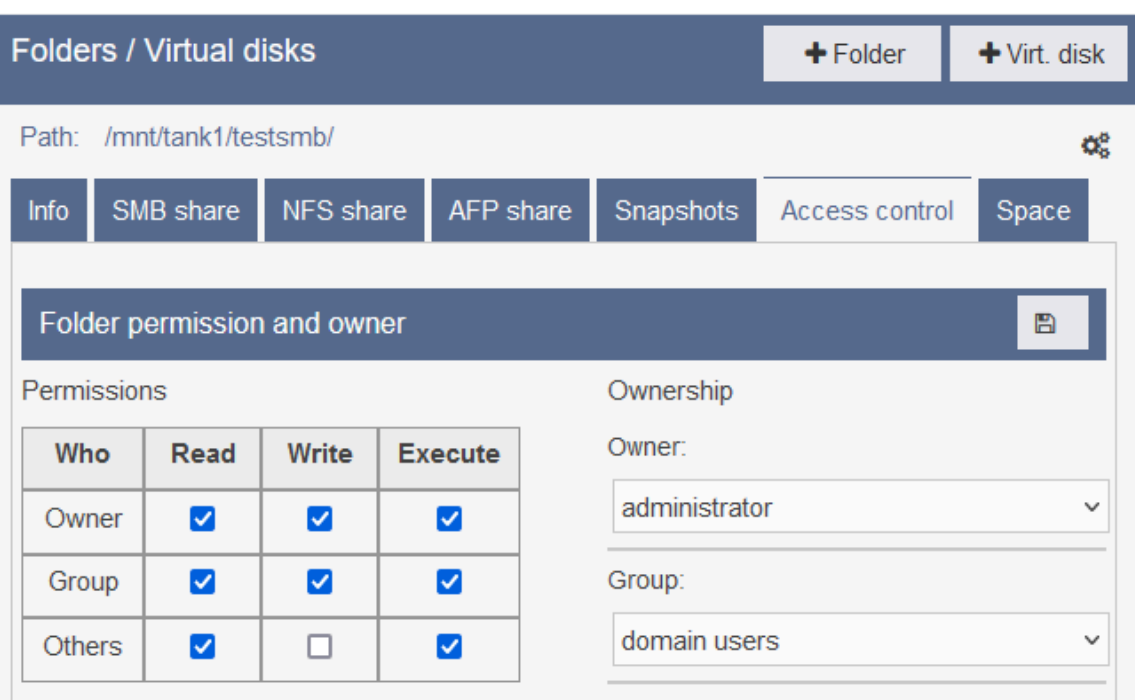

Cancel

 $\bar{a}$ 

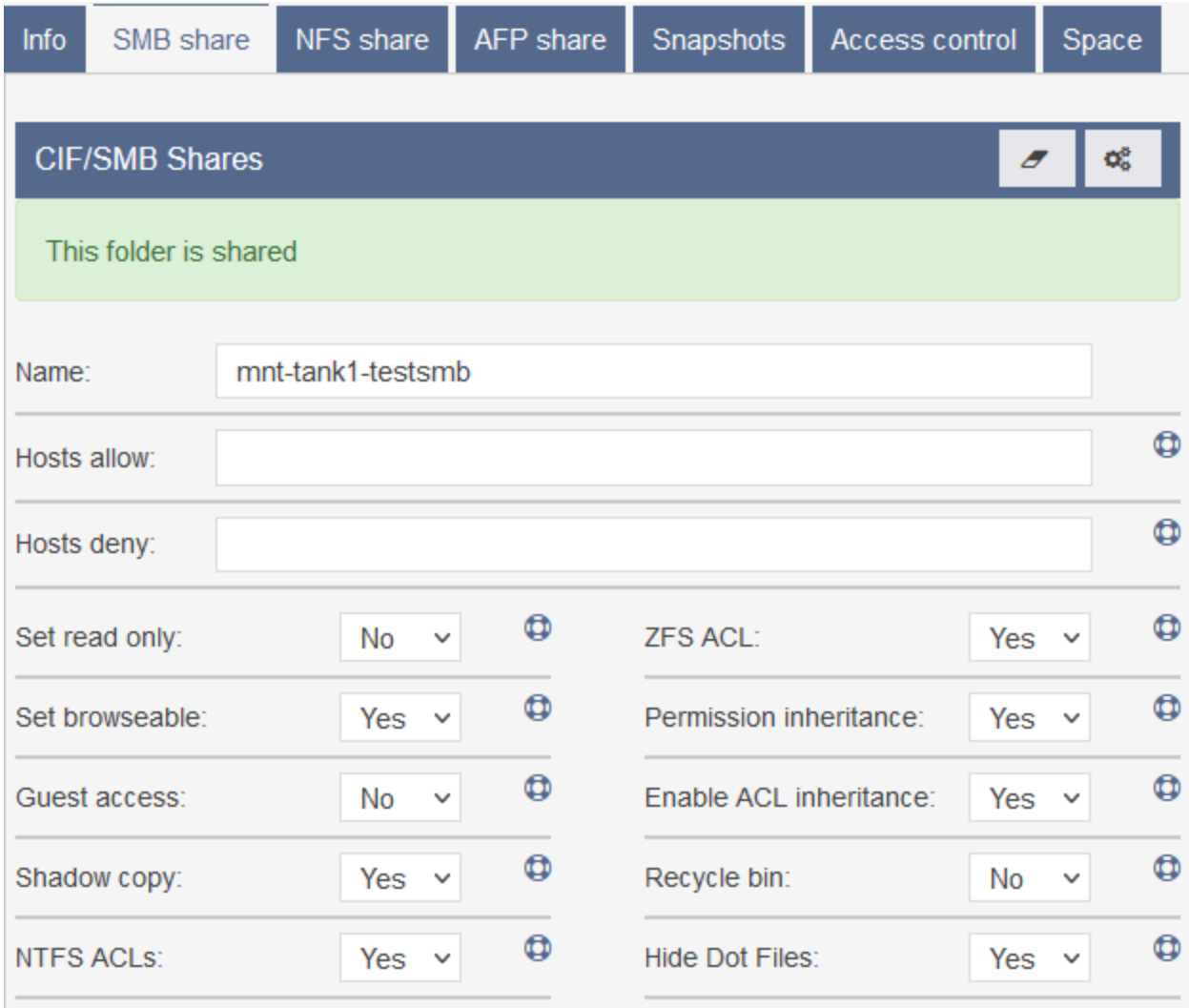

# **Condivisione di un Folder in NFS**

Per condividere un folder in NFS:

- Data  $\rightarrow$  Folders Virtual disks  $\rightarrow$  [Folder interessato]  $\rightarrow$  NFS Share
	- Cliccare su "+ Host"
	- Impostare i parametri di condivisione
	- Salvare la condivisione

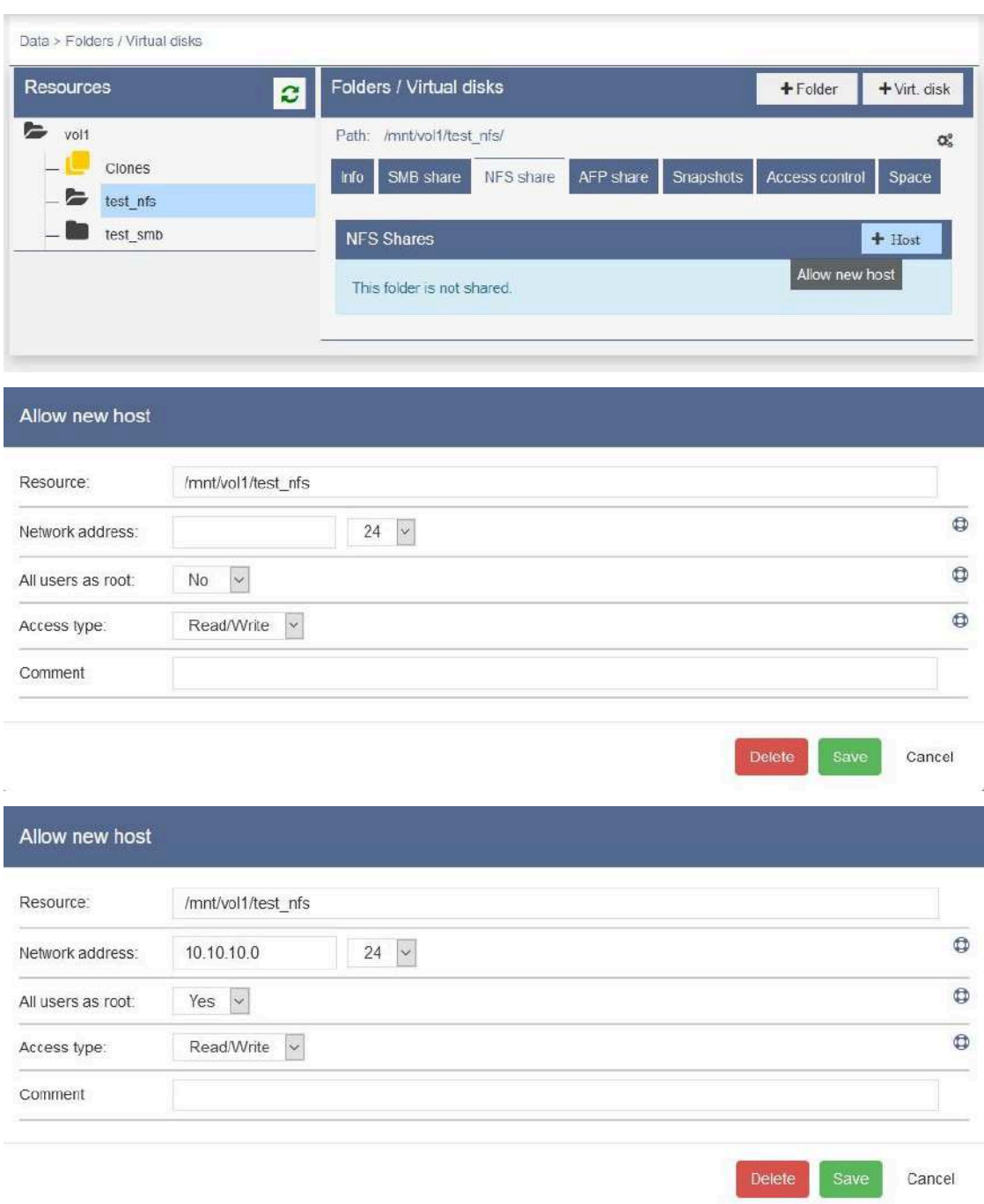

## **Condivisione di un Virtual disk in iSCSI**

Per condividere un Virtual disk in iSCSI:

- Data  $\rightarrow$  Folders Virtual disks  $\rightarrow$  [Virtual disk interessato]  $\rightarrow$  SCSI share
	- Cliccare su "Share this disk"

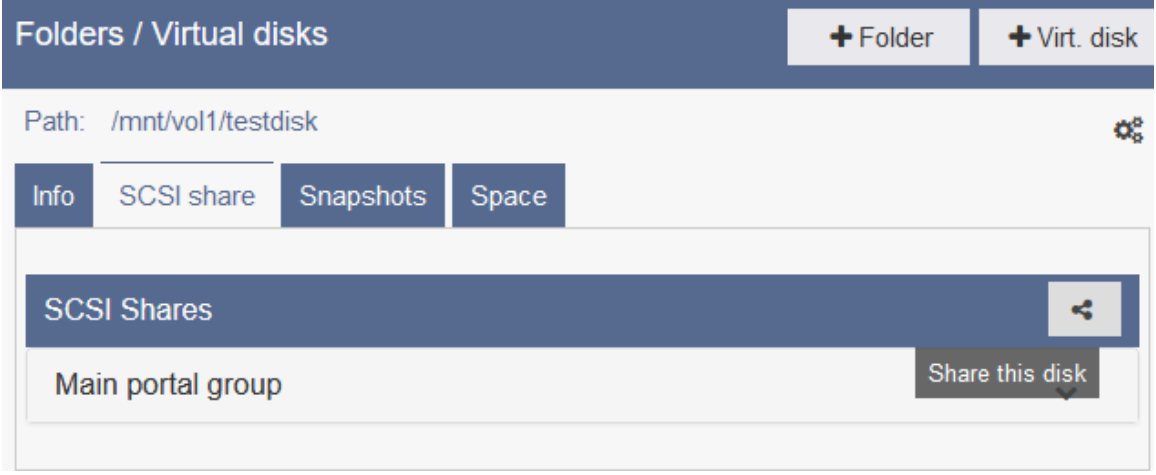

Una volta condiviso sarà possibile vederne la stringa identificativa IQN e modificarne il Portal group andando in:

- Data  $\rightarrow$  Folders Virtual disks  $\rightarrow$  [Virtual disk interessato]  $\rightarrow$  SCSI share  $\rightarrow$  Main porta group
	- Cliccare su "Edit this share"

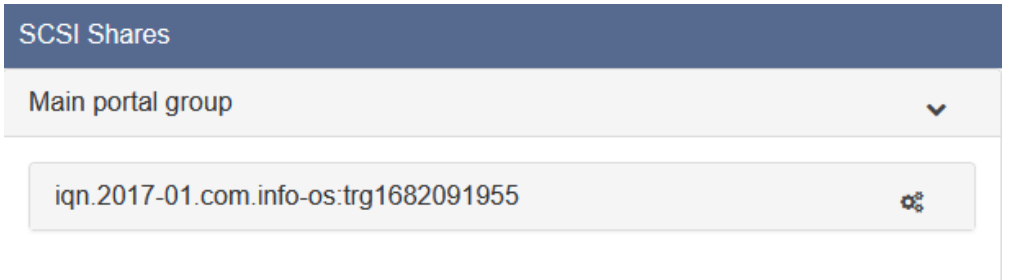

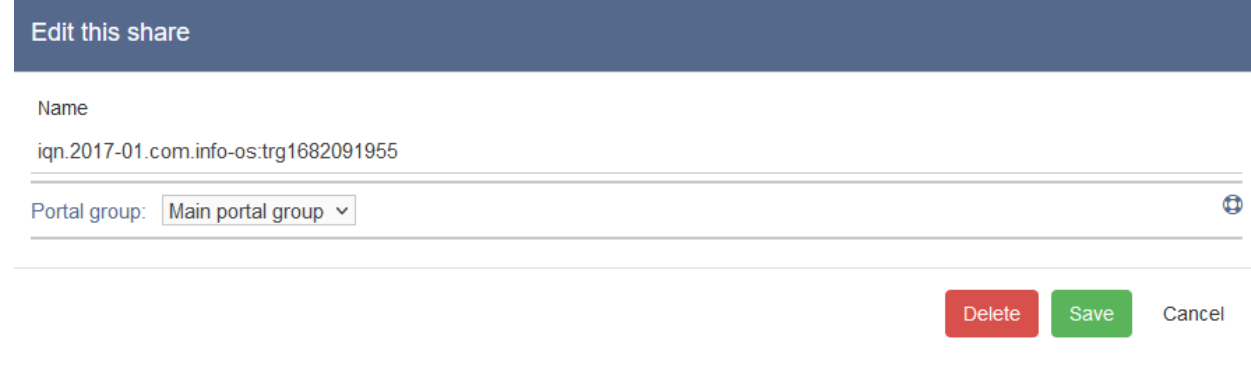

# **Creazione di Snapshot e schedulazioni**

Per eseguire uno snapshot manuale o per creare una schedulazione di snapshot:

- Data  $\rightarrow$  Folders Virtual disks  $\rightarrow$  [Dataset interessato]  $\rightarrow$  Snapshots
	- "Take snapshot now" per Snapshot manuali
	- "Schedule snapshots" per schedulazioni di Snapshot

In caso di configurazione con virtualizzazione nativa su revisione 4.5 o più recente, vedi anche: [Creazione](#page-101-0) e gestione di Snapshot di virtual machine.

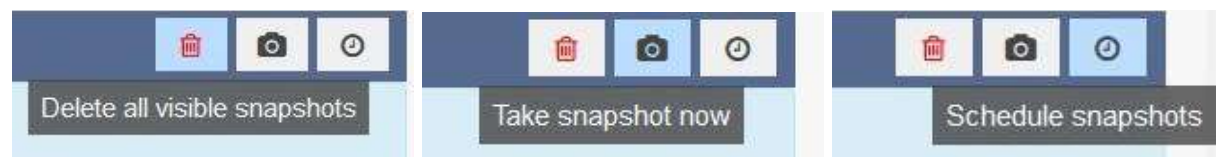

Quando si crea uno Snapshot si crea una forma di punto di ripristino.

Uno Snapshot comunica al sistema ZFS di non sovrascrivere i dati nei loro blocchi originari, questo significa non cancellare o modificare blocchi contenenti dati vecchi ed essere quindi in grado in qualsiasi momento di tornare a uno stadio precedente.

Nella fase di creazione di una schedulazione di Snapshot è necessario inserire i seguenti parametri:

- 1. Con quale intervallo eseguire lo Snapshot
- 2. Quanti snapshot mantenere

Si possono creare più schedulazioni per lo stesso Dataset, ad esempio una schedulazione oraria e una giornaliera.

*N.B: È bene evitare di creare schedulazioni che coincidano in un determinato orario poiché nello stesso momento si andrebbero a generare due Snapshot dello stesso Dataset*

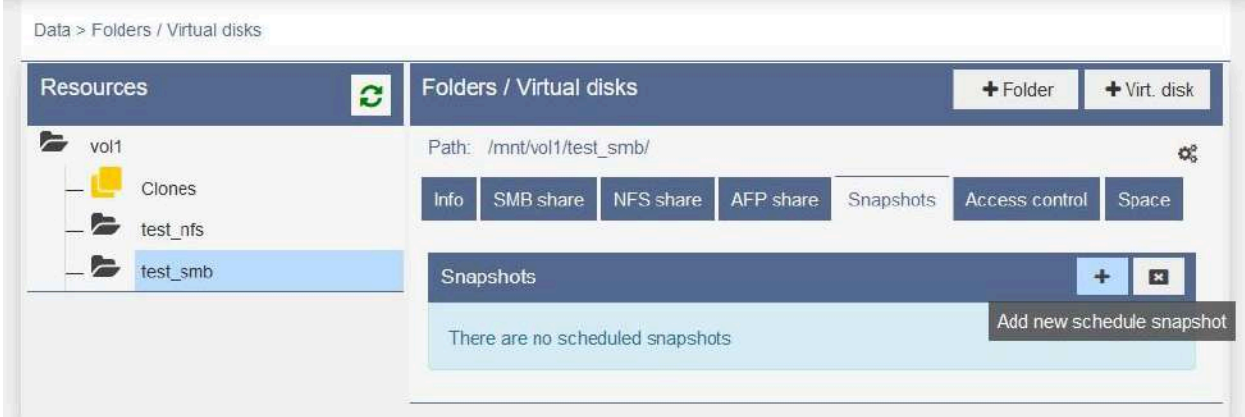

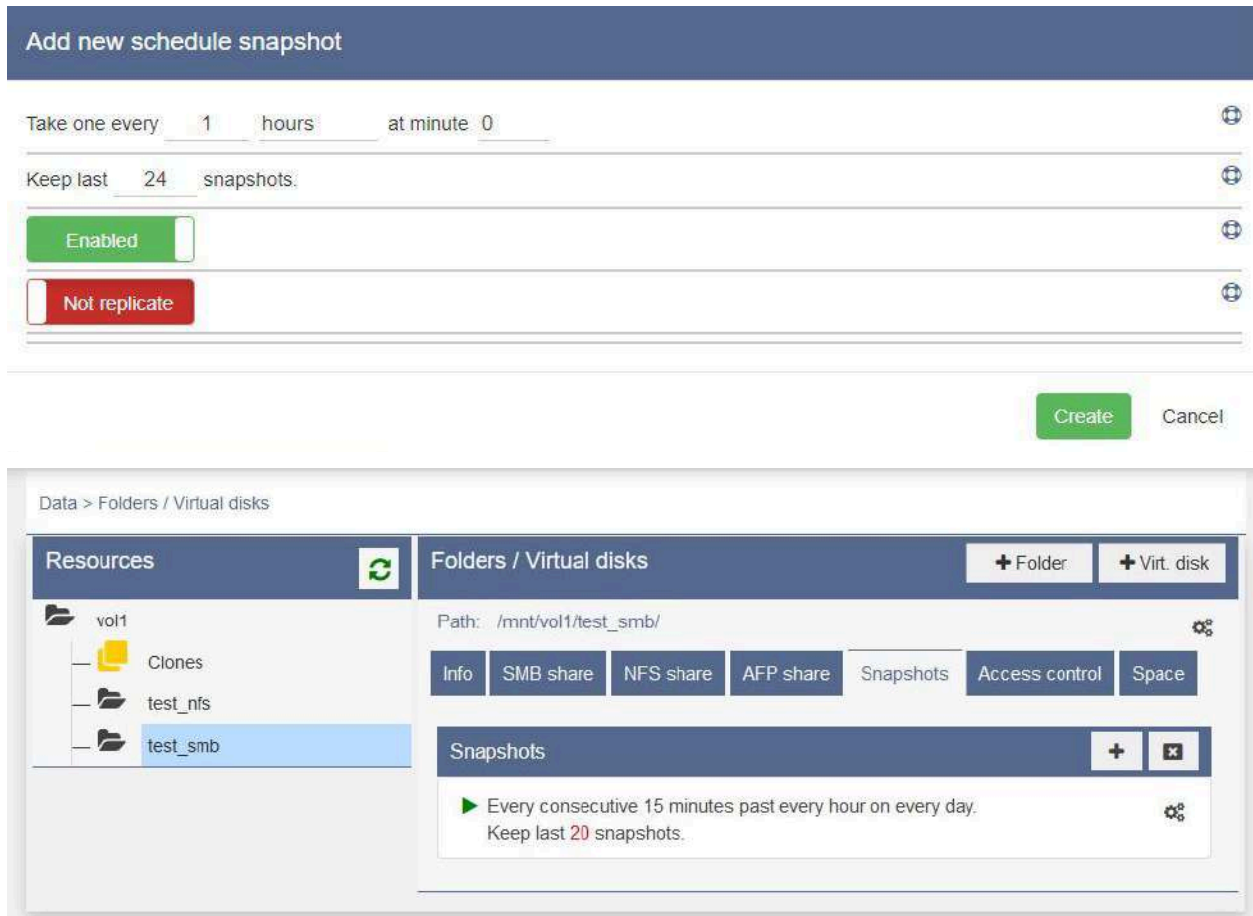

È possibile visualizzare e modificare tutte le schedulazioni esistenti, sia locali che remote, in:

 $\bullet$  Data  $\rightarrow$  Scheduled Snapshot

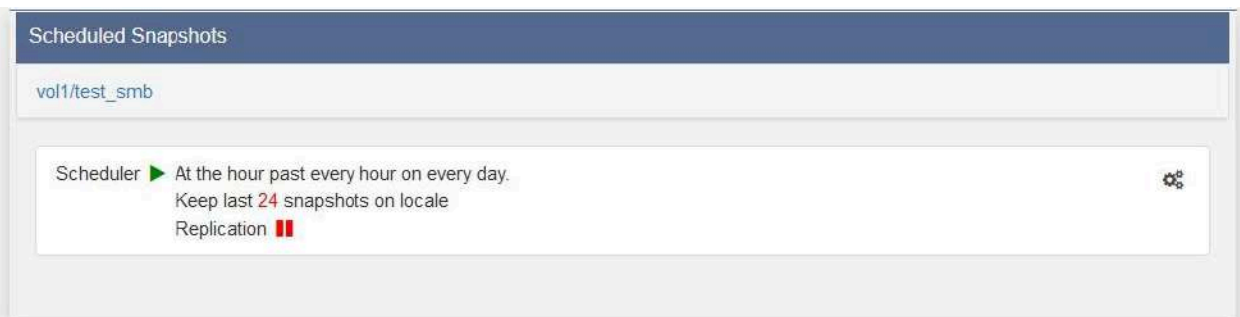

*N.B.: le schedulazioni gestiscono solamente gli snapshot generati dalle stesse, pertanto in caso di modifica o eliminazione e ricreazione di una schedulazione, si dovrà procedere all'eventuale cancellazione degli Snapshot "vecchi" (oltre il numero definito in "Keep last"), generati dalla schedulazione originale, manualmente.*

### <span id="page-65-0"></span>**Shadow Copy (versioni precedenti)**

Con INFO-OS è possibile visualizzare gli Snapshot eseguiti del Folder come versioni precedenti di Windows.

Per far ciò è necessario condividere il proprio Dataset in SMB (vedi: [Condivisione](#page-52-1) di un [Folder](#page-52-1) in SMB) e abilitare la voce "Shadow copy" nelle impostazioni della condivisione.

Così facendo si avrà la possibilità di vedere gli Snapshot tramite le versioni precedenti di Windows delle proprietà delle cartelle e sottocartelle.

Quanto verrà visualizzato sarà in sola lettura, si potrà quindi verificare lo stato dei dati ad un dato momento definito dallo snapshot o/e recuperare file e cartelle effettuando una copia.

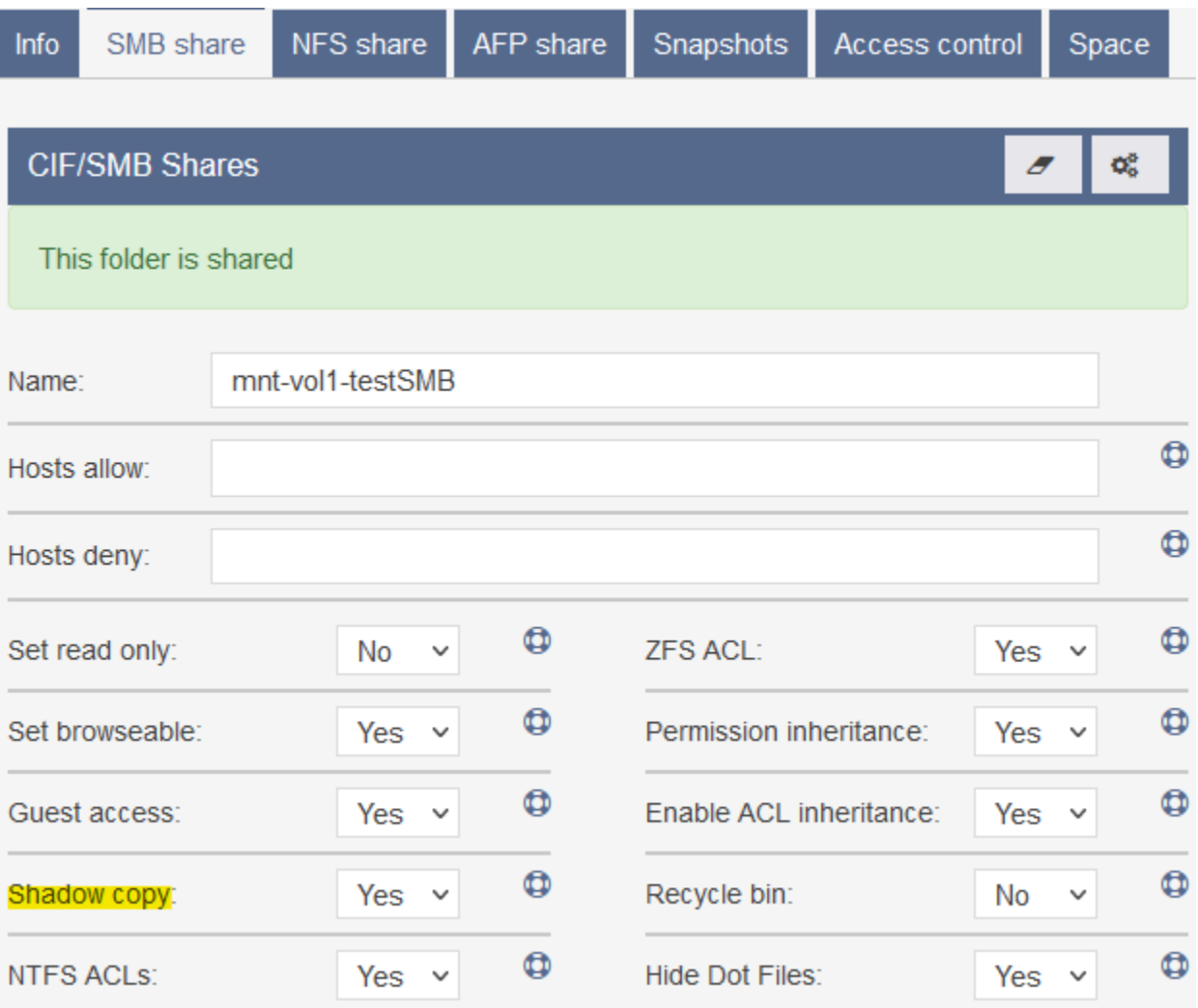

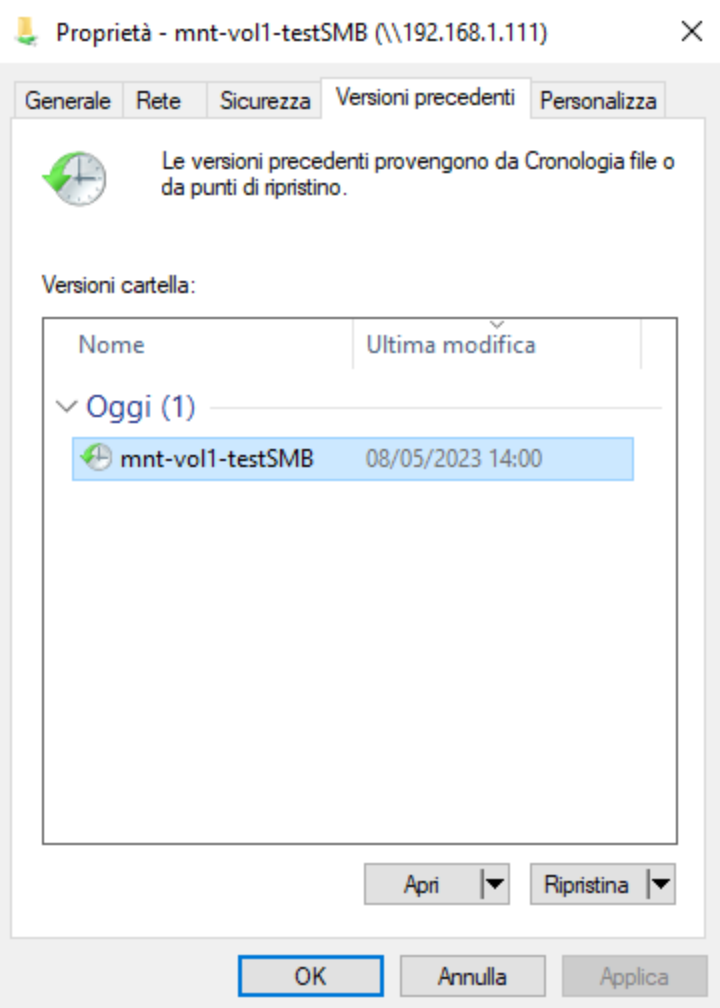

*N.B.: Si potrebbe riscontrare una discordanza tra l'orario della versione precedente di Windows e quello dello Snapshot reale, poiché i server lavorano generalmente in UTC per evitare errori di sincronizzazione nei trasferimenti dei dati. L'utilizzo dell'ora locale (ad esempio a Roma, Madrid, ecc.) o l'adozione dell'ora legale in alcuni paesi potrebbe causare confusione o errori.*

*Per ovviare a questa problematica, l'interfaccia grafica corregge l'incongruenza per fornire all'utente un'informazione coerente con il suo orario. Tuttavia, se si esegue una correzione dell'ora e il sistema non è connesso a internet (come spesso accade in questo tipo di macchine), l'orario non verrà aggiornato al cambio dell'ora, pertanto attualmente non è presente questa correzione artificiale per le Shadow Copy.*

### <span id="page-67-0"></span>**Repliche locali e cloni**

Gli Snapshot possono essere replicati per creare una copia locale o remota dei dati, oppure clonati per creare un'istanza utilizzabile dei dati senza occupare spazio aggiuntivo, almeno fino a quando non viene apportata una modifica, questo perché lo Snapshot originale e il Clone condividono lo stesso blocco di dati. Essendo le repliche delle vere e proprie copie dei dati, queste possono essere utilizzate come Dataset nuovi e indipendenti dagli originali, mentre i cloni fanno riferimento agli

Snapshot dalla quale sono stati generati e a essi rimangono legati.

I Cloni possono essere utilizzati per scopi di sviluppo, test e analisi forense senza influire sui dati originali. Più comunemente li si utilizza per verificare se lo Snapshot d'origine in questione è utilizzabile per lo scopo desiderato, ad esempio se precedente o successivo alla eliminazione di un dato che si vuole recuperare o alla criptazione dei dati da un eventuale Cryptolocker.

*N.B.: Terminata la sua funzione, il Clone deve essere cancellato! Poiché il Dataset e lo Snapshot originali non possono essere cancellati finché il Clone stesso esiste. Per questi motivi i Cloni non devono essere usati a lungo termine né messi in produzione.*

La creazione di una replica locale o di un clone è possibile tramite:

- Data  $\rightarrow$  Folders Virtual disks  $\rightarrow$  [Dataset interessato]  $\rightarrow$  Snapshots  $\rightarrow$ [Snapshot interessato]
	- "Replicate this snapshot" per aprire il menù di replica
		- impostare "Destination" su "Local" e indicare il luogo in cui verrà creata la cartella con nome assegnato "Name" della replica dello Snapshot (consigliamo di impostare la root del pool come destinazione)
	- o  $\Box$  "Clone this snapshot" per creare un clone con nome assegnato (il clone verrà generato automaticamente all'interno del Folder Clones)
		- Una volta generato il Clone, lo si potrà condividere tramite i vari protocolli di condivisione di rete come un qualsiasi altro Folder.

*N.B.: Per la clonazione di Virtual Machine in un sistema Hyper Converged con virtualizzazione nativa e rev. 4.5 vedi: Cloni di una Virtual [Machine](#page-102-0).*

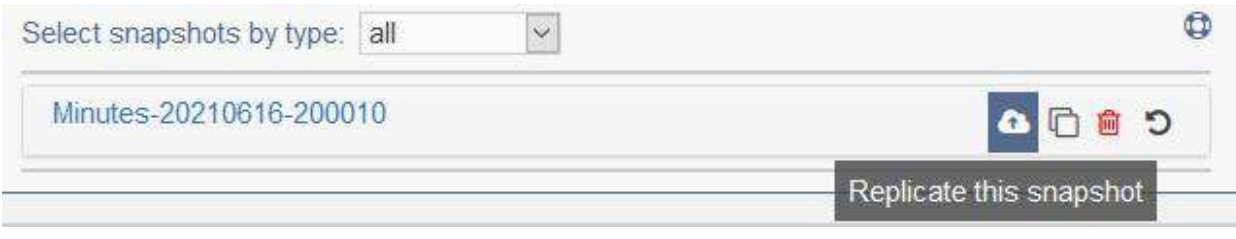

Replicate this snapshot

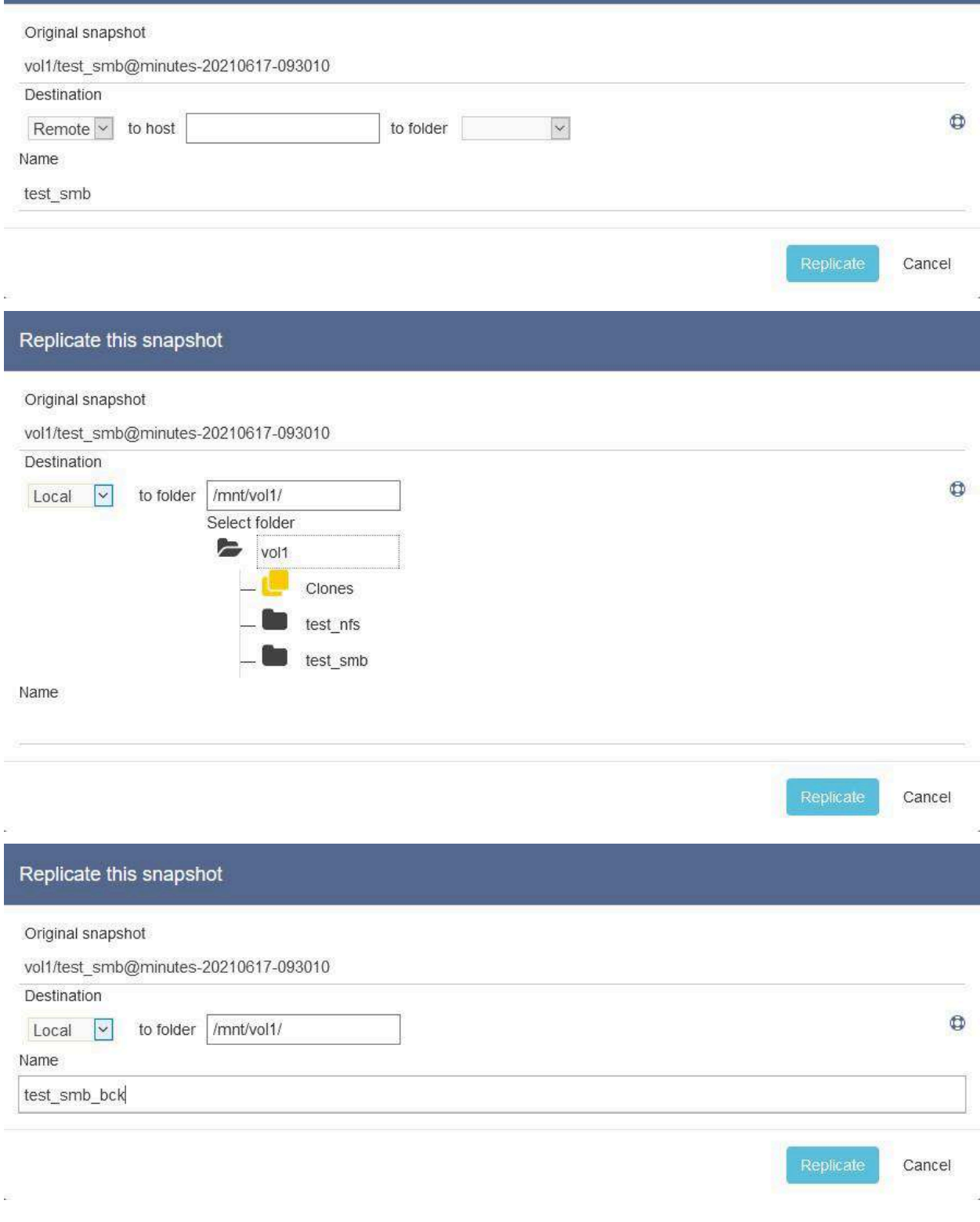

### **Repliche remote (singole e schedulate)**

Per replicare in remoto è innanzitutto necessario inserire le chiavi di replica della macchina principale (denominata Sender) nella secondaria (denominata Receiver) e viceversa.

La pagina dalla quale si possono gestire le chiavi di replica è la seguente:

- $\bullet$  Data  $\rightarrow$  Replication keys
	- Utilizzando il bottone <sup>+</sup> si potrà aggiungere la chiave di una macchina che sarà quindi autorizzata a inviare repliche su quella che si sta attualmente configurando.
	- → Local key: è la chiave della macchina sulla quale si sta lavorando. Inserendo questa chiave dentro a un altro Storage si potranno eseguire le repliche remote verso di essa.

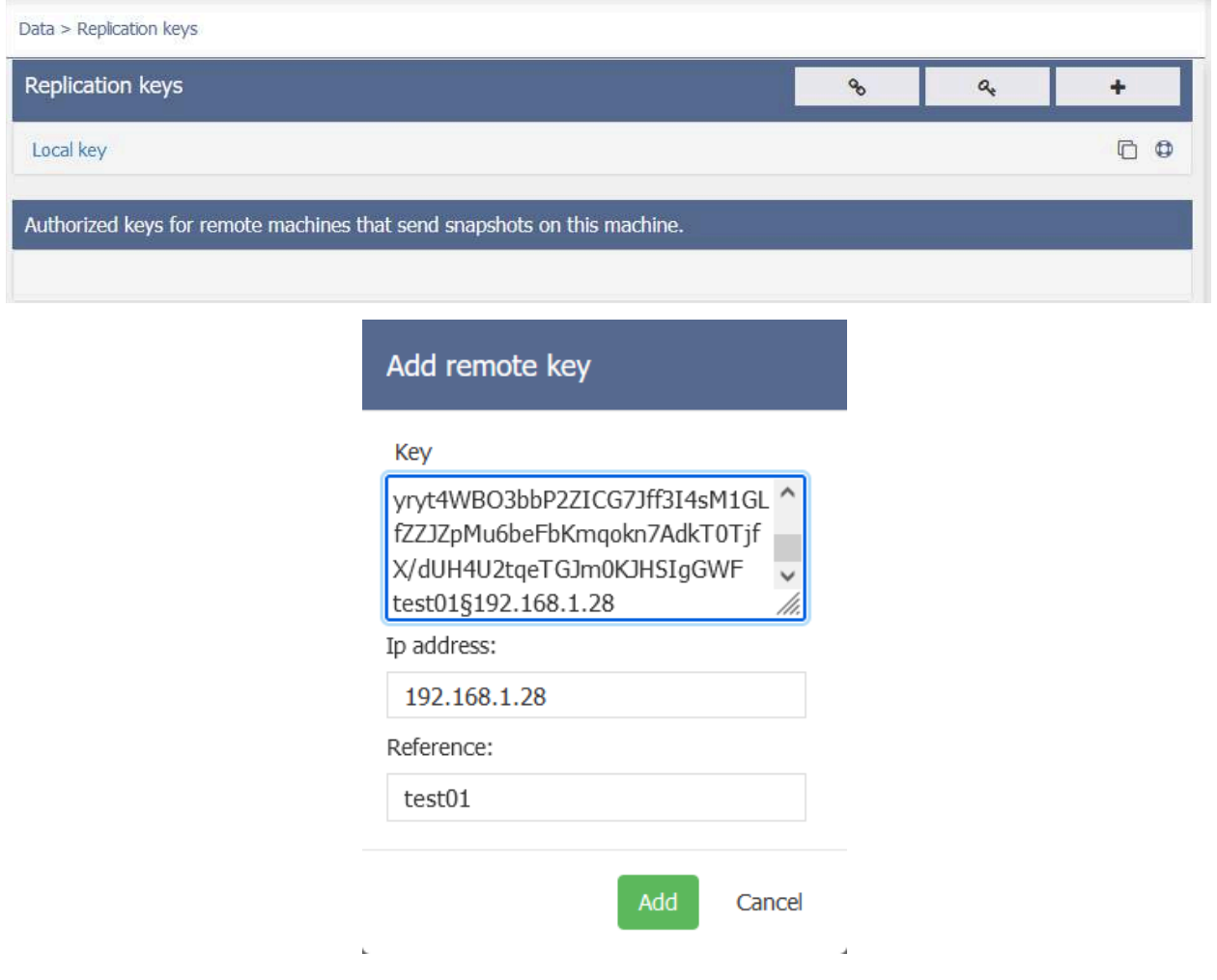

Durante l'inserimento della chiave di replica verranno autocompilati i campi IP address e Reference.

Tali campi non sono necessari al funzionamento delle repliche, ma utili alla rapida identificazione del sistema a cui la chiave fa riferimento, pertanto sono modificabili a piacimento.

È inoltre fondamentale che i due sistemi possano comunicare tra loro tramite IP e porta SSH.

È possibile verificare la corretta comunicazione fra i 2 sistemi attraverso il bottone Test connection.

Una volta associate tramite la condivisione delle chiavi di replica, e accertatisi della corretta comunicazione, si potranno eseguire le repliche remote tra i due sistemi.

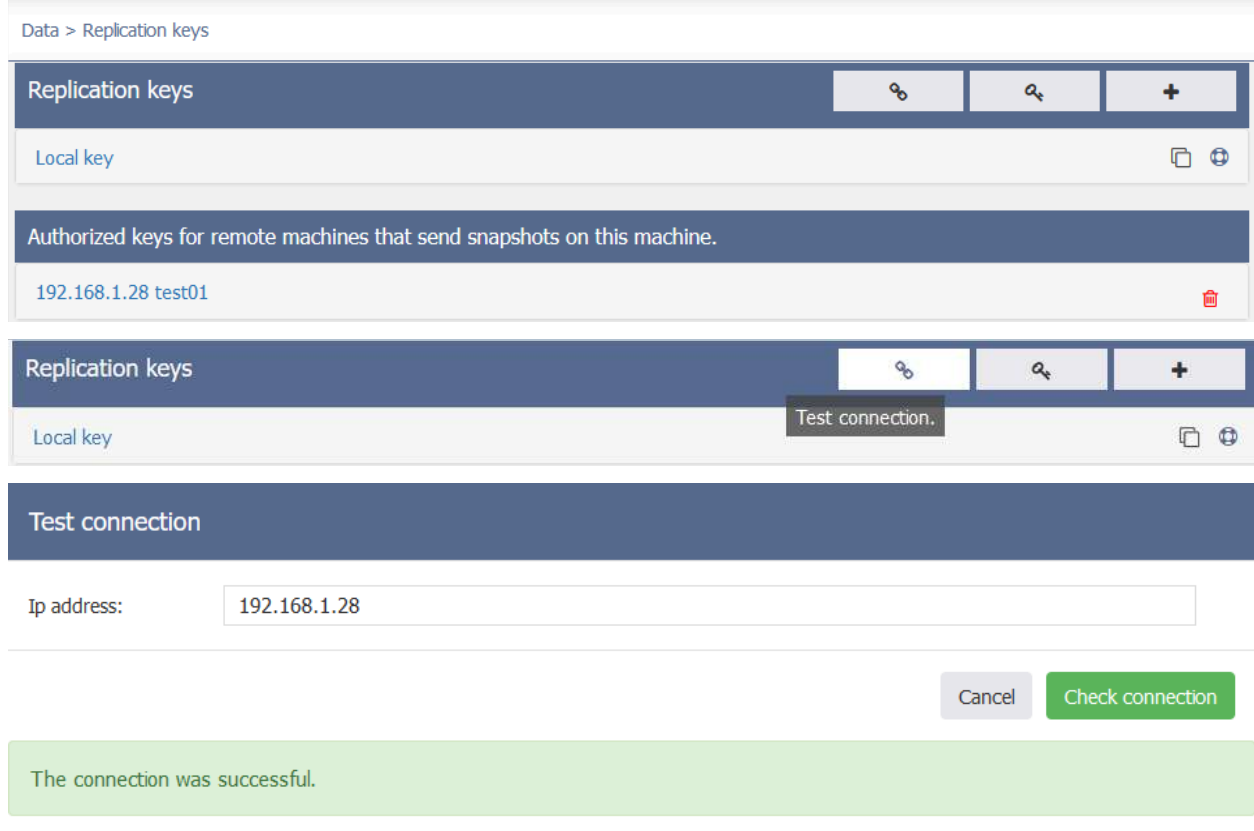

**Creazione di una Replica remota di un singolo Snapshot** La creazione di una Replica remota di un singolo Snapshot è possibile tramite:

- Data  $\rightarrow$  Folders Virtual disks  $\rightarrow$  [Dataset interessato]  $\rightarrow$  Snapshots  $\rightarrow$ [Snapshot interessato]
	- "Replicate this snapshot" per aprire il menù di replica
		- impostare "Destination" su "Remote".
		- Indicare l'IP della macchina remota.
		- Indicare la destinazione in cui verrà creata la cartella con nome assegnato "Name" della replica dello Snapshot (raccomandiamo di impostare la destinazione come la root del Pool remoto).

Una volta avviata la Replica sarà possibile monitorarla tramite la pagina di [Replication](#page-74-0) [Status](#page-74-0).

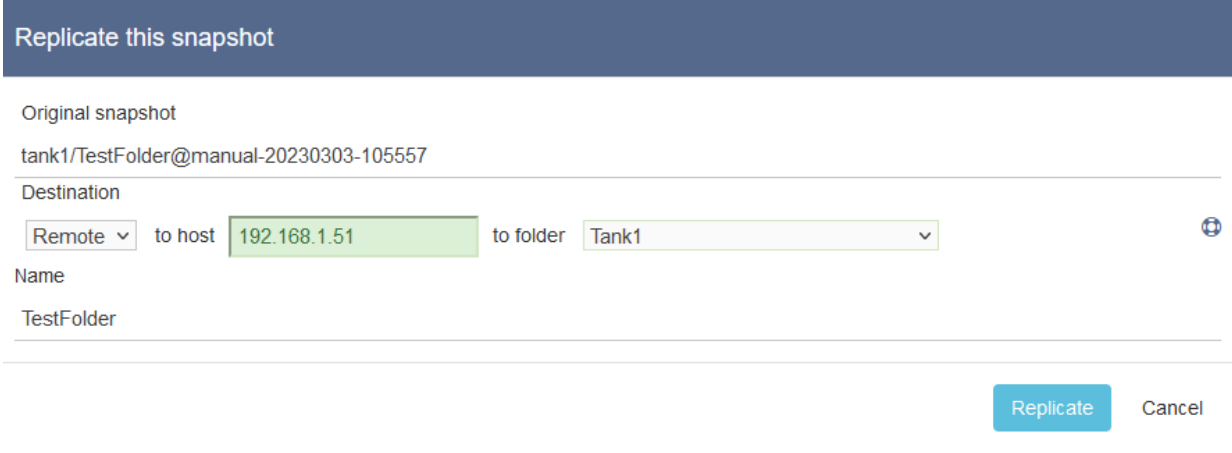
**Creazione di una schedulazione di Replica remota**

La creazione di una schedulazione remota, invece, è possibile tramite:

• Data  $\rightarrow$  Folders - Virtual disks  $\rightarrow$  [Dataset interessato]  $\rightarrow$  Snapshots  $\rightarrow$  Schedule snapshots  $\rightarrow$  Add new schedule snapshot:

Qui andranno compilati i campi come segue:

- Abilitare Replicate, impostare "Destination" su "Remote".
- Indicare l'IP della macchina remota.
- Indicare la destinazione in cui verrà creata la cartella con nome assegnato "Name" della replica dello Snapshot (raccomandiamo di impostare la destinazione come la root del Pool remoto).
- Scegliere quanti Snapshots mantenere sulla macchina remota
- L'ultima configurazione riguarda la sincronizzazione manuale o automatica, la quale definisce il comportamento della replica nel caso di non corrispondenza fra snapshot su sistema sender e receiver (remoto).

Nello specifico: durante una replica, viene verificata la corrispondenza fra snapshot locali e remoti e se fra i due esiste sincronia lo snapshot viene replicato con successo. Ma, ad esempio, nel caso il sistema remoto fosse rimasto spento o la replica disabilitata per un periodo di tempo, gli snapshot remoti potrebbero risultare obsoleti rispetto a quelli locali (non corrispondenti, asincroni).

- Nel caso in cui la sincronizzazione sia impostata su manuale (Manual), la replica si fermerà. Per procedere sarà quindi necessario cancellare gli snapshot sul folder di destinazione remota, consentendo al sistema principale di eseguire un full send, ri-sincronizzandoli.
- Nel caso in cui la sincronizzazione sia impostata su automatico (Auto) (opzione consigliata), l'operazione sopra descritta verrà effettuata in maniera automatica dal sistema principale in fase di replica.

Per replicare in remoto una schedulazione di Snapshot già esistente è sufficiente modificare la stessa tramite:

• Data  $\rightarrow$  Folders - Virtual disks  $\rightarrow$  [Dataset interessato]  $\rightarrow$  Snapshots  $\rightarrow$  Schedule snapshots → [Schedulazione snapshot interessata]

Oppure da:

● Data  $\rightarrow$  Scheduled Snapshots  $\rightarrow$  [Dataset interessato]  $\rightarrow$  [Schedulazione snapshot interessata

E abilitare Replicate seguendo le indicazioni sopra riportate.

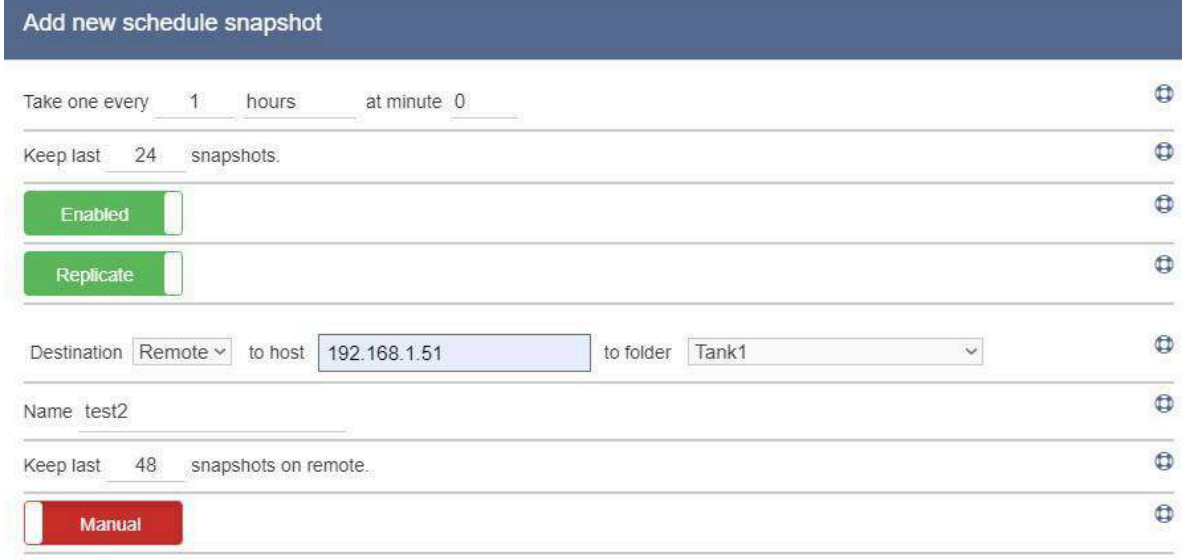

Create Cancel

#### i. Add new schedule snapshot  $\circ$ Take one every 1 hours at minute 0  $\circledcirc$ Keep last 24 snapshots.  $\circledcirc$ Enabled  $\bullet$ Replicate  $\bullet$ Destination Remote v to host 192.168.1.51  $\backsim$ to folder | Tank1  $\circledcirc$ Name test2  $\circledcirc$ Keep last 48 snapshots on remote.  $\bullet$ Auto Create Cancel J.

<span id="page-74-0"></span>**Status Replicazione**

Nel sistema principale è possibile verificare il progresso e stato di una replica tramite:

 $\bullet$  Data  $\rightarrow$  Replication status:

Qui verrano mostrate tutte le Repliche manuali e schedulate attive e si potrà verificare l'avanzamento ed esito del trasferimento della replica tra il sistema primario e secondario e si potrà diagnosticare, tramite il log allegato, la causa di eventuali blocchi o errori.

Nell'esempio di fallimento Replica sotto-riportato, la macchina secondaria receiver non ha spazio sufficiente per la scrittura della Replica.

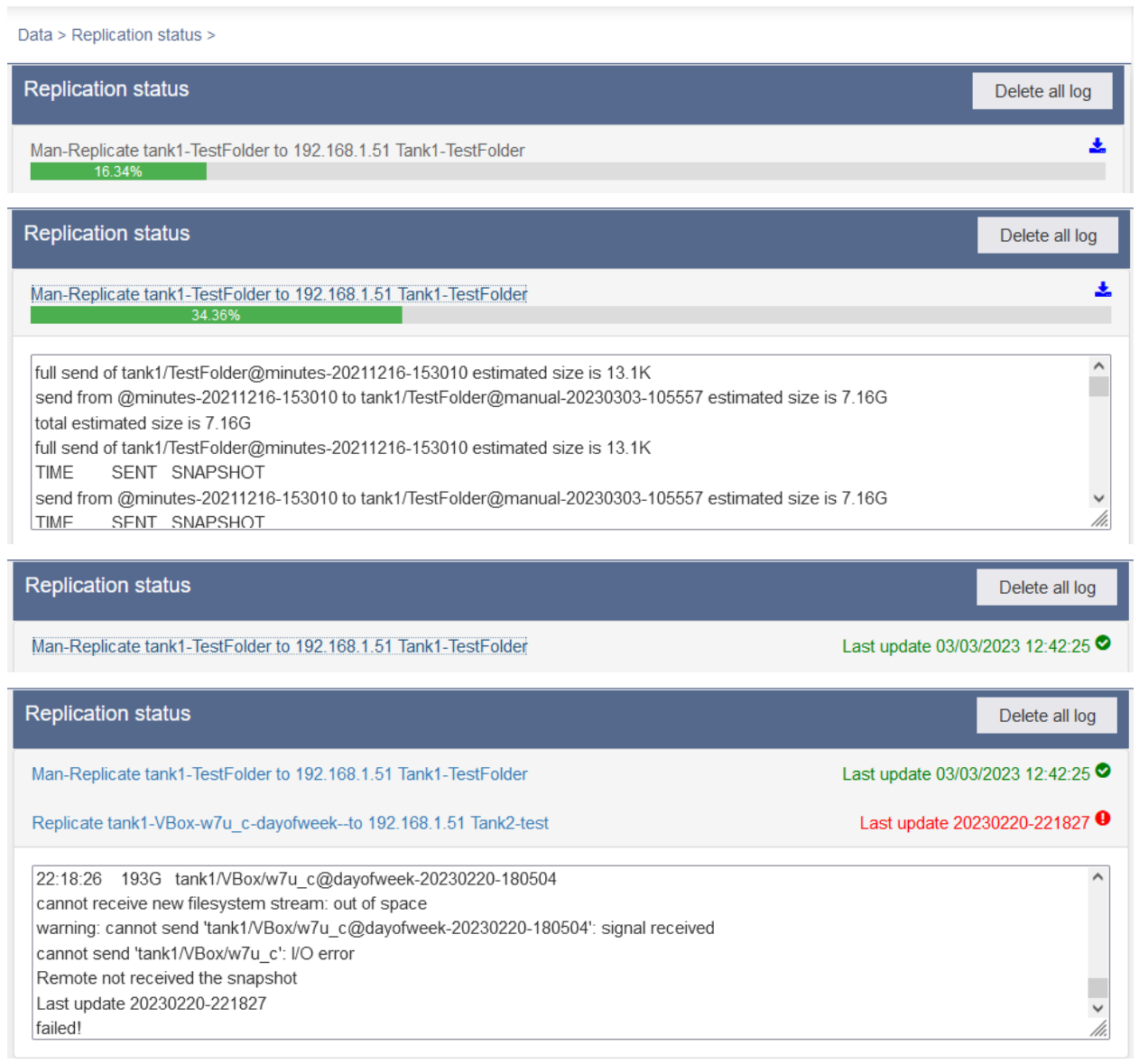

### **Restore di uno Snapshot**

Il restore di uno Snapshot implica il ritorno, in modo definitivo, del Dataset a uno stato "precedente" definito dal dato Snapshot.

Tale opzione viene usata solitamente in casi di emergenza quali ad esempio Cryptolocker, perdita o corruzione di dati, o in qualsiasi situazione in cui il dataset attuale risulti inutilizzabile, quindi non rimediabile tramite l'utilizzo di repliche e cloni.

Per eseguire il restore di uno snapshot:

• Data  $\rightarrow$  Folders - Virtual disks  $\rightarrow$  [Dataset interessato]  $\rightarrow$  Snapshots  $\rightarrow$ [Snapshot interessato]  $\rightarrow$  Restore this snapshot  $\Box$ 

*N.B.: Quando si esegue il restore di uno Snapshot, tutti gli Snapshot successivi a esso, cioè più recenti, verranno eliminati.*

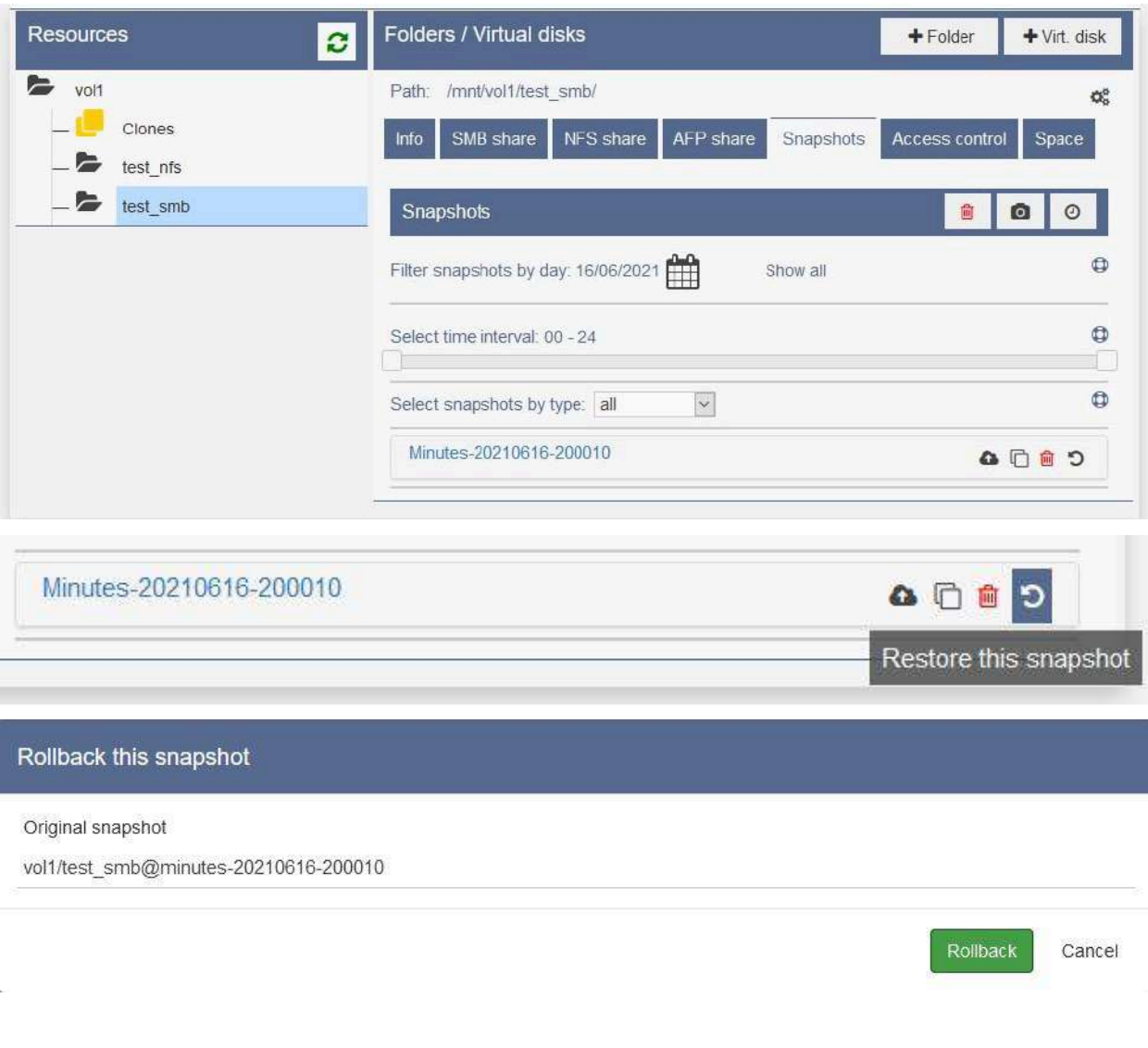

## **Fermo macchina principale e messa in produzione macchina secondaria**

Di seguito è descritta la procedura 'tipo' da adottare nel seguente scenario:

- Si dispone di 2 sistemi INFO-OS.
- Il sistema primario è configurato per replicare snapshot remoti sul sistema secondario.
- Il sistema primario deve subire un consistente fermo macchina per qualsivoglia ragione.

Nel caso di fermo macchina programmato, si potrà effettuare uno snapshot manuale remoto dei folder immediatamente prima del fermo, in modo da poter riportare online il sistema secondario senza alcuna perdita.

Nel caso in cui il fermo macchina sia imprevisto, il sistema secondario sarà portato online utilizzando l'ultimo snapshot ricevuto dei vari folder replicati:

- Spegnere eventuali VM che fanno riferimento a datastore presenti sul sistema primario.
- Il sistema primario dovrà essere spento, o comunque dovranno essere fermate le schedulazioni remote verso il sistema secondario.
	- Questa operazione rende stabili i folder sul sistema secondario, poiché non vengono più modificati dagli snapshot remoti da parte del sistema primario.
- Si potranno quindi abilitare le condivisioni sul sistema secondario, utilizzandoli per il periodo necessario.
	- É fondamentale che durante questo periodo, il sistema primario rimanga offline, per evitare problemi di sorta, quali ad esempio:
		- Invii snapshot remoti al secondario che attualmente è in produzione.
		- Accensioni erronee di VM su primario mentre la stessa è accesa e in uso su secondario.
		- Conflitti di IP.

Terminato il periodo di fermo del sistema primario, si dovranno iniziare le procedure per ripristinare la situazione originale, sostanzialmente identiche a quelle per passare da primario a secondario, ma con alcune accortezze.

- Prima di riportare online il sistema primario, fare attenzione che le schedulazioni remote da primario a secondario non siano attive, per evitare di andare a sovrascrivere gli snapshot recenti del secondario con snapshot del primario precedenti al fermo.
- Si potrà quindi procedere a un nuovo fermo, questa volta delle VM o dei folder condivisi dal sistema secondario.
- Si potrà effettuare uno snapshot manuale remoto da secondario verso primario, utilizzando come destinazione e nome di ogni snapshot il relativo folder di origine sul sistema primario.
	- In questo modo i folder sul sistema primario verranno aggiornati all'ultima modifica effettuata durante il periodo di lavoro su secondario.
- Il sistema primario sarà quindi pronto per essere riportato online, e una volta verificato il corretto funzionamento si potranno ripristinare le schedulazioni remote da primario verso secondario.

## **Connessione a un gruppo di continuità (UPS)**

Il servizio si attiva e si configura dalla pagina:

 $\bullet$  Services  $\rightarrow$  UPS

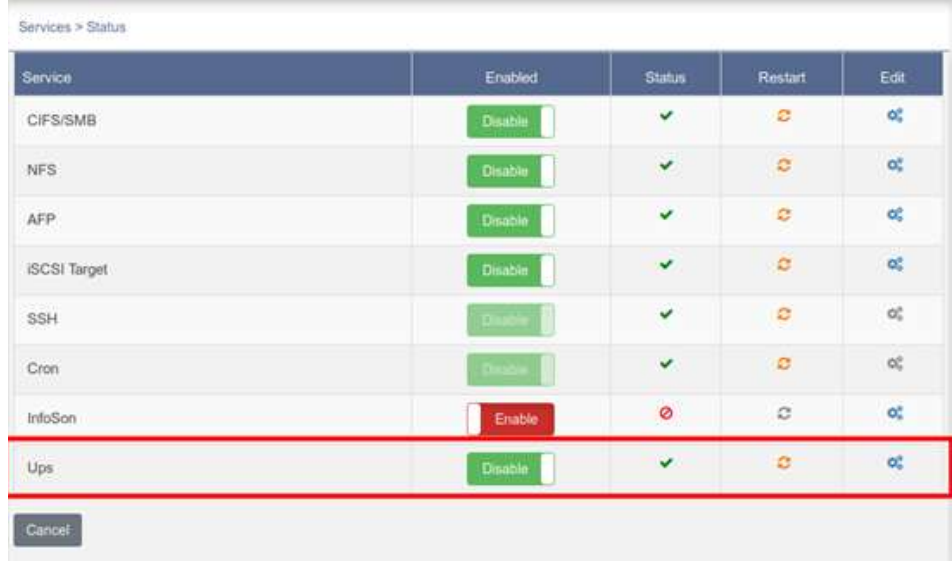

#### Di seguito un esempio di configurazione:

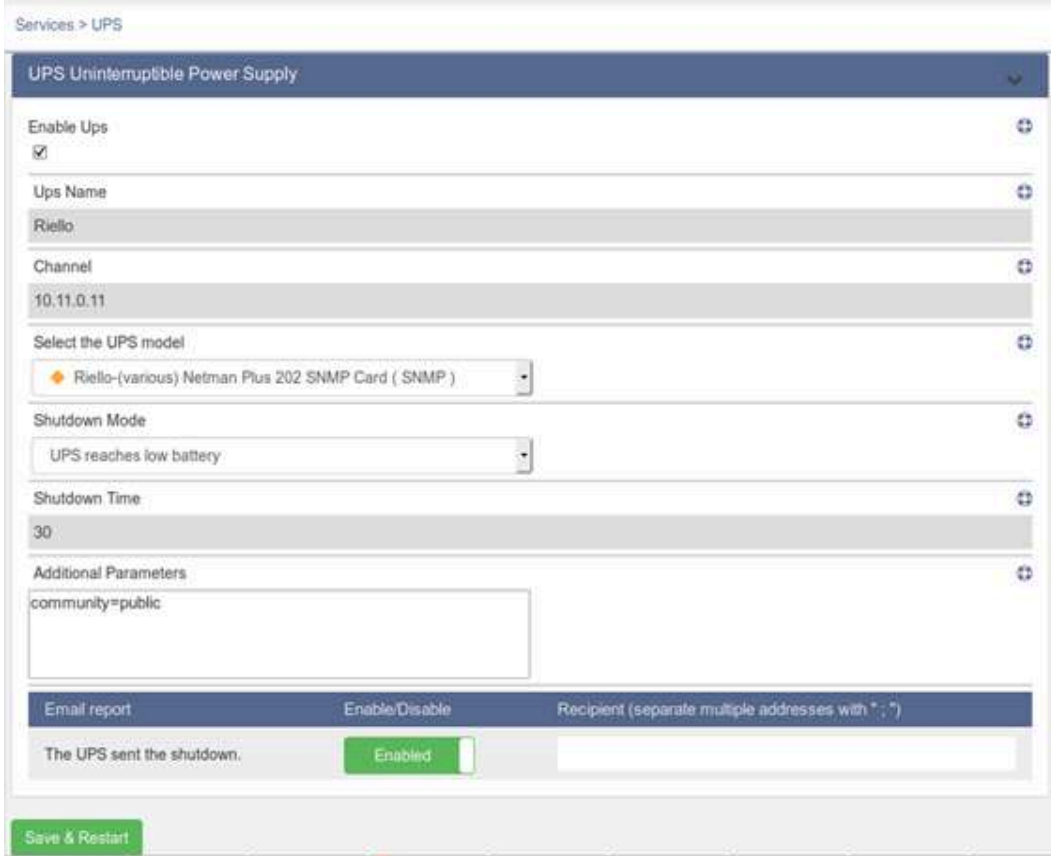

Quando il servizio è attivo appare un pulsante nella barra in alto, tramite il quale è possibile accedere a una pagina di visualizzazione dello stato dell'UPS.

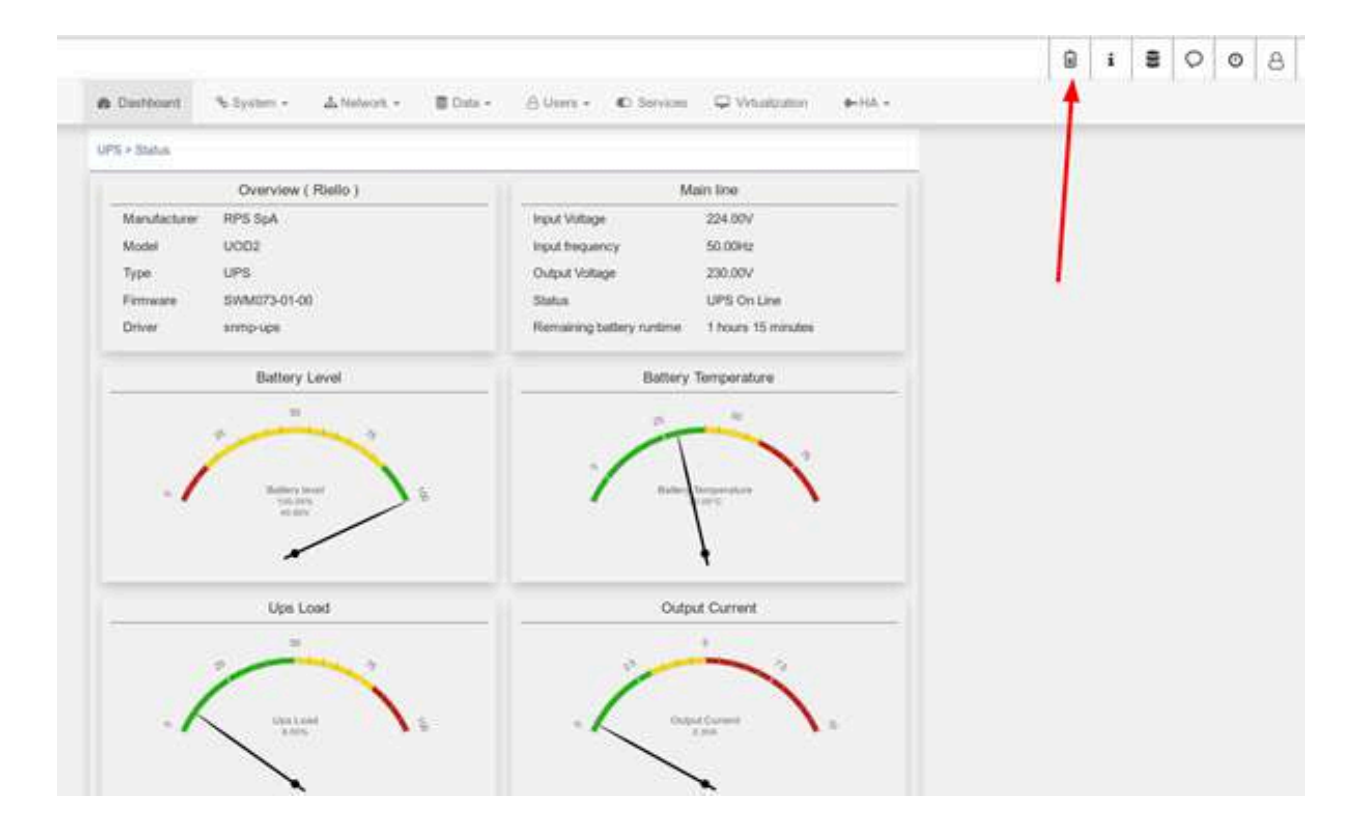

## **Virtualizzazione nativa (Hypervisor) su Rev. 3**

## **Attivazione del servizio di Virtualizzazione**

Per attivare le funzioni di virtualizzazione tramite VirtualBox, nativa di INFO-OS, è necessaria la licenza Virtualization. Per abilitare la virtualizzazione:

● Virtualization → [Pool su cui virtualizzare] → Enable VirtualBox → Save & Restart

Si potrà quindi accedere alla pagina di VirtualBox attraverso il relativo pulsante:

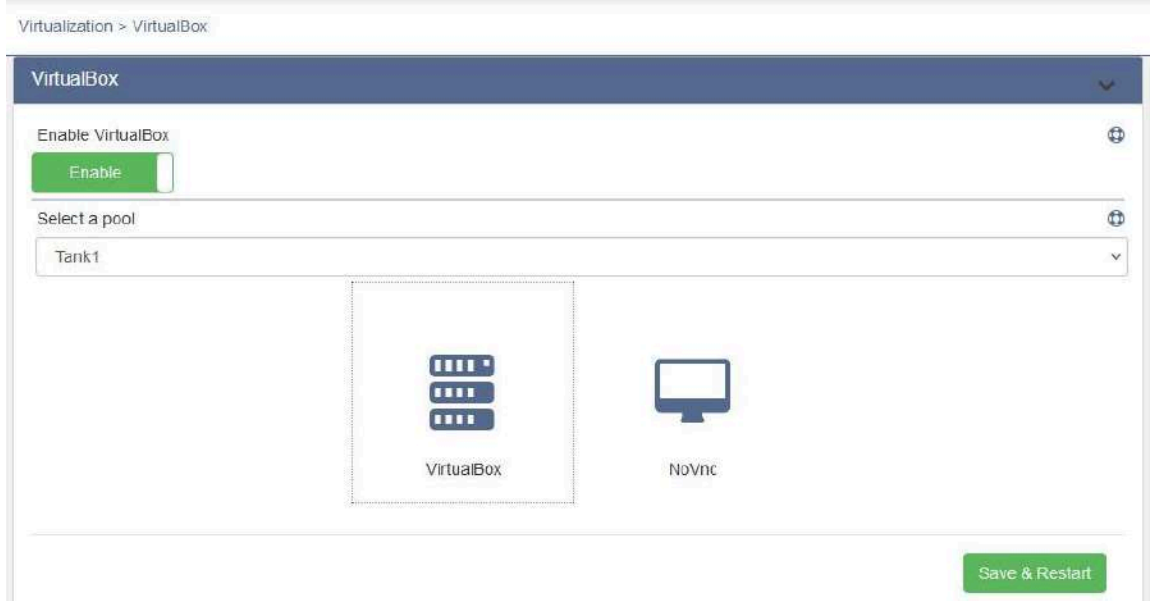

Le credenziali di accesso impostate di default per la pagina di VirtualBox sono: *User*: admin

#### *Password*: admin

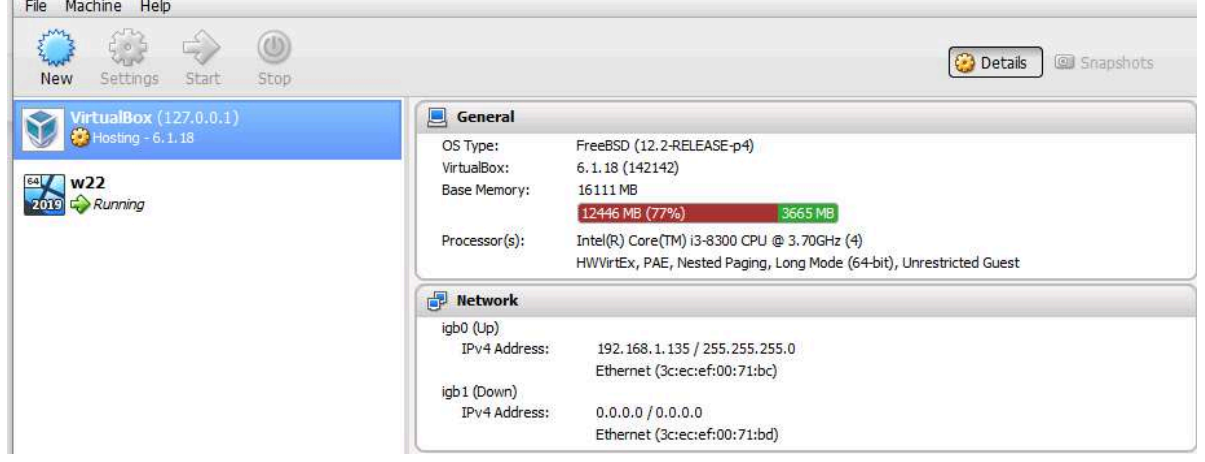

## **Creazione di una VM su VirtualBox**

Agendo sul tasto New sarà possibile creare una VM seguendo i seguenti passaggi:

- Assegnare Nome, tipo e versione del sistema operativo.
- Selezionare la quantità di RAM che si desidera dedicare alla VM.
- Proseguire con le impostazioni del disco.

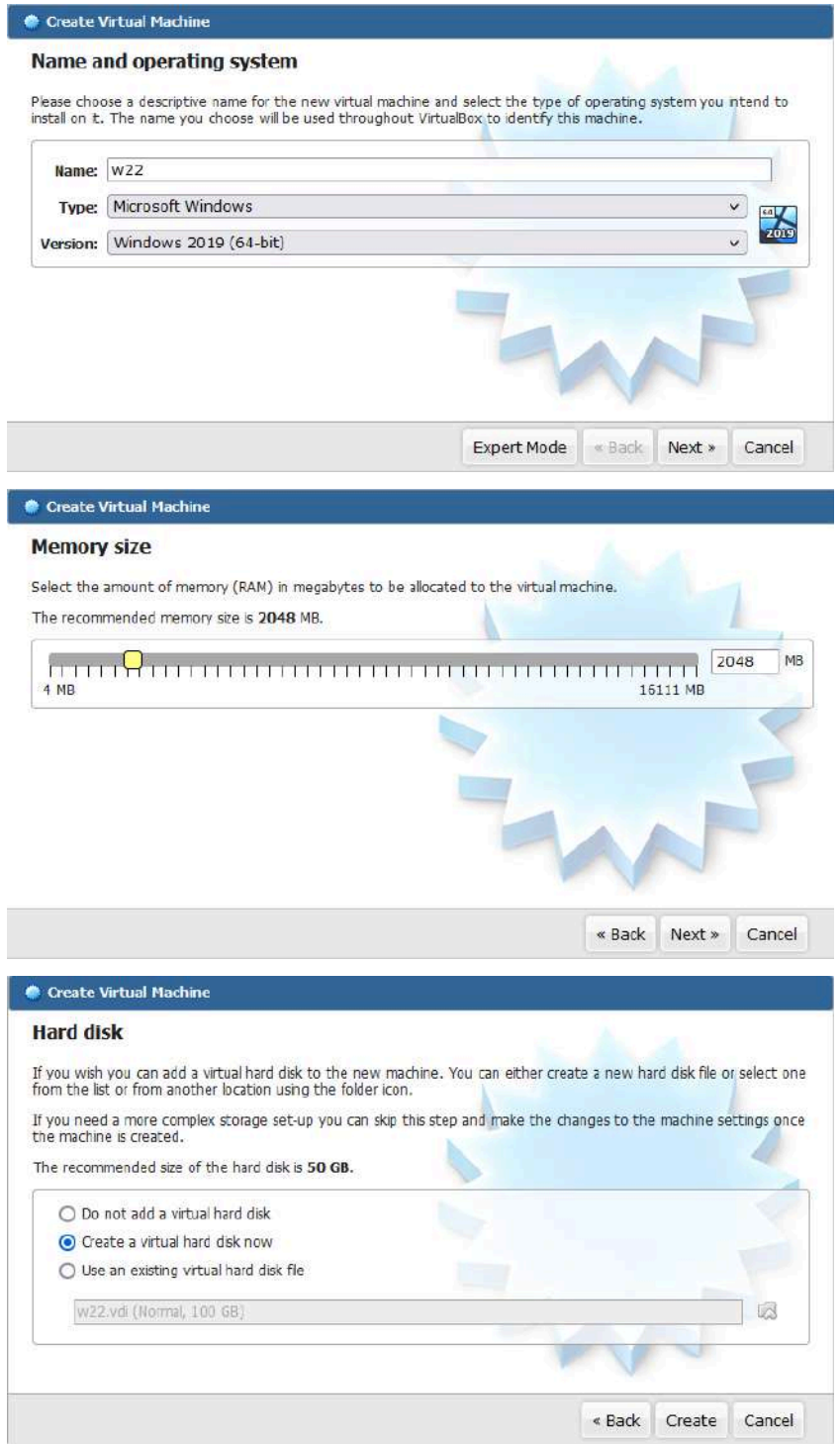

Una volta creata è possibile modificare i parametri più specifici selezionando la virtual machine e cliccando "Settings", di seguito alcune indicazioni sulla loro configurazione:

- $\bullet$  System  $\rightarrow$  Boot Order  $\rightarrow$  Hard Disk e Optical per primi.
- $\bullet$  Display  $\rightarrow$  Remote Display
	- $\circ$  Server Port  $\rightarrow$  Assegnare una porta fissa compresa fra 9000 e 9100, non utilizzata da altre VM
	- $\circ$  VNC Password  $\rightarrow$  selezionare una password per l'accesso tramite VNC.
- Storage
	- Per puntare una ISO di installazione tramite unità optical:
		- CD/DVD Drive  $\rightarrow$  Navigare  $\rightarrow$  Choose a virtual optical disk file  $\rightarrow$  $mnt/[pool]/folder (es. Repository) \rightarrow file.iso$
- Network  $\rightarrow$  Attached to  $\rightarrow$ 
	- Bridged Adapter se si vuole che la virtual machine abbia accesso alla rete.

*N.B.: i virtual disk assegnati alle macchine virtuali non potranno essere espansi una volta creati.*

Si potrà anche gestire il suo relativo Folder per la creazione di snapshot, repliche, cloni e per la configurazione di compressione ed utilizzo Cache write, tramite:

• Data  $\rightarrow$  Folders - Virtual disks  $\rightarrow$  [Pool]  $\rightarrow$  VBox  $\rightarrow$  [Folder VM]

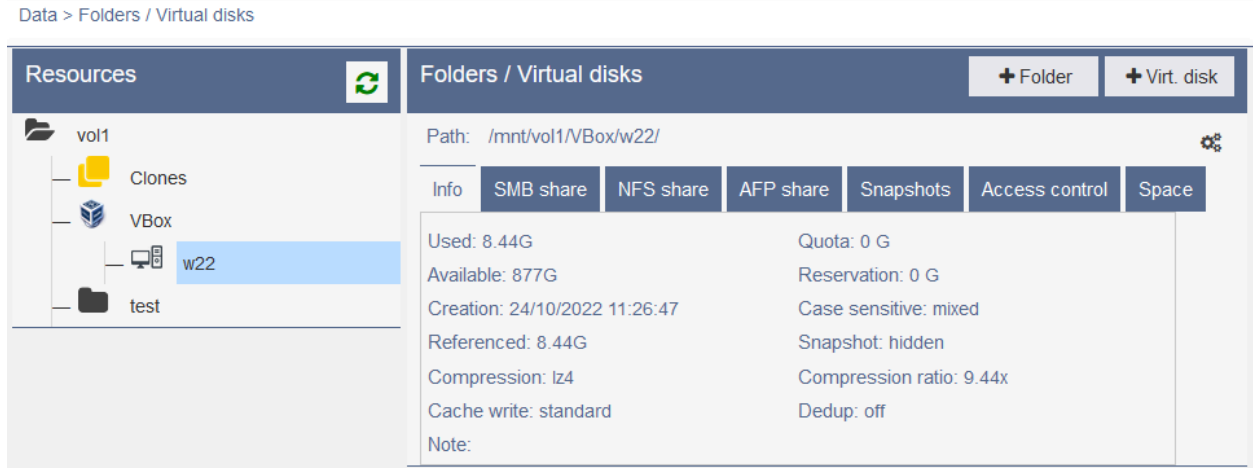

## **Collegamento al desktop virtuale**

Per eseguire il collegamento al desktop virtuale è necessario configurare nelle impostazioni della virtual machine:

- Display  $\rightarrow$  Remote Display
	- $\circ$  Server Port  $\rightarrow$  una porta fissa compresa fra 9000 e 9100, non utilizzata da altre VM
	- $\circ$  VNC Password  $\rightarrow$  selezionare una password per l'accesso tramite VNC

Dopodiché ci si potrà collegare con un client VNC utilizzando l'IP, la porta e la password specificate oppure direttamente da INFO-OS tramite:

 $\bullet$  Virtualization  $\rightarrow$  noVnc.

Si aprirà una nuova pagina nel browser con noVNC, e si specificherà la porta tramite:

● Ingranaggio impostazioni → Advanced → WebSocket

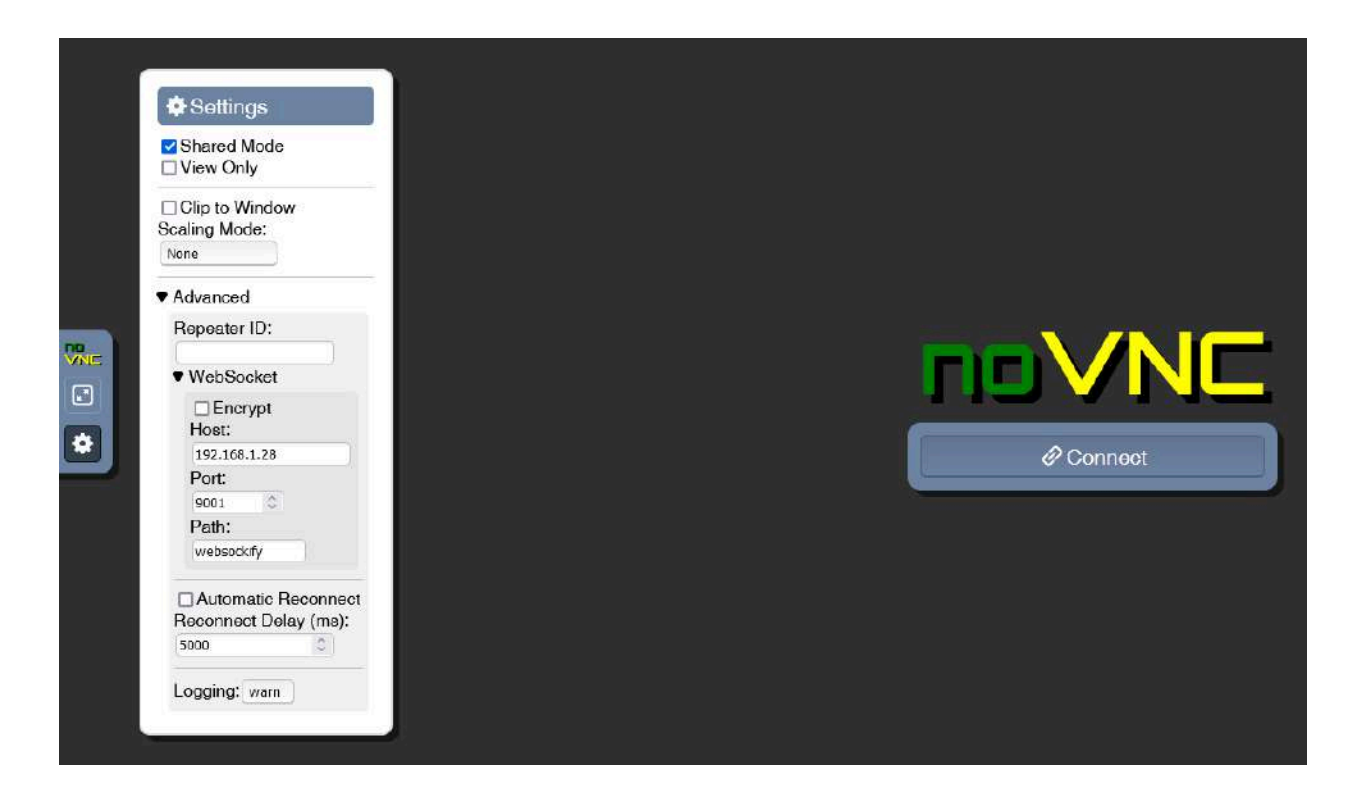

Una volta installata la Virtual Machine è fortemente raccomandata l'installazione dei VBoxGuestAdditions, che possono essere scaricati al seguente link: [https://download.virtualbox.org/virtualbox/6.1.10/VBoxGuestAdditions\\_6.1.10.iso](https://download.virtualbox.org/virtualbox/6.1.10/VBoxGuestAdditions_6.1.10.iso)

Dopo aver effettuato il primo setup, raccomandiamo di abilitare ed utilizzare il desktop remoto.

Questo perché se si spegne la virtual machine mentre si è ancora collegati tramite VNC, è possibile che questa vada in stato "Stopping" e non risponda più a comandi di spegnimento/accensione.

In questo stato, sarà necessario eseguire una delle seguenti operazioni:

- Tramite Virtualization, cliccare Save & Restart.
- Tramite Virtualization, disabilitare la virtualizzazione, salvare e abilitarla salvando nuovamente.
- Riavviare l'host INFO-OS.

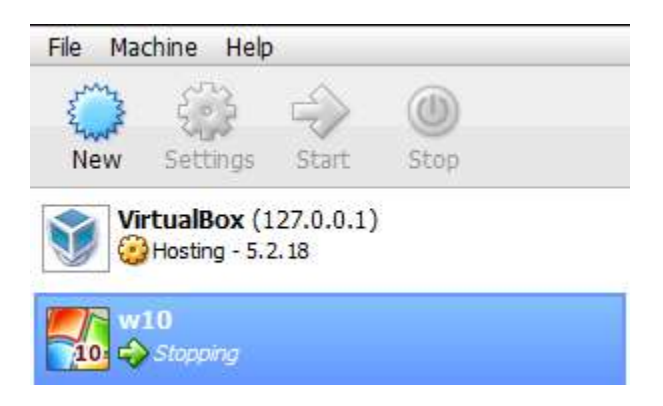

## **Gestione orologio, impostazioni per il Timekeeping**

Il Timekeeping gestisce la coincidenza dell'orologio della virtual machine con quello dell'host/reale e in alcune configurazioni può risultare complicato da controllare.

Per esempio, se gli interrupt del timer sono virtualizzati, il gestore degli interrupt in una particolare macchina virtuale può essere ritardato quando la macchina fisica è occupata, ad esempio con altre macchine virtuali, e la volta successiva, quando l'host fisico è inattivo, diversi IRQ potrebbero essere gestiti in blocco per recuperare il tempo corrente.

I sistemi operativi sono già progettati tenendo conto di questo aspetto e in genere eseguono software per correggere questa deriva, come NTP o w32time.

Di fatto, le prestazioni della sincronizzazione temporale in una macchina virtuale dipendono:

- dal tipo e dalla versione del sistema operativo in esecuzione nella macchina virtuale
- dal tipo e dalla versione del software dell'hypervisor in esecuzione sulla macchina fisica, e quindi dalla programmazione dei tick del timer per le macchine virtuali
- e dalle risorse disponibili al sistema e macchine virtuali.

VirtualBox, come altri hypervisor, fornisce meccanismi propri per disciplinare l'ora in modo più o meno accurato tramite l'utilizzo dei propri Tools (GuestAdditions), ma in alcuni casi è suggerito installare software come il demone NTP nelle macchine virtuali.

Non esiste quindi una configurazione predefinita che funzioni in tutti i casi e situazioni, se si dovesse riscontrare un "time drift" (differenza tra orologio/passaggio del tempo virtuale e reale) tale da avere un impatto negativo sui servizi/applicativi della virtual machine, sarà necessario provare le diverse configurazioni, tra auto-gestione con NTP e impostazioni della virtual machine su VirtualBox allo scopo di risolvere.

Di seguito le impostazioni che hanno impatto sul Timekeeping:

- $\bullet$  Settings Virtual Machine  $\rightarrow$  System  $\rightarrow$  Acceleration  $\rightarrow$  Paravirtualization Interface →
	- Impostare su None
- Settings Virtual Machine  $\rightarrow$  System  $\rightarrow$  Motherboard  $\rightarrow$ 
	- Hardware Clock in UTC Time
	- Disable host time sync
	- HPET (high precision event timer)
	- Chipset

*N.B.: Alcune di queste impostazioni, più in particolare le seguenti, possono essere dannose al funzionamento della VM e possono ridurre le prestazioni:*

- *● HPET (high precision event timer)*
- *● Paravirtualization Interface*
- Chipset

Consigliamo, come sempre, di assicurarsi di disporre di Snapshot ed eventuali backup prima di effettuare prove di questo tipo su macchine in produzione.

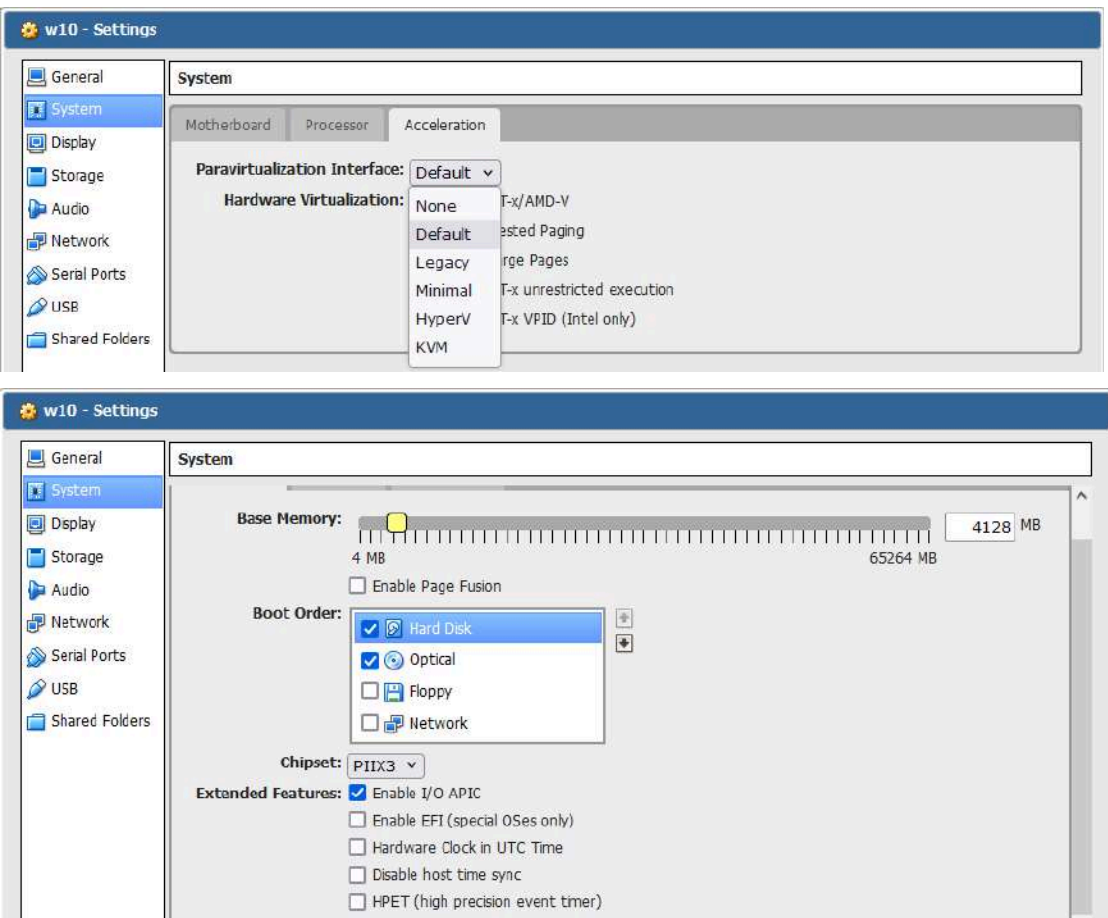

## **Importazione di una Virtual Machine esterna**

**Import di Virtual Machine completa esportata in .ovf o .ova**

Il procedimento consigliato per importare una Virtual Machine e successivamente assegnarle il Dataset (per la gestione degli snapshot):

- 1. copiare i/il file della vm in un Folder condiviso da INFO-OS
- 2. su INFO-OS aprire l'interfaccia di VirtualBox (da Virtualization > VirtualBox)
- 3. cliccare su File  $\rightarrow$  Import Appliance...
	- tramite l'apposito bottone a forma di cartella con freccia, navigare al Folder nella quale si è copiato i/il file
	- selezionare il file con estensione .ovf (o .ova in base al tipo di vm) e cliccare Next
	- verificare le informazioni e opzionalmente selezionare la casella "Reinitialize the MAC Address of all network cards"
	- cliccare Import
- 4. la VM a questo punto dovrebbe essere stata importata ed essere disponibile tra le opzioni, ora possiamo procedere ad assegnarle un Dataset:
- 5. creare una nuova vm tramite il bottone "New"
	- chiamarla in un modo diverso dalla vm originale (ad esempio con un "2" alla fine del nome)
	- assegnarle tutte le medesime caratteristiche/impostazioni della vm originale
	- durante la fase di creazione alla scelta "Hard disk" selezionare "Do not add a virtual hard disk"
	- Create
- 6. su INFO-OS verificare che il Folder della nuova vm appena creata sia stato correttamente creato sotto a [Pool] → VBox, tramite Data → Folders / Virtual Disks
- 7. su virtual box andare su File  $\rightarrow$  Virtual Media Manager
	- selezionare il disco della vm originale e fare "Copy"
		- 1. cliccare "Expert Mode"
		- 2. alla voce "New hard disk to create" cliccare il simbolo della cartella con freccia verde (che si trova a destra) per determinare dove creare la copia
			- sarà necessario selezionare: mnt  $\rightarrow$  [Pool]  $\rightarrow$  VBox  $\rightarrow$  [nuova vm] e poi cliccare Ok
		- 3. Copy
- 8. una volta finito il processo di copia, andare nelle impostazioni "Storage" della nuova vm
	- aggiungere un nuovo disco con l'apposito bottone
	- selezionare "Choose existing disk"
	- selezionare il disco copiato che si trova all'interno del Folder della nuova vm stessa (vedi punto 7.1.2)
- 9. a questo punto si può procedere all'avvio della nuova vm e rimozione della vecchia (prima verificare che tutto funzioni correttamente)
	- al primo avvio è possibile che venga richiesto cosa usare come disco di Boot, sarà sufficiente selezionare il disco copiato/della nuova vm

**Import di un disco virtuale**

Se si dispone di un disco virtuale anziché una virtual machine intera, la procedura è simile:

- 1. copiare i/il file della vm in un Folder condiviso da INFO-OS
- 2. su INFO-OS aprire l'interfaccia di VirtualBox (da Virtualization  $\rightarrow$  VirtualBox)
- 3. cliccare su File  $→$  Virtual Media Manager
	- cliccare Add
	- $\circ$  navigare al Folder nella quale si è copiato i/il file: mnt → [Pool] → [Folder]
	- selezionare il file del disco virtuale e cliccare Ok
- 4. creare una nuova vm tramite il bottone "New"
	- durante la fase di creazione alla scelta "Hard disk" selezionare "Do not add a virtual hard disk"
	- Create
- 5. tornare su File  $\rightarrow$  Virtual Media Manager
	- selezionare il disco e fare "Copy"
		- 1. cliccare "Expert Mode"
		- 2. alla voce "New hard disk to create" cliccare il simbolo della cartella con freccia verde (che si trova a destra) per determinare dove creare la copia
		- 3. sarà necessario selezionare: mnt → [Pool] → VBox → [nuova vm] e poi cliccare Ok
		- 4. Copy
- 6. una volta finito il processo di copia, andare nelle impostazioni "Storage" della nuova vm
	- aggiungere un nuovo disco con l'apposito bottone
	- selezionare "Choose existing disk"
	- selezionare il disco copiato che si trova all'interno del Folder della nuova vm stessa (vedi punto 5.1.2-3)
- 7. a questo punto si può procedere all'avvio della vm e rimozione del disco "vecchio" nel Folder usato come appoggio (prima verificare che tutto funzioni correttamente):
	- al primo avvio è possibile che venga richiesto cosa usare come disco di Boot, sarà sufficiente selezionare il disco copiato/della nuova vm

## **Esportazione ed estrazione di una Virtual Machine**

Di seguito la procedura per eseguire l'esportazione e 'raccolta' di una Virtual Machine da Vbox, è fondamentale che tutti gli step vengano eseguiti ed in ordine:

Su INFO-OS creare un nuovo Folder:

• Data  $\rightarrow$  Folders - Virtual disks  $\rightarrow$  [Pool o Folder interessato]  $\rightarrow$  +Folder

Modificare i parametri di Access control del Folder:

- Data  $\rightarrow$  Folders Virtual disks  $\rightarrow$  [Folder interessato]  $\rightarrow$  Access control  $\rightarrow$  Edit this permission
	- Abilitare tutti i flag di permessi, anche a Group e Others e poi salvare

Su VirtualBox, esportare la Virtual Machine:

- File  $\rightarrow$  Export Appliance...  $\rightarrow$  [Virtual Machine interessata]  $\rightarrow$  Next
	- $\circ \rightarrow$  Selezionare destinazione, cioè il Folder appena creato lato INFO-OS, dovrebbe essere così formattato:
		- /mnt/[Nome Pool]/[Folder creato]/[VirtualMachine.ova]
	- $\circ \rightarrow$  Abilitare se si desidera la creazione del Manifest File → Next
	- $\circ \rightarrow$  Verificare le informazioni  $\rightarrow$  Export

Una volta finita l'esportazione, tornare su INFO-OS e condividere in NFS il Folder contenente il file .ova:

- Data  $\rightarrow$  Folders Virtual disks  $\rightarrow$  [Folder interessato]  $\rightarrow$  NFS share
	- Cliccare su "+ Host"
	- Impostare i parametri di condivisione, in particolare specificare:
		- All users as root: Yes
	- Salvare la condivisione

Su un Client Windows, abilitare: Servizi per NFS e Client per NFS tramite l'utility di Windows: Funzionalità di Windows.

In seguito aprire la console CMD ed eseguire il seguente comando per collegare il Folder NFS:

- mount -o nolock \\[IP INFO-OS]\[percorso Folder NFS] {NomeDispositivo | \*}
	- Esempio: mount -o nolock \\192.168.1.10\mnt\vol1\test Y:

Una volta collegato, aprire la cartella, verificare la presenza del file .ova della Virtual Machine esportata e modificarne le proprietà:

- Proprietà → Attributi NFS:
	- Abilitare tutti i Flag di Autorizzazioni file per: Proprietario, Gruppo ed Altro
	- Impostare: Proprietario (UID): 0
	- Applicare

A questo punto si potrà copiare o spostare il file della Virtual Machine.

Una volta finita l'operazione consigliamo di disconnettere l'unità da Windows, rimuovere lo share NFS lato INFO-OS ed eventualmente cancellare il Folder in questione.

# **Virtualizzazione nativa (Hypervisor) su Rev. 4.5**

## <span id="page-92-0"></span>**Setup iniziale**

Per attivare le funzioni di virtualizzazione nativa di INFO-OS, è innanzitutto necessaria la licenza Virtualization.

Dopo aver creato il POOL, si potrà attivare il servizio di virtualizzazione navigando alla pagina "Virtualization" dove si imposterà su "Enable" la virtualizzazione indicando tramite il menu a tendina il POOL utilizzato dalle virtual machine e infine si cliccherà su "Save & Restart".

Una volta eseguita questa operazione si avrà accesso al menu di virtualizzazione.

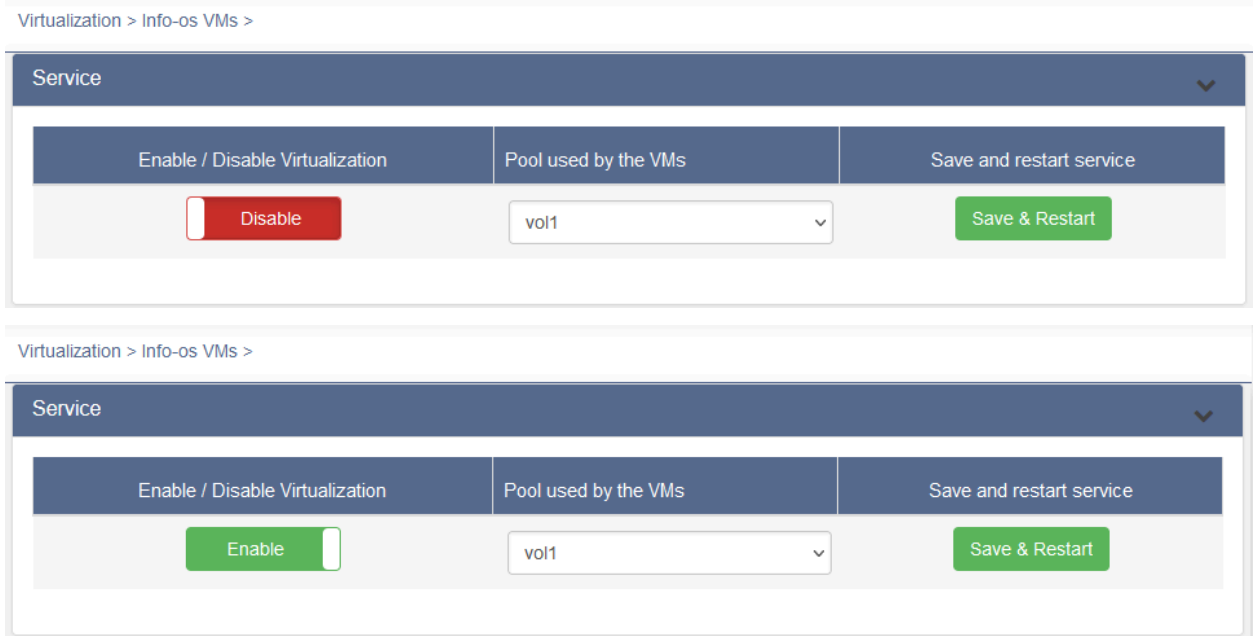

Per la corretta gestione dei file necessari alla virtualizzazione, quali immagini .ISO di sistemi operativi, driver, virtualbox guest additions, dischi e macchine virtuali da importare, è consigliato creare un Folder condiviso all'interno del POOL dove questi possano essere inseriti, vedi [Creazione](#page-46-0) di un Dataset (Folder e Virtual Disks). Di norma a questo Folder viene assegnato il nome di Repository.

## **Creazione di una Virtual Machine**

Si può procedere alla creazione della virtual machine tramite la pagina:

 $\bullet$  Virtualization  $\rightarrow$  Machine  $\Psi \rightarrow$  New

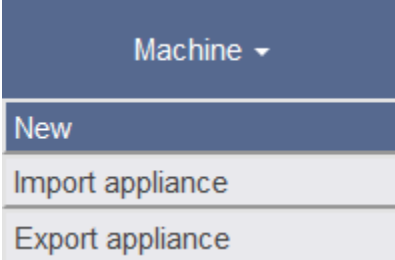

Qui si aprirà un nuovo menu nella quale sarà possibile specificare:

- Name: nome della virtual machine
- Path: la destinazione dove verrà creato il Folder della virtual machine (di default impostato su /mnt/[POOL]/VBox)
- Operating System Type: il tipo di sistema operativo della virtual machine che assieme alla voce Operating System Version definirà parte dell'hardware virtuale e relativi driver.
- Operating System Version: la versione del sistema operativo della virtual machine che assieme alla voce Operating System Type definirà parte dell'hardware virtuale e relativi driver.
- Memory size (RAM): definisce la quantità di RAM che si assegna alla virtual machine.
- Hard disk:
	- $\circ$  Do not add a virtual hard disk: non verrà assegnato alcun disco virtuale alla virtual machine, utile in quelle situazioni dove si vuole predisporre una virtual machine per una conseguente assegnazione di disco preesistente.
	- Create a virtual hard disk now: creerà un disco virtuale nel momento della creazione della virtual machine.
	- Use an existing virtual hard disk: assegnerà un disco virtuale preesistente (selezionabile dall'apposita tendina) alla virtual machine, utile per quando si importano dischi virtuali, per esempio dischi di macchine fisiche trasformati in virtuale.

Se si ha selezionato l'opzione di creazione di un nuovo disco virtuale, cliccando Next si proseguirà alla pagina che permette di configurare tale disco.

#### **Create Virtual Machine**

L.

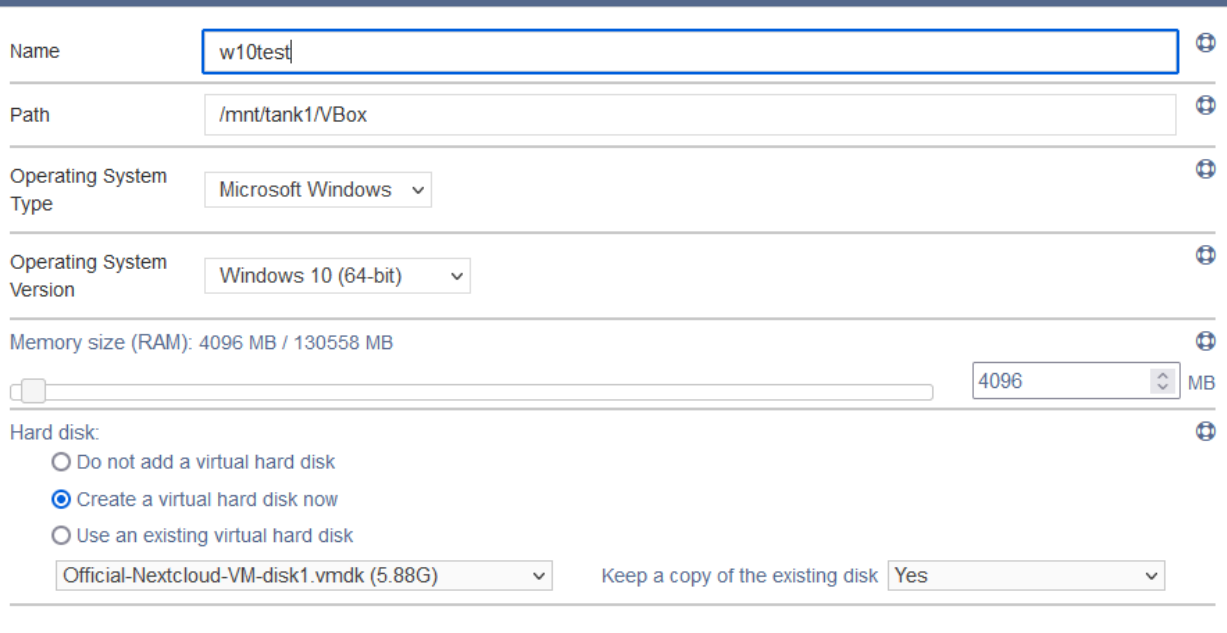

Cancel

**Create Virtual Hard Disk**  $\bullet$ Name w10test.vdi Disk size: 16 GB (max 433 GB) Ø 100  $\overset{\wedge}{\mathsf{v}}$ **GB**  $\Box$ Ø Hard disk file type: Storage on physical hard disk: ● VDI (Virtual Disk Image) ● Dynamically allocated O VHD (Virtual Hard Disk)  $O$  Fixed size O VMDK (Virtual Machine Disk) □ Splitted into files of less than 2GB O HDD (Parallels Hard Disk) O QCOW (QEMU Copy-On-Write) O QED (QEMU enhanced Disk)

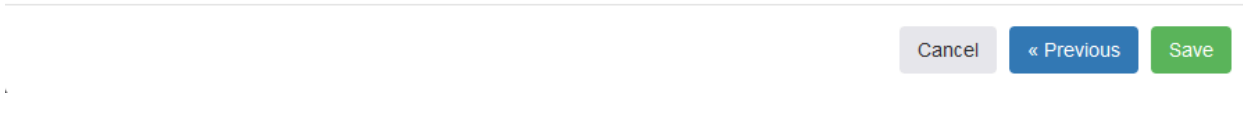

Quando si sarà creata la virtual machine, si potranno modificare ulteriori impostazioni selezionandola dall'elenco visibile in "Machine" e modificando i vari parametri che si trovano in "Details".

In generale, la configurazione hardware della virtual machine dipende dalle prestazioni che si vogliono ottenere e dai limiti imposti dall'hardware fisico.

Le principali voci che vengono modificate sono:

- 1. La quantità di processori virtuali assegnati:
	- Details → General info → Edit → Processors
- 2. L'ordine di Boot in:
	- Details → General info → Advanced Options → Motherboard▼ → Boot Order
		- Dove al primo posto (modificabile utilizzando le freccette) viene posto il disco (Disk) e al secondo il CD/DVD per l'installazione e dove spesso l'opzione di avvio dal Floppy disk viene disabilitata.
- 3. Il collegamento VNC tramite:
	- $\circ$  Details  $\rightarrow$  Display  $\rightarrow$  Edit
		- Qui si potrà specificare una porta per il collegamento remoto (Remote Display Port) e la relativa password (Remote Display Password).
- 4. La scheda di rete:
	- Details → Networks → Network Interface: 1
		- Generalmente la voce NIC sotto a "Network Interface Card" viene impostata su "Bridged Adapter" per permettere alla virtual machine di uscire con un IP proprio e usufruire direttamente della scheda di rete fisica.

*N.B.: fare riferimento a [Lentezza](#page-98-0) scheda di rete se si riscontrano problemi di performance dopo l'abilitazione di "Bridged Adapter".*

Modifiche al numero di processori virtuali, quantità di RAM assegnati alla virtual machine e tipologia di sistema operativo installati possono essere effettuate tramite la voce:

• Details  $\rightarrow$  General info  $\rightarrow$  Edit

Una volta che la virtual machine è stata configurata come meglio si preferisce, e una volta assegnato un disco contenente una [installazione](#page-115-0) o un [cd/dvd](#page-96-0) con file .ISO per eseguirne una nuova, si potrà avviare con il specifico bottone Power  $\triangleright$  e collegarsi al desktop virtuale tramite un qualsiasi Client VNC.

### <span id="page-96-1"></span>**Connessione al Desktop virtuale**

Per configurare la connessione al Desktop virtuale tramite client VNC dirigersi su:

• Virtualization  $\rightarrow$  Machine  $\Psi \rightarrow$  [VM interessata]  $\rightarrow$  Details  $\rightarrow$  Display Qui abilitando la voce "VRD" si attiverà la funzione di desktop virtuale che si potrà configurare tramite il bottone "Edit".

Di default il range consentito per la porta di collegamento ("Remote Display Port") varia da 9001 a 9099.

Generalmente la prima virtual machine creata impiegherà automaticamente la porta 9000 e ad ogni virtual machine successiva verrà assegnata una porta in ordine progressivo, per esempio la seconda virtual machine avrà porta 9001, la terza 9002, etc.

La password di default per il collegamento è "info-os" ed è possibile collegarsi con un qualsiasi client VNC specificando l'IP di INFO-OS e la porta assegnata alla virtual machine. Se il client con la quale ci si collega è correttamente configurato per l'apertura di link, è possibile cliccare sulla preview della virtual machine per aprire direttamente la connessione al desktop remoto.

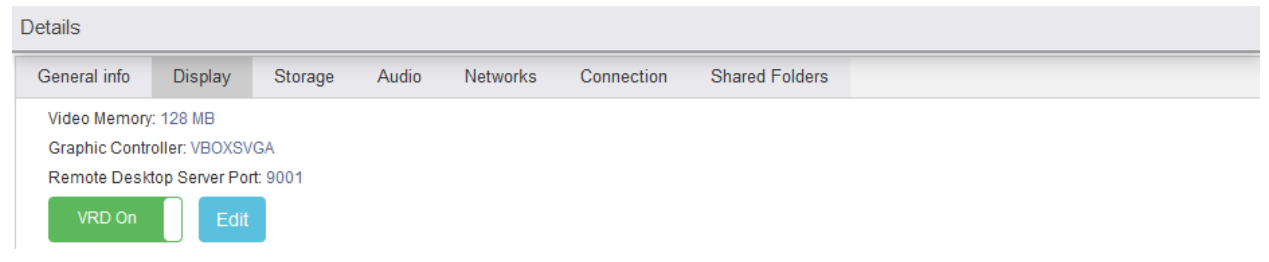

## <span id="page-96-0"></span>**Caricamento di file .ISO per l'installazione di Virtual Machine**

Una volta preparata la virtual machine le si potrà assegnare la .ISO dalla quale eseguire il BOOT per l'installazione tramite:

 $\bullet$  Virtualization  $\rightarrow$  Media Manager  $\Psi \rightarrow$  Add cd/dvd

Si aprirà quindi una pagina dove poter selezionare il file .ISO dall'interno del POOL (file che dovrebbe essere caricato dentro al Folder Repository come indicato nel [Setup](#page-92-0) [iniziale](#page-92-0)) e dove poter specificare la VM alla quale associare tale .ISO e con quale controller (generalmente IDE o SATA). Una volta fatto si potrà proseguire cliccando "Add optical drive". Così facendo sarà stato aggiunto un lettore cd/dvd virtuale con all'interno la .ISO del sistema operativo che si vuole installare alla virtual machine selezionata.

*N.B.: Alla selezione della .ISO, file con parentesi quadre[ ] nel nome non saranno accettati. N.B.2: Al seguente link i driver/VBoxGuestAdditions raccomandati: [https://download.virtualbox.org/virtualbox/6.1.10/VBoxGuestAdditions\\_6.1.10.iso](https://download.virtualbox.org/virtualbox/6.1.10/VBoxGuestAdditions_6.1.10.iso)*

#### Virtual Media Manager: Add cd/dvd

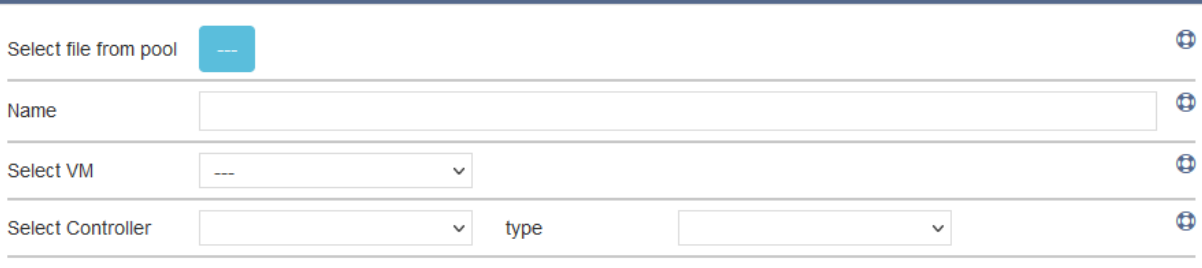

Cancel

#### Virtual Media Manager: Choose a file

Current path: vol1

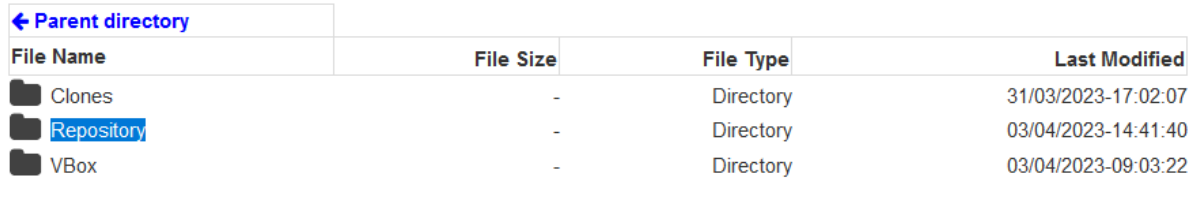

Cancel

J

#### Virtual Media Manager: Choose a file

Current path: vol1/Repository

 $\bar{\Gamma}$ 

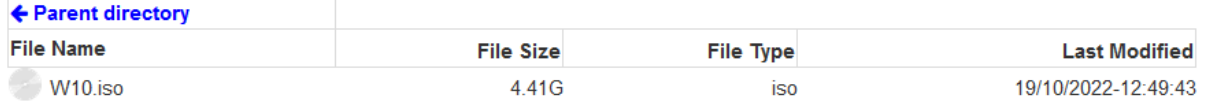

Cancel

#### Virtual Media Manager: Add cd/dvd

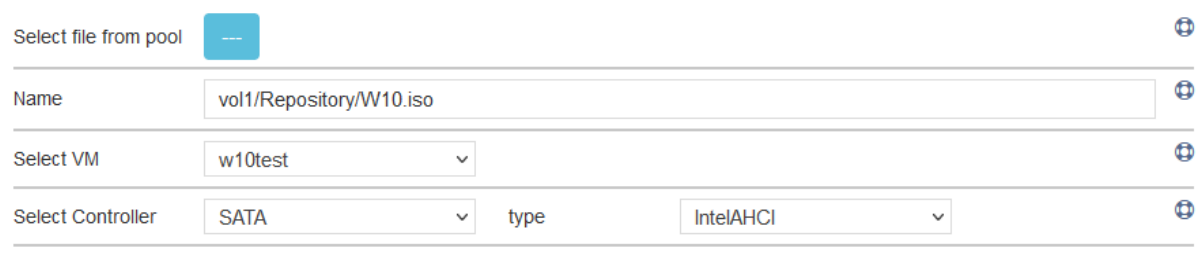

Cancel

#### <span id="page-98-0"></span>**Lentezza scheda di rete**

In alcune configurazioni hardware e in combinazione con alcuni sistemi operativi Guest, è possibile riscontrare una performance anomala nella velocità e stabilità della scheda di rete quando questa è impostata in modalità "Bridged Adapter".

Per esempio questo può avvenire con alcune versioni di Windows Server 2022 appaiate ad alcune schede di rete Intel da 1 GbE.

Per risolvere, si può modificare la scheda di rete modificandone il tipo come segue:

- Details  $\rightarrow$  Networks $\rightarrow$  Network Interface: 1
	- Impostare La voce "Adapter Type" su "Paravirtualized Network (virtio-net)".

Tuttavia, prima di eseguire questa operazione, è necessario pre-installare i driver di tale tipo di scheda di rete all'interno del Guest, scaricabili tramite il seguente link: [https://fedorapeople.org/groups/virt/virtio-win/direct-downloads/archive-virtio/virtio-wi](https://fedorapeople.org/groups/virt/virtio-win/direct-downloads/archive-virtio/virtio-win-0.1.229-1/) [n-0.1.229-1/](https://fedorapeople.org/groups/virt/virtio-win/direct-downloads/archive-virtio/virtio-win-0.1.229-1/)

Per versioni legacy di Windows invece installare:

[https://fedorapeople.org/groups/virt/virtio-win/direct-downloads/archive-virtio/virtio-wi](https://fedorapeople.org/groups/virt/virtio-win/direct-downloads/archive-virtio/virtio-win-0.1.189-1/) [n-0.1.189-1/](https://fedorapeople.org/groups/virt/virtio-win/direct-downloads/archive-virtio/virtio-win-0.1.189-1/)

Se la connessione di rete dovesse essere troppo lenta per riuscire a scaricare i driver, si potrà momentaneamente reimpostare la scheda di rete in modalità "NAT" anziché "Bridged Adapter" per procedere all'installazione dei driver e in seguito tornare in modalità "Bridged Adapter" e selezionare il tipo di scheda virtuale come sopraindicato.

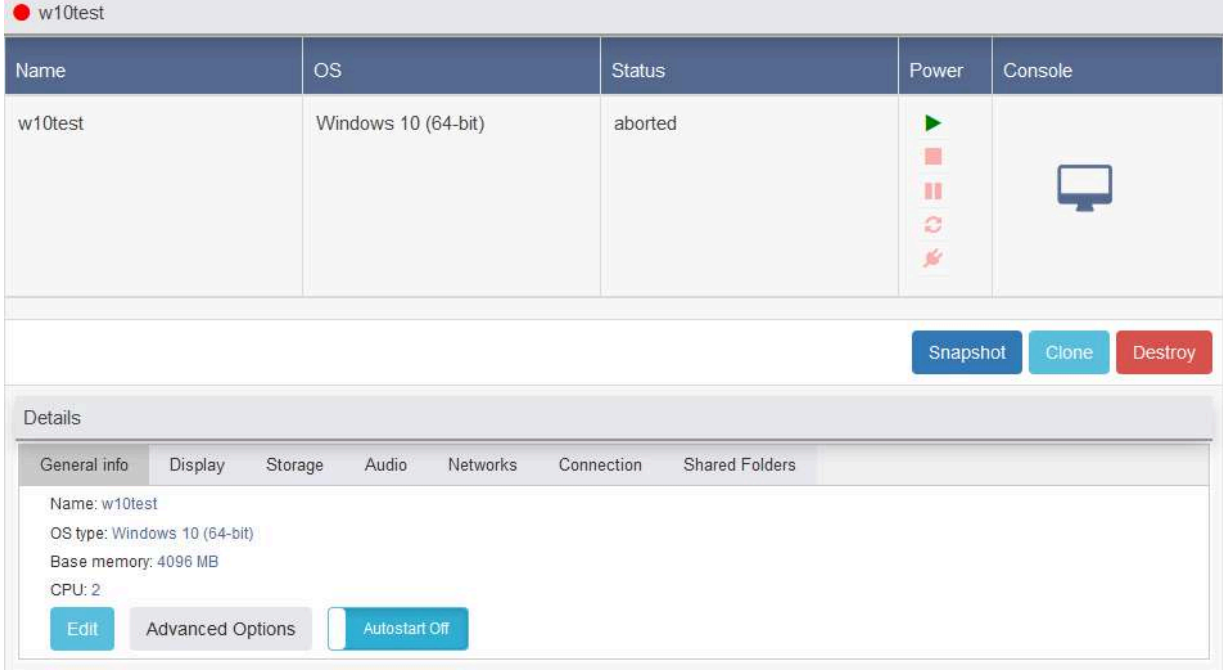

### **Gestione orologio, impostazioni per il Timekeeping**

Il Timekeeping gestisce la coincidenza dell'orologio della virtual machine con quello dell'host/reale e in alcune configurazioni può risultare complicato da controllare.

Per esempio, se gli interrupt del timer sono virtualizzati, il gestore degli interrupt in una particolare macchina virtuale può essere ritardato quando la macchina fisica è occupata, ad esempio con altre macchine virtuali, e la volta successiva, quando l'host fisico è inattivo, diversi IRQ potrebbero essere gestiti in blocco per recuperare il tempo corrente.

I sistemi operativi sono già progettati tenendo conto di questo aspetto e in genere eseguono software per correggere questa deriva, come NTP o w32time.

Di fatto, le prestazioni della sincronizzazione temporale in una macchina virtuale dipendono:

- dal tipo e dalla versione del sistema operativo in esecuzione nella macchina virtuale
- dal tipo e dalla versione del software dell'hypervisor in esecuzione sulla macchina fisica, e quindi dalla programmazione dei tick del timer per le macchine virtuali
- e dalle risorse disponibili al sistema e macchine virtuali.

VirtualBox, come altri hypervisor, fornisce meccanismi propri per disciplinare l'ora in modo più o meno accurato tramite l'utilizzo dei propri Tools (GuestAdditions), ma in alcuni casi è suggerito installare software come il demone NTP nelle macchine virtuali.

Non esiste quindi una configurazione predefinita che funzioni in tutti i casi e situazioni, se si dovesse riscontrare un "time drift" (differenza tra orologio/passaggio del tempo virtuale e reale) tale da avere un impatto negativo sui servizi/applicativi della virtual machine, sarà necessario provare le diverse configurazioni, tra autogestione con NTP e impostazioni della virtual machine su VirtualBox allo scopo di risolvere.

Di seguito le impostazioni che hanno impatto sul Timekeeping:

- Details  $\rightarrow$  General info  $\rightarrow$  Advanced Options  $\rightarrow$  Acceleration  $\rightarrow$ Paravirtualization Interface →
	- Impostare su None
- Details  $\rightarrow$  General info  $\rightarrow$  Advanced Options  $\rightarrow$  Motherboard  $\rightarrow$ 
	- UTC Time
	- Host Time Sync
	- High Precision Event Timer (HPET)
	- Chipset

*N.B.: alcune di queste impostazioni, più in particolare le seguenti, possono essere dannose al funzionamento della VM e possono ridurre le prestazioni: High Precision Event Timer (HPET), Paravirtualization Interface, Chipset.*

Consigliamo, come sempre, di assicurarsi di disporre di Snapshot ed eventuali backup prima di effettuare prove di questo tipo su macchine in produzione.

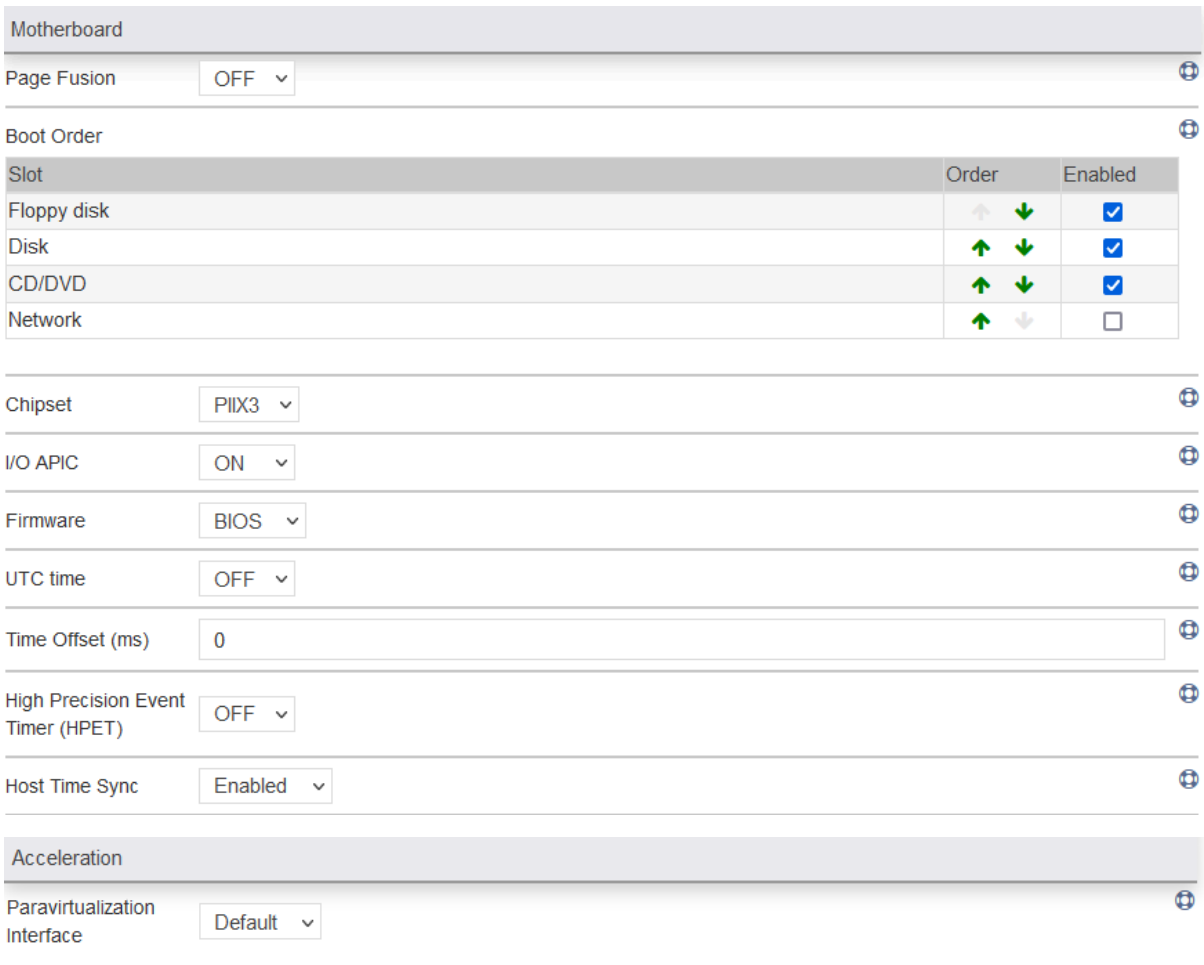

## **Creazione e gestione di Snapshot di virtual machine**

Anziché essere gestiti dalla pagina del Folder, gli snapshot di virtual machine create vengono gestiti direttamente dalla pagina:

● Virtualization → Machine▼ → [VM interessata] → Snapshot

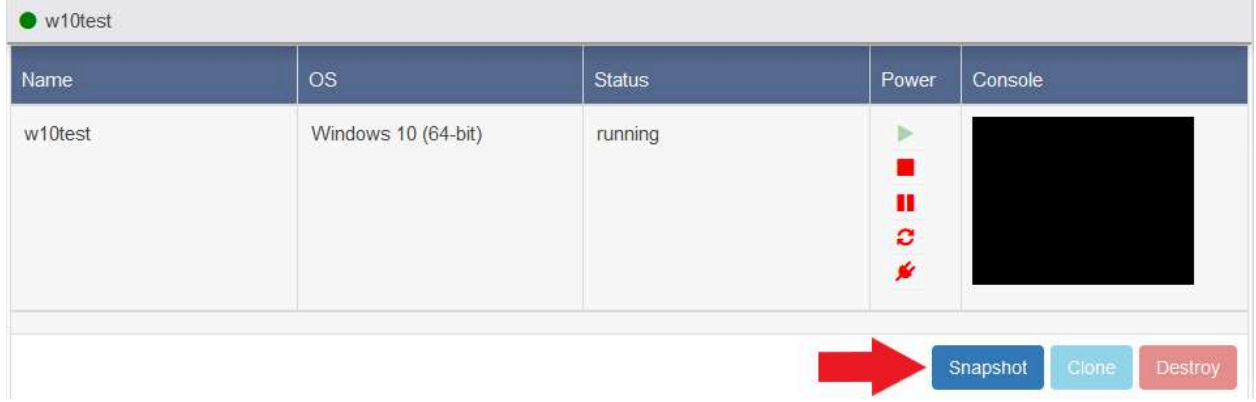

Qui si aprirà una finestra che darà visuale sugli snapshot presenti per eventualmente replicarli o effettuare il ripristino e consentirà di creare snapshot sia manuali che schedulati.

Vedi: Creazione di Snapshot e [schedulazioni](#page-63-0) per dettagli sul funzionamento e configurazione di snapshot.

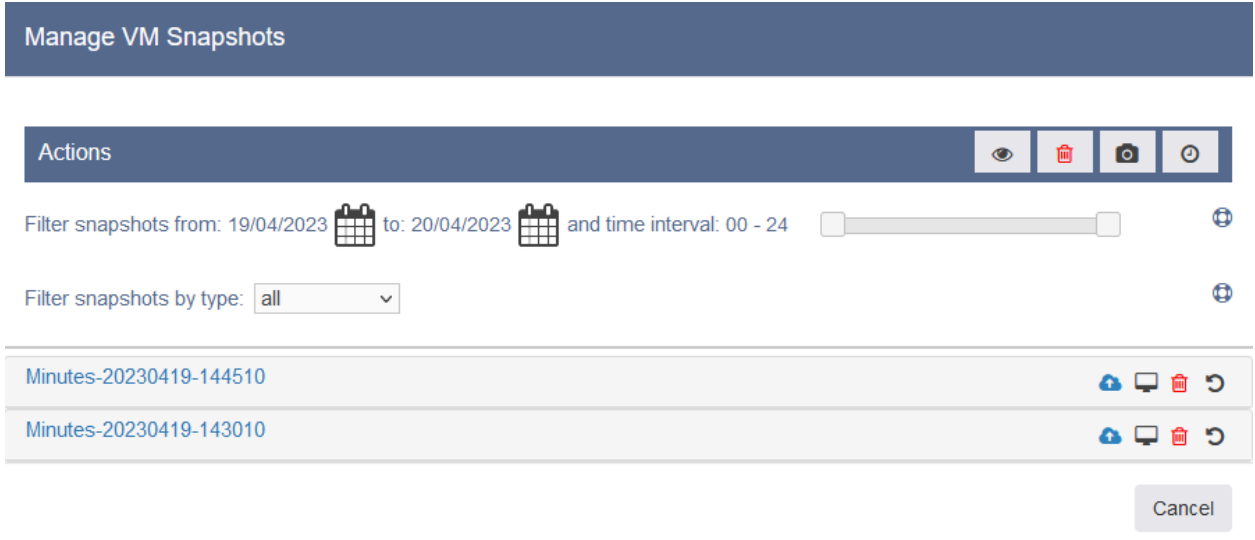

### **Cloni di una Virtual Machine**

Come per Folder e Virtual Disk regolari, è possibile creare Cloni da Snapshot di virtual machine e questi saranno utilizzabili e automaticamente caricati nell'inventario di virtualizzazione sotto forma di virtual machine.

Quando si crea un Clone di uno Snapshot, viene creata una copia "solo lettura" del file system al momento dello snapshot. Il Clone viene quindi montato in un percorso separato e può essere utilizzato per scopi di sviluppo, test, analisi forense o salvataggio di dati, senza influire sui dati originali della virtual machine.

Come per altri Dataset, poiché lo Snapshot d'origine e il Clone condividono lo stesso blocco di dati, il Clone non occupa spazio aggiuntivo fino a quando non viene apportata una modifica. In tal caso, INFO-OS creerà una copia differenziale dei dati modificati, che viene memorizzata in modo incrementale e solo in corrispondenza delle differenze.

Per creare un Clone di una virtual machine andare in:

 $\bullet$  Virtualization  $\rightarrow$  Machine  $\Psi \rightarrow$  [VM interessata]  $\rightarrow$  Clone

Si aprirà una finestra di dialogo nella quale si dovrà selezionare lo Snapshot che si intende clonare tramite l'apposita tendina 'Select snapshot' e sarà anche possibile selezionare "Take a snapshot of the current state" così da generare uno Snapshot da clonare sul momento.

Infine si definirà il nome della nuova virtual machine clonata e si potrà quindi procedere cliccando "Clone" così da generare la virtual machine Clone.

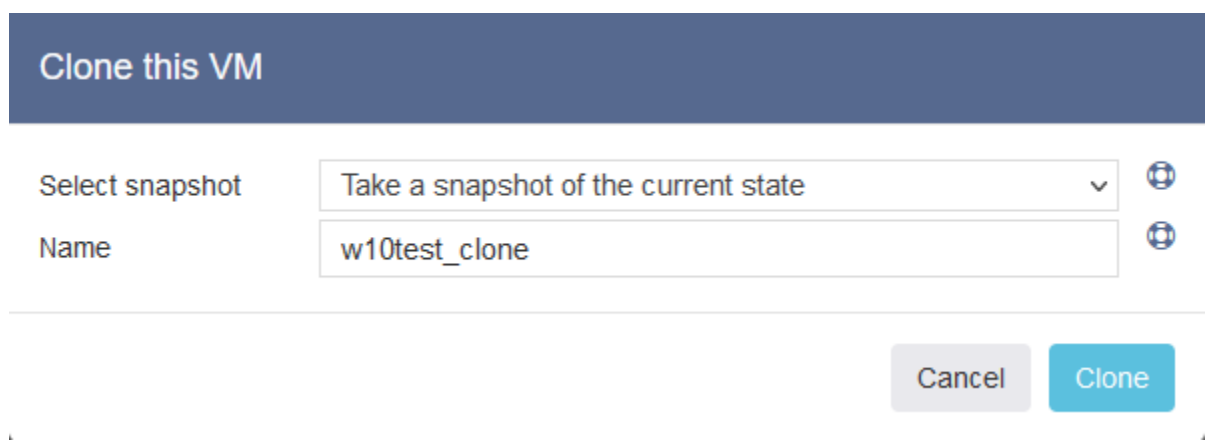

*N.B.: Prima di avviare la virtual machine Clone è necessario modificare la porta di [connessione](#page-96-1) al desktop virtuale assegnando una non utilizzata, poiché la virtual machine originale ed il Clone appena generato hanno la medesima porta.*

*N.B.2: La virtual machine Clone generata avrà i mac address delle schede di rete virtuali automaticamente rigenerati così da essere diversi dall'originale per evitare conflitti di rete. Si ricorda tuttavia che il sistema operativo potrebbe generare altri tipi di conflitti di rete per via di possibili IP, nome computer, hostname e netBios name identici all'originale.*

Una volta creato il Clone si può verificare lo Snapshot di origine tramite:

 $\bullet$  Data → Folders - Virtual disks → [POOL] → VBox → [VM Clone] → Clone Origin: Notare che il Folder Clone della VM Clone ha un'icona differente dalle VM non Clone.

*N.B.3: Terminata la sua funzione il Clone deve essere cancellato! Poiché il Folder(VM) e lo Snapshot originali non possono essere cancellati finché il Clone stesso esiste. Per questi motivi i Cloni non devono essere usati a lungo termine né messi in produzione.*

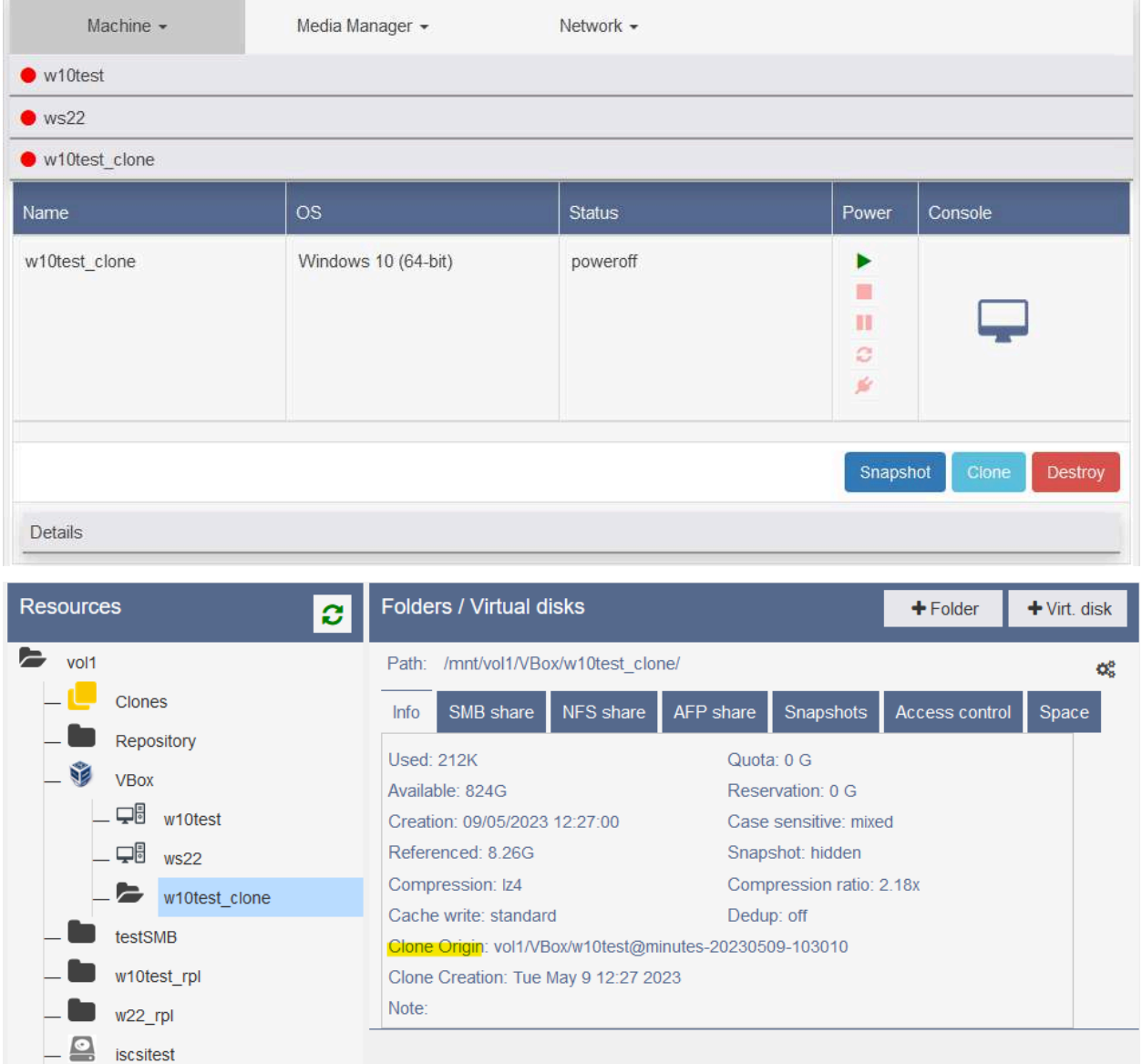

#### Clone this VM  $\bullet$ Take a snapshot of the current state Select snapshot  $\checkmark$  $\boldsymbol{\Phi}$ w10test\_clone Name

Cancel Clone

J.

### Clone this VM

í.

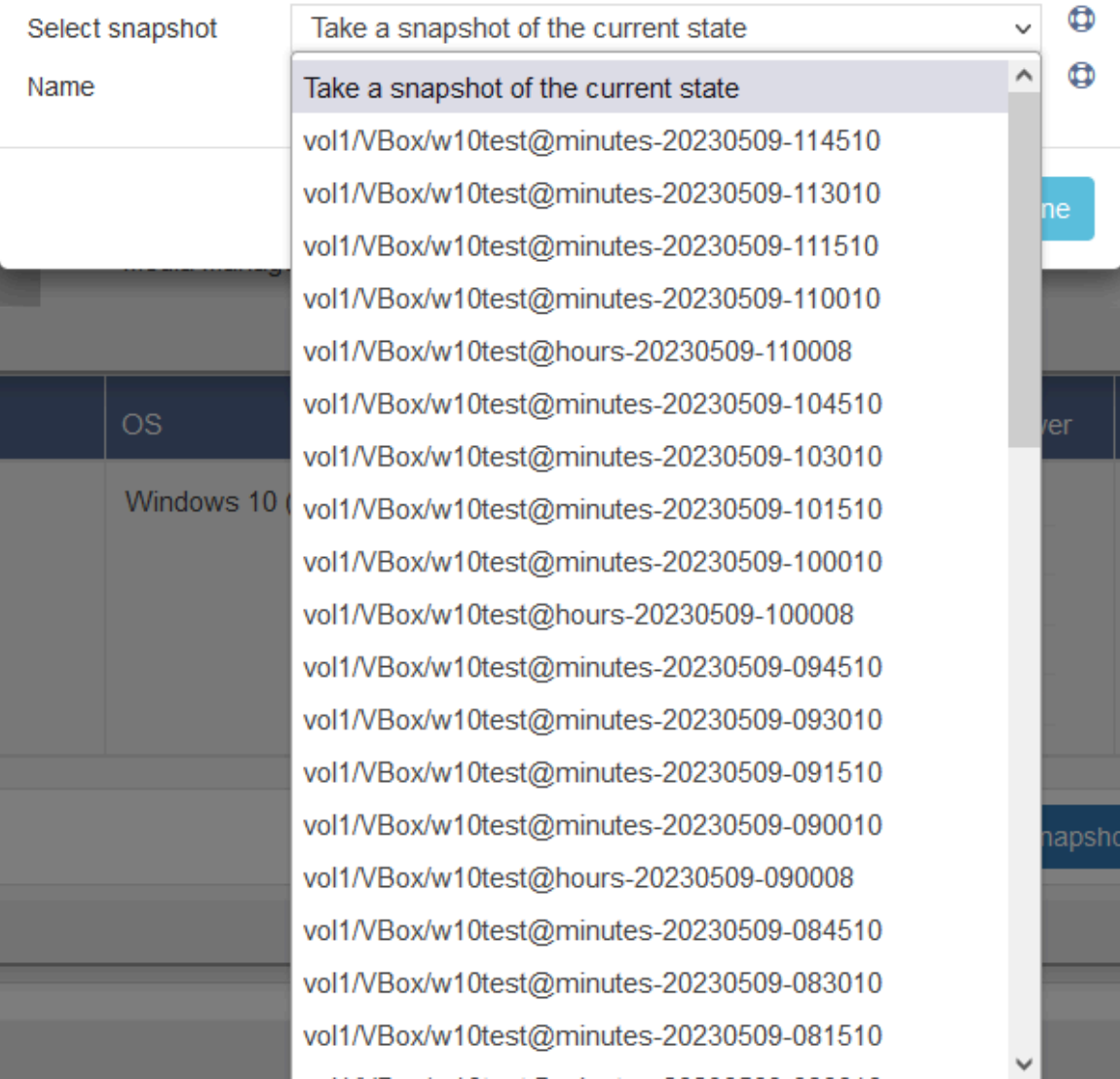

### **Repliche di Virtual Machine**

A differenza di Dataset (Folder e Virtual Disk) 'classici' le virtual machine dispongono di alcune possibilità in più per quanto riguarda la creazione di repliche di snapshot, sia singoli che schedulati, sia remoti che locali.

Esiste infatti la possibilità di replicare la virtual machine in due modi:

- 1. Replicate this snapshot as a folder
- 2. Replicate this snapshot as a virtual machine

Nel primo caso quando verrà effettuata una replica verrà creata una copia del Folder della virtual machine al dato momento definito dallo snapshot, così come avviene nel 'normale' e 'tradizionale' sistema di replicazione.

Nel secondo caso invece, verrà copiata e direttamente importata nell'inventario di virtualizzazione, la virtual machine in questione così come si presentava al dato momento definito dallo snapshot.

In questo secondo caso alla replica della virtual machine verrà automaticamente cambiato l'UUID per permettere al sistema di virtualizzazione, in caso di replica locale, di non entrare in conflitto per la presenza di due virtual machine con UUID identico.

#### *N.B.: Per poter eseguire la replica remota in modalità virtual machine anziché Folder, è necessario che il sistema primario e secondario abbiano il POOL col medesimo nome e che il sistema secondario, come il primario, disponga di licenza per la virtualizzazione ed abbia tale servizio attivo!*

Vedi la prima sezione di Repliche remote (singole e [schedulate\)](#page-69-0) per la configurazione delle chiavi di replica tra due sistemi INFO-OS per consentire le repliche remote (backup).

Come per altri tipologia di replica, è possibile vederne l'avanzamento tramite:

 $\bullet$  Data  $\rightarrow$  Replication status: Vedi: Status [Replicazione](#page-74-0)

**Replica singola Virtual Machine**

Effettuando una replica singola della virtual machine si creerà una copia dei dati della stessa al momento definito dallo Snapshot scelto.

Per effettuare una replica singola andare in:

● Virtualization → Machine▼ → [VM interessata] → Snapshot → [Snapshot interessato]

Qui si avranno due opzioni (come sopra descritto):

- *Replicate this snapshot as a folder* Per replicare lo snapshot in modalità 'tradizionale' come Folder:
	- Selezionare "Local" e indicare destinazione all'interno del POOL e il nome del nuovo Folder per eseguire una **replica locale**.
	- Selezionare "Remote" e compilare i campi di IP, destinazione all'interno del POOL e il nome del nuovo Folder per eseguire una **replica remota**.

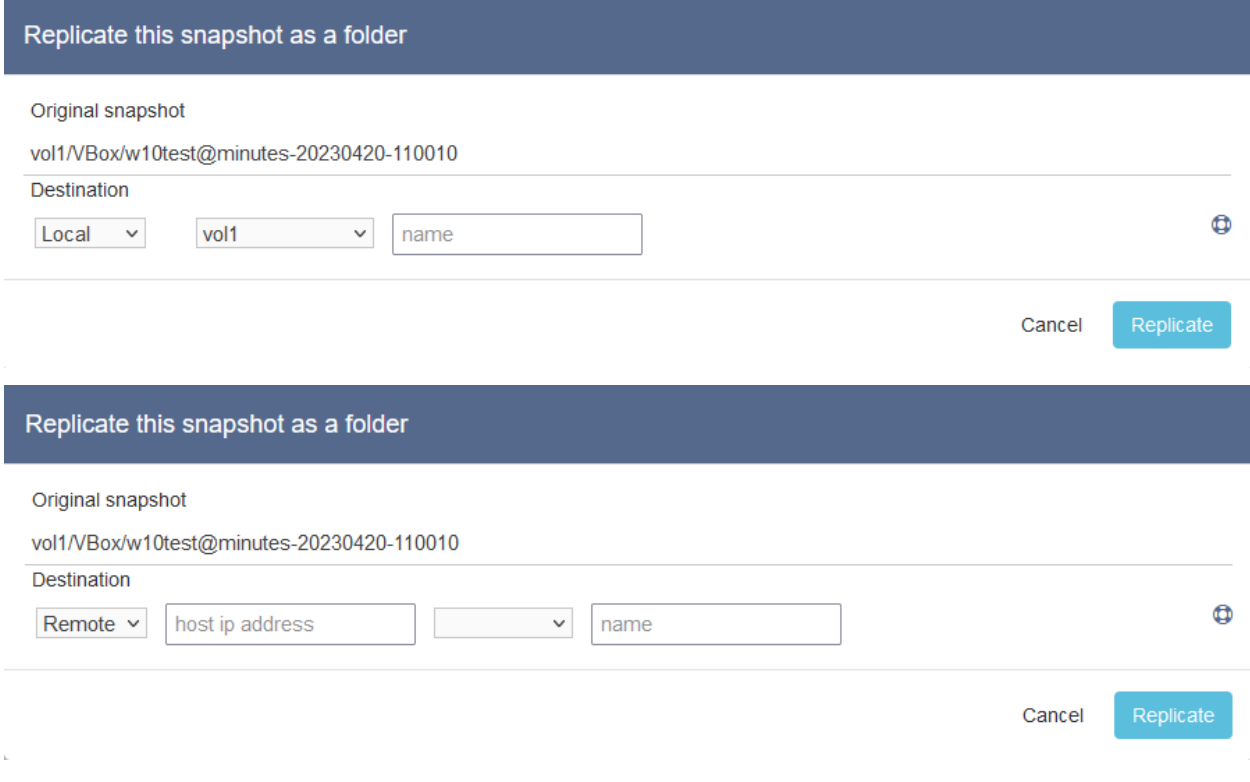

- *Replicate this snapshot as a virtual machine* Per replicare lo snapshot come virtual machine:
	- Selezionare "Local" e indicare destinazione all'interno del POOL e il nome del nuovo Folder per eseguire una **replica locale**.
	- Selezionare "Remote" e compilare i campi di IP, destinazione all'interno del POOL e il nome del nuovo Folder per eseguire una **replica remota**.

*N.B.: Per poter eseguire la replica remota in modalità virtual machine è necessario che il sistema primario e secondario abbiano il POOL col medesimo nome e che il sistema secondario, come il primario, disponga di licenza per la virtualizzazione ed abbia tale servizio attivo!*

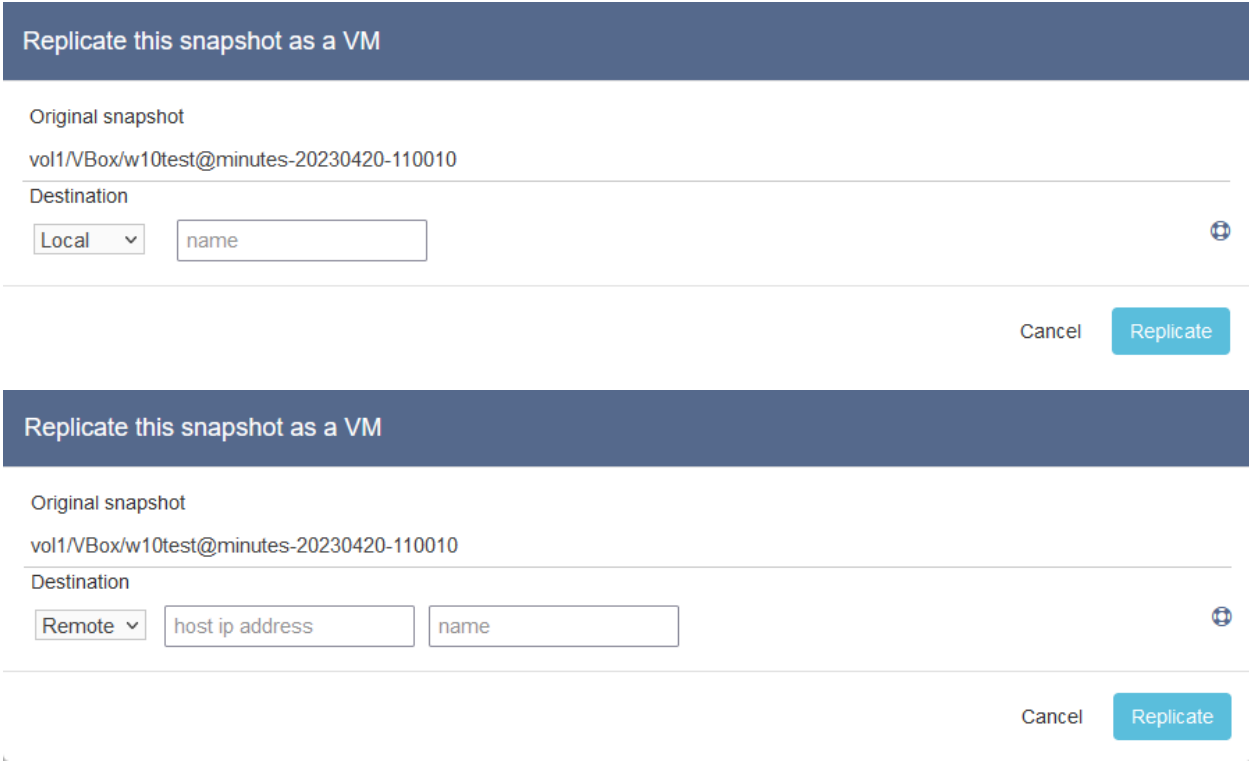
#### **Replica schedulata Virtual Machine**

Impostando una schedulazione di snapshot replicati, si creerà un backup dei dati della virtual machine costantemente aggiornati all'ultimo snapshot eseguito, è anche possibile richiedere al sistema di tenere più snapshot replicati di quanti se ne tenga in locale nel Dataset principale (voce "Keep last").

Questo consente di liberare più spazio nella macchina principale pur mantenendo la possibilità di visionare snapshot più vecchi poiché contenuti nel sistema secondario di backup.

Per creare una replica schedulata andare in:

● Virtualization → Machine▼ → [VM interessata] → Snapshot → Schedule snapshots  $\Theta \rightarrow$  Add a new schedule

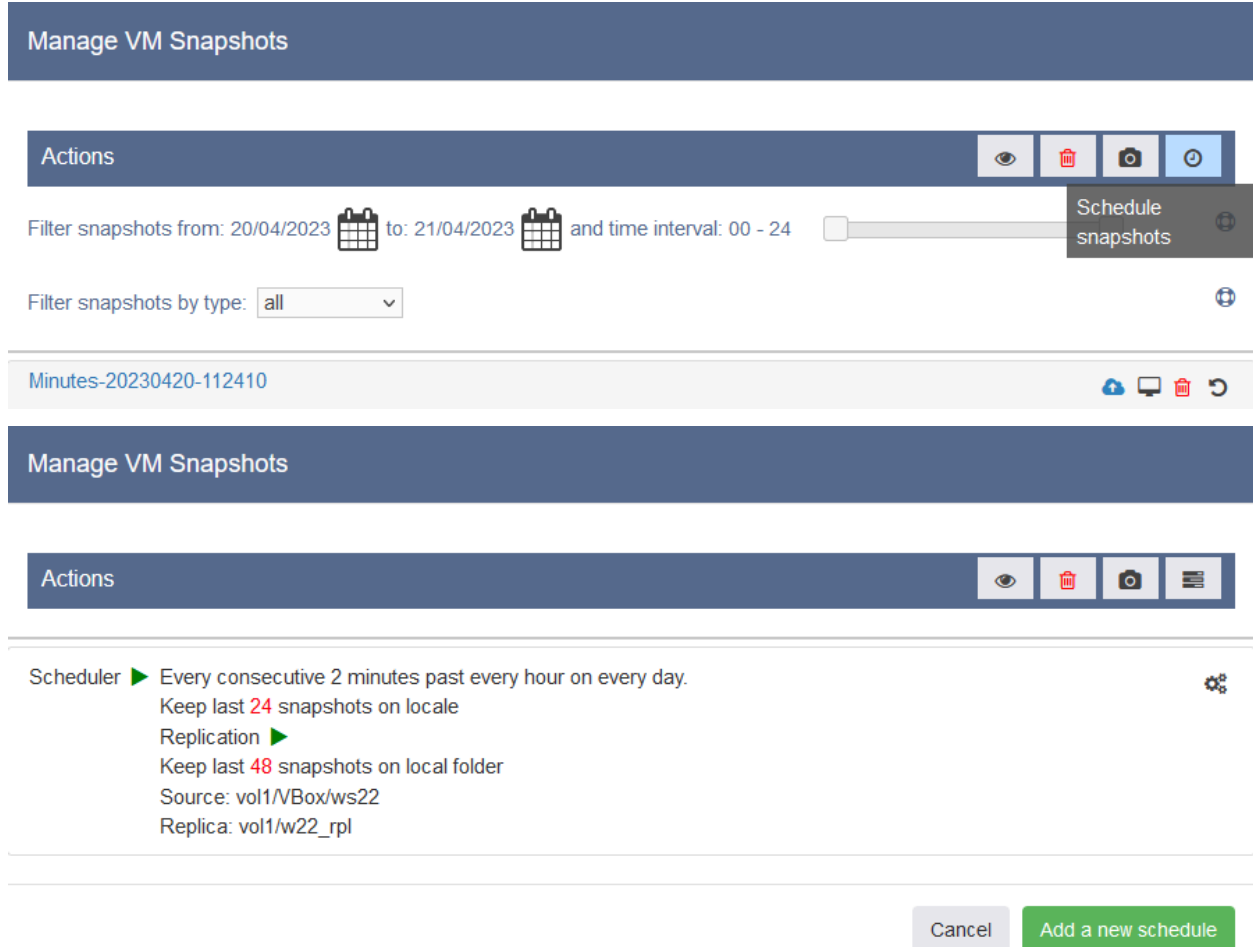

Qui si avranno due opzioni (come sopra descritto):

● *Replicate as VM* Per creare una schedulazione di replicazione come virtual machine:

Si dovrà indicare l'IP della macchina receiver (secondaria) che riceverà la replica schedulata. In automatico la copia (replica) della virtual machine verrà creata dentro a [POOL]\VBox e verrà importata dal sistema rendendola utilizzabile nel sistema secondario.

#### *N.B.: Per poter eseguire la replica remota in modalità virtual machine è necessario che il sistema primario e secondario abbiano il POOL col medesimo nome e che il sistema secondario, come il primario, disponga di licenza per la virtualizzazione ed abbia tale servizio attivo!*

*N.B.2: Fintanto che la schedulazione è attiva, eventuali modifiche effettuate nel sistema receiver (secondario) verranno sovrascritte dalla ricezione di snapshot più aggiornati dal sistema sender primario.*

*N.B.3: Non è possibile creare una replicazione schedulata in modalità VM in locale, questo perché equivarrebbe a disporre di una copia locale inutilizzabile poiché in costante aggiornamento e richiederebbe risorse di sistema per effettuare l'import della virtual machine che necessita anche di modifica di UUID per non generare conflitti.*

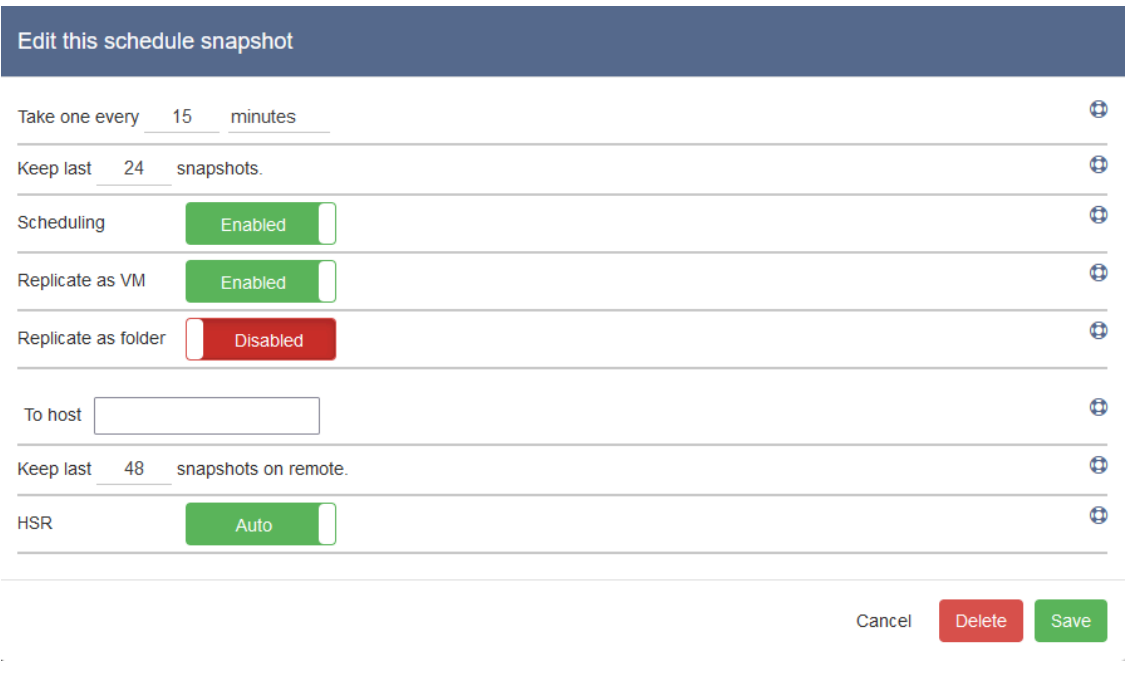

● *Replicate as folder*

Per creare una schedulazione di replicazione in modalità 'tradizionale' come Folder:

Come per la creazione di una replicazione di un Dataset 'classico', se si configura una **replica remota**, si dovrà indicare l'IP della macchina remota e la destinazione in cui verrà creata la cartella con nome assegnato "name" della replica dello Snapshot.

In questo caso è anche possibile eseguire una **replica locale** schedulata come Folder poiché non è necessario impiegare risorse di sistema per l'importazione e modifica UUID della virtual machine.

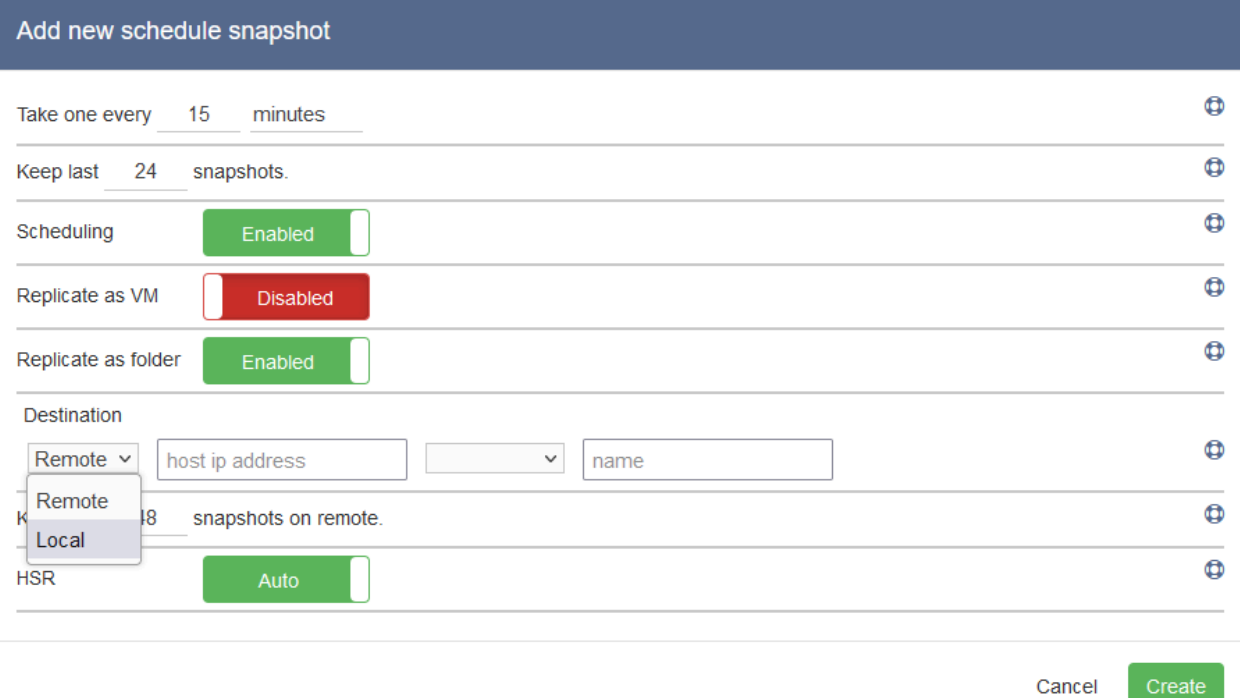

In entrambe le configurazioni, sia in modalità VM che Folder, si potrà impostare la voce HSR su Auto o Manual, questa gestisce il comportamento in caso di non corrispondenza tra gli snapshot originali e quelli replicati, vedi l'ultima configurazione di: Creazione di una [schedulazione](#page-72-0) remota per dettagli sul comportamento di questa funzione.

Per abilitare la replica in una schedulazione di Snapshot già esistente è sufficiente modificare la stessa tramite:

- Virtualization → Machine▼ → [VM interessata] → Snapshot → Schedule snapshots  $\bigcirc \rightarrow$  [Schedulazione snapshot interessata]
- Data → Scheduled Snapshots → [Dataset interessato] → [Schedulazione snapshot interessata]

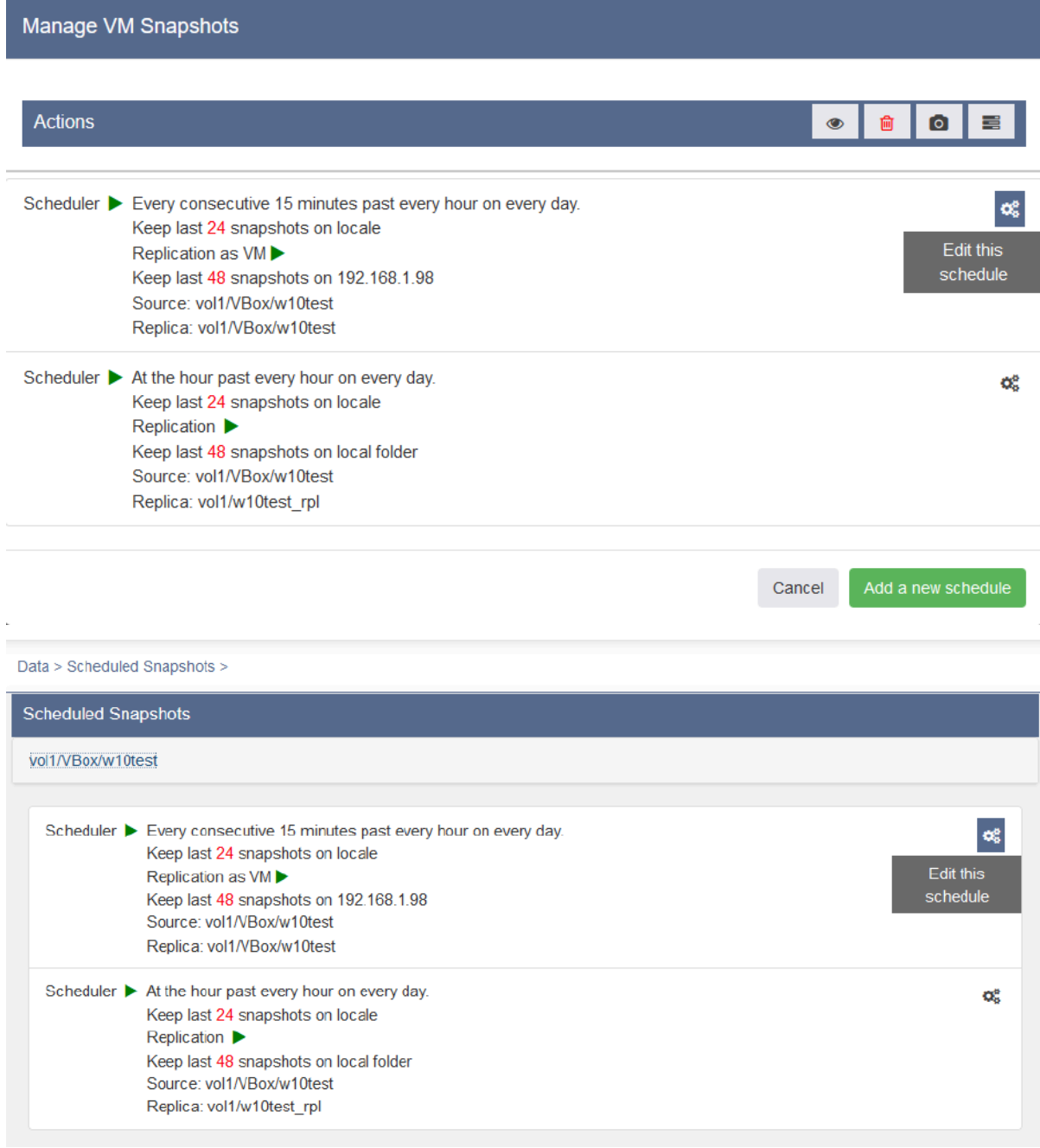

## **Import di una Virtual Machine esterna**

Nel caso di import da altro hypervisor è possibile importare sia file di virtual machine complete, in .ova o .ovf che importare un disco virtuale per assegnarlo ad una virtual machine presente su INFO-OS.

INFO-OS è in grado di utilizzare le seguenti versioni di dischi virtuali:

- VDI (Virtual Disk Image nativa)
- VHD (Virtual Hard Disk)
- VMDK (Virtual Machine Disk)
- HDD (Parallels Hard Disk)
- QCOW (QEMU Copy-On-Write)
- QED (QEMU enhanced Disk)

#### <span id="page-112-0"></span>**Import di Virtual Machine completa**

Per importare una virtual machine in .ova o .ovf dirigersi su:

 $\bullet$  Virtualization  $\rightarrow$  Machine  $\Psi \rightarrow$  Import appliance

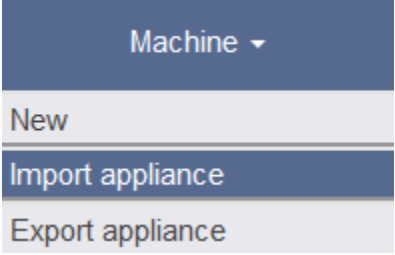

E seguire le indicazioni a video selezionando il file della virtual machine che si vuole importare dall'interno del POOL.

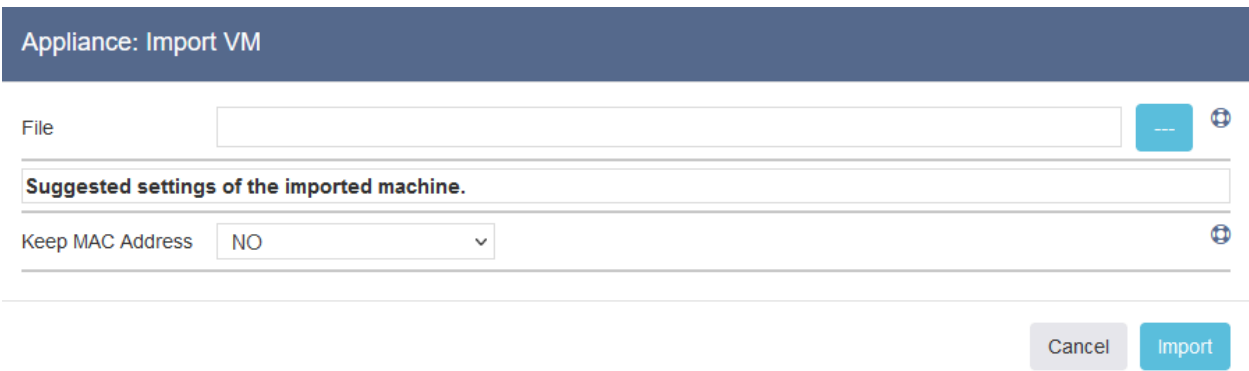

#### Appliance: Import VM

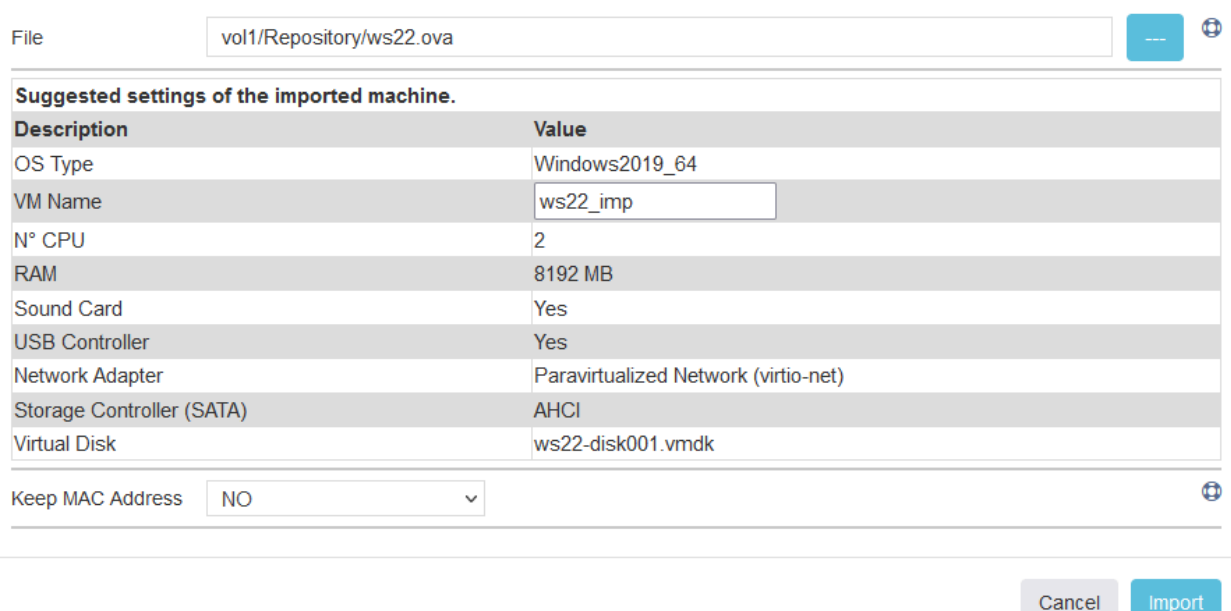

٩. Una volta iniziata l'importazione si potrà monitorare il suo avanzamento dall'apposito bottone in alto a destra dei processi in corso.

Quando l'importazione sarà terminata, sarà necessario verificare e/o abilitare la [Connessione](#page-96-0) al Desktop virtuale prestando attenzione che non esista già una virtual machine che utilizza la medesima porta per la connessione.

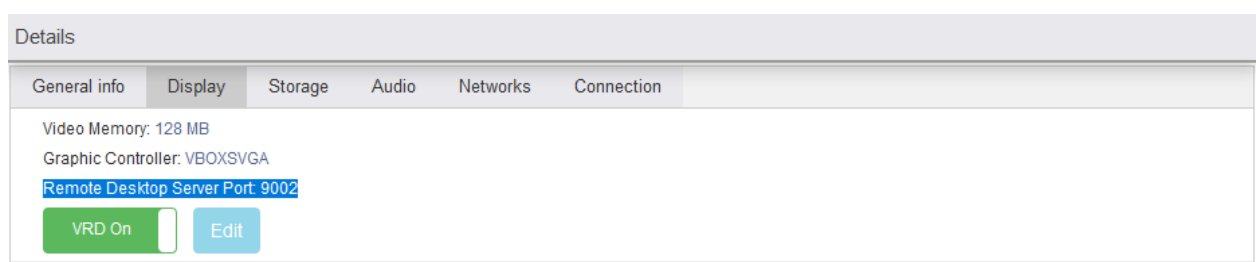

**Import di una Virtual Machine ESXi**

Di seguito la procedura per l'importo di una Virtual Machine di vmware ESXi:

- 1. Esportiamo la VM di ESXi in formato .ovf.
- 2. [Importiamo](#page-112-0) la VM dopo averla inserita nel POOL ([Repository\)](#page-92-0). *N.B.: È previsto che la VM appena importata non risulti funzionante. N.B.: In base alla versione di vmware dalla quale si è esportato la VM, è possibile che risulti funzionante e che i successivi step non siano necessari.*
- 3. Copiamo i dischi della Virtual Machine importata cambiandone il formato da .vmdk a .vhd (VHD) tramite:
	- $\circ$  Virtualization  $\rightarrow$  Machine  $\Psi \rightarrow$  [VM in questione]  $\rightarrow$  Details  $\rightarrow$  Storage  $\rightarrow$ Edit  $\rightarrow$  Edit this disk  $\bullet \rightarrow$  Copy
	- Virtualization  $\rightarrow$  Media Manager  $\Psi \rightarrow$  List hdds  $\rightarrow$  [Disco in questione]  $\rightarrow$ Edit this disk  $\mathbb{Z} \to$  Copy

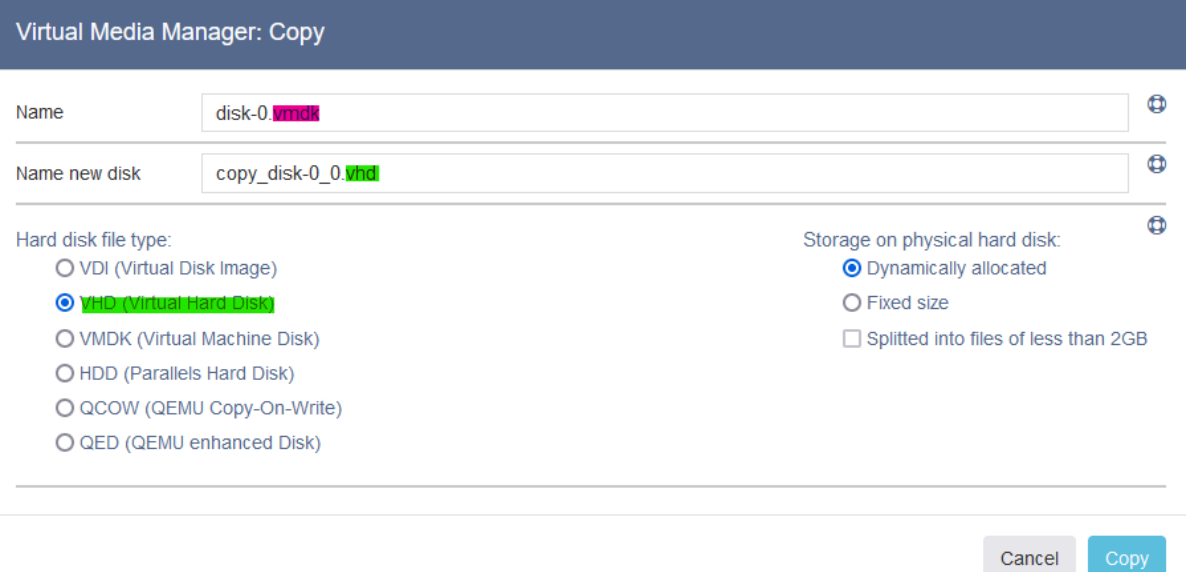

- 4. Infine creiamo una nuova Virtual [Machine](#page-93-0) con caratteristiche uguali a quella importata da ESXi e le associamo il disco appena copiato selezionando: "Use an existing virtual hard disk" durante la fase di creazione oppure, nel caso si disponga di più dischi, tramite:
	- Virtualization → Machine▼ → [VM in questione] → Details → Storage →  $F$ dit  $\rightarrow$  Add disk

*N.B.: Per un corretto funzionamento i dischi vanno inseriti nella Controller SATA.*

Una volta completate le operazioni si potrà avviare ed utilizzare la nuova Virtual Machine, eventualmente eliminando quella importata non funzionante.

#### <span id="page-115-0"></span>**Import di un disco virtuale**

Per importare un disco vi sono due opzioni entrambe svolte tramite:

● Virtualization  $\rightarrow$  Media Manager  $\Psi \rightarrow$  Import from file

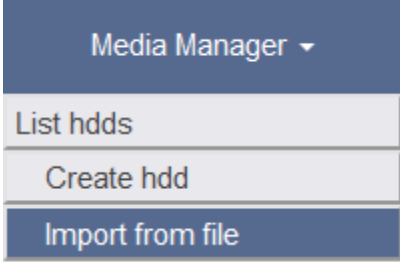

Qui sarà possibile sia importare un disco, selezionandolo dal POOL, all'interno della lista dei dischi sia importarlo e consegnarlo direttamente ad una virtual machine esistente selezionandola dalla tendina.

#### *N.B.: Durante la fase di Import è necessario attendere fino al completamento del processo.*

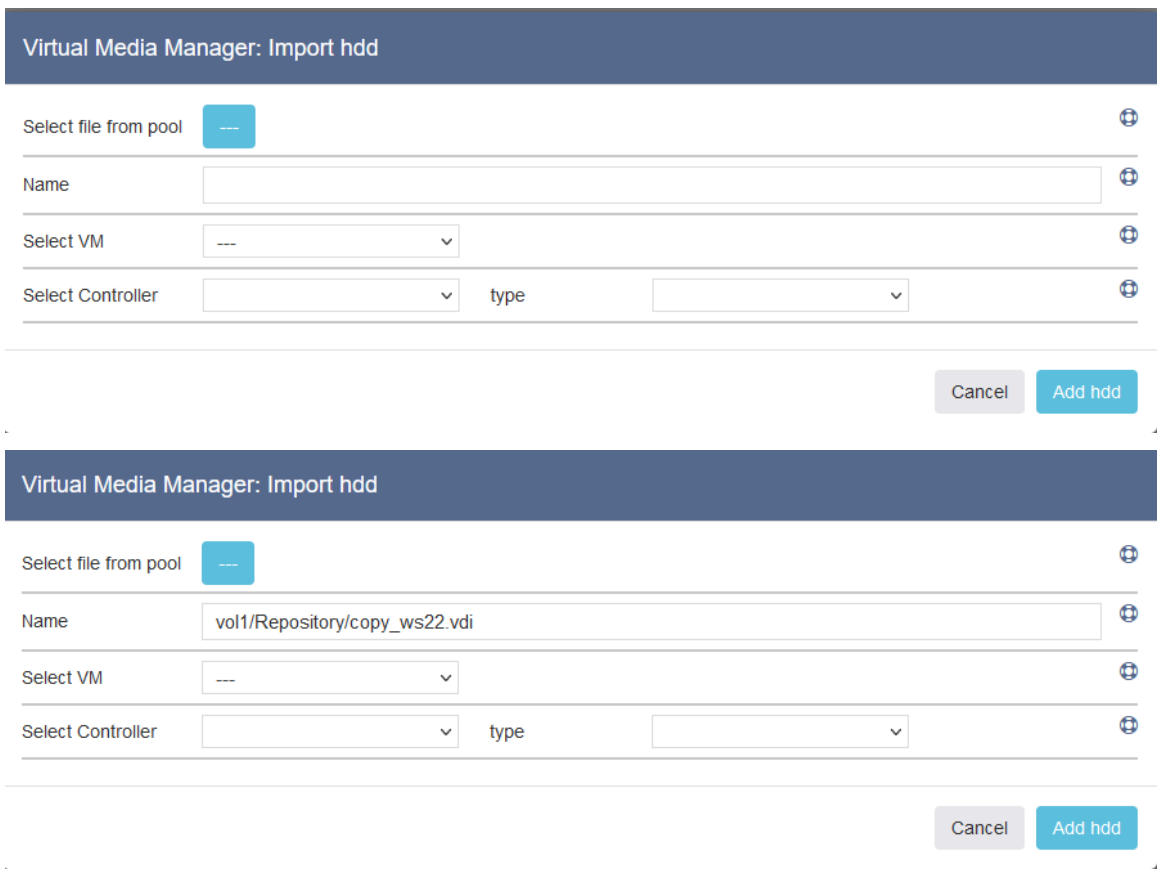

Il disco importato sarà poi visibile da:

• Virtualization  $\rightarrow$  Media Manager  $\Psi \rightarrow$  List hdds

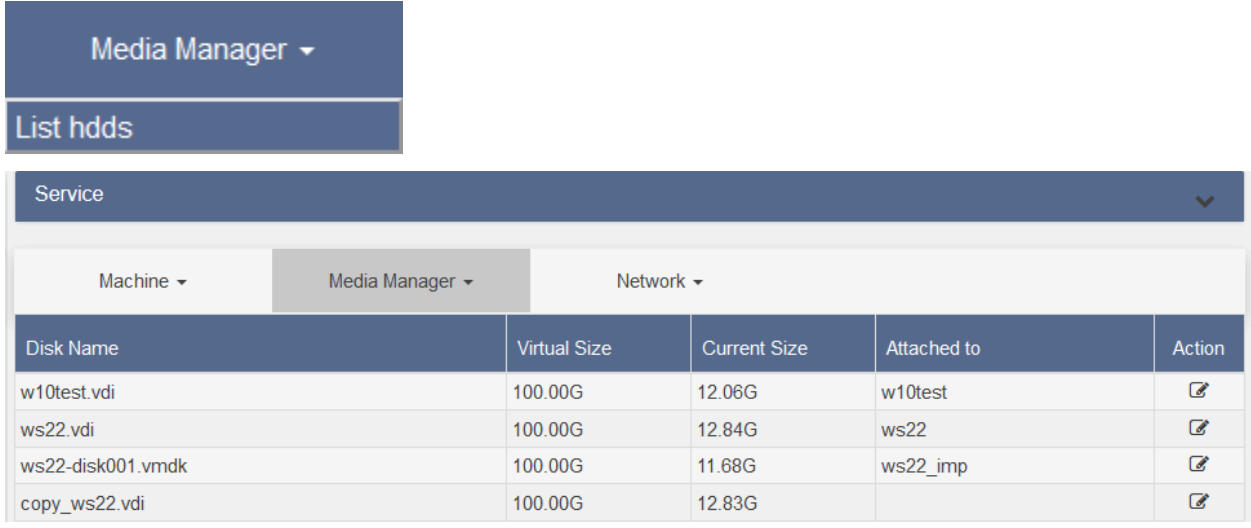

Se il disco viene importato all'interno della lista dei dischi senza specificare una virtual machine alla quale assegnarlo, sarà possibile aggiungerlo ad una virtual machine tramite le impostazioni della stessa, come segue:

- Virtualization  $\rightarrow$  Machine  $\Psi \rightarrow$  [VM in questione]  $\rightarrow$  Details  $\rightarrow$  Storage  $\rightarrow$  Edit
	- Qui selezionare il tipo di controller che si vuole utilizzare, di default SATA e specificare il disco da assegnare:
		- Add disk  $\rightarrow$  Use an existing virtual hard disk  $\rightarrow$  Select disk  $\blacktriangledown$

#### **Import di una macchina fisica**

Su di INFO-OS è poi anche possibile importare macchine fisiche trasformandole in virtuali.

Per esempio per importare una macchina Windows, si potrà scaricare l'utility ufficiale di Microsoft per la conversione del disco fisico in un disco virtuale, di seguito il link al download:

<https://learn.microsoft.com/it-it/sysinternals/downloads/disk2vhd>

Dopodiché nella configurazione della creazione del disco virtuale, come spiegato nella pagina web dell'utility, si potrà direttamente utilizzare la cartella precedentemente creata in Setup [iniziale,](#page-92-0) Repository, come punto di arrivo del file (.VHD).

Ottenuto il caricamento del file del disco basterà creare una virtual machine con caratteristiche simili alla macchina fisica dalla quale origina e collegare il file disco alla stessa importandolo come sopra indicato in *Import di un disco [virtuale](#page-115-0)*.

## **Esportazione di una Virtual Machine**

Per eseguire l'esportazione di una virtual machine andare in:

● Virtualization → Machine▼ → Export appliance

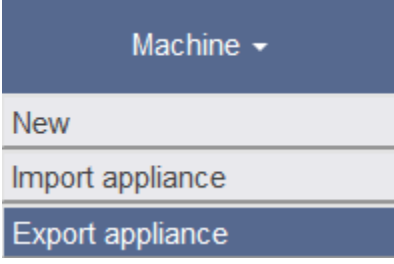

Qui si presenterà una finestra che richiede quale virtual machine esportare, in quale Folder esportarla (generalmente in Repository, vedi: Setup [iniziale\)](#page-92-0), con quale nome e in quale formato.

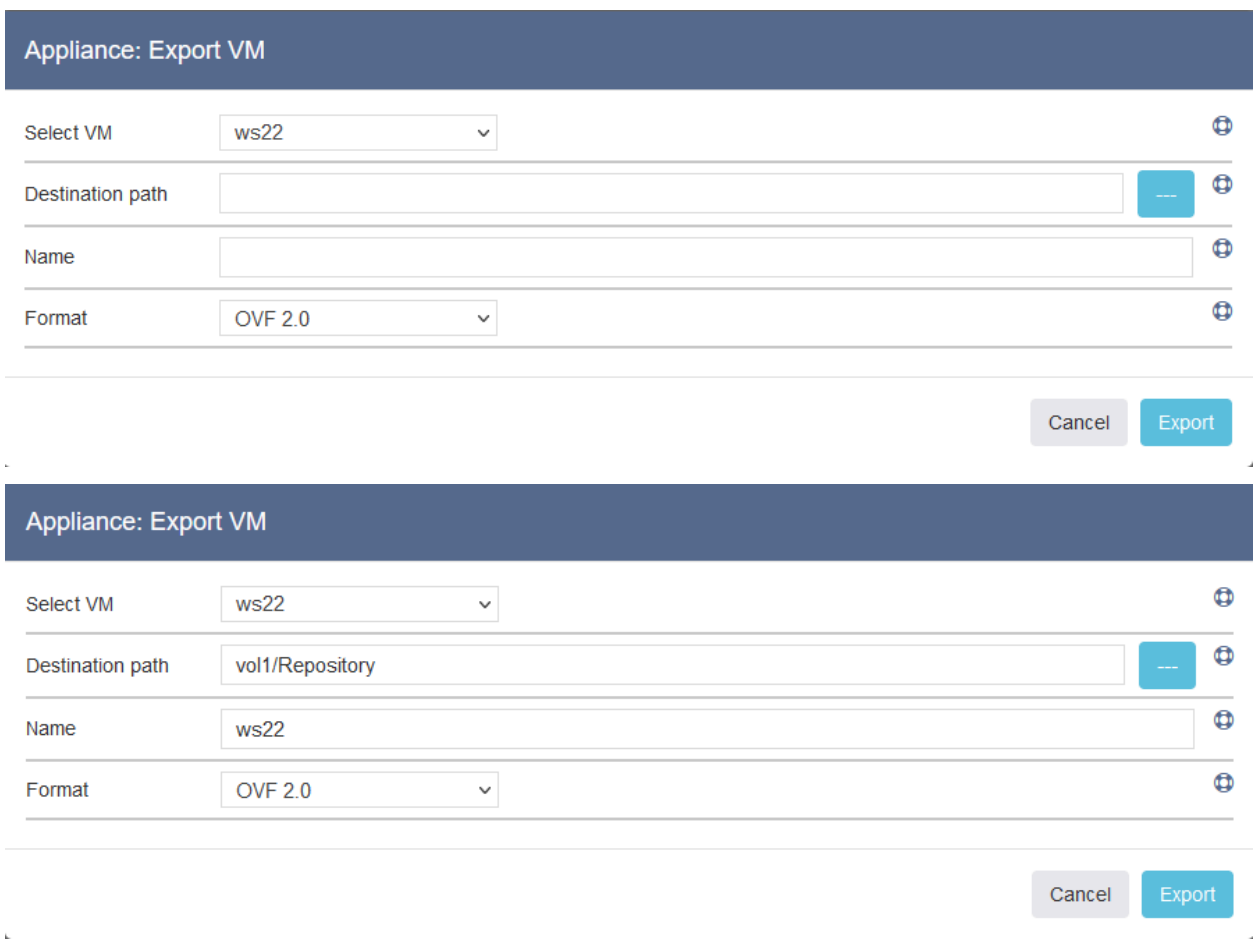

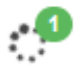

Una volta iniziato l'Export si potrà monitorare il suo avanzamento dall'apposito bottone in alto a destra dei processi in corso.

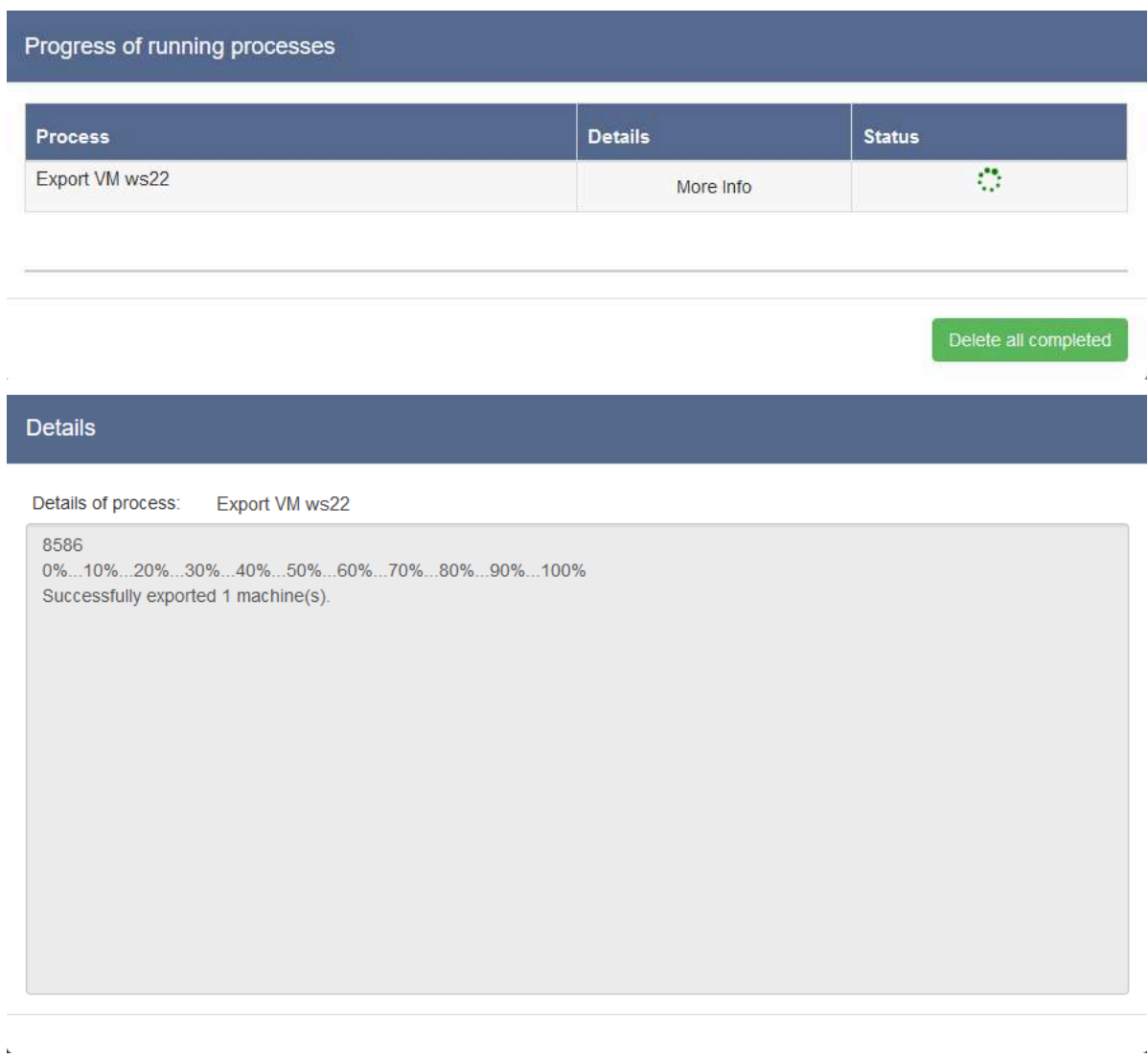

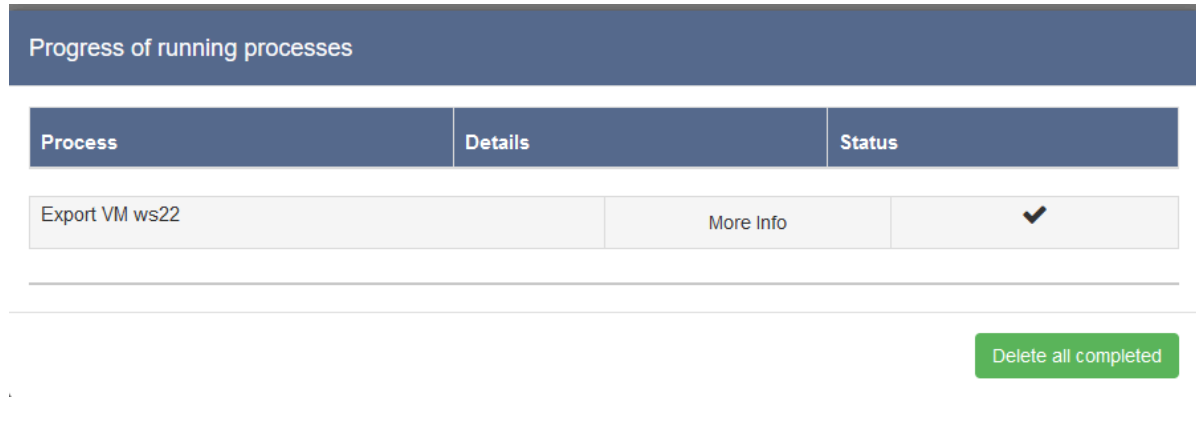

Una volta terminata l'esportazione sarà necessario modificare i permessi del Folder di esportazione per assegnare al file il permesso di modifica da parte di utenti esterni ad INFO-OS.

Per far ciò entrare in:

 $\bullet$  Data → Folders - Virtual disks → [Folder contenente la virtual machine esportata]  $\rightarrow$  Access control  $\rightarrow$  Edit this permissions

Poi abilitare l'opzione "Recursive:" impostandola su "YES" e modificare i permessi come necessario e poi salvare le modifiche.

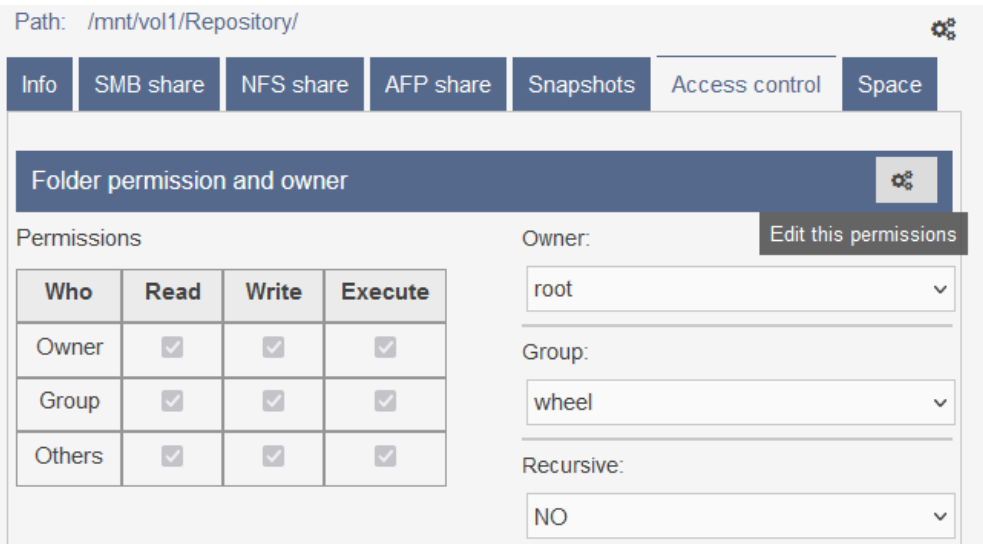

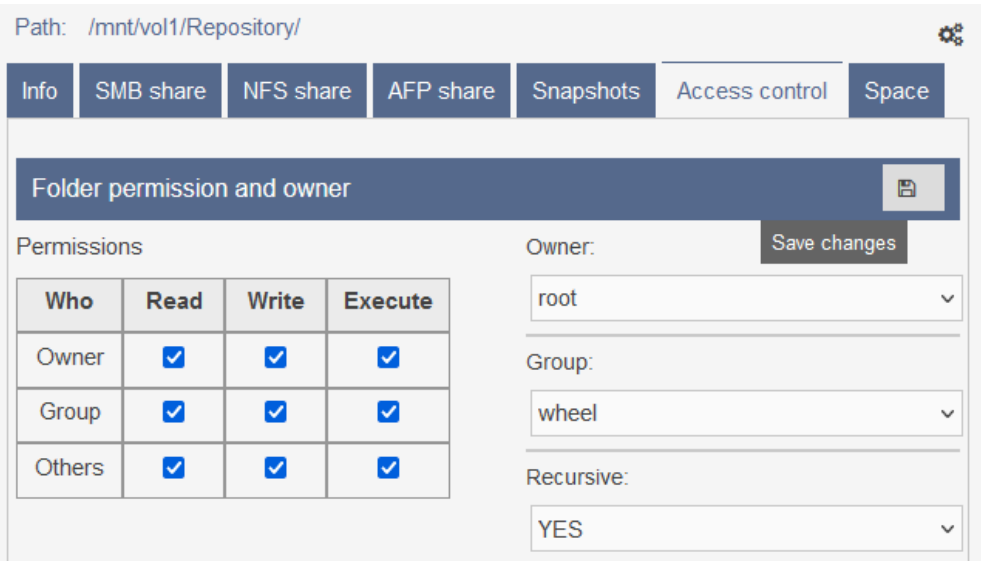

# <span id="page-120-1"></span>**Virtualizzare con INFO-OS e ESXi in convergenza**

Nei sistemi INFO-OS convergenti viene utilizzato ESXi come Host e virtualizzato INFO-OS nel medesimo volume. Effettuando poi il pass-through della controller dei dischi, INFO-OS gestirà il pool dati.

INFO-OS condividerà quindi Volumi e Folder verso ESXi, generalmente tramite protocollo NFS, per ospitare le Virtual Machines, e verso i Client come storage dati.

## <span id="page-120-0"></span>**Configurazione virtual network standard per interazione tra INFO-OS e ESXi**

Innanzitutto, su ESXi dall'apposita pagina Networking viene creato un virtual switch che verrà utilizzato per isolare il traffico della condivisione dei volumi fra INFO-OS e ESXi.

Dal momento che INFO-OS è virtualizzato all'interno di ESXi, non è necessario associare né collegare una porta di rete al virtual switch, poiché la comunicazione è interna, sostenuta dal virtual switch stesso.

È tuttavia possibile associare al virtual switch una scheda di rete fisica nel caso si voglia dividere il traffico di rete di INFO-OS o altre virtual machine, per esempio per l'esecuzione di repliche a un sistema secondario.

*N.B.: Così facendo si dovranno verificare tutti gli IP assegnati per evitare conflitti nel caso si disponga di più sistemi Converged vmware nella medesima rete.*

Di seguito la creazione di "vSwitch Volumes" alla quale rimuoviamo la scheda di rete (Uplink) che viene in automatico assegnata:

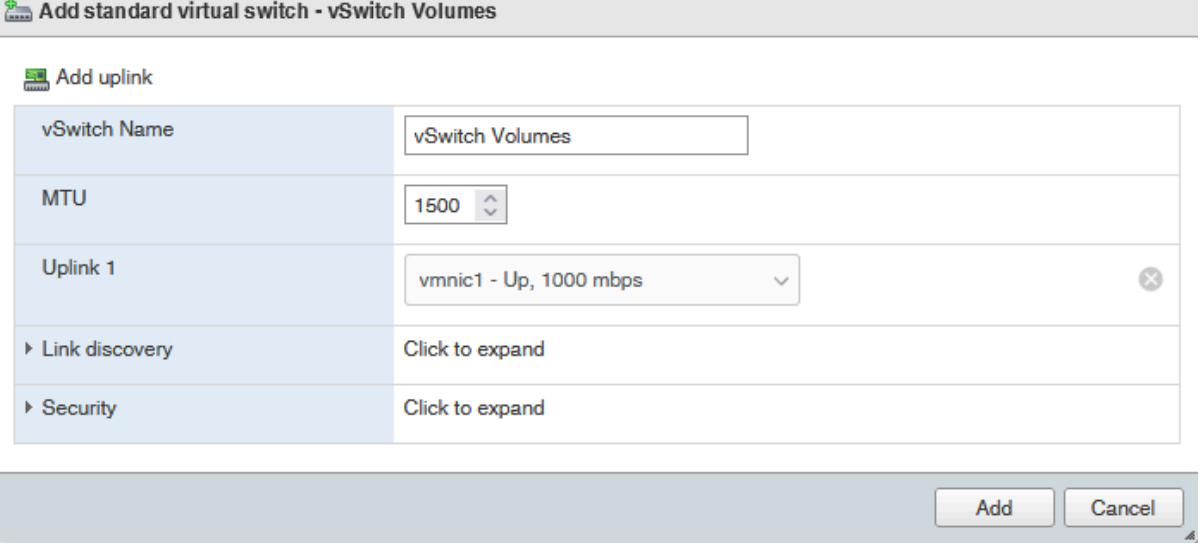

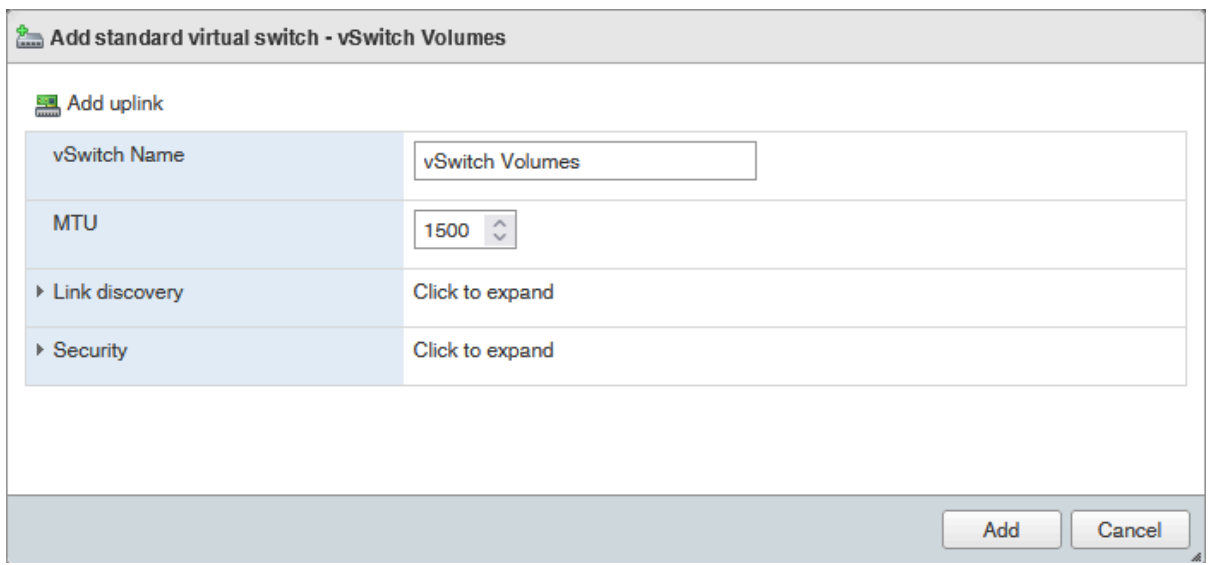

Successivamente si procede alla creazione di due port group all'interno del nuovo virtual switch, atti ad ospitare rispettivamente un VMkernel ESXi (Management Network1) e una porta di rete virtuale di INFO-OS (Volumes):

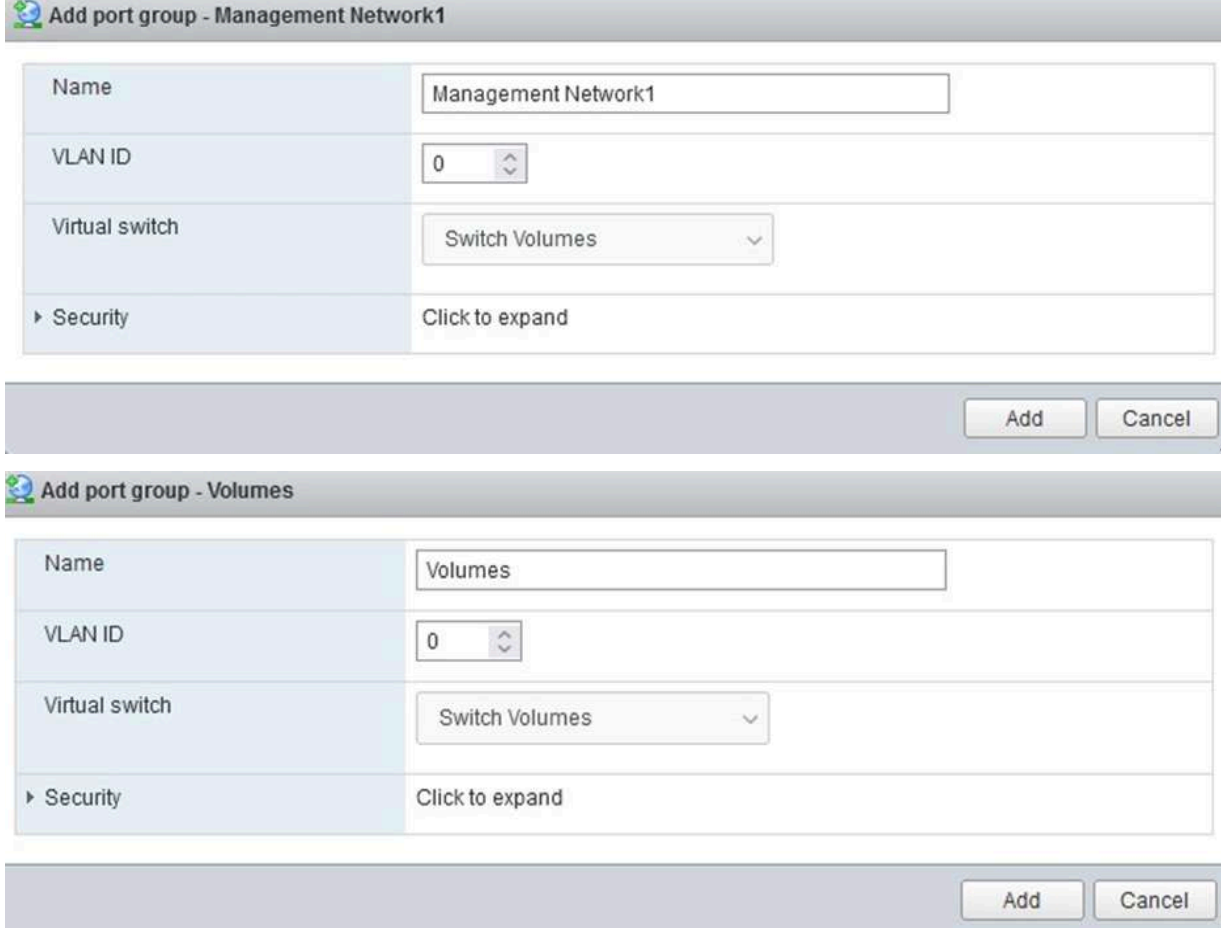

A questo punto si crea un VMkernel ESXi abilitato al "Management" all'interno del relativo port group, assegnandogli un IP statico su classe di rete non utilizzata. Questo viene fatto allo scopo di evitare conflitti nel caso venga assegnata successivamente una porta di rete al virtual switch "vSwitch Volumes" e che venga collegata alla rete.

*N.B.: Come già spiegato, quando è assegnata al virtual switch una scheda di rete fisica, è SEMPRE bene verificare che tale IP e classe di rete non siano già utilizzati all'interno della rete nella quale il sistema verrà inserito ANCHE se la porta fisica non è collegata per evitare alcun tipo di conflitti.*

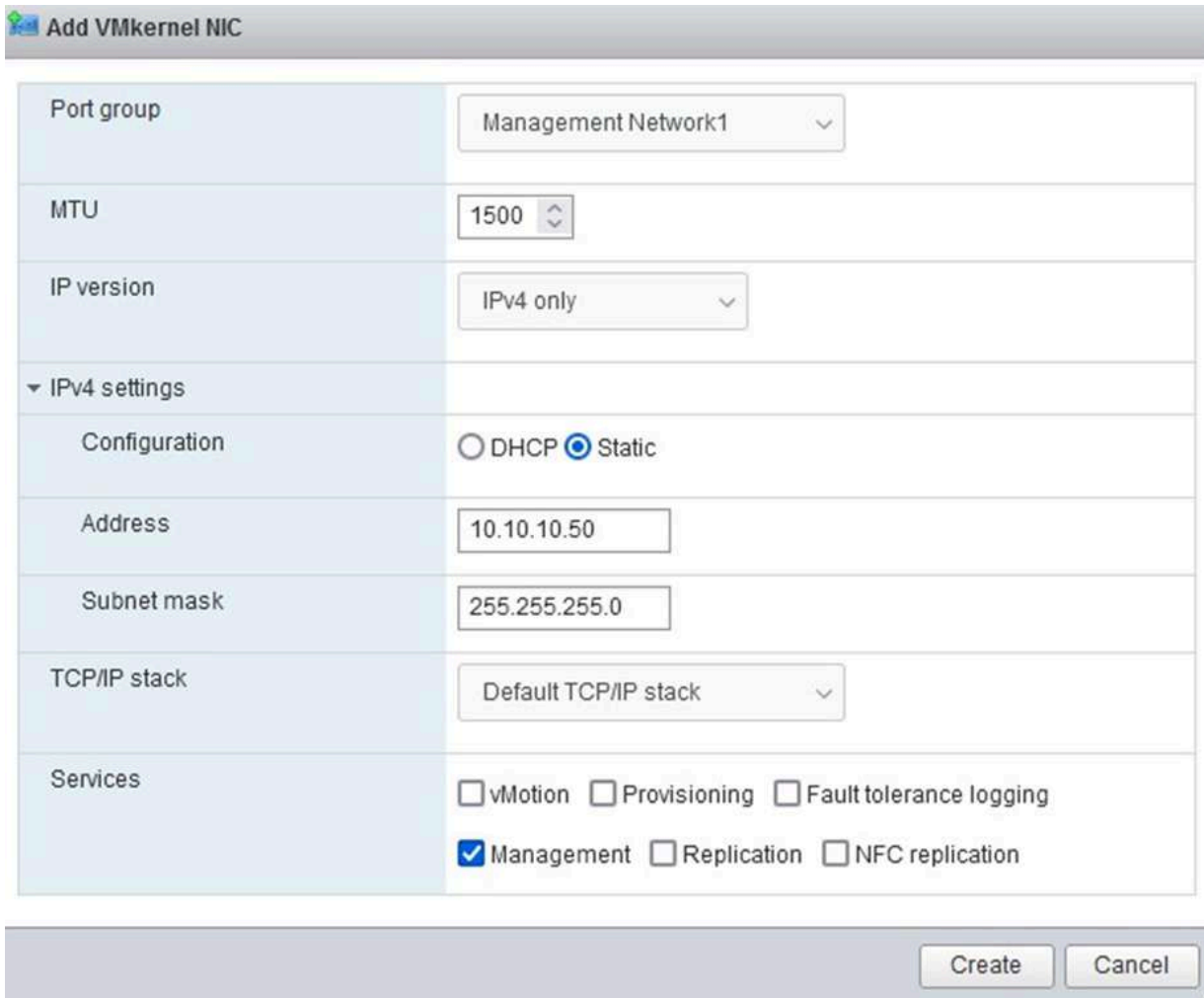

Successivamente, tramite la configurazione della Virtual Machine INFO-OS, si assegna una scheda di rete virtuale al relativo port group Volumes:

*N.B.: È bene identificare la scheda di rete in base al MAC Address, poiché l'ordine mostrato da ESXi non coincide con l'ordine visibile da INFO-OS.*

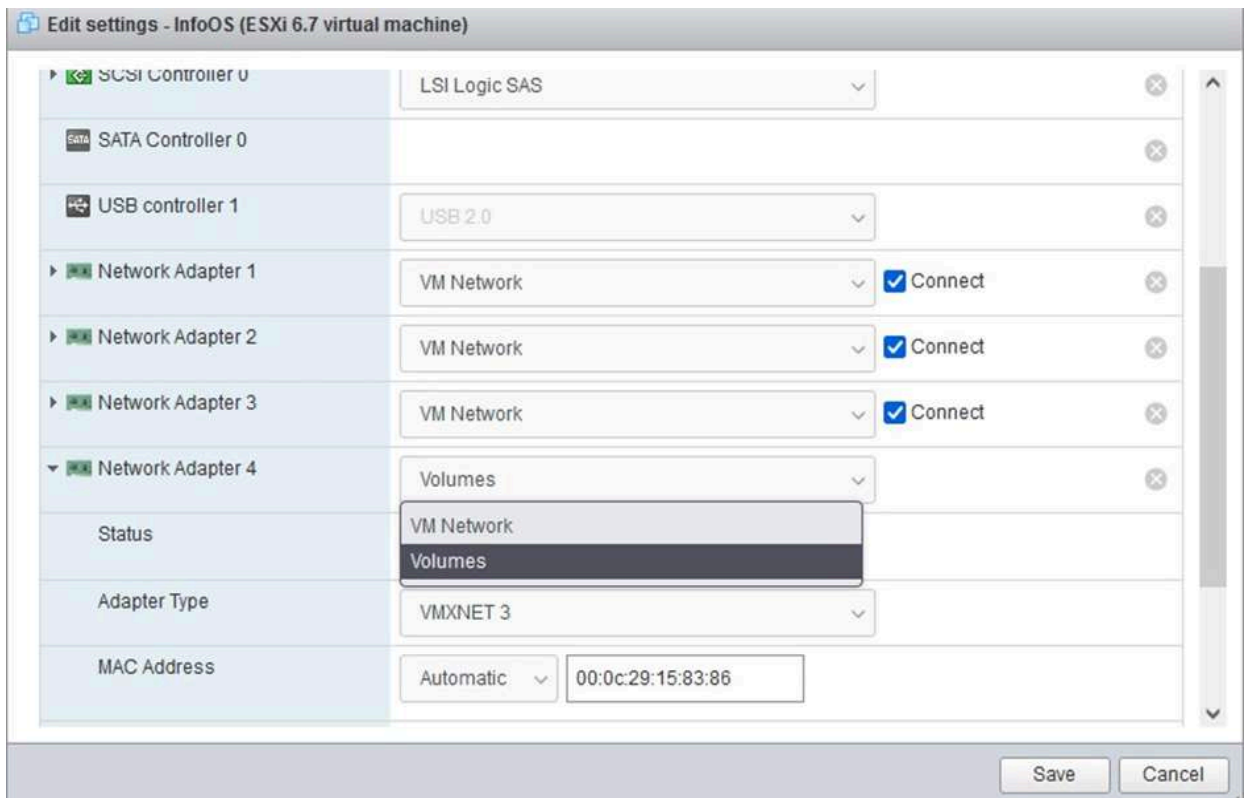

Si andrà quindi ad aggiungere un'interfaccia di rete, denominata OPT1, su INFO-OS:

- Network  $\rightarrow$  Interfaces  $\rightarrow$  LAN Ethernet  $\rightarrow$  Add +
	- Come indicato al punto precedente, verificare che il MAC Address coincida con la scheda assegnata al port group Volumes.

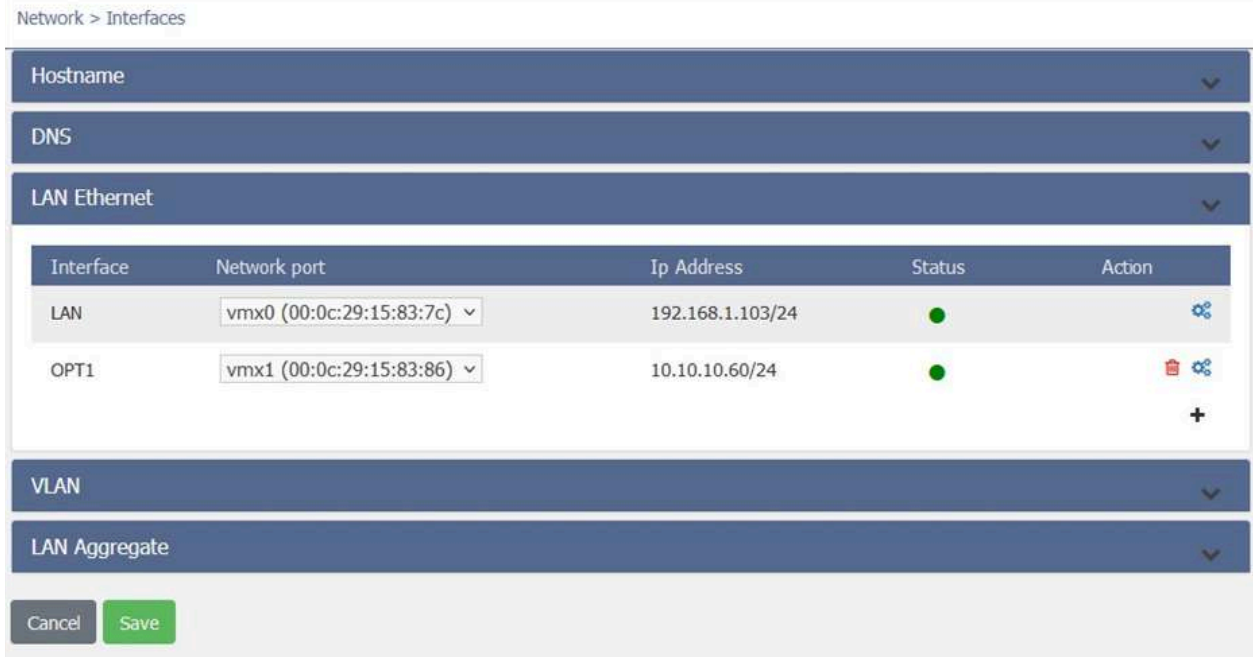

Ad essa dovrà essere assegnato un IP statico, nella medesima classe di rete del VMkernel di ESXi, tramite:

- Network → Interfaces → LAN Ethernet → [porta interessata (OPT1)] → Edit
	- L'IP assegnato dovrà essere diverso da eventuali altri IP su tale classe di rete (nel caso ad esempio siano presenti altri sistemi convergenti simili nella rete).
	- In "Advanced Settings", impostare la voce "Duplex" su "full-duplex"

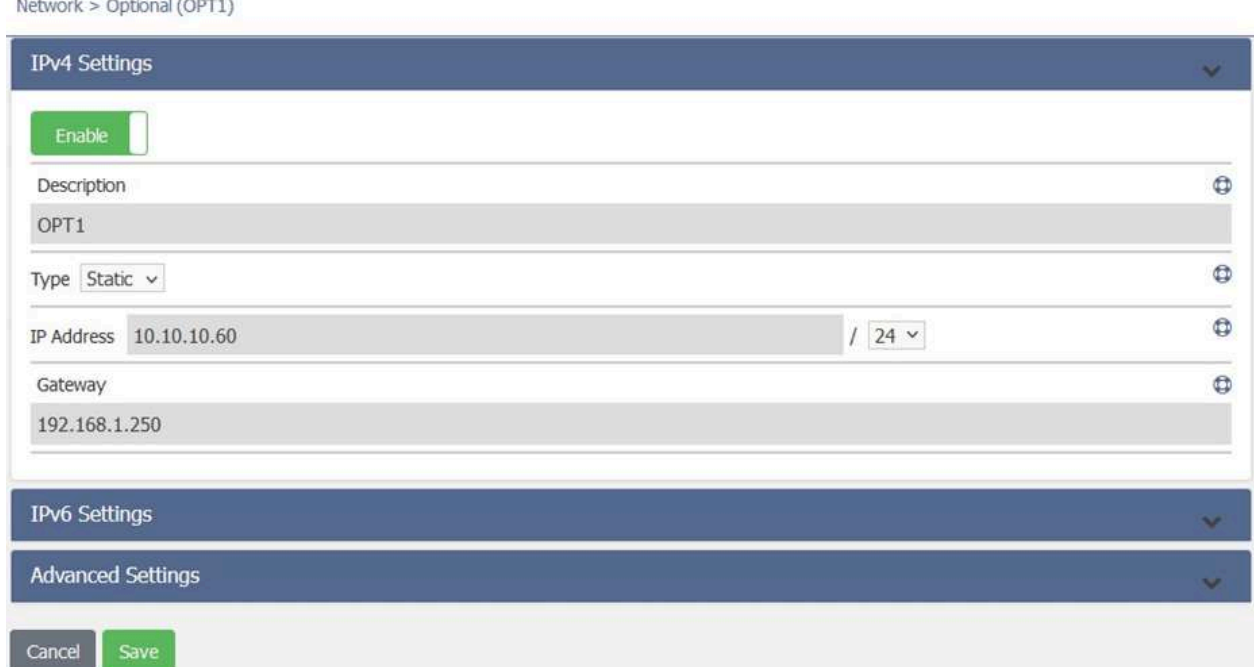

Una volta terminate le configurazioni, tramite ESXi, si potrà verificare la corretta impostazione del virtual network, MAC Address, IP, port group e porte di rete usando l'apposita pagina di configurazione del virtual switch "vSwitch Volumes".

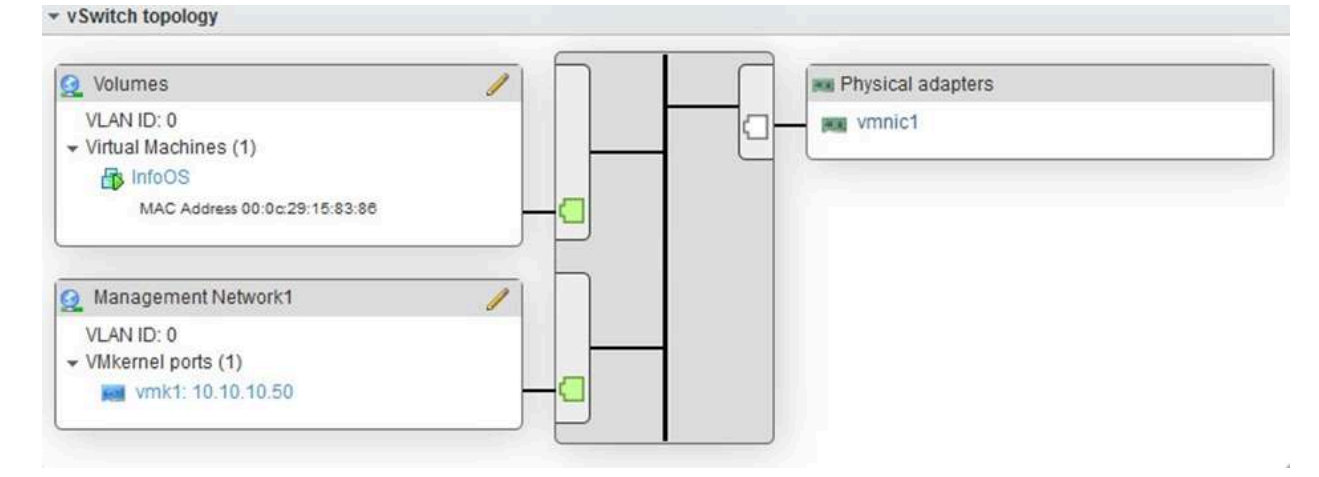

## **Condivisione Folder per la creazione di Virtual Machine ESXi**

Per la creazione di Virtual Machine è necessario condividere un Folder da INFO-OS verso ESXi tramite protocollo NFS e eseguire il mount del datastore NFS su ESXi.

A tal proposito, fare riferimento a [Creazione](#page-46-0) e gestione di un Dataset (Folder e Virtual [Disks\)](#page-46-0) e [Condivisione](#page-61-0) di un Folder in NFS assicurandosi, nei parametri di condivisione NFS, di:

- 1. impostare come IP o classe di IP, la medesima che è stata dedicata alla condivisione dei volumi (virtual switch "Switch [Volumes"\)](#page-120-0) o del VMkernel presente in tale virtual switch.
- 2. impostare la voce "All users as root:" su "Yes"

È buona pratica utilizzare, per il Folder su INFO-OS e il datastore su ESXi, un nome che identifichi chiaramente la Virtual Machine che esso andrà ad ospitare. Nel nostro esempio, impostiamo come nome "ds\_ws22", dove "ds" corrisponde a "datastore" e "ws22" al nome della Virtual Machine.

*N.B.: Allo scopo di avere flessibilità nella gestione di snapshot e controllo sullo spazio occupato dalle Virtual Machine, non è consigliato creare all'interno del medesimo Folder/datastore NFS più di una Virtual Machine! Ogni Virtual Machine dovrebbe avere un proprio Folder su INFO-OS!*

*N.B.2: Come per la creazione di Folder generici (condivisi via SMB o altri protocolli per uso storage), è sconsigliata la nidificazione di Folder (creazione di Folder dentro a Folder nel pool di INFO-OS).*

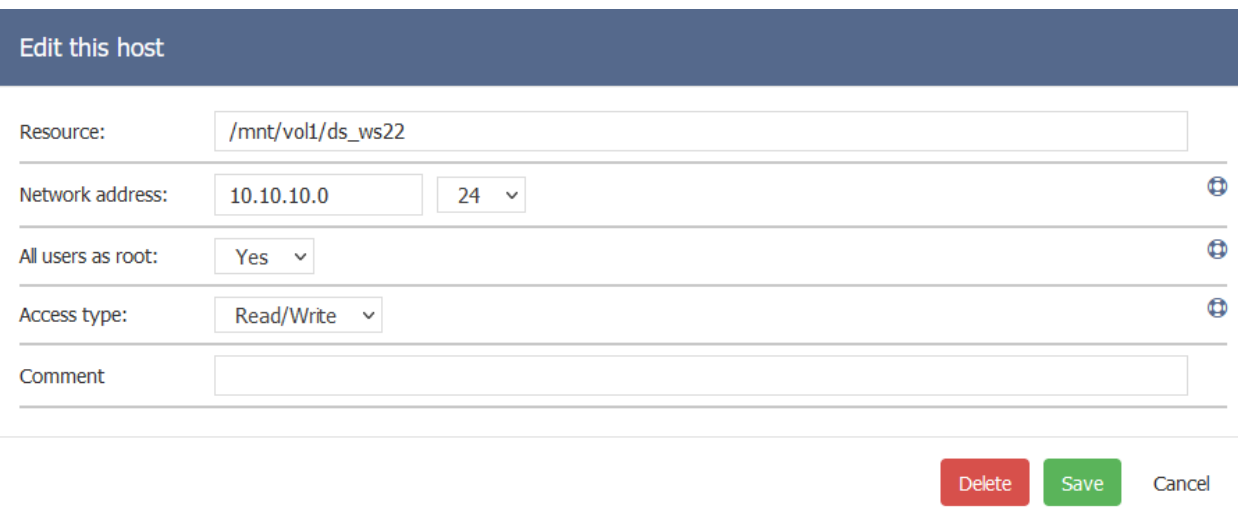

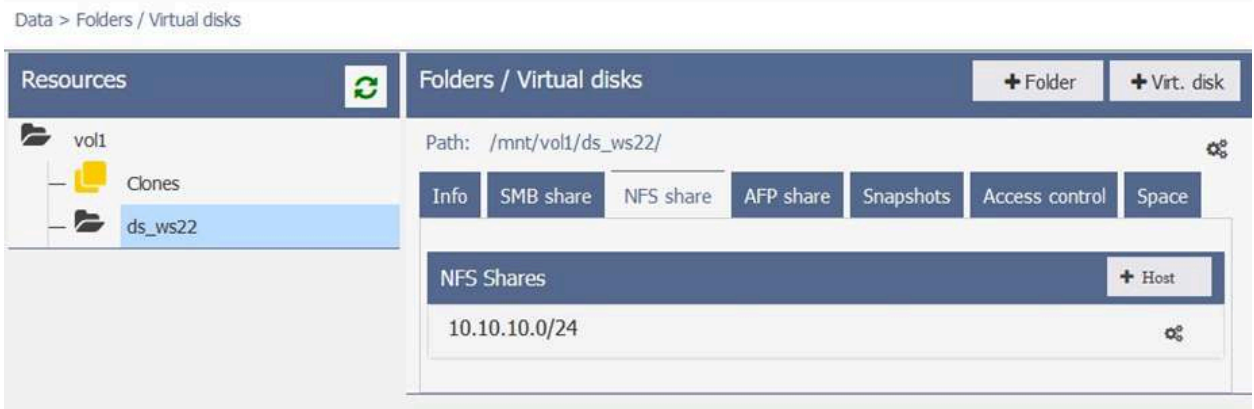

Ora che il Folder è stato creato e condiviso, si può procedere al montaggio del datastore NFS su ESXi aggiungendolo come nuovo datastore NFS.

Una volta collegato con successo il nuovo datastore, si può procedere alla creazione della Virtual Machine al suo interno.

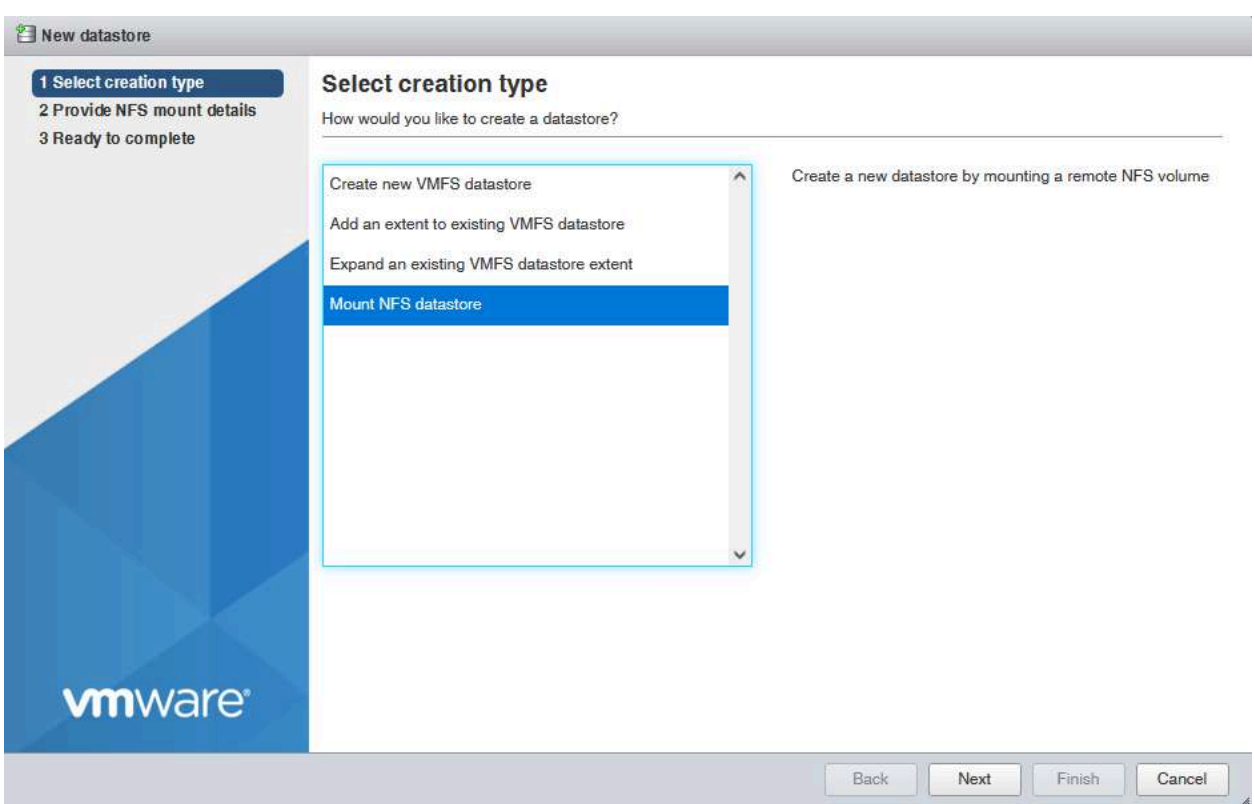

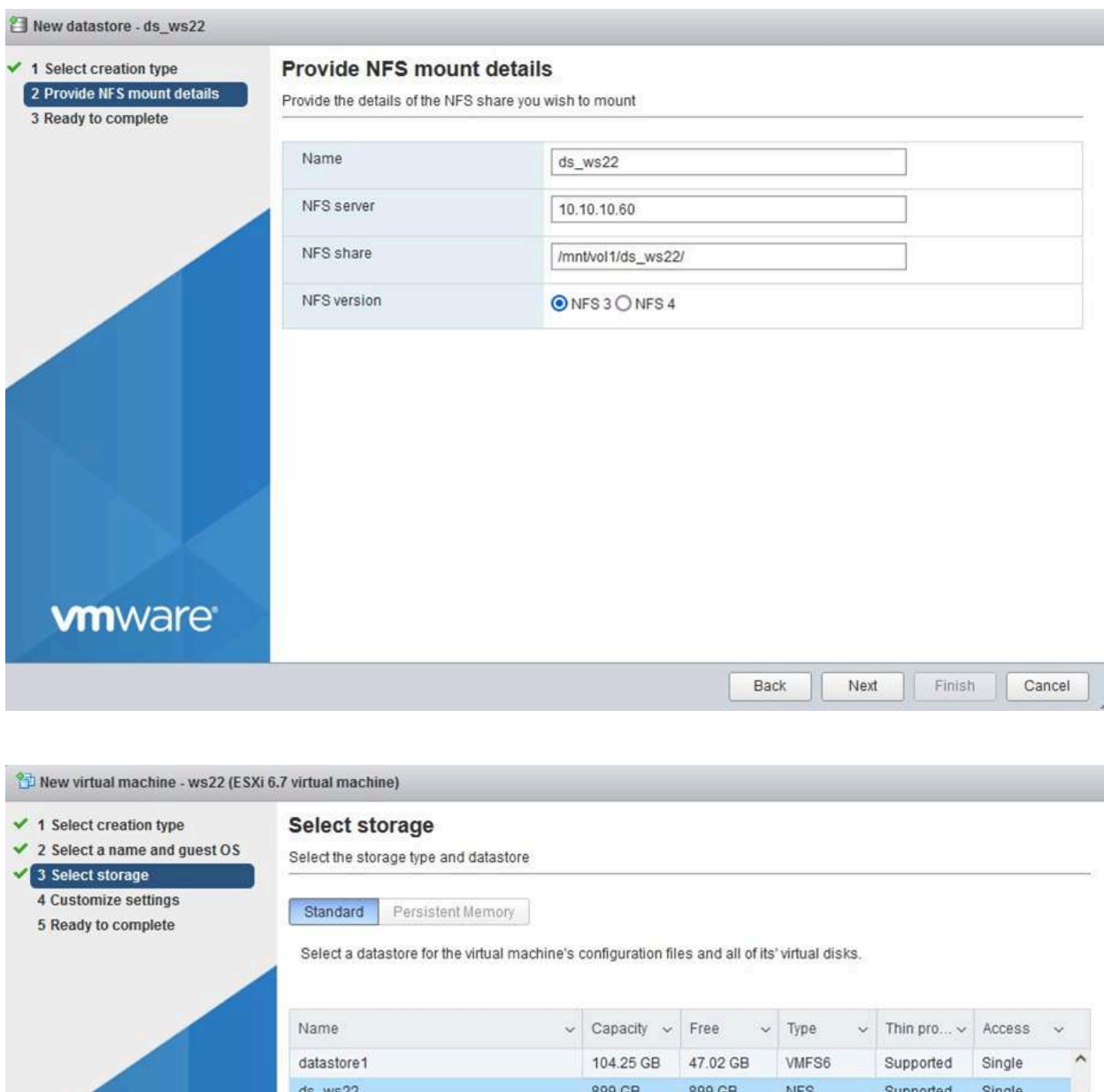

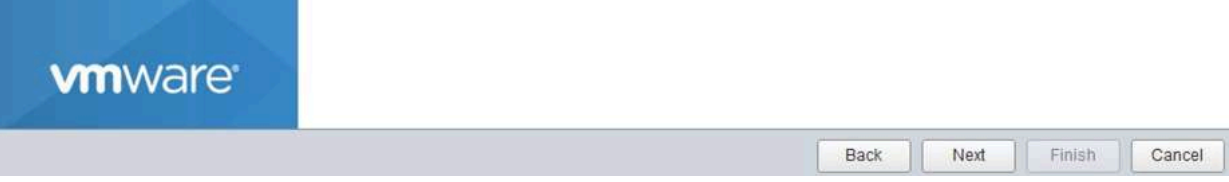

2 items

### **Cancellazione di una Virtual Machine**

Se si desidera, per qualsivoglia motivo, cancellare una Virtual Machine, il relativo datastore NFS e il corrispondente Folder su INFO-OS, la procedura corretta è la seguente:

- 1. Cancellare o rimuovere dall'inventario la VM in questione.
- 2. Cancellare il datastore NFS su ESXi
- 3. Cancellare la condivisione NFS e eventuali snapshot del Folder corrispondente su INFO-OS
- 4. In ultimo cancellare il Folder su INFO-OS

In questo modo tutto ciò che compone la VM e i vari datastore verranno definitivamente cancellati senza lasciare tracce o processi in sospeso.

*N.B.: se si dovesse come primo step cancellare il Folder lato INFO-OS, ESXi continuerebbe a far richiesta del datastore NFS non più presente, generando un loop di richieste visibile nel log di INFO-OS. Questa situazione sarà risolvibile solo ricreando il Folder in questione col medesimo nome, condividendolo nuovamente via NFS, e poi eseguendo in ordine corretto la procedura sopra indicata.*

## **Avvio e spegnimento di un sistema Converged INFO-OS e ESXi**

Dato il [funzionamento](#page-120-1) di un sistema Converged, è necessario per quanto riguarda l'avvio, spegnimento e riavvio del sistema seguire una specifica procedura:

- Nei sistemi convergenti viene abilitato l'avvio automatico (autostart) della Virtual Machine di INFO-OS, in modo da consentire la condivisione dei volumi nei quali risiedono le altre Virtual Machine.
	- Per questo motivo, nel caso venga abilitato l'avvio automatico di altre Virtual Machine, sarà fondamentale mantenere INFO-OS come primo e impostare un opportuno ritardo per l'avvio delle successive.
	- Nel caso le Virtual Machine vengano avviate manualmente invece, sarà sufficiente attendere l'avvio di INFO-OS con conseguente condivisione dei volumi verso ESXi.
- La corretta procedura di spegnimento o riavvio di questi sistemi segue lo stesso principio di funzionamento.
	- La prima cosa da fare sarà quindi spegnere tutte le Virtual Machine eccetto INFO-OS.
	- Una volta spente tutte, si potrà procedere allo spegnimento di INFO-OS.
	- Infine si potrà eseguire lo spegnimento o il riavvio dell'Host ESXi.